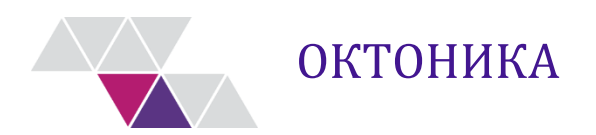

# **Руководство пользователя**

# **программного комплекса САПФИР 6**

Версия документа: 1.2

Екатеринбург 2021

## Содержание

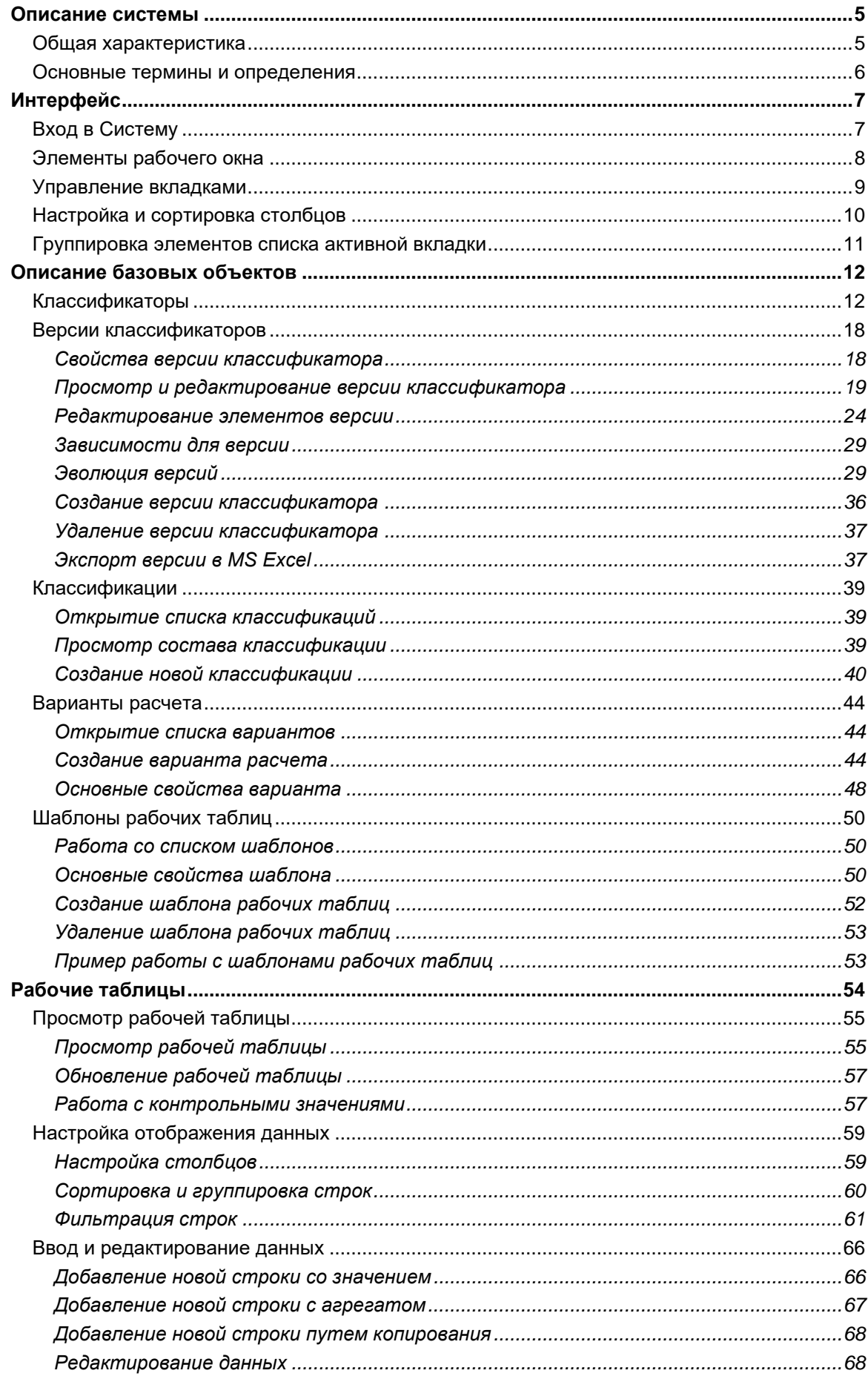

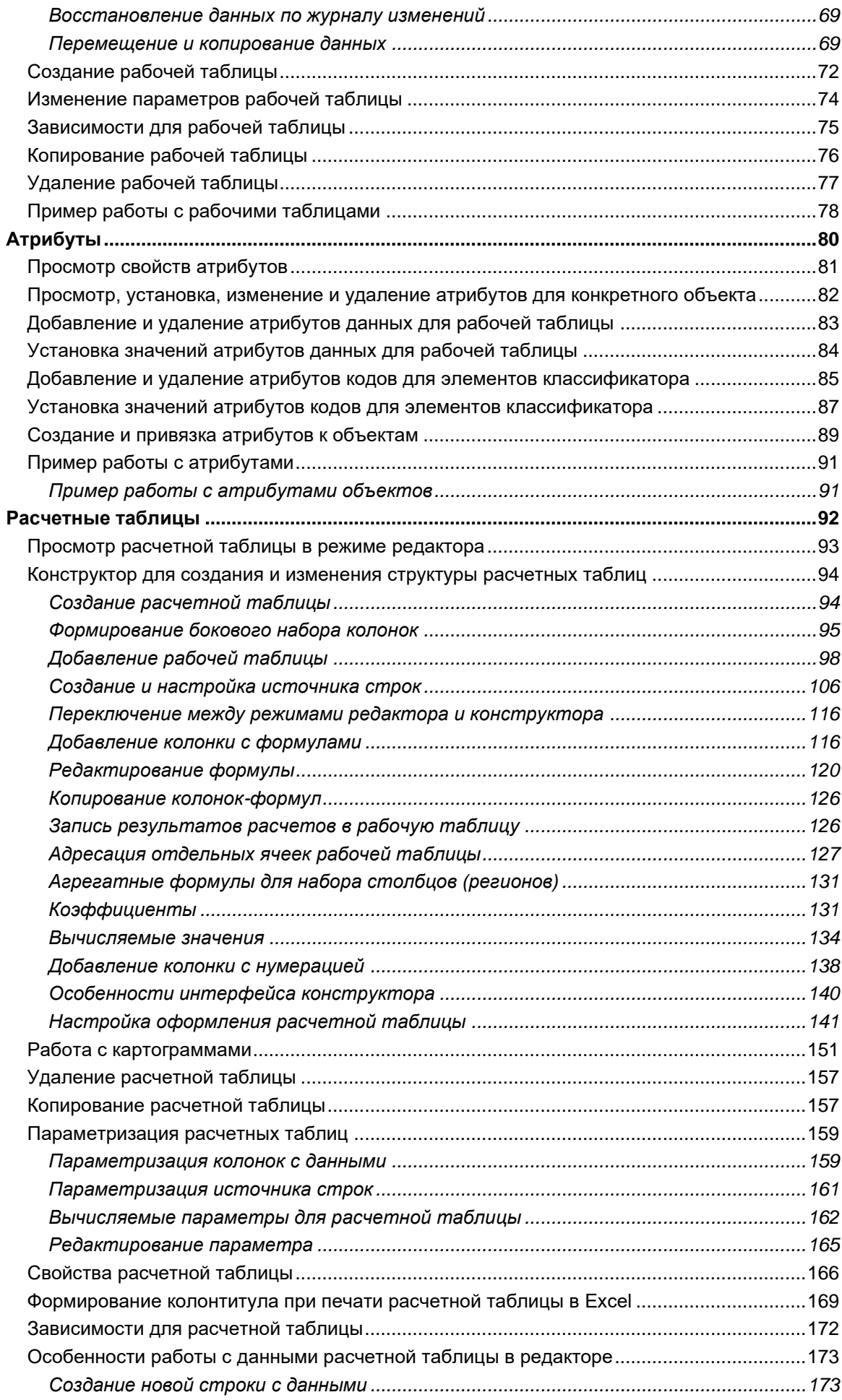

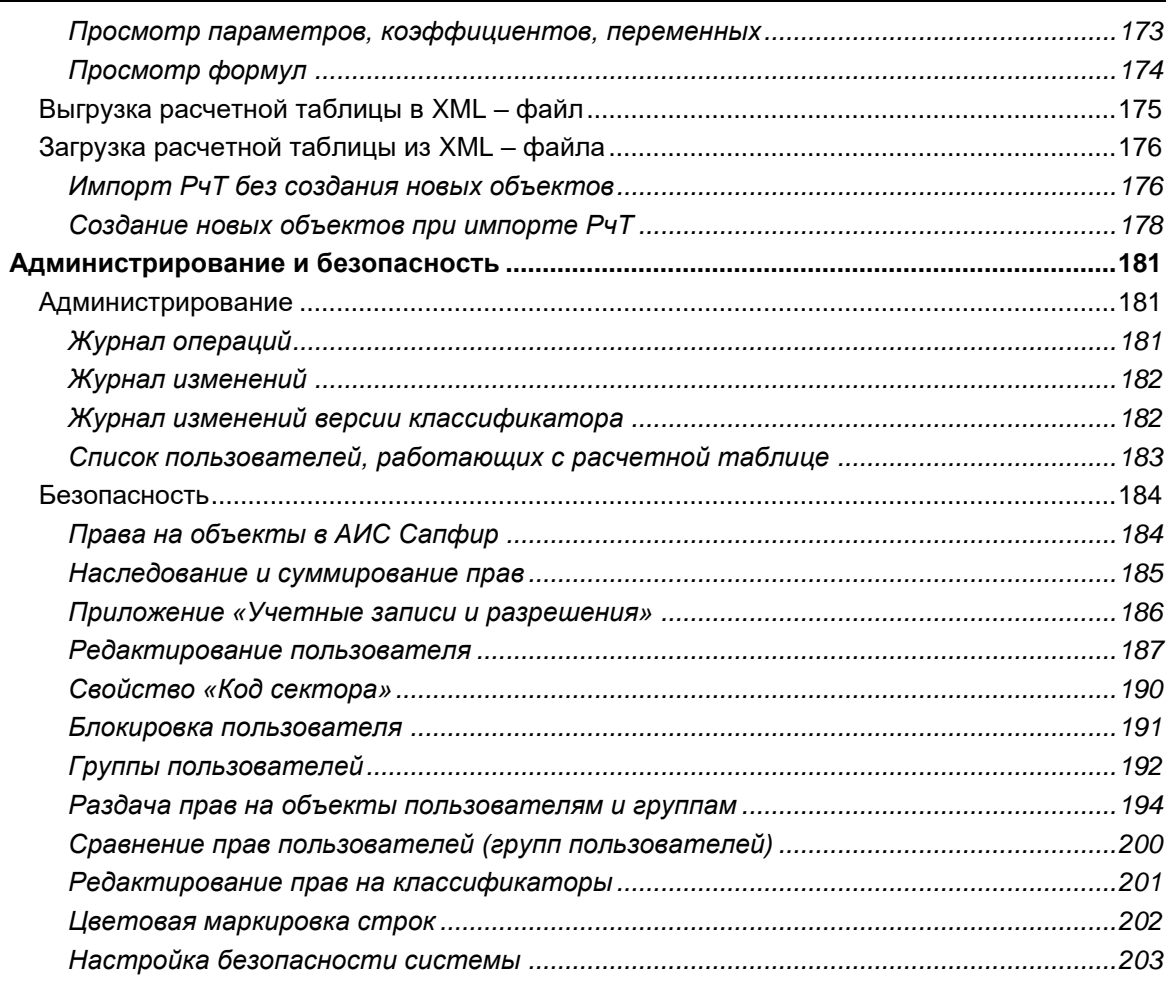

## Описание системы

#### Общая характеристика

АИС САПФИР (далее Система) является набором специальных методов и инструментов для проведения расчетов и организации работ по бюджетному процессу.

Задача автоматизации процесса планирования бюджета была определена как создание механизма, обеспечивающего многовариантность расчетов проекта бюджета, а также оперативность и точность расчетов параметров бюджета с формированием необходимых текстовых и табличных документов.

Среди основного функционала Системы:

- удобный инструмент хранения и использования данных, требуемых для успешного и надежного проектирования бюджета (данные по исполнению бюджета, статистические, отчетность, в том числе налоговая, бюджеты предыдущих лет и т.д.);
- отлаженный и прозрачный процесс работы с изменениями оперативная корректировка плана. внесения изменений по ходу исполнения бюджета:

коллективная работа специалистов в процессе разработки бюджета.

Таким образом, Система представляет собой централизованную систему управления бюджетным процессом, предоставляющую сотрудникам финансового управления оперативный распределенный доступ к бюджетным данным, возможность сопоставления этих данных за различные временные периоды и по разным объектам (муниципальным образованиям, распорядителям и получателям средств, видам доходов и расходов и т.д.).

Однако, в силу заложенной высокой степени гибкости и адаптации к конкретным задачам пользователя в конкретные моменты бюджетного процесса, Система не всегда представляется интуитивно ясным механизмом работы и требует детального освоения принципов его работы теми пользователями, которые являются ответственными за принятие решений в ходе бюджетного процесса.

В рамках Системы выделяется две основные группы пользователей:

- администраторы бюджетного процесса один или несколько специалистов, управляющих разработкой бюджета (или его значительной части), хорошо владеющие механизмами и инструментами настройки Системы на решение конкретных функциональных задач и проведение конкретных расчетов;
- рядовые пользователи сотрудники отраслевых отделов финансовых органов, осуществляющие конкретные расчеты и выполняющие конкретные задания.

#### Основные термины и определения

Структура Системы спроектирована как платформа, позволяющая достаточно легко и быстро собирать окончательную версию Системы для конкретного варианта использования.

Система построена на использовании следующих ключевых понятий:

- 1. Классификатор
- 2. Версия классификатора
- 3. Классификация
- 4. Шаблон рабочей таблицы
- 5. Рабочая таблица
- 6. Расчетная таблица
- 7. Вариант расчета
- 8. Атрибут

Классификатор - это справочник, на основании которого строится описание всех данных в системе.

Версия классификатора - это конкретный набор кодов данного классификатора. Именно версия классификатора содержит описание его структуры (количество уровней иерархии, длину каждого уровня, общую длину кода) и описание каждого элемента (код. наименование, описание и дополнительные характеристики - атрибуты). В Системе могут существовать различные версии одного и того же классификатора (например, классификатор доходов на 2015, 2014 и 2013 год).

Классификация - это связанный определенной логикой набор конкретных версий всех классификаторов. Т.е. каждый классификатор представлен в классификации единственной нужной пользователю версией.

Рабочая таблица служит для описания и хранения данных на основе набора кодов классификаторов. В рабочей таблице произвольному количеству кодов (колонок с кодами классификаторов) соответствует всегда только одна колонка с данными.

Шаблон рабочей таблицы - это набор классификаторов, по которому могут быть подготовлены разные (по данным) рабочие таблицы. Принципиальное отличие шаблона рабочей таблицы от самой рабочей таблицы состоит в том, что в шаблоне определяются только сами классификаторы, а в конкретной рабочей таблице, построенной на основе данного шаблона, используются конкретные версии каждого из классификаторов (поскольку рабочая таблица обязательно создается с привязкой к единственному варианту, который построен на конкретной классификации).

Расчетная таблица - это форма представления данных пользователю, его инструмент работы как для ввода и корректировки данных, проведения расчетов и получения отчетов. В структуре расчетной таблицы может быть предусмотрено для описания данных любое необходимое количество кодов классификаторов и любое количество колонок с данными, которые либо берутся из рабочих таблиц, либо вычисляются по формулам.

Вариант расчета - это объект Системы, принадлежащий некоторой классификации и содержащий в себе набор рабочих таблиц с данными, расчетных таблиц (в том числе, с методиками расчета данных) и отчетов. Поскольку все используемые варианты поименованы, характеризуются определенным набором признаков, и каждый из них построен на определенной классификации, то именно варианты определяют способ доступа к конкретным данным.

Атрибут – дополнительная характеристика объекта Системы или значения, хранящегося в рабочей таблице.

## **Интерфейс**

## **Вход в Систему**

Для того чтобы начать работу в Системе необходимо пройти процедуру регистрации пользователя. Окно регистрации появляется автоматически при запуске приложения Бюджет и дополнительно предоставляет возможность выбора сервера и базы, с которой будет вестись работа.

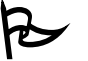

Для того чтобы начать работу с Системой:

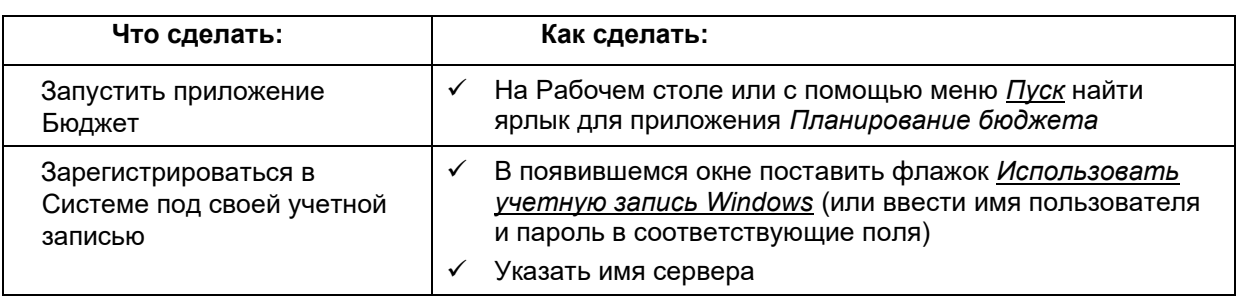

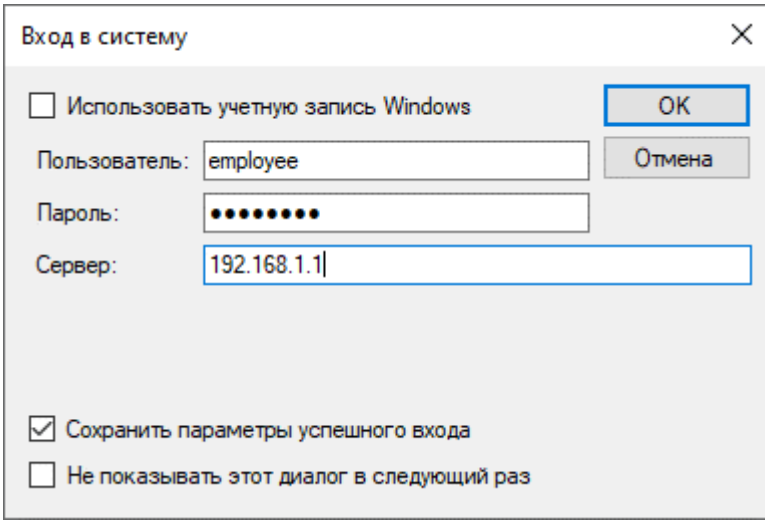

**Рисунок 1. Окно регистрации пользователя в Системе**

#### **Элементы рабочего окна**

Основными элементами рабочего окна Системы являются:

**Лента инструментов (меню)** – структурированный перечень команд, реализующих весь функционал Системы. Команды сгруппированы на отдельных вкладках для удобства работы с различными объектами системы. На ленте также могут появляться дополнительные вкладки, содержащие команды для работы с определенными объектами системы.

**Вкладка (окно)** содержит список объектов системы (например, классификаторов, вариантов и т.д.) или строки открытой рабочей (расчетной) таблицы. При помощи вкладок осуществляется работа с данными системы.

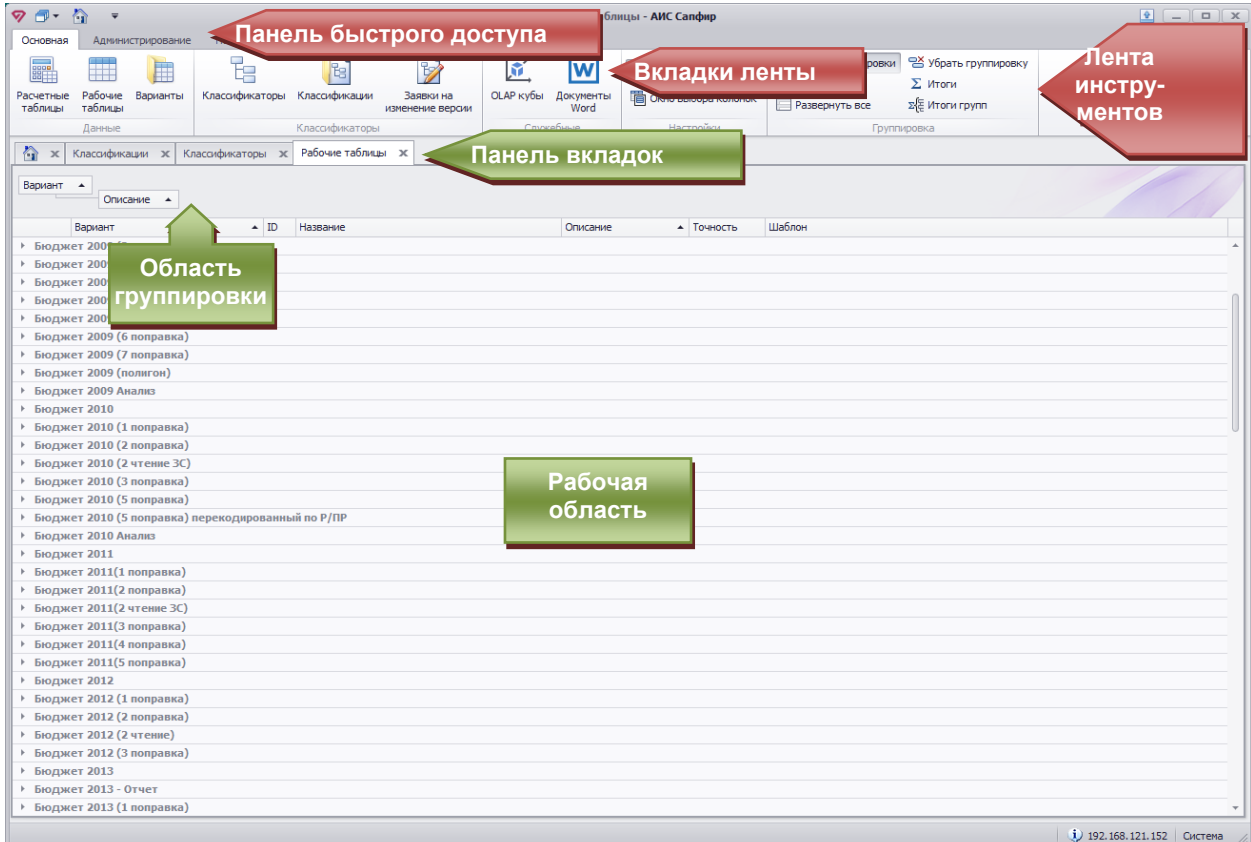

**Рисунок 2. Окно Системы САПФИР**

## **Управление вкладками**

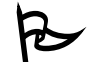

Основные возможности управления вкладками:

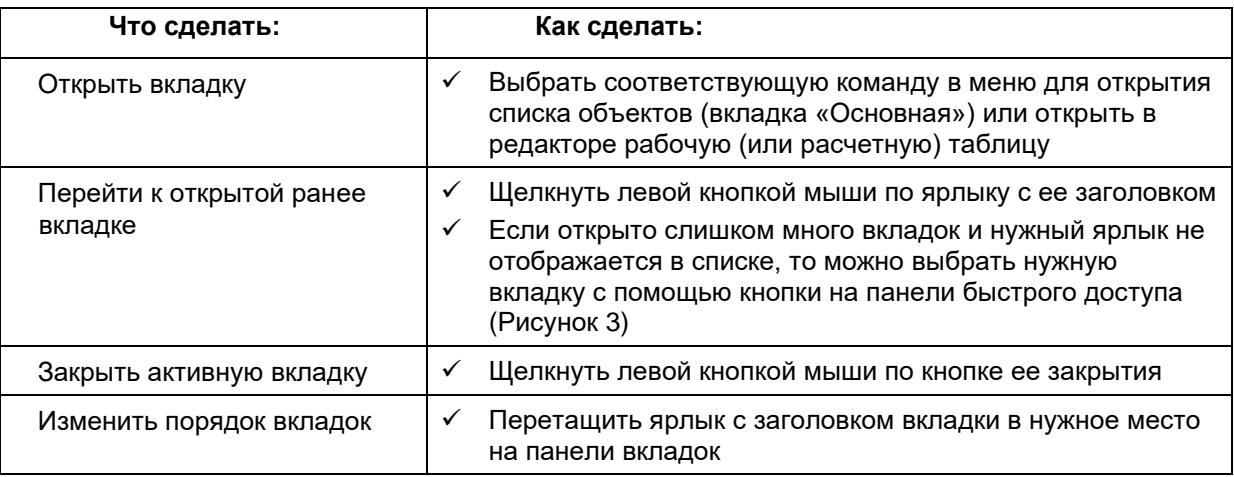

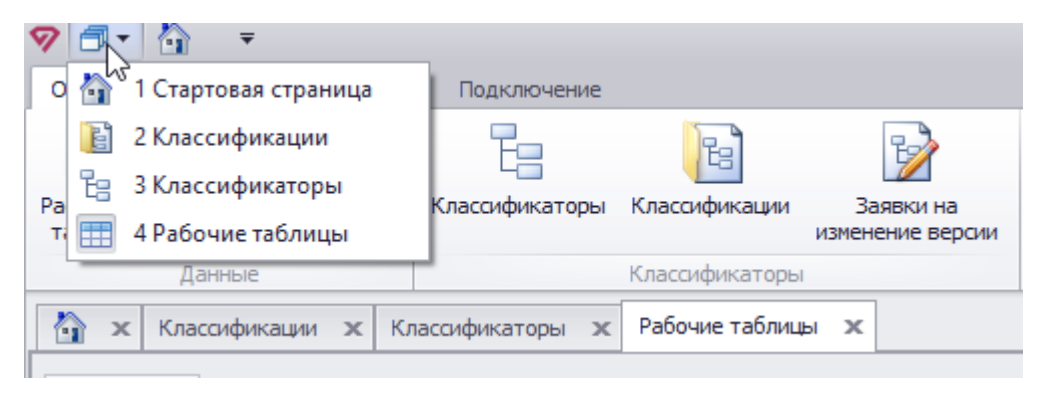

**Рисунок 3. Список открытых вкладок**

## **Настройка и сортировка столбцов**

Список элементов активной вкладки представлен в виде таблицы, состоящей из нескольких столбцов. Каждый столбец имеет заголовок в виде активной кнопки в верхней части списка.

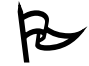

Основные возможности настройки списка:

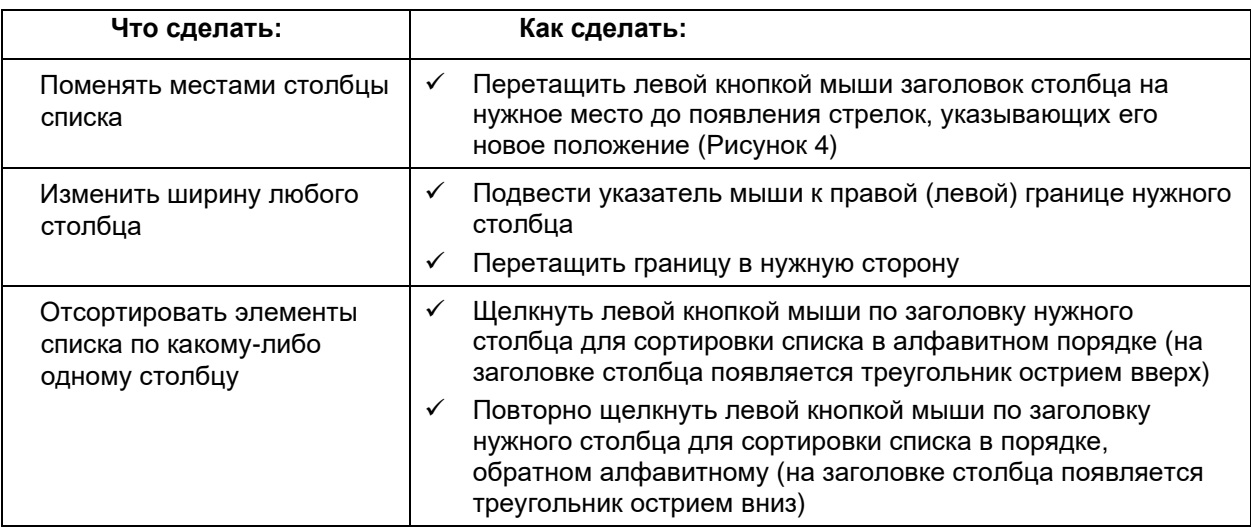

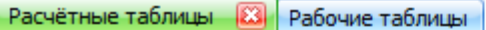

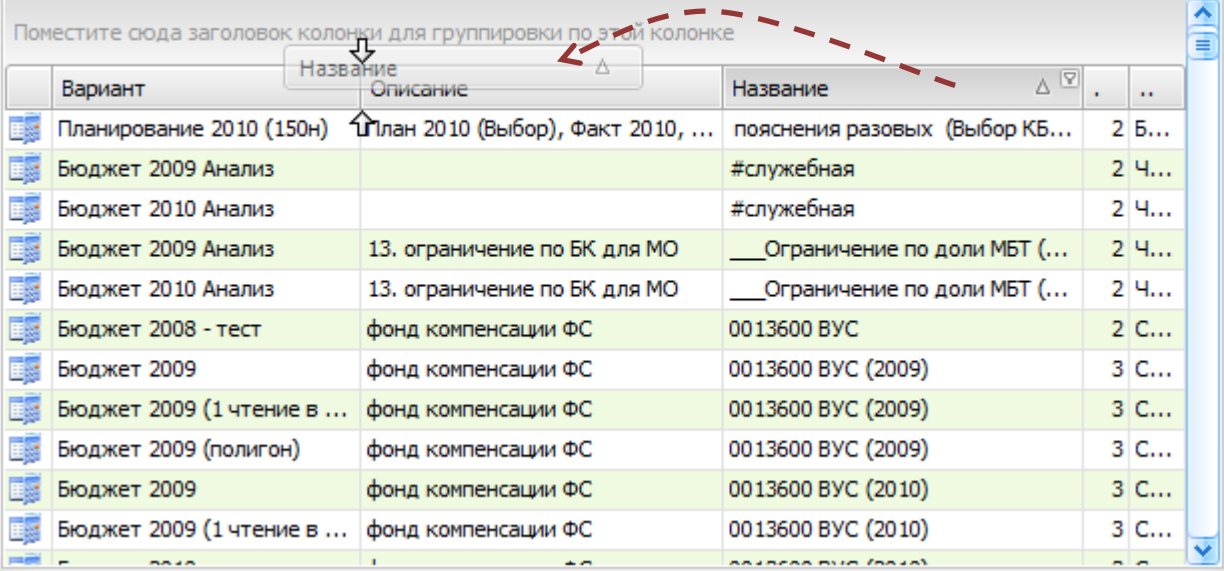

**Рисунок 4. Изменение порядка и сортировка столбцов**

## **Группировка элементов списка активной вкладки**

Элементы списка можно разбить на группы по принципу совпадения значений в каком-либо столбце. Допускается и вложенная группировка, когда при совпадении значений в другом столбце внутри одной группы осуществляется дополнительная разбивка элементов.

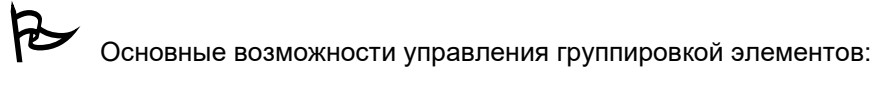

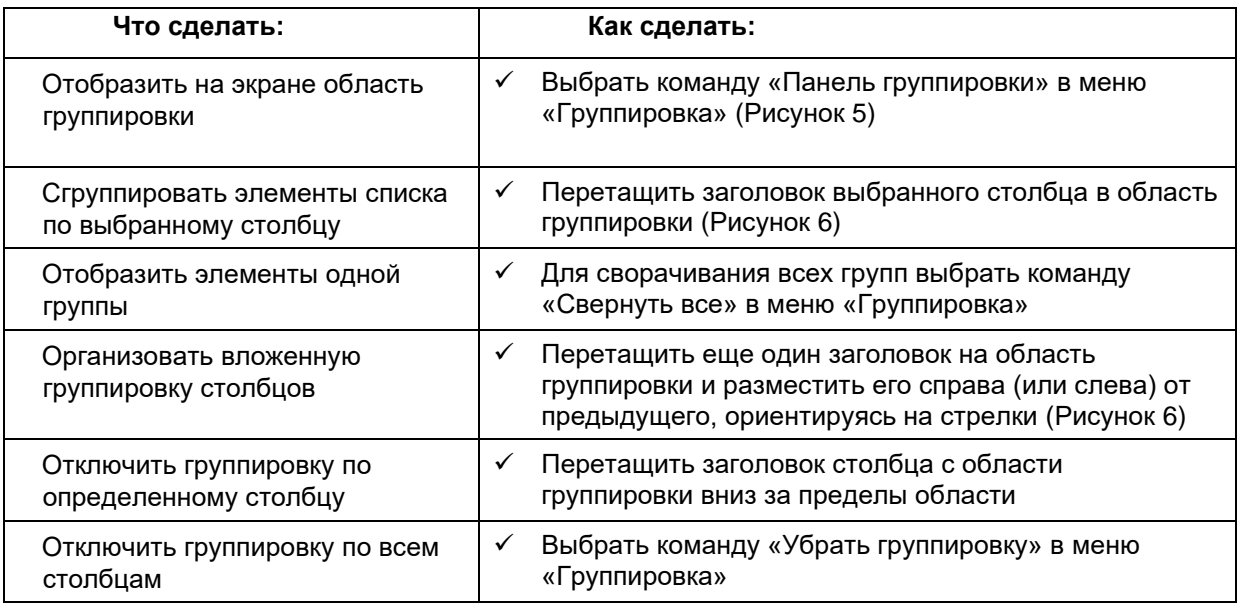

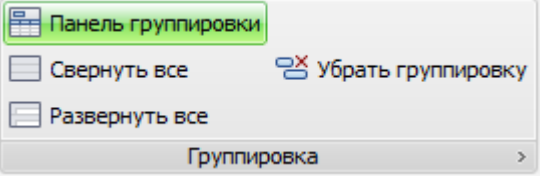

**Рисунок 5. Меню "Группировка"**

|                      |                     | Рабочие таблицы<br>B3.              |                                               |       |        |          |    |               |
|----------------------|---------------------|-------------------------------------|-----------------------------------------------|-------|--------|----------|----|---------------|
|                      | Вариант $\triangle$ | ₩<br><b>Аписание</b>                |                                               |       |        |          |    | ≜<br>≣        |
|                      |                     | НазваниА                            | $ \nabla$<br>Описание                         | Дат   | $T$ оч | Шаб      | ID | Δ             |
|                      |                     | ⊕ Вариант: Бюджет 2008 - поправка 1 |                                               |       |        |          |    |               |
|                      |                     | ⊕ Вариант: Бюджет 2008 - тест       |                                               |       |        |          |    |               |
| $\left( \pm \right)$ |                     | Вариант: Бюджет 2008 - уточнения    |                                               |       |        |          |    |               |
| 田                    |                     | Вариант: Бюджет 2008 Анализ         |                                               |       |        |          |    |               |
| ⊟                    |                     | Вариант: Бюджет 2009                |                                               |       |        |          |    |               |
|                      | ⊞                   |                                     | Свод уточнений по расхо распределение лимитов | 28.10 |        | 2 Расход |    | 4593          |
|                      | ⊞                   | Для проверки по ЦС                  |                                               |       |        | 2 по суб |    | 4594          |
|                      |                     | нормативы по субвенция              | фонд компенсации                              | 16.09 |        | 6 для су |    | 4595          |
|                      | 噩                   | единые нормативы для с              | фонд компенсации                              | 30.08 |        | 6 для су |    | 4596          |
|                      |                     | Общая сумма от федерации            | фонд компенсации                              | 30.08 |        | 2 по суб |    | 4597          |
|                      | 里                   | Расчетная потребность п             | фонд компенсации                              | 12.09 |        | 2 потреб |    | $4598$ $\vee$ |

**Рисунок 6. Группировка элементов списка**

## Описание базовых объектов

## Классификаторы

По принципу организации классификаторы делятся на:

- Иерархические разбитые на уровни, при этом данные более низкого уровня детализируют данные более высокого уровня.
- Простые списки содержащие простую нумерацию объектов, которые могут быть никак между собой не связаны (например, перечень нормативов). В системе такие классификаторы описываются так же как иерархические, но с одним уровнем.

По принципу суммирования данных классификаторы делятся на:

- Суммируемые по ним определяются правила вычисления (построения) итоговых данных (сумм, агрегатов) при выполнении расчетов над значениями, храняшимися на кодах классификатора. В суммируемом классификаторе элементу, являющемуся родителем для других, автоматически присваивается значение суммы дочерних элементов. Присваивание значений родительскому элементу возможно только в случае отсутствия значений на дочерних элементах.
- Несуммируемые по ним нет необходимости, исходя из логики описываемых данных, подводить суммы. Несуммируемые классификаторы служат только для идентификации (кодирования) данных. Для несуммируемого классификатора допускается присваивание в рабочей таблице произвольного значения родительскому элементу независимо от значений, храняшихся на дочерних уровнях.

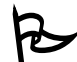

Для того чтобы просмотреть список классификаторов:

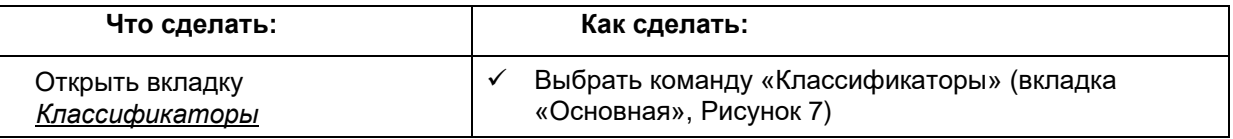

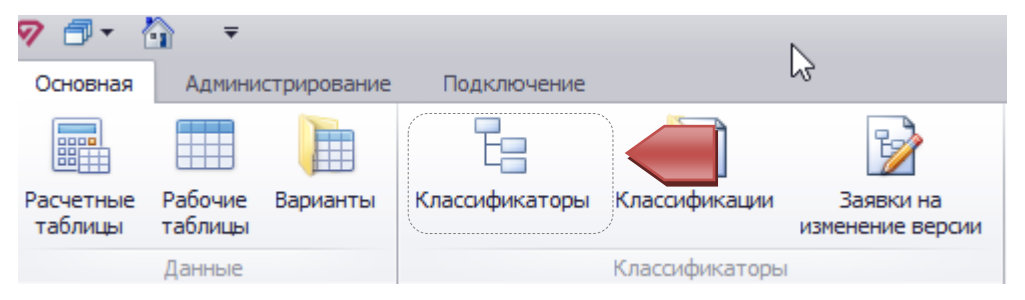

Рисунок 7. Открытие вкладки Классификаторы

Система выведет окно со списком классификаторов:

#### Руководство пользователя

## версия 6.0

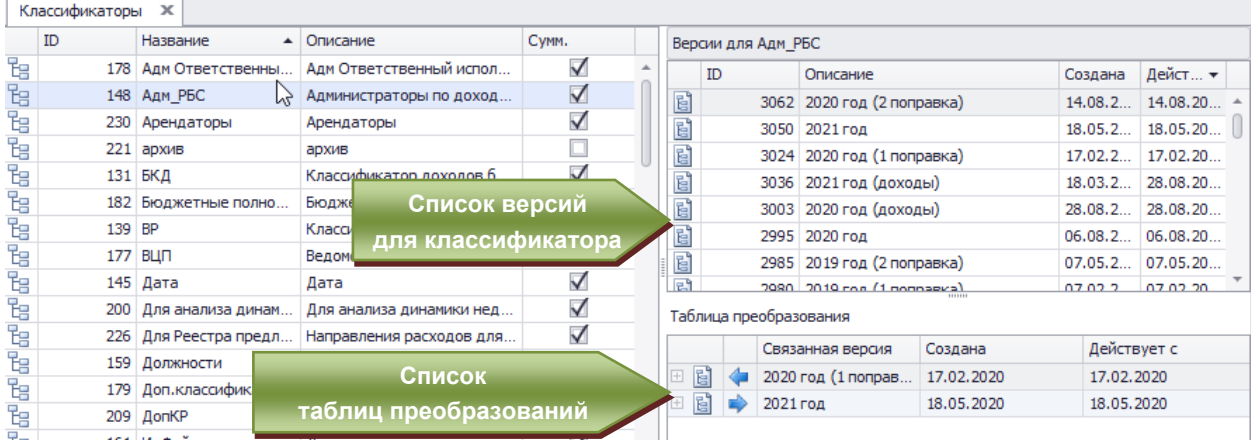

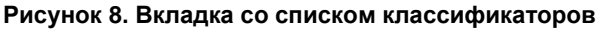

Для того чтобы создать новый классификатор:

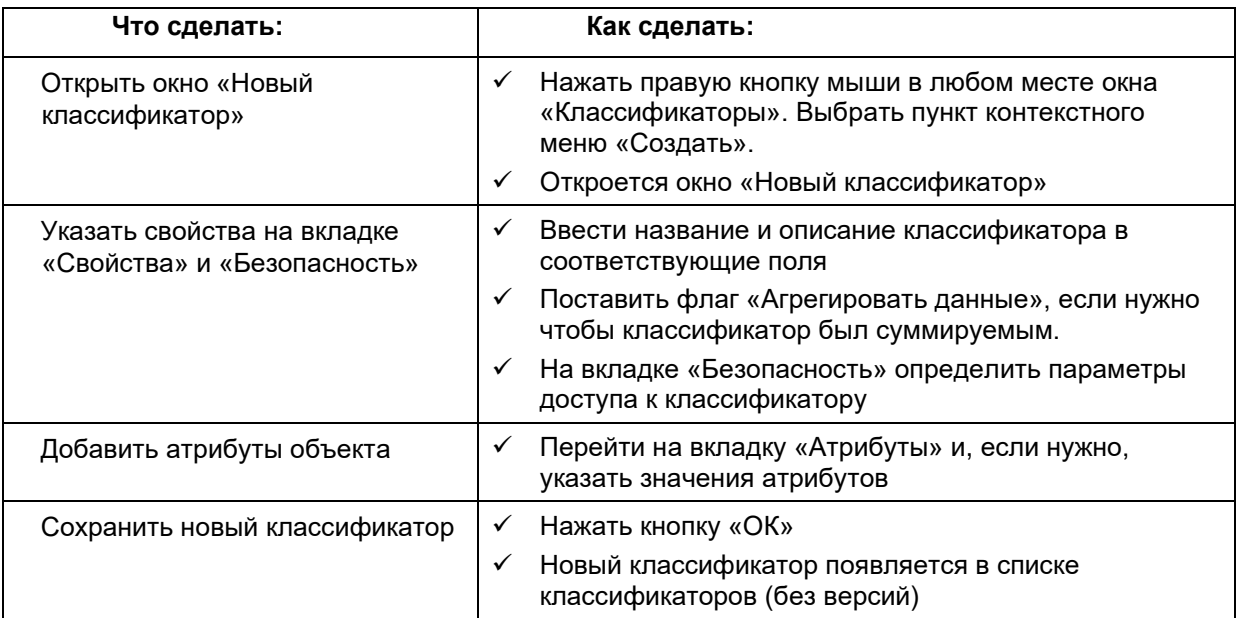

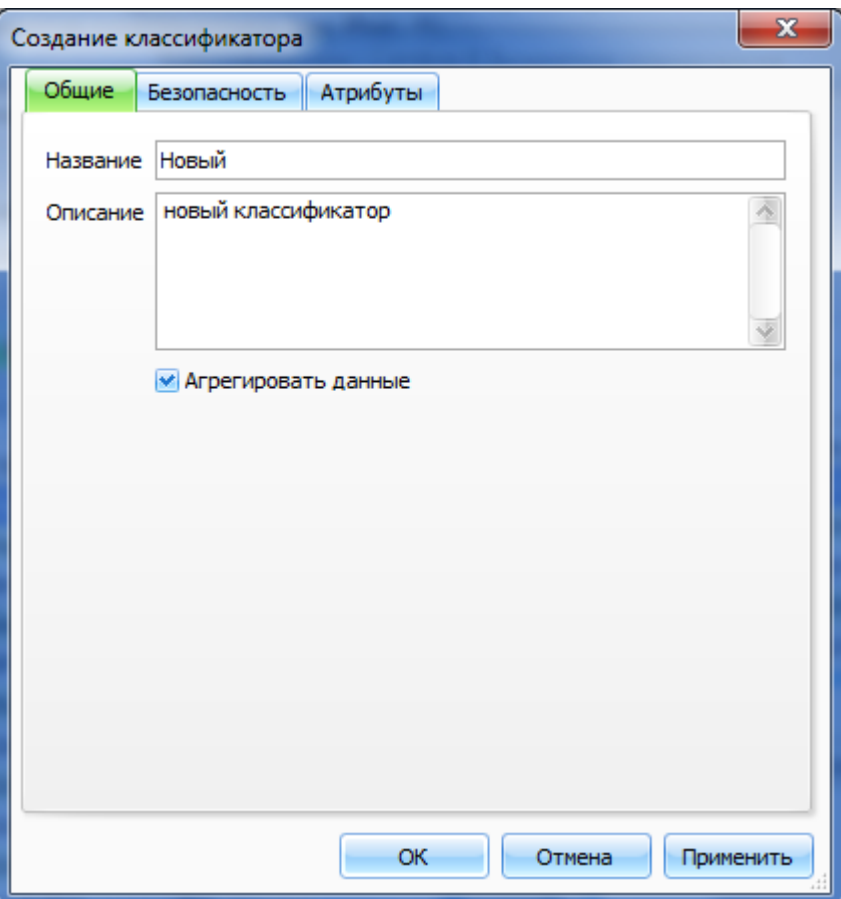

**Рисунок 9. Вкладка «Общие» при создании нового классификатора**

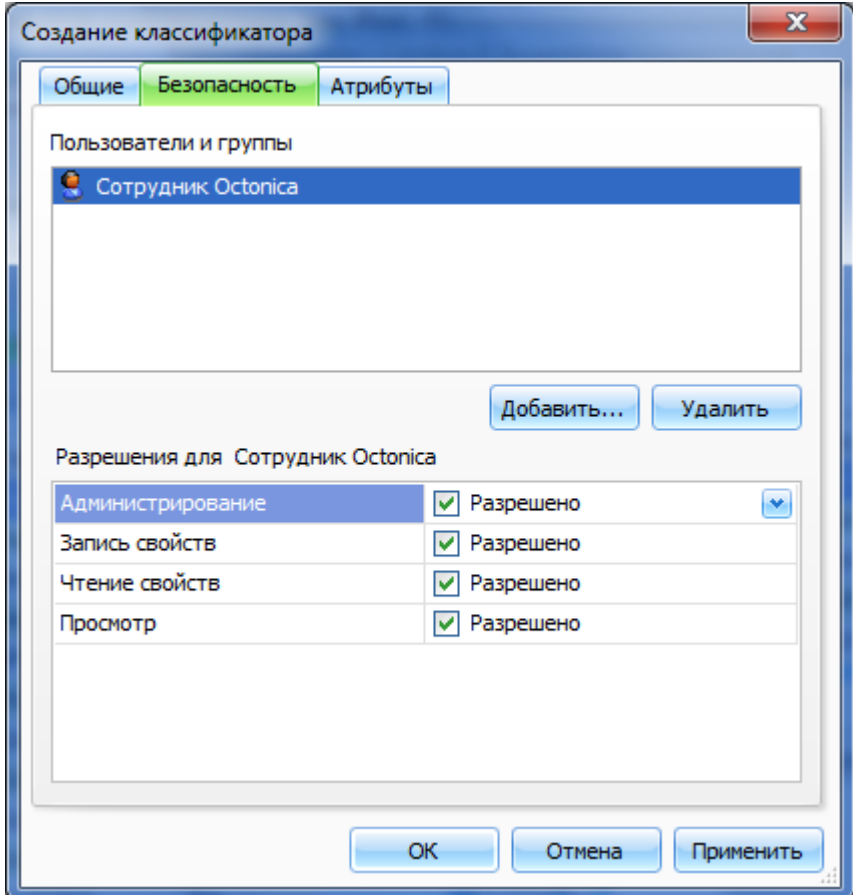

**Рисунок 10. Вкладка «Безопасность» при создании нового классификатора**

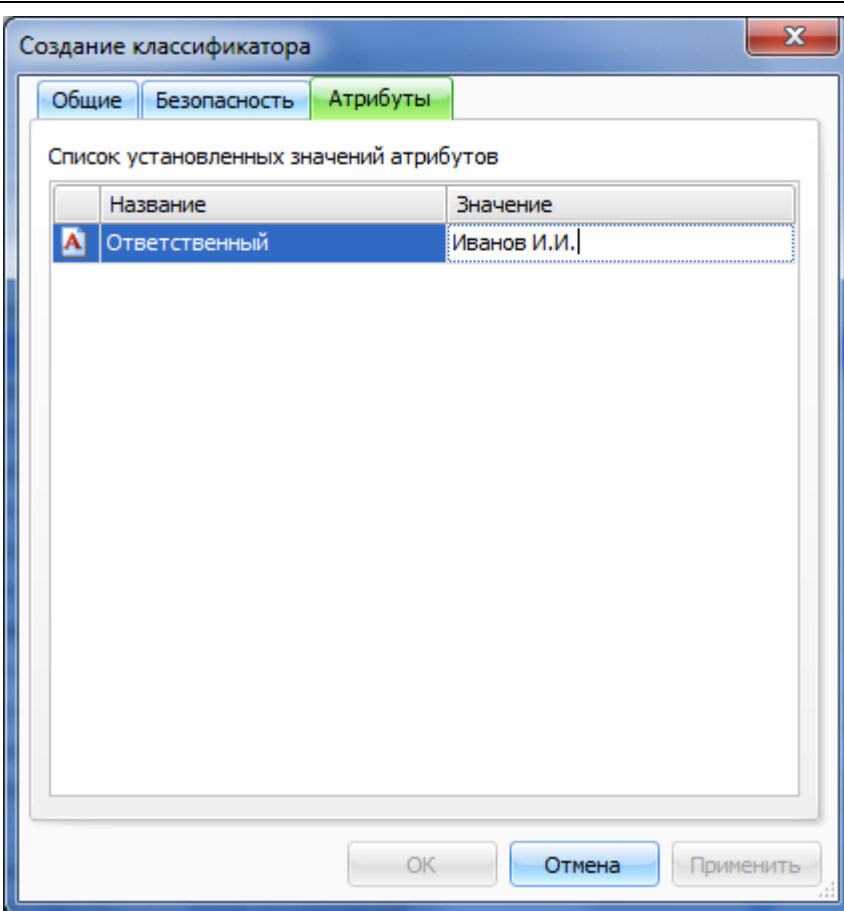

#### Рисунок 11. Вкладка «Атрибуты» при создании нового классификатора

Для того чтобы просмотреть свойства отдельного классификатора:

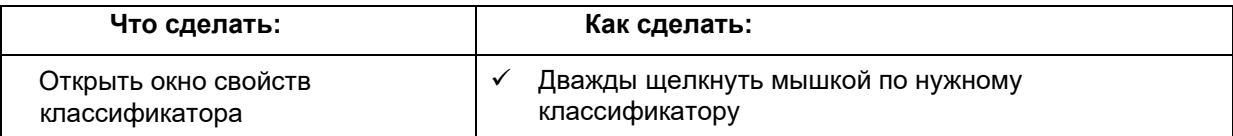

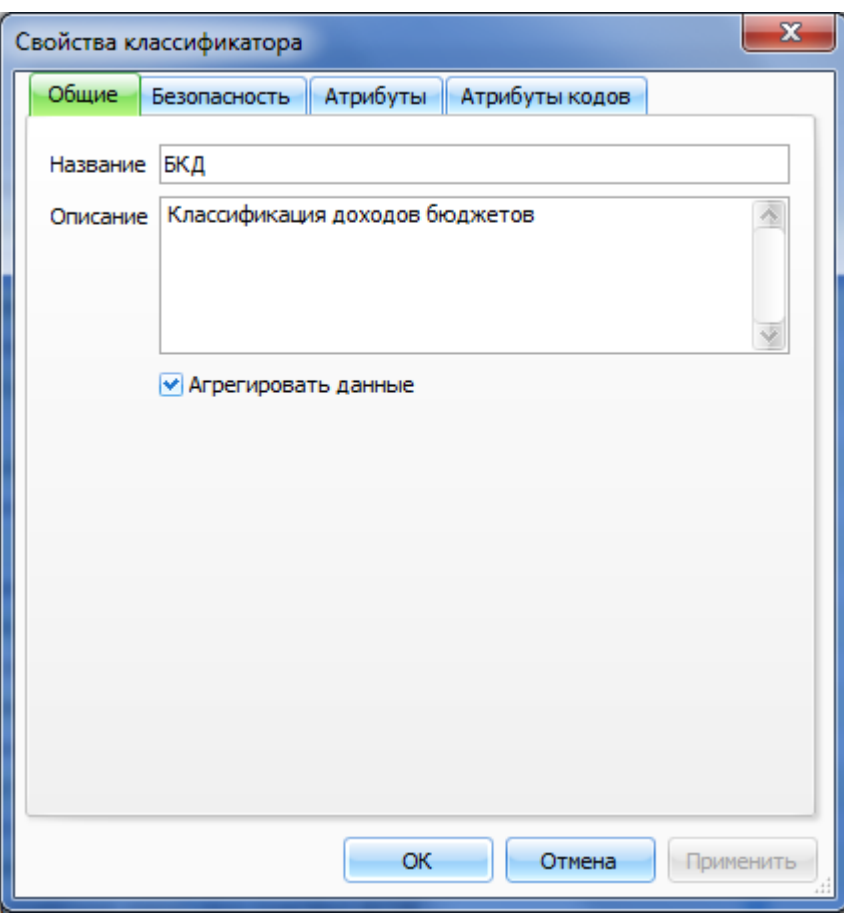

**Рисунок 12. Окно свойств классификатора**

 После сохранения нового классификатора **нельзя** изменить свойство «Агрегировать данные». Это можно сделать, только удалив этот классификатор и создав его заново.

Для каждого выделенного слева классификатора Система выводит справа дополнительное окно со списком версий данного классификатора (Рисунок 8):

|     | Версии для БКД   |            |             |
|-----|------------------|------------|-------------|
|     | Описание         | Создана    | Действует с |
| Ĩ3  | 152н             | 08.08.2006 | 01.01.2006  |
| Ĩ3  | 119 <sub>H</sub> | 22.08.2006 | 01.09.2005  |
| Ĩ3  | 114H             | 25.08.2006 | 01.01.2005  |
| Ħ   | 152-96H          | 12.10.2006 | 01.08.2006  |
| īε. | 168н             | 12.10.2006 | 01.09.2006  |
| īа. | приказ 145Н (ре  | 13.10.2007 | 01.09.2007  |
| ិន  | 2010 год         | 09.06.2009 | 01.09.2007  |
| Ĭ2. | 2011 год         | 13.01.2010 | 01.09.2007  |
| ಜ   | 150H             | 18.02.2010 | 01.01.2010  |
| Ĭŝ. | <b>VK TEST</b>   | 05.12.2010 | 01.01.2010  |
| Ĩŝ. | <b>VK TEST</b>   | 05.12.2010 | 01.01.2010  |
|     |                  |            |             |

**Рисунок 13. Дополнительное окно со списком версий текущего классификатора**

Дата создания версии показывает, когда версия была создана в Системе (генерируется автоматически).

Дата ввода версии в действие показывает, для данных какого периода можно применять версию классификатора. Обычно она соответствует дате закона или распоряжения, который описывает новую версию классификатора.

## Версии классификаторов

#### Свойства версии классификатора

Для того чтобы просмотреть свойства версии классификатора:

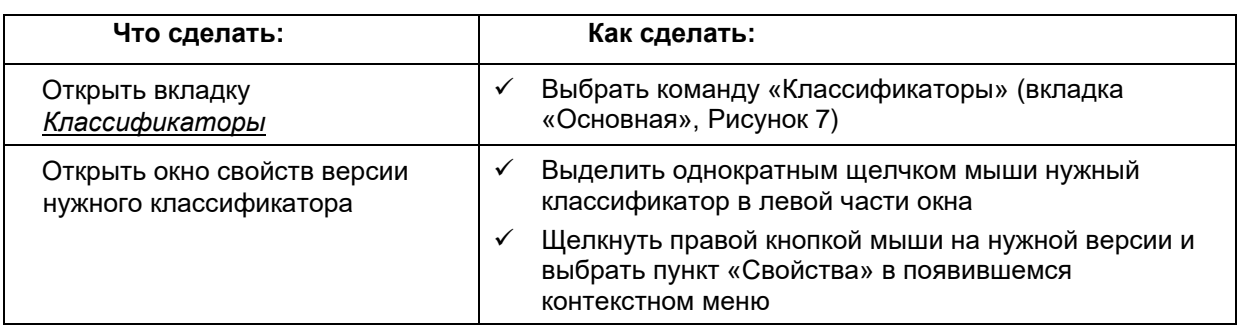

#### Вкладка «Общие»

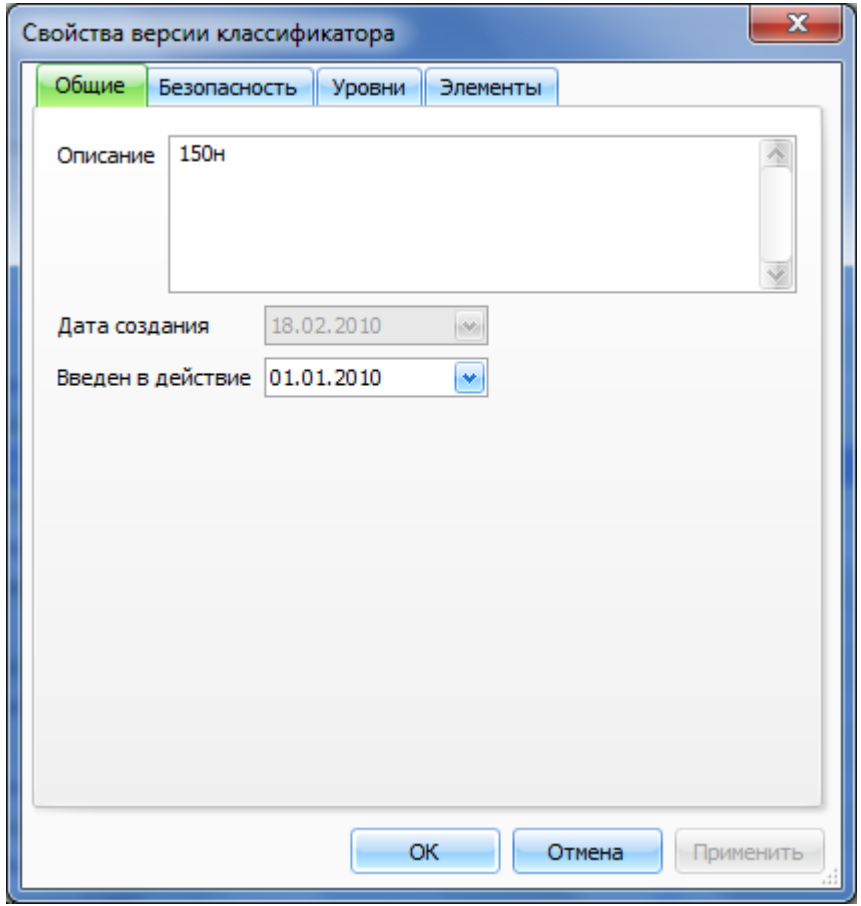

Рисунок 14. Окно свойств классификатора (вкладка Описание)

Описание - индивидуальное для текущей версии описание.

- Дата создания показывает, когда версия была создана в Системе (генерируется автоматически).
- Введен в действие необязательное для заполнения поле, в котором, как правило, указывается дата начала действия соответствующей классификации в соответствии с тем или иным нормативным актом.

#### Вкладка «Уровни»

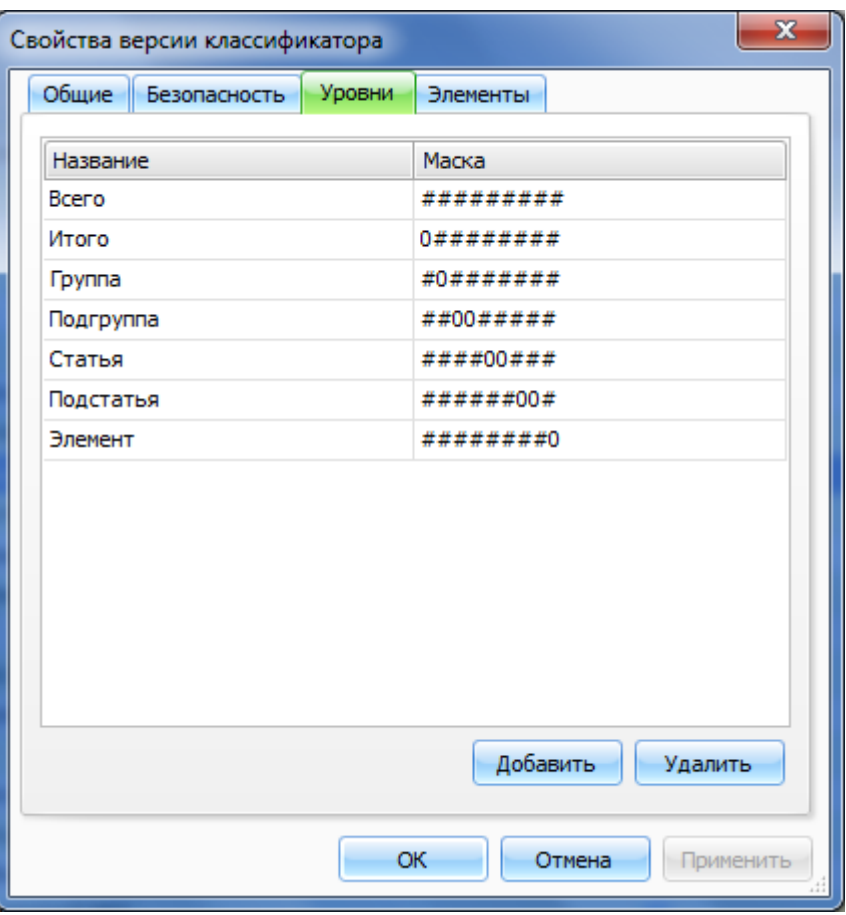

Рисунок 15. Вкладка "Уровни"

Вкладка «Уровни» (Рисунок 15) содержит список уровней, описывающий иерархическую структуру текущей версии классификатора.

- Первая строка содержит описание самого верхнего корневого уровня, он определяет суммарную допустимую длину кода (колонка «Маска»: ######### - 9 символов).
- Последующие строки определяют распределение цифр кода по уровням (например, на рисунке первая цифра кода соответствует уровню «Итого», следующая цифра -«Группа» и т. д.)

По каждому уровню суммируемого классификатора возможно в дальнейшем проводить промежуточное подведение итогов.

#### Просмотр и редактирование версии классификатора

Для просмотра и редактирования элементов, занесенных в версию классификатора, используется редактор версии.

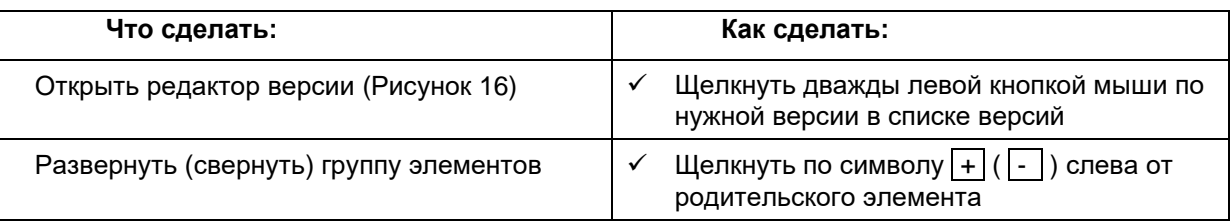

Узлы с названием «Узел невязки» служат для служебных целей и для обычного описания данных не используются!

В верхней части вкладки располагается краткое описание версии классификатора.

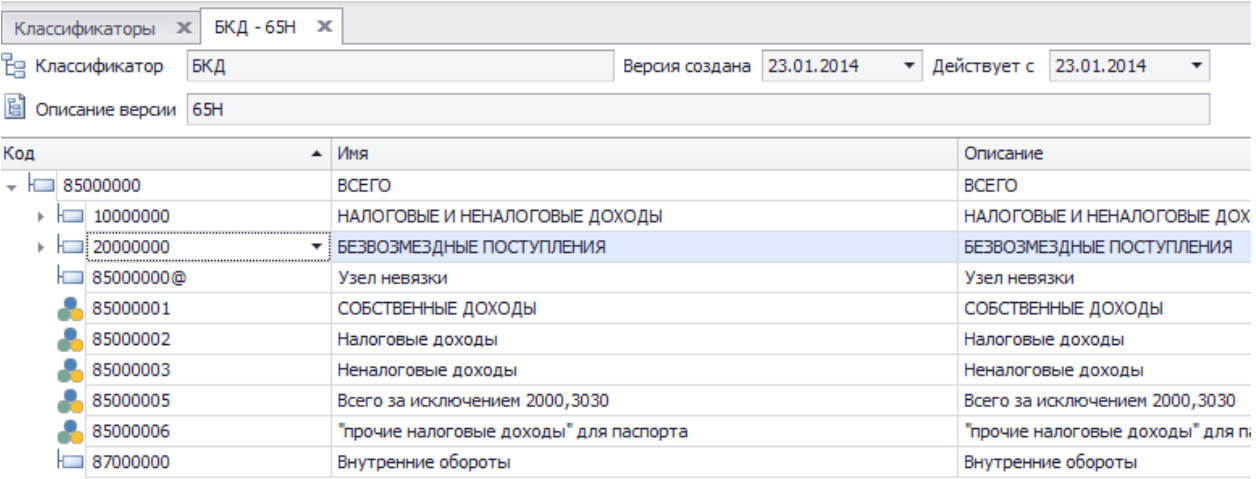

#### **Рисунок 16. Вид вкладки для редактирования версии классификатора**

#### **Фильтрация списка элементов**

Система предоставляет возможность фильтрации и поиска элементов в справочнике.

Для фильтрации элементов используется окно фильтра колонки (Рисунок 17).

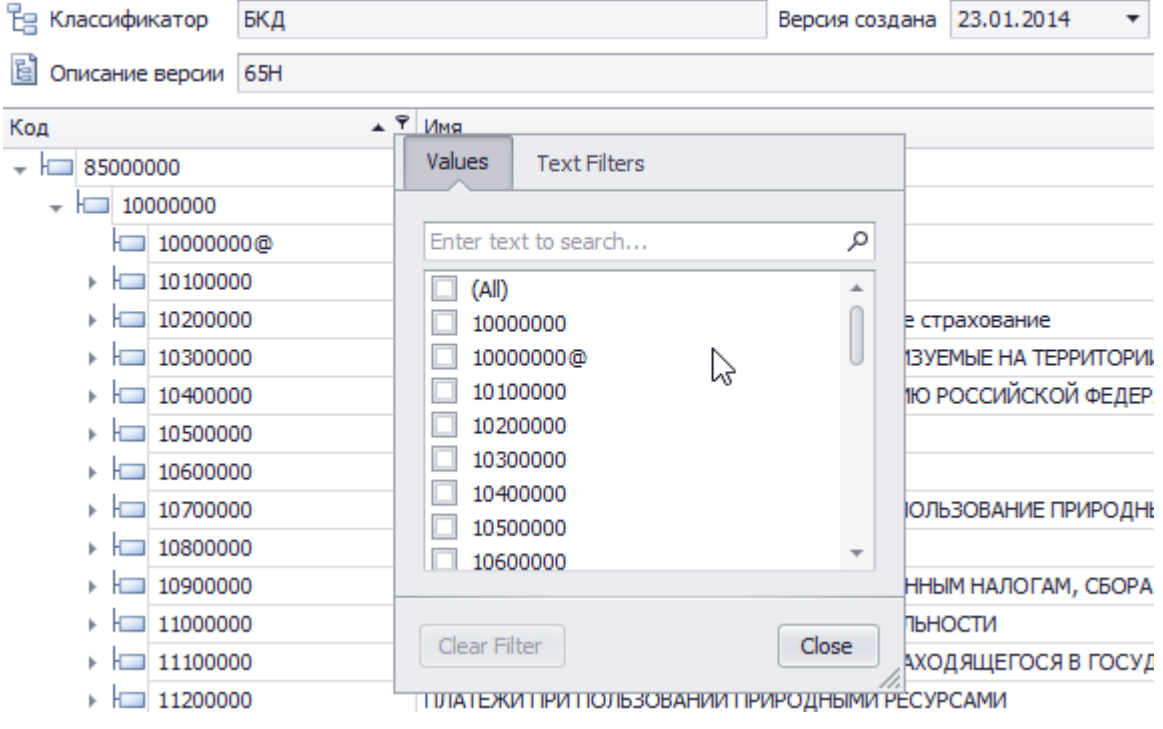

#### **Рисунок 17. Задание фильтра**

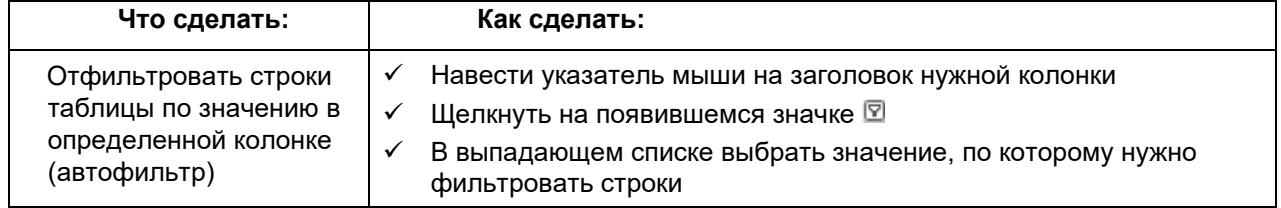

#### Просмотр свойств элемента

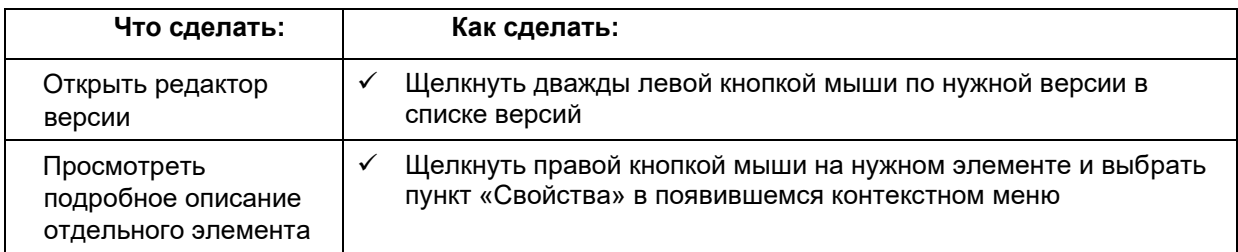

Имя элемента, как правило, используется для отображения в рабочих таблицах и расчетных листах (для редактирования данных). Описание кода классификатора может быть значительно длиннее названия и, как правило, выводится в отчеты (например, в приложения к тексту закона о бюджете). Для бюджетных классификаторов описание соответствует формулировке федерального закона, а наименование может быть сокращенной формулировкой, понятной сотрудникам отделов финансового органа.

В окне свойств элемента есть возможность просмотреть (а администратору бюджетного процесса – задать или изменить) атрибуты выделенного элемента. Например, в список атрибутов кодов элемента могут входить следующие атрибуты:

- Альтернативное имя текст, который можно использовать для данного кода вместо поля Описание,
- Порядок сортировки (может быть несколько) порядковый номер кода в общем списке, в соответствии с которым можно назначить сортировку строк в расчетных таблицах,
- **ОКАТО** код ОКАТО для административно-территориальных образований.
- Единица изменения текст, который может быть использован для сопровождения хранящихся на данном коде числовых данных.

Подробнее о создании атрибутов кодов элементов классификатора и задании варианта значений для них можно прочитать в разделе 5.5.

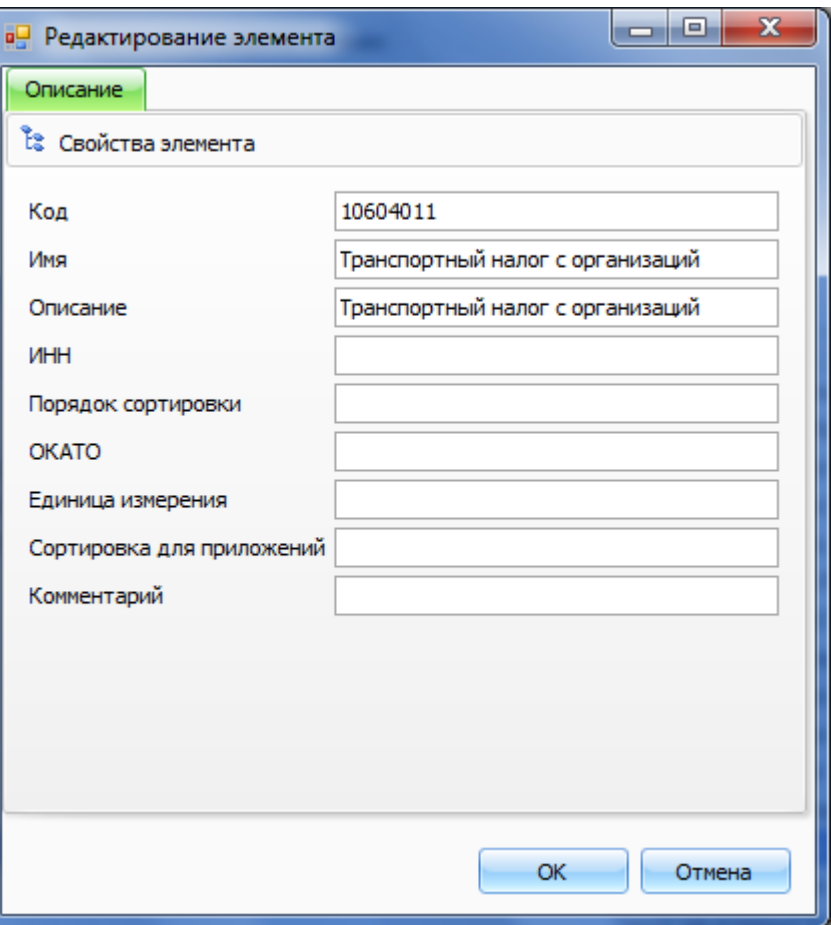

**Рисунок 18. Окно свойств элемента классификатора**

#### **Зависимости элемента**

Для того чтобы посмотреть список объектов зависящих от данного элемента:

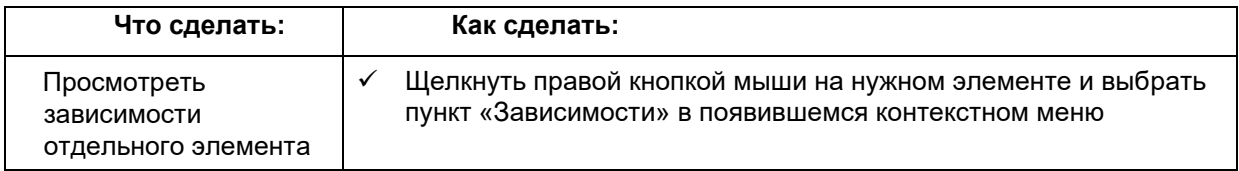

В окне *Зависимости* можно просмотреть, в каких Рабочих таблицах имеются данные, занесенные на данный код классификатора. В первой строке окна отображается заголовок с кодом элемента классификатора. Рабочие таблицы сгруппированы по вариантам (Рисунок 19).

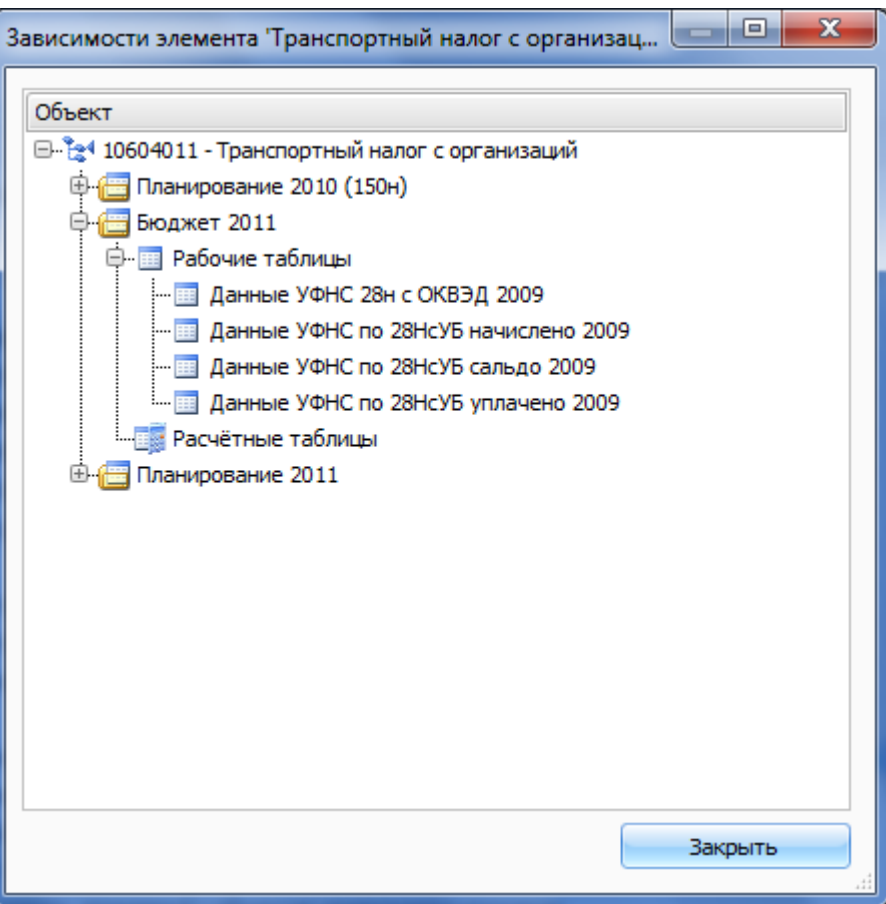

**Рисунок 19. Окно «Зависимости» для элемента классификатора**

#### **Группы**

Группа – это элемент классификатора, который хранит не вводимое вручную значение, а результат сложения и/или вычитания других элементов того же классификатора. Группы делятся на:

**Локальные** – рассчитывающие свое значение относительно элементов того же уровня. Отображаются в списке элементов классификатора как одноцветный символ  $\clubsuit$ .

**Глобальные** - рассчитывающие свое значение относительно элементов разных уровней. Отображаются в списке элементов классификатора как разноцветный символ .

 Для того чтобы просмотреть состав группы и операции, проводимые над элементами, входящими в группу:

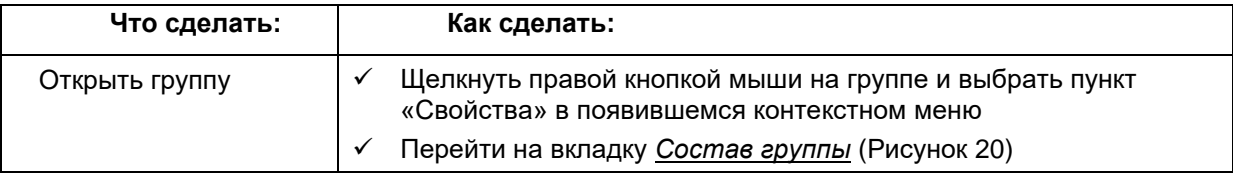

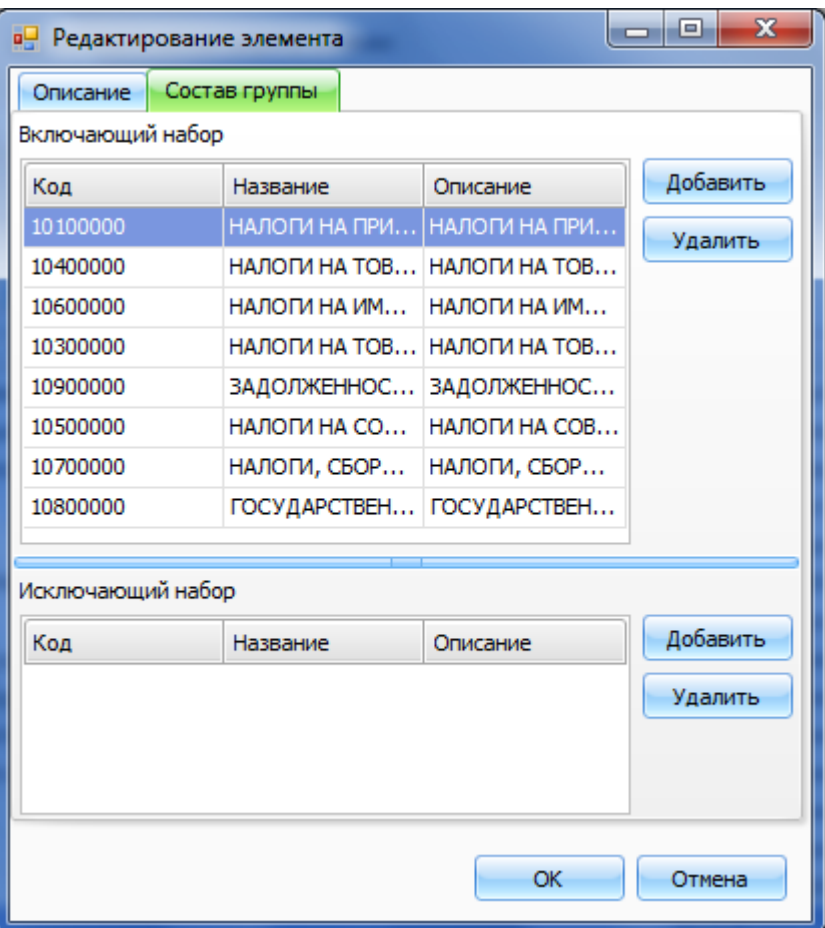

**Рисунок 20. Окно свойств группы (вкладка Состав группы)**

В верхней части окна перечислены элементы, значения которых будут добавлены к результату расчета группы, а в нижней – те, которые будут вычтены из полученного результата.

 Для изменения состава группы используется кнопка «Добавить» - для добавления элементов в набор, и кнопка «Удалить» - для исключения.

#### *Редактирование элементов версии*

 Добавление новых элементов в версию классификатора, а так же изменение и удаление существующих, осуществляется администраторами бюджетного процесса!

 Для сохранения любых изменения, внесенных в версию классификатора, необходимо нажать кнопку «Сохранить» на вкладке «Редактор версии классификатора» (Рисунок 21).

| Основная  |                           | Администрирование            | Подключение                  | иг<br>Редактор версии классификатора |          |         |                                  |                                              |
|-----------|---------------------------|------------------------------|------------------------------|--------------------------------------|----------|---------|----------------------------------|----------------------------------------------|
| $=$<br>œ  |                           |                              |                              |                                      |          |         | ∛                                | E<br>$\overline{\phantom{0}}$<br><b>1999</b> |
| Сохранить | Экспорт<br><b>B</b> Excel | Добавить<br>дочерний элемент | Добавить<br>локальную группу | Добавить<br>глобальную группу        | Свойства | Удалить | Заполнение порядка<br>СОДТИДОВКИ | 一<br>$\equiv$<br>$\overline{+}$              |
|           |                           |                              |                              | Операции                             |          |         |                                  | Вид                                          |
|           | ×<br>фикаторы             | БКД-65Н Ж                    |                              |                                      |          |         |                                  |                                              |

**Рисунок 21. Сохранение версии**

#### **Добавление элемента**

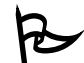

Для того чтоб добавить новый элемент:

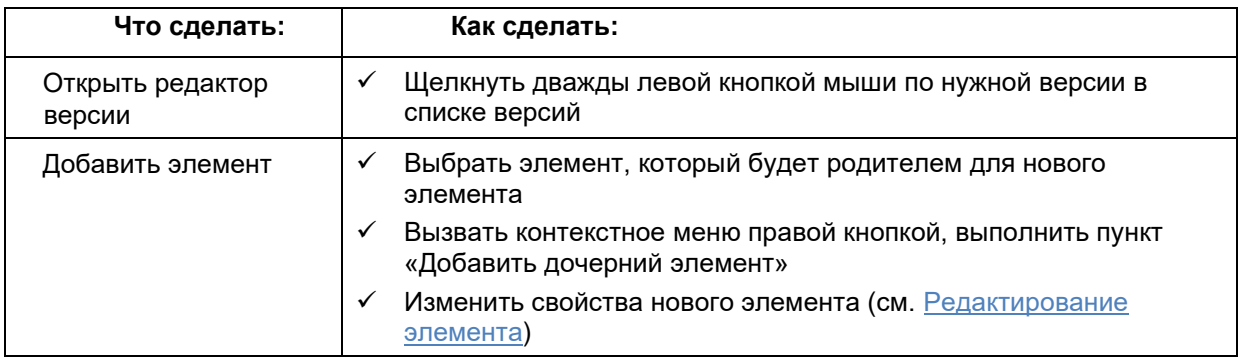

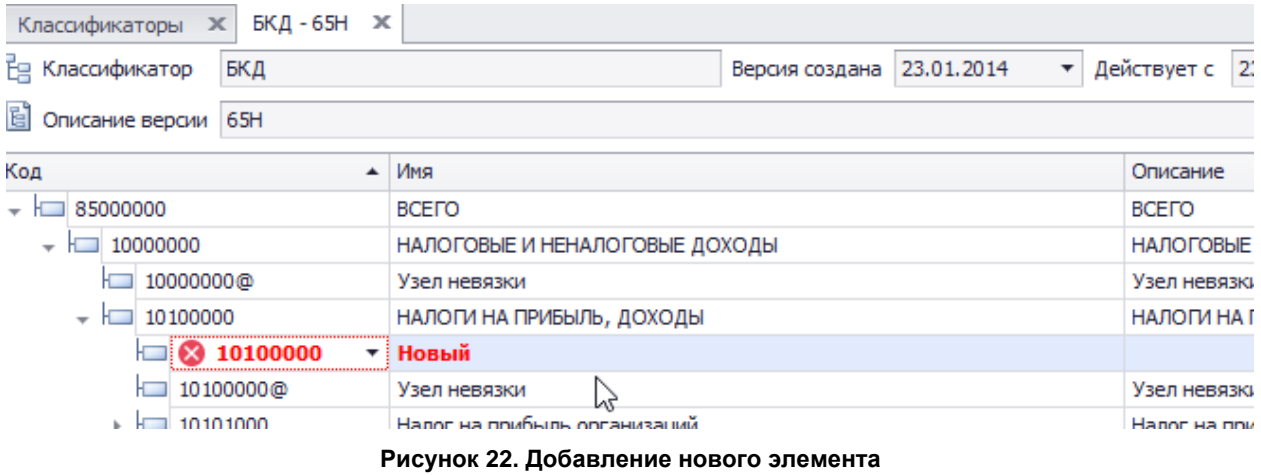

## **Редактирование элемента**

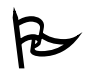

Редактирование элемента можно осуществить при помощи окна «Свойства»:

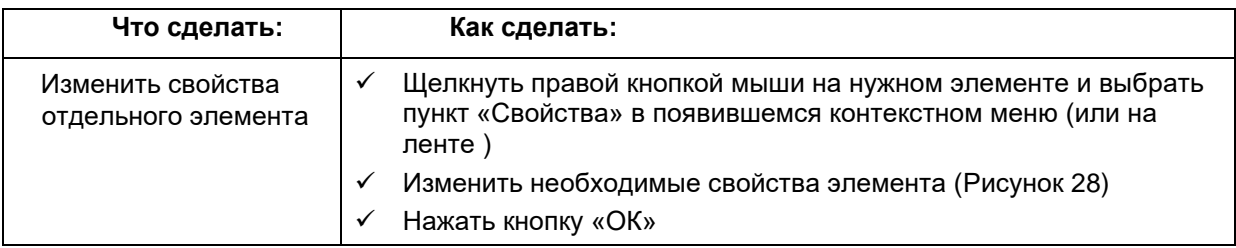

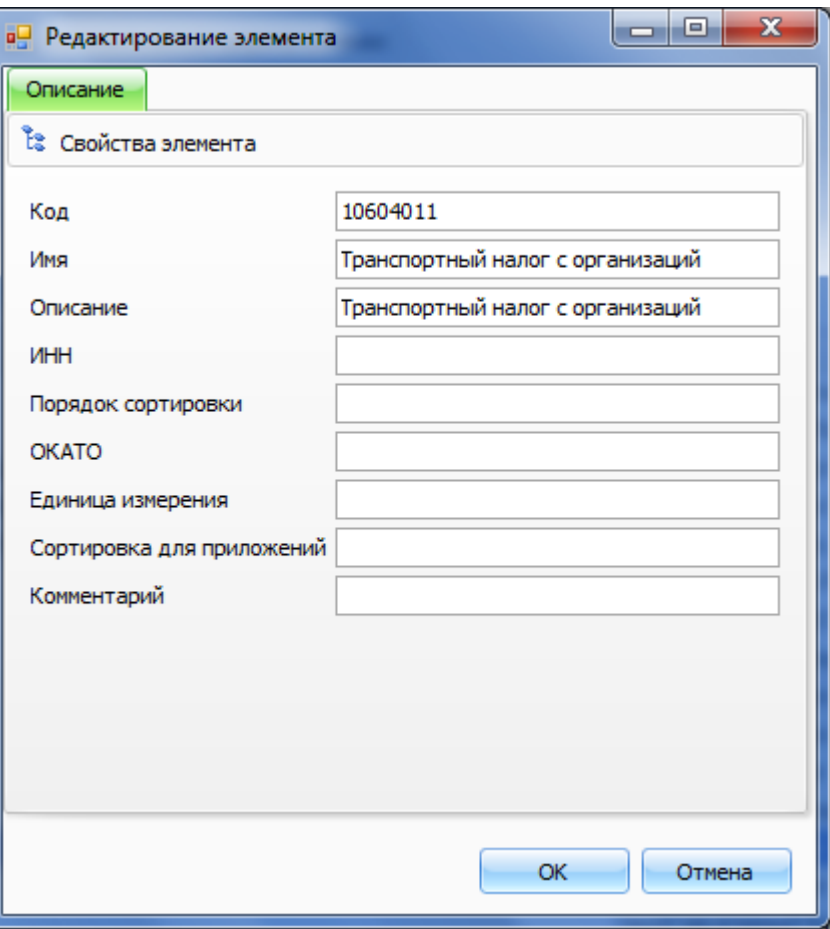

**Рисунок 23. Окно свойств элемента классификатора**

 Также редактирование элемента можно осуществить непосредственно в редакторе версии:

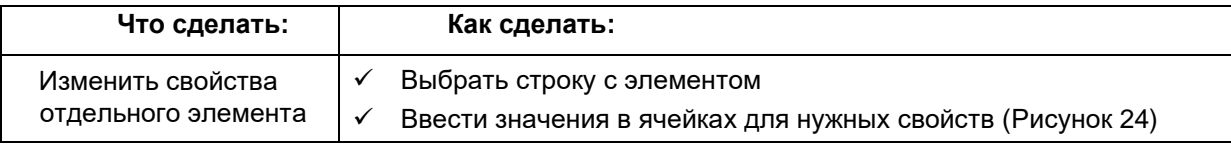

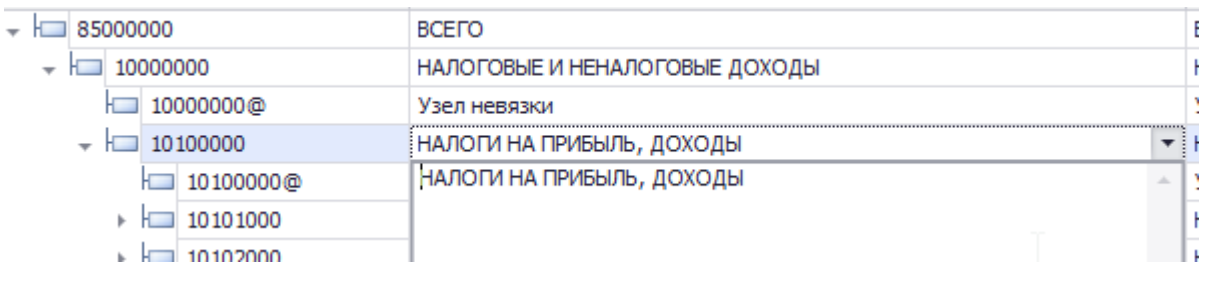

#### **Рисунок 24. Редактирование свойств элемента**

## **Добавление и редактирование группы**

Для того чтоб добавить новую группу:

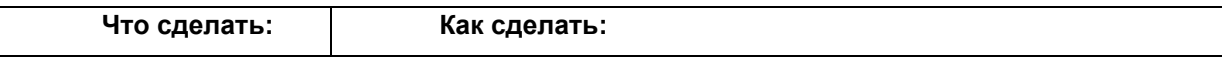

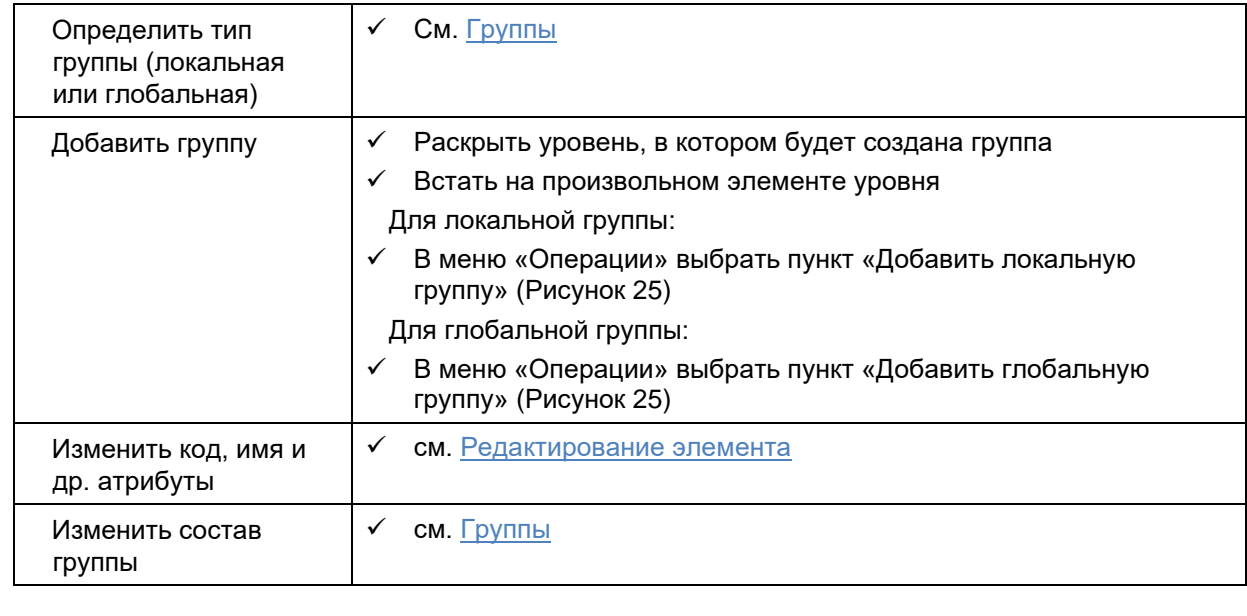

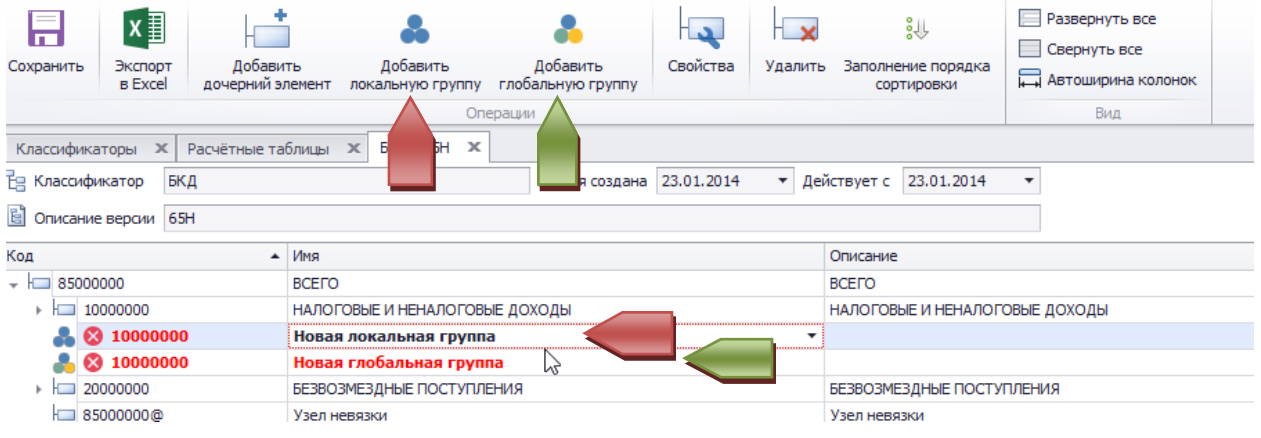

**Рисунок 25. Добавление групп**

#### **Закрытие элемента классификатора**

В редакторе версии классификатора имеется возможность указания для элементов классификатора даты закрытия кода (столбец «Дата окончания действия»).

 Если дата окончания действия элемента меньше текущей даты, то элемент в версии классификатора показывается перечеркнутым шрифтом.

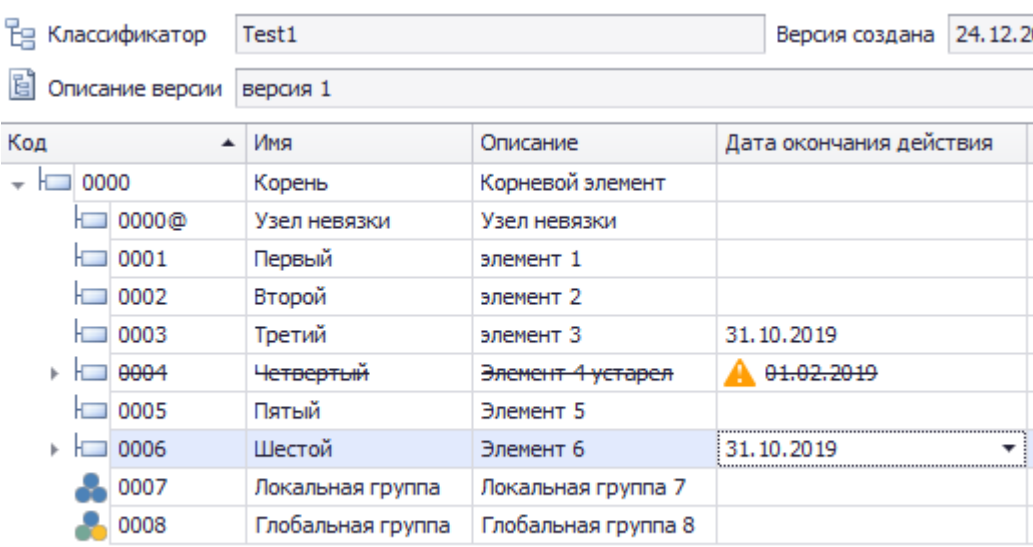

#### **Рисунок 26. Закрытие элемента классификатора**

 В редакторе расчетной таблицы при попытке добавления строки, содержащей элемент классификатора с просроченной датой окончания действия, выдаётся сообщение об ошибке и добавление такой строки становится невозможным

#### **История элементов классификатора**

Для каждого элемента версии можно посмотреть, каким был этот элемент в разное время.

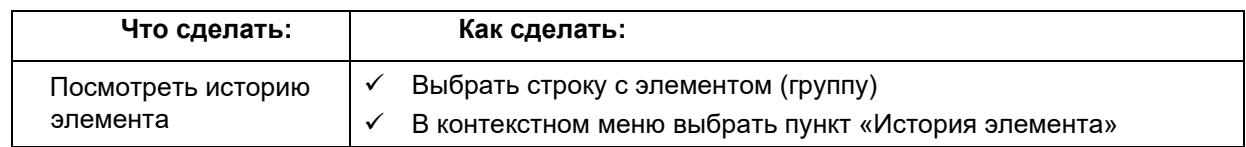

#### **Удаление элемента (группы)**

 Удаление элемента классификатора невозможно, если в Рабочих таблицах на данном коде хранятся данные. Прежде чем выполнять указанные действия, необходимо удалить данные, хранимые на данном коде в рабочих таблицах.

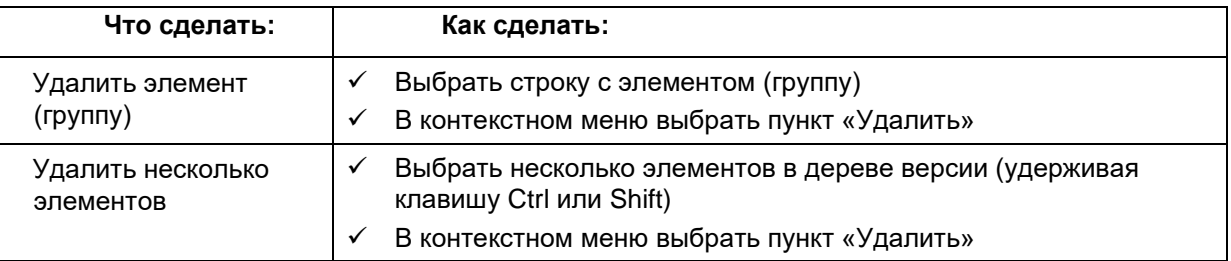

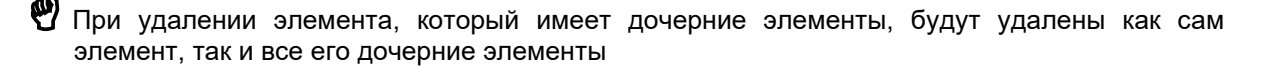

## Зависимости для версии

 $\mathbf{R}$ Для того чтобы посмотреть список объектов, зависящих от данной версии:

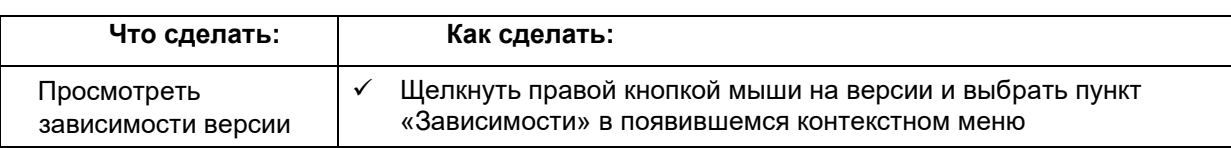

В окне Зависимости можно просмотреть, в каких классификациях, рабочих и расчетных таблицах используется данная версия. В первой строке окна отображается заголовок с описанием версии. Рабочие и расчетные таблицы сгруппированы по вариантам (Рисунок 27).

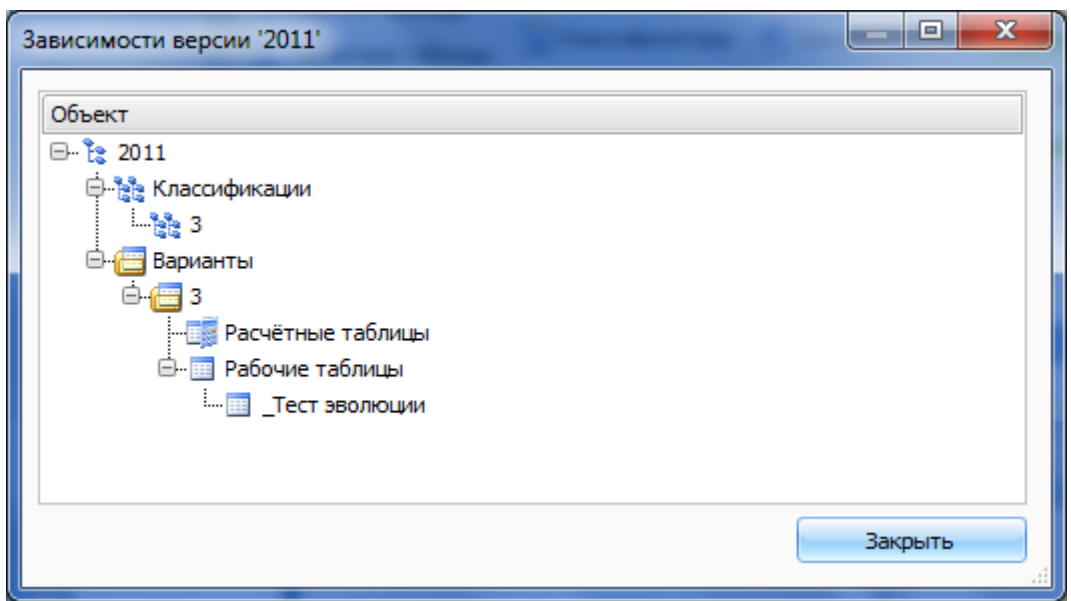

Рисунок 27. Окно "Зависимости" для версии классификатора

#### Эволюция версий

Для того чтобы предусмотреть возможность просмотра и использования данных, созданных в одной версии классификатора, в рабочих и расчетных таблицах, использующих другую версию, существует механизм эволюции версий. С помощью эволюции можно указать соответствие кодов одной версии кодам другой. Соответствие кодов описывается при помощи таблицы преобразования.

Для того чтобы просмотреть эволюционные связи версии классификатора:

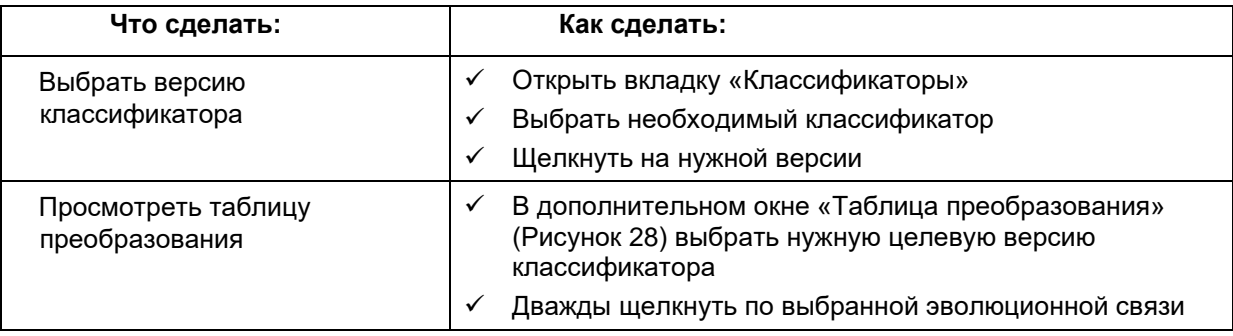

#### **Руководство пользователя версия 6.0**

|    | Классификаторы | $\boldsymbol{\times}$ |                                |                      |    |           |                |                  |                                 |                                    |             |                                 |
|----|----------------|-----------------------|--------------------------------|----------------------|----|-----------|----------------|------------------|---------------------------------|------------------------------------|-------------|---------------------------------|
| ID |                | Название<br>▲         | Описание                       | Cymm.                |    |           | Версии для БКД |                  |                                 |                                    |             |                                 |
| 髩  | 178            | Адм Ответственны      | Адм Ответственный испол        | $\checkmark$         |    | <b>ID</b> |                | ▲                | Описание                        |                                    | Создана     | Действ                          |
| 멶  |                | 148 Адм РБС           | Администраторы по доход        | $\blacktriangledown$ | e  |           |                |                  |                                 | 2354 приказ 145Н (ред. от 25.12.20 |             | 13.10.2 01.09.2                 |
| 铝  | 230            | Арендаторы            | Арендаторы                     | $\checkmark$         | 탑  |           |                | 2571             | 2010 год                        |                                    |             | $09.06.2$ 01.09.2               |
| 펂  | 221            | архив                 | архив                          |                      | 탑  |           |                | 2619             | 2011 год                        |                                    |             | $13.01.2$ 01.09.2               |
| 飞  |                | 131 БКД               | Классификатор доходов б        | √                    | ť  |           |                | 2662             | 150 <sub>H</sub>                |                                    |             | $18.02.2$ 01.01.2.              |
| 电  | 182            | Бюджетные полно       | Бюджетные оплюмочия            | $\checkmark$         | 탑  |           |                |                  | 2710 190H                       |                                    |             | $11.11.2$ 01.01.2.              |
| 铝  | 139 BP         |                       | Классификатор вида расхо       | $\blacktriangledown$ | 탑  |           |                |                  | 2744 Проект приказа на 2012 год |                                    |             | $01.10.2$ 01.10.2.              |
| 먾  | 177            | ВЦП                   | Ведомственные целевые п        | $\checkmark$         | 탑  |           |                | 2749             | 180H                            |                                    |             | $06.02.2$ 01.01.2.              |
| 鳱  |                | 145 Дата              | Дата                           | $\checkmark$         | 랍  |           |                |                  | 2769 2013 год                   |                                    |             | $01.06.2$ 01.01.2 $\rightarrow$ |
| 铝  | 200            | Для анализа динам     | Для анализа динамики нед       | $\checkmark$         |    |           |                |                  |                                 |                                    |             |                                 |
| 铝  | 226            | Для Реестра предл     | Направления расходов для       | $\blacktriangledown$ |    |           |                |                  | Таблица преобразования          |                                    |             |                                 |
| 먾  |                | 159 Должности         | Перечень должностей            | $\checkmark$         |    |           |                |                  | Связанная версия                | Создана                            | Действует с |                                 |
| 펂  | 179            | Доп.классификатор     |                                | $\checkmark$         |    | 圖         |                | 150 <sub>H</sub> |                                 | 18.02.2010                         | 01.01.2010  |                                 |
| 멶  |                | 209 ДопКР             | <b>DonKP</b>                   | $\checkmark$         |    | 間         |                |                  | приказ 145Н (ред                | 13, 10, 2007                       | 01.09.2007  |                                 |
| 铝  |                | 161 ИдФайла           | Для загрузки данных по пр      | $\blacktriangledown$ | E  | E         |                |                  | Проект приказа н                | 01.10.2011                         | 01.10.2011  |                                 |
| 먾  | 201            | Информация для из     | Информация для изменений       | $\checkmark$         | E. | 眉         |                |                  | Проект приказа н                | 01.10.2011                         | 01.10.2011  |                                 |
| 펂  | 228            | КВИ                   | Классификатор видов исто       | $\checkmark$         |    | 녑         |                | 180H             |                                 | 06.02.2012                         | 01.01.2012  |                                 |
| 9. |                | non irpan             | the commence of the commences. | $\overline{ }$       |    |           |                |                  |                                 |                                    |             |                                 |

**Рисунок 28. Список эволюционных связей с другими версиями текущего классификатора**

Откроется вкладка «Редактор таблицы преобразования» (Рисунок 29) при помощи которой осуществляется просмотр и редактирование связей эволюции. В левой части окна располагается исходная версия классификатора, в правой – целевая. В нижней части окна отображаются связи между отдельными элементами версий. Установленный флажок «Показывать все» позволяет посмотреть все имеющиеся связи.

| В приказ 145Н        |       |            |                          |                                                                                                   |                           |                                |        |                                                                                          |                               |                     |                  |                  |                                                              |                                                                    |      |                           |                                     |
|----------------------|-------|------------|--------------------------|---------------------------------------------------------------------------------------------------|---------------------------|--------------------------------|--------|------------------------------------------------------------------------------------------|-------------------------------|---------------------|------------------|------------------|--------------------------------------------------------------|--------------------------------------------------------------------|------|---------------------------|-------------------------------------|
|                      |       |            | Связь                    |                                                                                                   |                           |                                |        |                                                                                          | Код                           |                     |                  |                  |                                                              |                                                                    | Гр   | He                        | $\sim$                              |
|                      | R B C | 88C        | R B C                    | Ξ                                                                                                 |                           | O                              | $\Box$ |                                                                                          | <b>RBC</b>                    |                     |                  |                  |                                                              |                                                                    |      |                           | $\Box$                              |
| $= 89000000$         | Bcero | Bcero      | Однозначная              |                                                                                                   |                           |                                |        |                                                                                          | $\overline{\phantom{a}}$      | $= 89000000$        |                  |                  |                                                              |                                                                    |      |                           |                                     |
| $= 85000000$         | Итого | Итого      | Однозначная              |                                                                                                   |                           |                                |        |                                                                                          |                               | $= 85000000$        |                  |                  |                                                              |                                                                    |      |                           |                                     |
| $\Xi$ = 87000000     |       |            |                          |                                                                                                   |                           |                                |        |                                                                                          |                               | <b>∞ 87000000</b>   |                  |                  |                                                              |                                                                    |      | $\sim$                    | $\checkmark$                        |
| □□ 89000000 <b>◎</b> |       |            |                          |                                                                                                   |                           | $\overline{\phantom{a}}$       |        |                                                                                          |                               | <b>□□ 89000000@</b> |                  |                  |                                                              |                                                                    |      | $\overline{\phantom{0}}$  |                                     |
| √ Показывать все     |       |            |                          |                                                                                                   |                           | -                              |        |                                                                                          |                               |                     |                  |                  |                                                              |                                                                    |      |                           |                                     |
|                      |       |            |                          |                                                                                                   |                           |                                |        |                                                                                          |                               |                     |                  |                  |                                                              |                                                                    |      |                           |                                     |
|                      |       |            |                          |                                                                                                   |                           |                                |        |                                                                                          |                               |                     |                  |                  |                                                              |                                                                    |      |                           |                                     |
|                      |       |            |                          |                                                                                                   |                           |                                |        |                                                                                          |                               |                     |                  |                  |                                                              |                                                                    |      |                           |                                     |
|                      |       |            |                          |                                                                                                   |                           |                                |        |                                                                                          |                               |                     |                  |                  |                                                              |                                                                    |      |                           |                                     |
|                      |       |            |                          |                                                                                                   |                           |                                |        |                                                                                          |                               |                     |                  |                  |                                                              |                                                                    |      |                           |                                     |
|                      |       |            |                          |                                                                                                   |                           |                                |        |                                                                                          |                               |                     |                  |                  |                                                              |                                                                    |      |                           |                                     |
|                      |       | • Название | Внутренние<br>Узел невяз | Описан<br>Внутре Слияние<br>Узел не Однозначная<br>• Название БКД<br>Узел невязки<br>Узел невязки | НАЛОГИ НА ПРИБЫЛЬ, ДОХОДЫ | НАЛОГОВЫЕ И НЕНАЛОГОВЫЕ ДОХОДЫ |        | Код БКД<br>Click here to add a new row<br>10000000<br>10000000@<br>10100000<br>10100000@ | Истекцие Группы Невязки Ветви |                     | 150 <sub>H</sub> | $\blacktriangle$ | <b>Contract Contract</b><br><br>Узел невязки<br>Узел невязки | $\sim$<br><br><br><b><i><u>ALL AND</u></i></b><br><br>Название БКД | Исте | НАЛОГИ НА ПРИБЫЛЬ, ДОХОДЫ | 탑<br>НАЛОГОВЫЕ И НЕНАЛОГОВЫЕ ДОХОДЫ |

**Рисунок 29. Соответствие элементов двух версий классификатора**

Для каждого элемента версии показывается значок, по которому можно сразу понять и тип элемента, и тип преобразования, который соответствует этому элементу.

Основные понятия:

- Основной узел элемент, для которого показывается значок
- Свои узлы элементы из той же версии что и основной узел, принимающие участие в преобразовании по коду основного узла.
- Чужой узел элементы из другой версии в этой же таблице преобразования, с которыми есть правило преобразования для основного узла.

 Значок узла состоит из двух частей - своей и чужой. Своя часть (чуть больше чужой) — это левая часть значка для левого дерева и правая для правого дерева. Изображение основного узла помещается в своей части в центре или сверху (если есть свои узлы). Изображение своих узлов помещается в своей части снизу. Изображение чужих узлов помещается в чужой части (в центре, если чужой узел один).

Тип узлов связи (для каждой позиции узла используется самый верхний подходящий для данной связи тип):

- Основной узел без связи (красный большой прямоугольник)
- Основной узел группа (синий большой круг)
- Основной узел элемент невязки (желтый большой прямоугольник)
- Основной узел обычный элемент (синий большой прямоугольник)
- Один из чужих узлов группа (синий маленький круг)
- Один из чужих узлов элемент невязки (желтый маленький прямоугольник)
- Все чужие узлы обычные элементы (синий маленький прямоугольник)

 Если чужих узлов больше одного, то чужие узлы представляются изображением двух объектов, добавляется объект изображение в соответствии со следующими вариантами:

- Все чужие узлы группы (синий маленький круг снизу)
- Все чужие узлы элементы невязки (желтый маленький прямоугольник снизу)
- Один из чужих узлов элемент невязки (синий маленький прямоугольник снизу)
- Один из своих узлов группа (синий средний круг снизу)
- Один из своих узлов элемент невязки (желтый средний прямоугольник снизу)
- Все свои узлы обычные элементы (синий средний прямоугольник снизу)

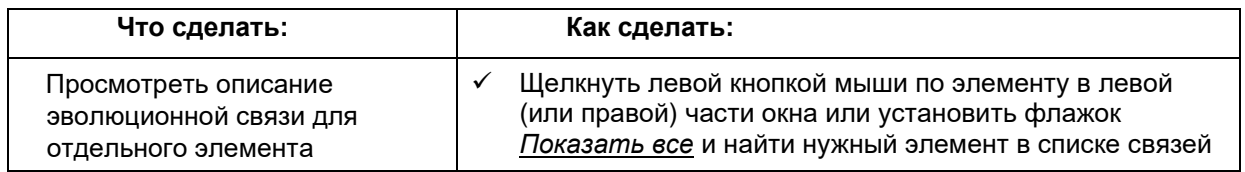

 В деревьях элементов имеются возможности для фильтрации различных преобразований элементов. Для этого в редакторе таблицы преобразований добавлены новые столбцы, по которым можно производить фильтрацию по определенным типам преобразований элементов между версиями:

- Связь мощность связи
- Истекшие связь с элементами с истекшим сроком действия
- Группы связь с элементами групп
- Невязки связь с элементами невязок
- Ветви связь с узлами, находящимися на различных ветвях
- Родитель признак изменения родительского элемента в процессе преобразования
- Мощность связи может быть:
- Нет связи
- Однозначная (один-к-одному)
- Слияние (многие-к-одному)
- Расщепление (один-ко-многим)
- Многозначная (многие-ко-многим)

#### **Эволюция с условным преобразованием**

Для конвертации данных при копировании рабочей таблицы с изменением классификации по нескольким классификаторам используется механизм эволюции с условным преобразованием.

В этом случае таблица преобразования помимо исходной и целевой версии может включать и другие классификаторы (Рисунок 30, в данном примере для эволюции версий классификатора «БКД» используются дополнительные классификаторы – «Раздел» и «МО»).

|    | 図<br>Классификаторы | Редактор таблицы преобразования                     |       |   |    |                     |                        |        |            |             |                                              |   |
|----|---------------------|-----------------------------------------------------|-------|---|----|---------------------|------------------------|--------|------------|-------------|----------------------------------------------|---|
|    |                     | Поместите сюда заголовок колонки для группировки по |       |   |    | Версии для БКД      |                        |        |            |             |                                              |   |
|    | Δ<br>Название       | Описание                                            |       |   |    | Описание            |                        |        |            | Действует с |                                              | ▵ |
|    |                     |                                                     | Сумм. |   | នៃ | 152-96 <sub>H</sub> |                        |        |            | 01.08.2006  |                                              |   |
| 闰  | Адм_ВЦП             | Администраторы,                                     | M     |   | ង  | 168 <sub>H</sub>    |                        |        |            | 01.09.2006  |                                              |   |
| È, | Адм_РБС             | Администраторы                                      | M     | ≡ |    |                     |                        |        |            |             |                                              | ≡ |
| 闰  | БКД                 | Классификация д                                     | v     |   | Ì2 |                     | приказ 145Н (ред       |        |            | 01.09.2007  |                                              |   |
| 匐  |                     |                                                     | M     |   | ಜ  | 2010 год            |                        |        |            | 01.09.2007  |                                              |   |
|    | Бюджетные полн      | Бюджетные полн                                      |       |   | នៃ | 2011 год            |                        |        |            | 01.09.2007  |                                              |   |
| 9  | ΒP                  | Классификация в                                     | ₩     |   |    |                     |                        |        |            |             |                                              | Ÿ |
| g  | ВЦП                 | Ведомственные ц                                     | M     |   |    |                     | Таблица преобразования |        |            |             |                                              |   |
| 匐  | Дата                | Дата                                                | M     |   |    |                     |                        |        |            |             |                                              |   |
| 匐  | Для анализа дин…    | Для                                                 |       |   |    |                     |                        | Связан | Создана    |             | Действ                                       |   |
| 匐  | Должности           | Таблица условного<br>преобразования<br><b>Nept</b>  |       |   | ■論 |                     | 2011 год               |        | 13.01.2010 |             | 01.09.2007                                   |   |
|    |                     |                                                     |       |   | 匐  |                     | Раздел                 | Ĩ2     |            |             | 2011 год 17.05 01.09                         |   |
| 匐  | Доп.классификатор   |                                                     | ◛     |   |    |                     |                        |        |            |             |                                              |   |
| 匂  | ИдФайла             | Для загрузки дан…                                   | M     |   | 闰  | MO                  |                        | ิโะ    |            |             | $2011$ $\Gamma$ O <sub>1</sub> $13.01$ 01.07 |   |
| Ŀ, | Информация для      | Информация для                                      | M     |   |    |                     |                        |        |            |             |                                              |   |
| 匐  | КИВнФ               | Источники Внутр                                     | M     | v |    |                     |                        |        |            |             |                                              |   |

**Рисунок 30. Представление таблицы условного преобразования в списке связей**

Вид таблицы условного преобразования показан на Рисунок 31 (в нижней части), в таблице присутствуют колонки (выделены голубым цветом), соответствующие дополнительным классификаторам.

|                    | Классификаторы          |          |                        | Редактор таблицы преобразования  | 図 |                       |          |           |                |                       |
|--------------------|-------------------------|----------|------------------------|----------------------------------|---|-----------------------|----------|-----------|----------------|-----------------------|
| īε                 | 2010 год                |          |                        |                                  |   | ľ2                    | 2011 год |           |                |                       |
| Код                |                         | v        |                        | Начинается с                     | × | Код                   |          | ×         |                | Начинается с<br>×     |
| Код                |                         | Δ        | Название               | Описание                         | Ą | Код                   |          | Δ         | Название       | ≙<br>Описание         |
| ⊟…                 | 89000000                |          | Bcero                  | Bcero                            | ≡ | ⊟…                    | 89000000 |           | Bcero          | Всего<br>≡            |
| $\left  - \right $ |                         | 85000000 | Итого                  | Итого                            |   | —.                    |          | 85000000  | Итого          | Итого                 |
|                    | ⊕                       | 10000000 | НАЛОГОВ                | НАЛОГОВ                          |   |                       | 田.<br>۰  | 10000000  | НАЛОГО         | НАЛОГО                |
|                    | 田…                      | 20000000 | <b><i>BE3BO3ME</i></b> | <b><i><u>BE3BO3ME</u></i></b>    |   |                       | A.       | 20000000  | <b>БЕЗВОЗМ</b> | <b>6E3BO3M</b>        |
|                    | ⊕                       | 30000000 | ДОХОДЫ                 | ДОХОДЫ                           | v |                       | ⊕        | 30000000  |                | доходы доходы v       |
|                    | <b>• Показывать все</b> |          |                        | Дополнительные<br>классификаторы |   |                       |          |           |                |                       |
| Код Б ∆            |                         | Названи  | Код Раз                | Названи                          |   | рд МО                 |          | Названи   | Код БКД        | Названи               |
|                    |                         |          |                        | Нажмите сюда, чтобы              |   | добавить новую строку |          |           |                |                       |
| 10000000           |                         | НАЛОГОВЫ | 9800                   | <b>BCETO</b>                     |   | 1900200               |          | г.Боготол | 10000000       | НАЛОГОВЫ              |
| 89000000           |                         | Bcero    | 9800                   | <b>BCETO</b>                     |   | 1900000               |          | Красноярс | 89000000       | Bcero<br>$\mathbf{v}$ |
|                    |                         |          |                        |                                  |   |                       |          |           |                |                       |

**Рисунок 31. Таблица преобразования с дополнительными классификаторами**

## Создание и редактирование таблицы преобразования

Для того чтобы создать новую эволюционную связь для версии классификатора:

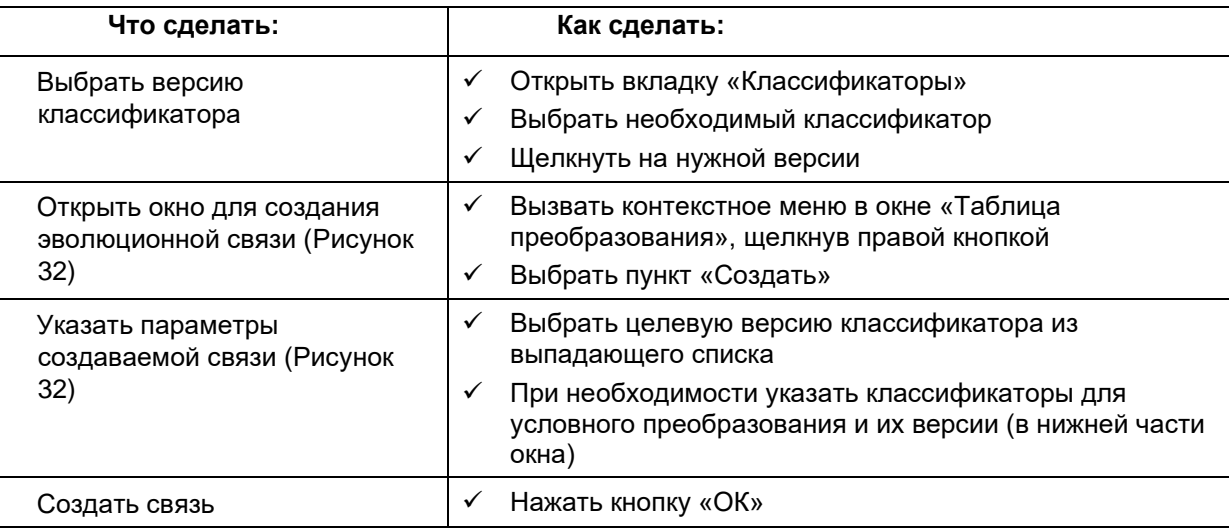

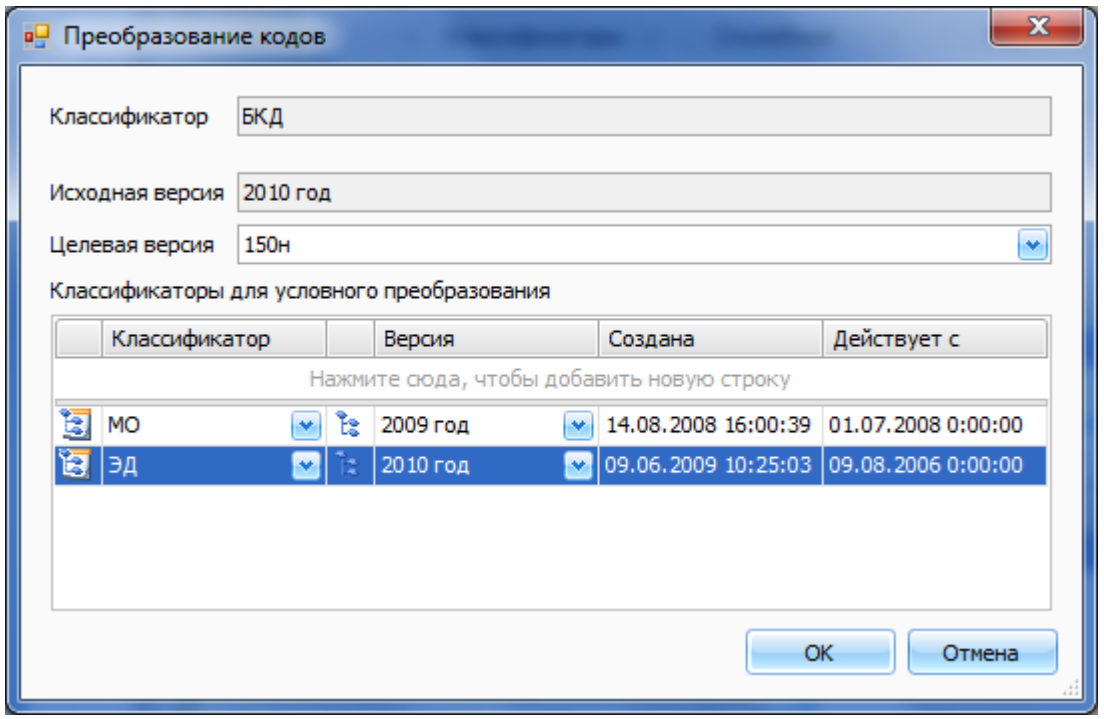

Рисунок 32. Окно создания эволюционной связи

怃 Для того чтобы изменить таблицу преобразований для эволюции:

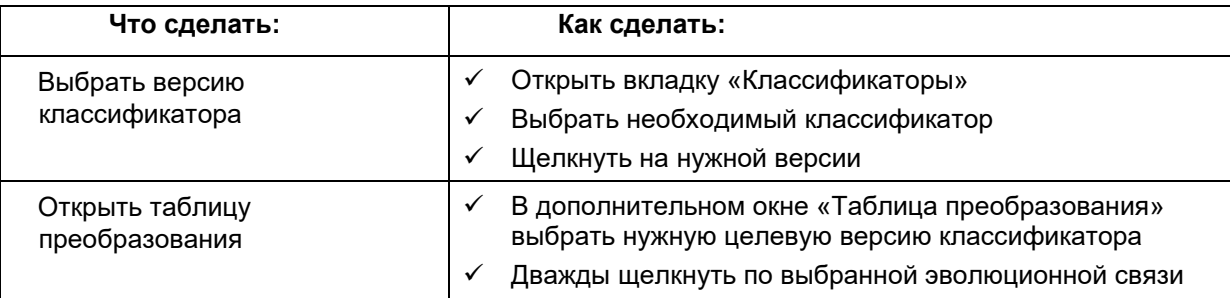

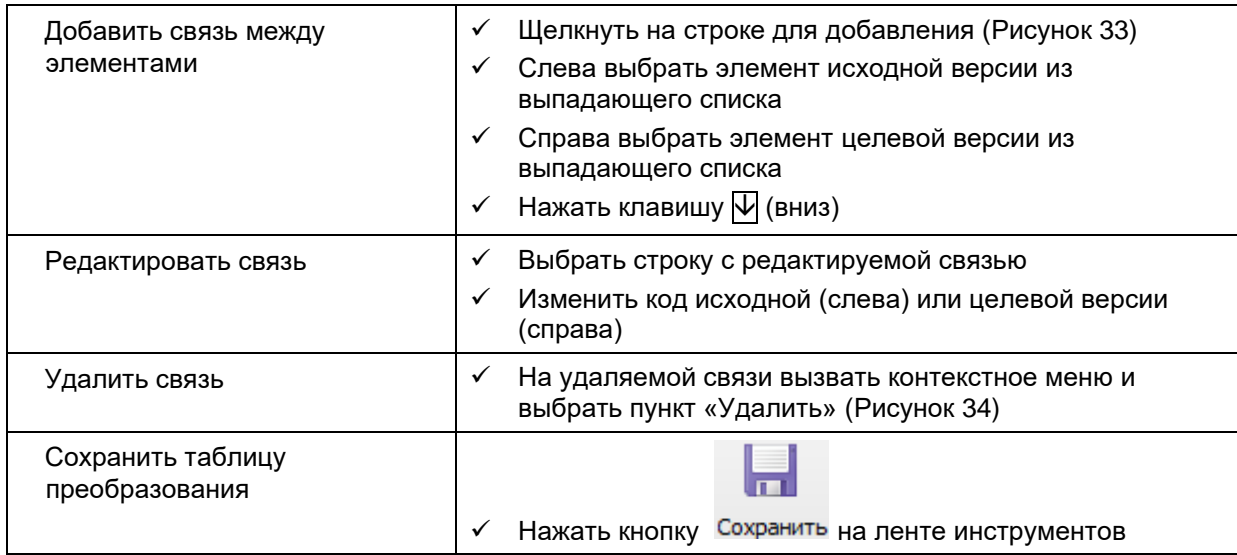

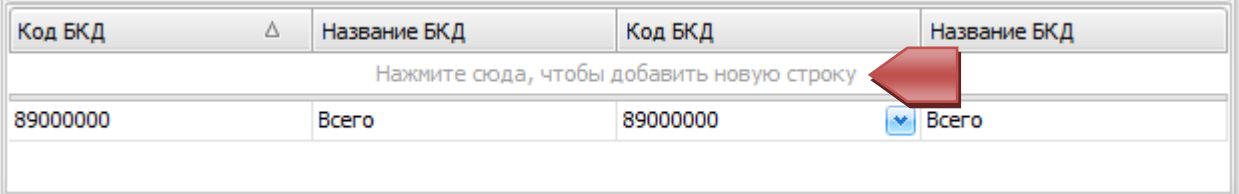

#### **Рисунок 33. Создание новой связи между элементами**

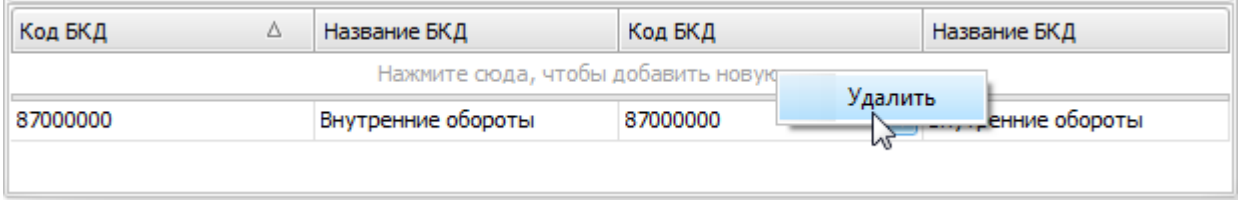

#### **Рисунок 34. Удаление связи**

#### **Автозаполнение таблицы преобразования**

Для автоматического сопоставления кодов в таблице преобразования используется операция «Автозаполнение».

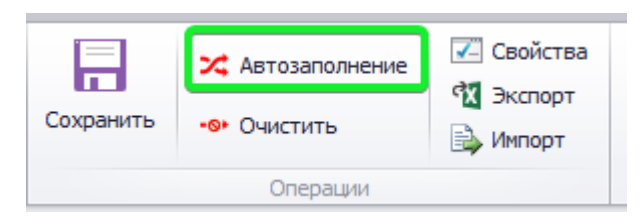

**Рисунок 35. Операция «Автозаполнение»** 

При выполнении автозаполнения можно задать, какие характеристики элементов будут использованы в процессе автоматического сопоставления (Бизнес код, Наименование, Описание).

 Для закрытых кодов (с истекшим сроком действия) опционально осуществляется сопоставление с элементом узла невязки родительского элемента. Эта опция включается установкой галочки «Элементы невязки» на форме «Автозаполнение» (Рисунок 36). Если галочка не установлена, то сопоставление закрытых элементов осуществляется в обычном режиме.

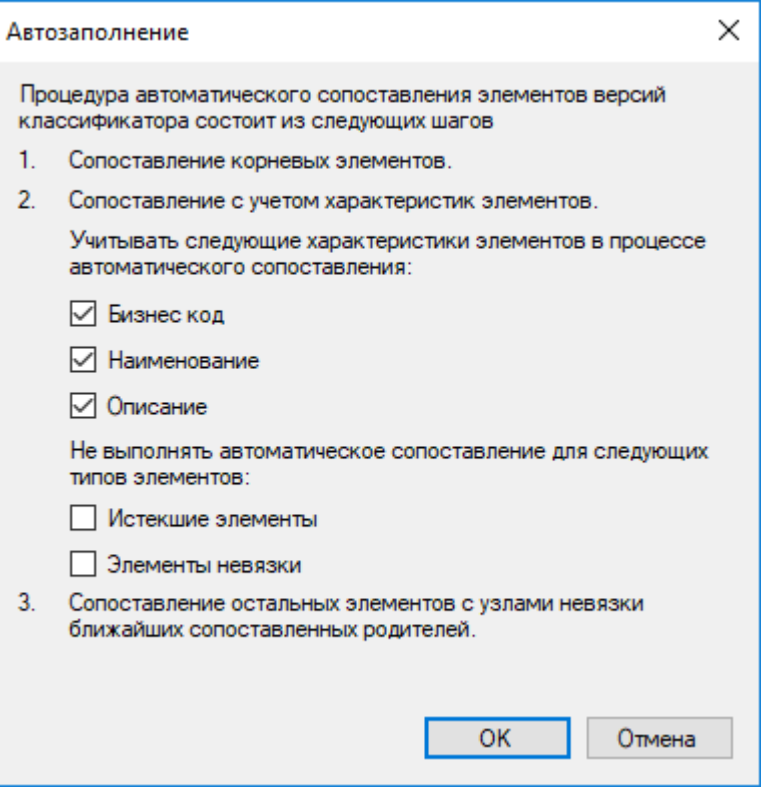

**Рисунок 36. Форма «Автозаполнение»**

#### **Очистка таблицы преобразования**

Для очистки таблицы преобразования необходимо выполнить операцию «Очистить» панели инструментов (Рисунок 37).

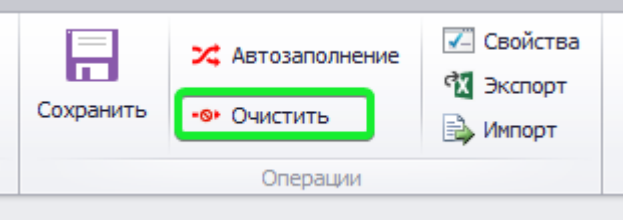

**Рисунок 37. Операция «Очистить»**

#### **Диагностика таблицы преобразования**

При сохранении таблицы преобразования система осуществляет её диагностику и сообщает пользователю о всех кодах, эволюционирующих в узлы невязки, за исключением тех кодов, которые сами являются узлами невязки.

#### Руководство пользователя

#### версия 6.0

| Элемент преобразуется в невязку (0000@ - Узел невязки)<br>0002<br>Второй<br>Элемент преобразуется в невязку (0000@ - Узел невязки)<br>0003<br>Третий<br>Элемент преобразуется в невязку (0000@ - Узел невязки)<br>0004<br>Четвертый<br>Шестой<br>Элемент преобразуется в невязку (0000@ - Узел невязки)<br>0006 |
|----------------------------------------------------------------------------------------------------|
|                                                                                                    |
|                                                                                                    |
|                                                                                                    |
|                                                                                                    |
| Элемент преобразуется в невязку (0000@ - Узел невязки)<br>0007<br>Локальная группа                                                                                                    |
| Элемент преобразуется в невязку (0000@ - Узел невязки)<br>0008<br>Глобальная группа                                                                                                    |

Рисунок 38. Окно диагностики таблицы преобразования

## Создание версии классификатора

Версию классификатора можно создать с нуля, либо создать на основе существующей версии.

#### Создание новой версии

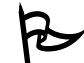

Для того создания новой версии «с нуля»:

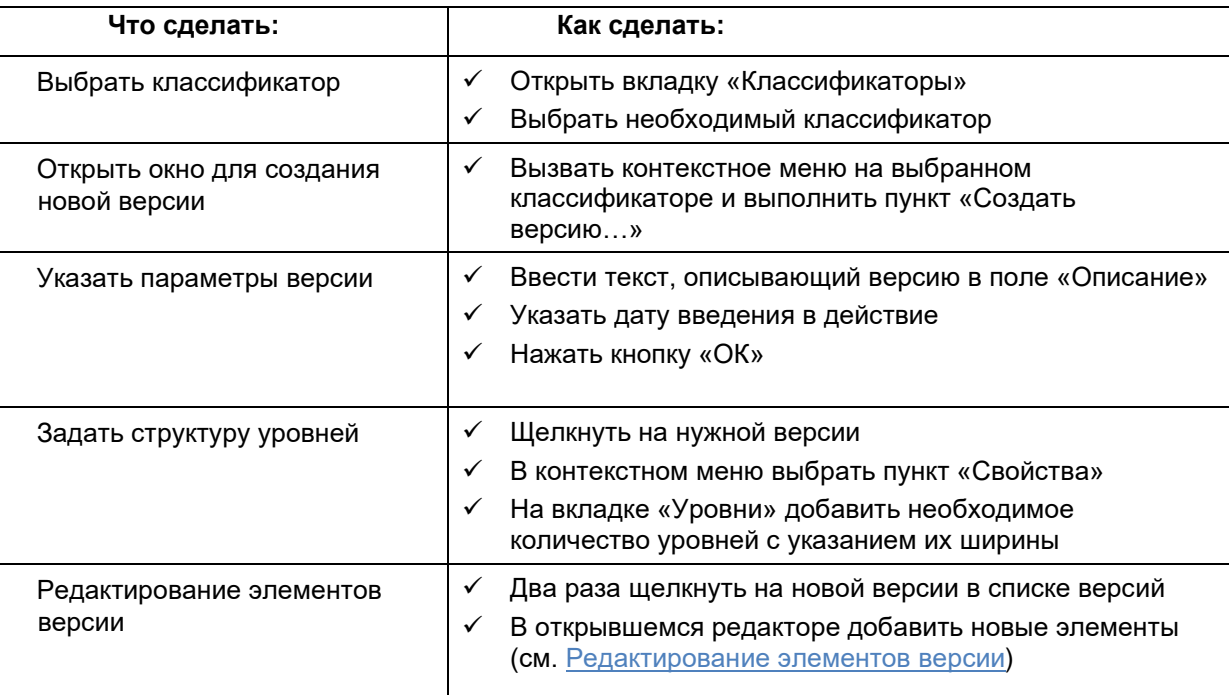
# **Копирование существующей версии**

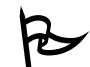

Для создания новой версии на основе существующей:

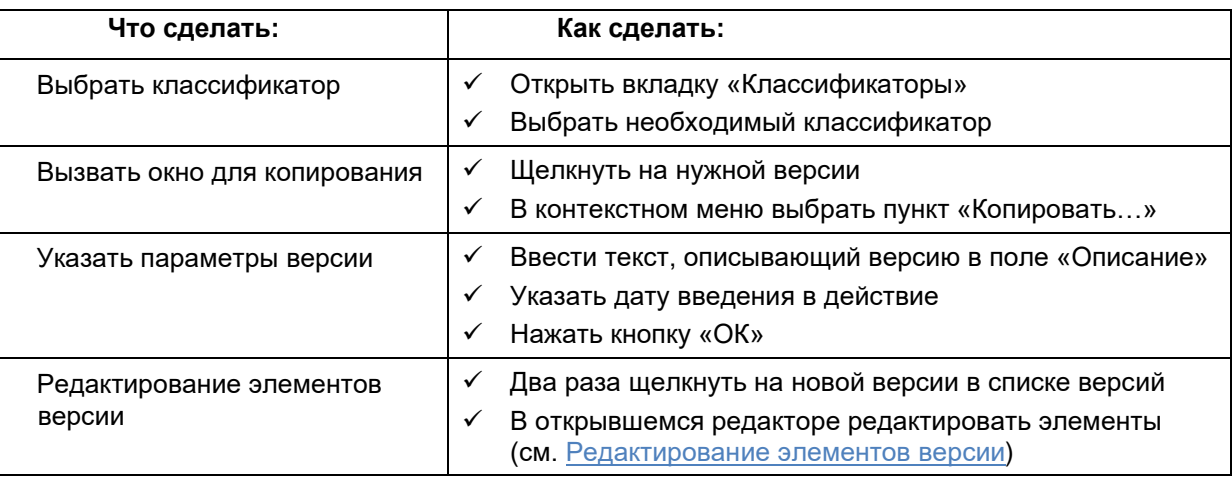

# *Удаление версии классификатора*

Для удаления версии классификатора:

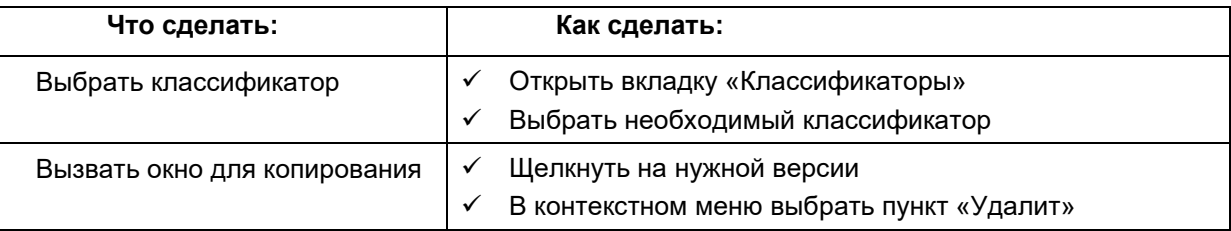

 Удаление версии классификатора невозможно, если она используется в рабочих (расчетных) таблицах. Прежде чем выполнять удаление, необходимо удалить объекты, использующие данную версию.

# *Экспорт версии в MS Excel*

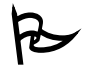

Для выгрузки списка элементов версии классификатора MS Excel:

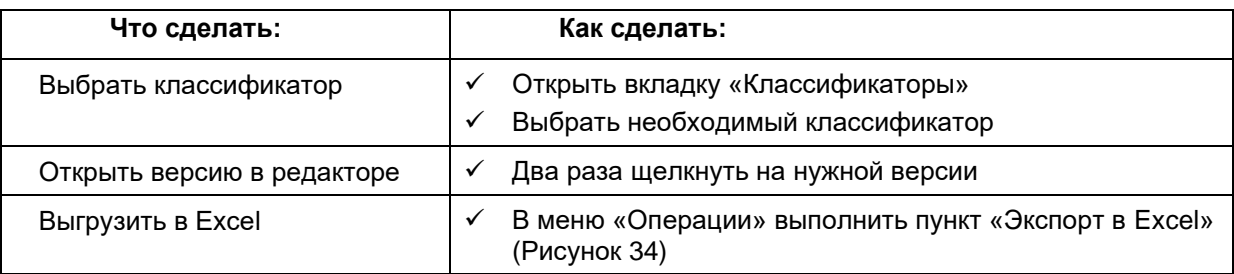

| 튼               | X<br>串                    |                              |                       |                                |          |                             |
|-----------------|---------------------------|------------------------------|-----------------------|--------------------------------|----------|-----------------------------|
| Сохранить       | Экспорт<br><b>B</b> Excel | Добавить<br>дочерний элемент |                       | Добавить<br>локальную группу   |          | Добавить<br>глобальную груп |
|                 |                           |                              |                       |                                | Операции |                             |
| Классификато    |                           | Расчётные таблицы            | $\boldsymbol{\times}$ | БКД - 65Н                      | ×        |                             |
| Классификатор   | БКД                       |                              |                       |                                |          | Версия созд                 |
| Описание версии | 65H                       |                              |                       |                                |          |                             |
| Код             |                           |                              | Имя                   |                                |          |                             |
| 85000000        |                           |                              | <b>BCEFO</b>          |                                |          |                             |
|                 | 10000000                  |                              |                       | НАЛОГОВЫЕ И НЕНАЛОГОВЫЕ ДОХОДЫ |          |                             |
|                 | 20000000                  |                              |                       | БЕЗВОЗМЕЗДНЫЕ ПОСТУПЛЕНИЯ      |          |                             |

**Рисунок 39. Выгрузка в Excel**

# **Классификации**

Для того чтобы при описании данных и расчетах не возникало проблем с использованием различных версий одного классификатора, которые могут значительно отличаться по структуре, в Системе введено понятие *классификация*. В каждую классификацию включено ровно по одной версии каждого классификатора, что позволяет использовать классификации для указания способа описания данных.

#### *Открытие списка классификаций*

Для того чтобы просмотреть список классификаций:

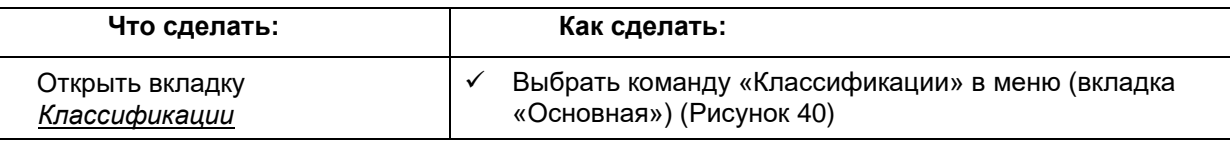

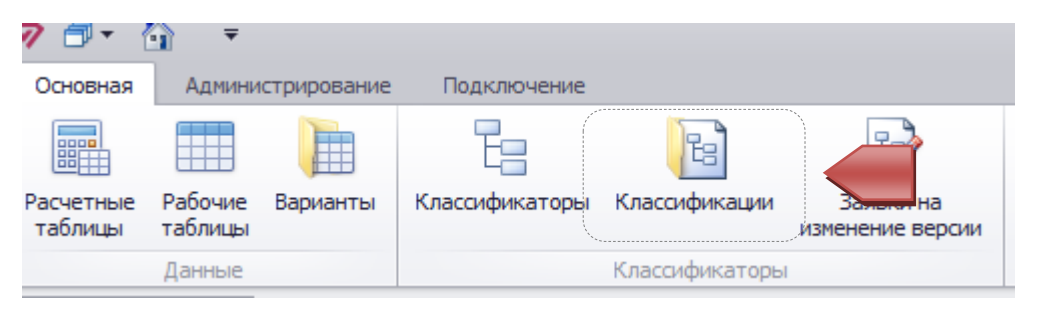

**Рисунок 40. Открытие вкладки Классификации**

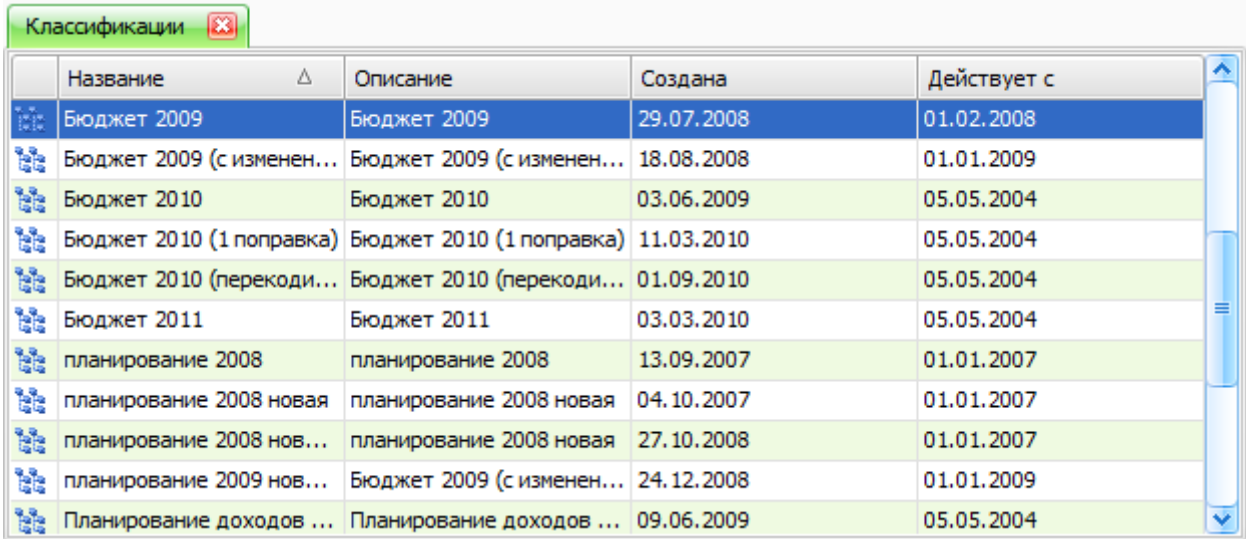

Система выведет окно со списком классификаций:

**Рисунок 41. Вкладка со списком классификаций**

# *Просмотр состава классификации*

Для того чтобы просмотреть версии классификатора, входящие в классификацию:

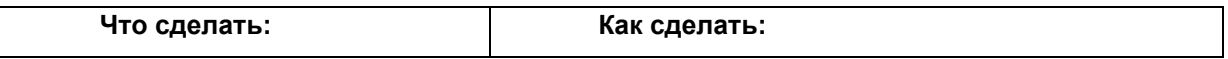

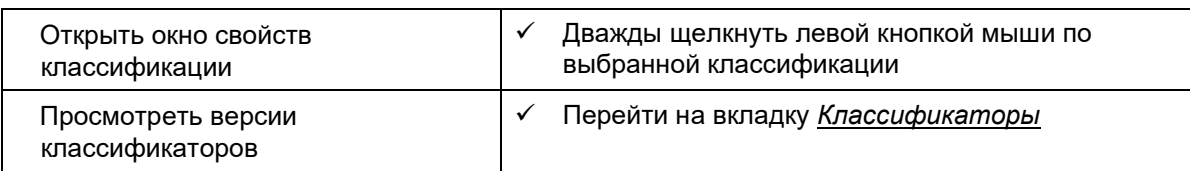

|   |           | Свойства классификации   |                   |            |           | $\mathbf x$ |
|---|-----------|--------------------------|-------------------|------------|-----------|-------------|
|   | Обшие     | Безопасность             | Классификаторы    | Атрибуты   |           |             |
|   |           | Классификатор            | Версия            | Создана    | B         |             |
| 闰 |           | Адм_ВЦП                  | 2010 год          | 29.05.2009 | 01        |             |
| 阖 |           | Адм_РБС                  | 2010 год          | 29.05.2009 | 01        | ≡           |
| 9 |           | БКД                      | 150H              | 18.02.2010 | 01        |             |
| 9 | <b>BP</b> |                          | 2010 год          | 29.05.2009 | 01        |             |
| q |           | Дата                     | Дата в формате ГГ | 15.01.2007 | 12        |             |
| d |           | Для анализа дин          | 2010 год          | 09.06.2009 | 01        |             |
| d |           | Доп.классифика           | 2007              | 18.07.2007 |           |             |
| b |           | Идфайла                  | Список файлов     | 25.01.2007 | 24        |             |
| 匐 |           | <b>MO</b>                | 2009 год          | 14.08.2008 | 01        |             |
| d |           | Нумерация                | 2010 год          | 09.06.2009 | 13        |             |
| g |           | Объекты расчетов         | Версия 1          | 02.02.2007 |           |             |
| b |           | ОКВЭД                    | 2010 год          | 09.06.2009 | 13        |             |
| 匐 |           | Периоды                  | 2010 год          | 03.06.2009 |           |             |
| 匐 |           | Показатели для  2010 год |                   | 09.06.2009 |           | v           |
|   |           |                          |                   |            | Изменить  |             |
|   |           |                          | ОК                | Отмена     | Применить |             |

Рисунок 42. Список версий классификаторов для текущей классификации

Если версия классификатора выделена серым цветом, это значит, что эта версия не участвует ни в одной рабочей таблице среди вариантов расчета, созданных с помощью данной классификации.

#### Создание новой классификации

Классификацию можно создать либо с нуля (команда «Создать...» в контекстном меню), либо на базе существующей.

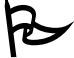

☝

Как правило, рациональнее создавать классификацию на базе существующей:

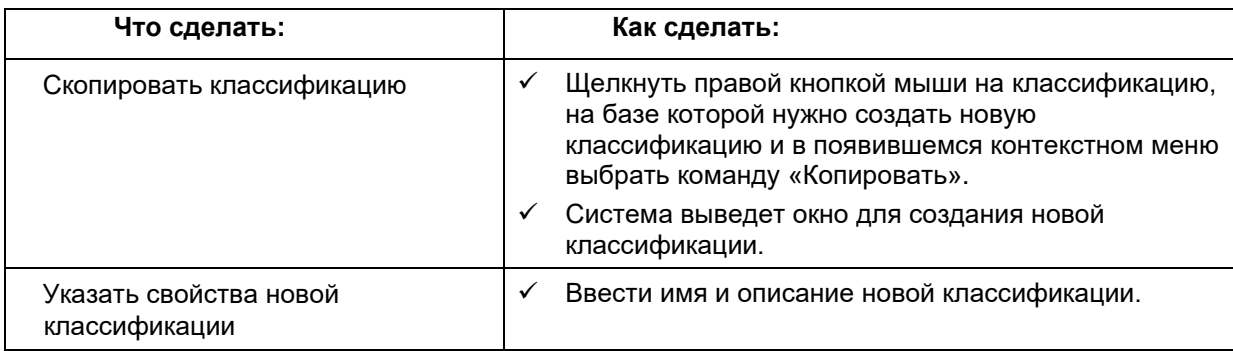

Ï

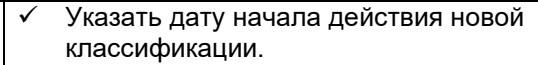

|      | Классификации<br>IЖ                 |                               |            |             |             |
|------|-------------------------------------|-------------------------------|------------|-------------|-------------|
|      | V<br>Название                       | Описание                      | Создана    | Действует с | $\triangle$ |
| N.   | PPO 2007-2011                       | PPO 2007-2011                 | 22.08.2008 | 01.01.2007  |             |
| V.   | РРО 2006-2010 старая                | РРО 2006-2010 старая          | 06.02.2008 | 01.01.2007  |             |
| V    | PPO 2006-2010                       | PPO 2006-2010                 | 06.02.2008 | 01.01.2007  | ≡           |
| V.   | полигон                             | полигон                       | 28.02.2007 | 01.01.2007  |             |
| m    | Планирование доходов 2010 (150н)    | Планирование лохо.            | 26.02.2010 | 01.01.2010  |             |
| V.   | Планирование доходов 2010           | Варианты                      | 09.06.2009 | 05.05.2004  |             |
| V    | планирование 2009 новая (ст. налог. | Создать                       | 24.12.2008 | 01.01.2009  |             |
| k    | планирование 2008 новая (ст. налог. | Копировать                    | 27.10.2008 | 01.01.2007  |             |
| V.   | планирование 2008 новая             | M<br>Удалить                  | 04.10.2007 | 01.01.2007  |             |
| k    | планирование 2008                   |                               | 13.09.2007 | 01.01.2007  |             |
| V.   | Бюджет 2011                         | Свойства                      | 03.03.2010 | 05.05.2004  |             |
| V.   | Бюджет 2010 (перекодировка)         | Бюджет 2010 (пере             | 01.09.2010 | 05.05.2004  |             |
| Ъ'n. | Бюджет 2010 (1 поправка)            | Бюджет 2010 (1 поп 11.03.2010 |            | 05.05.2004  | v           |

Рисунок 43. Выбор варианта создания классификации

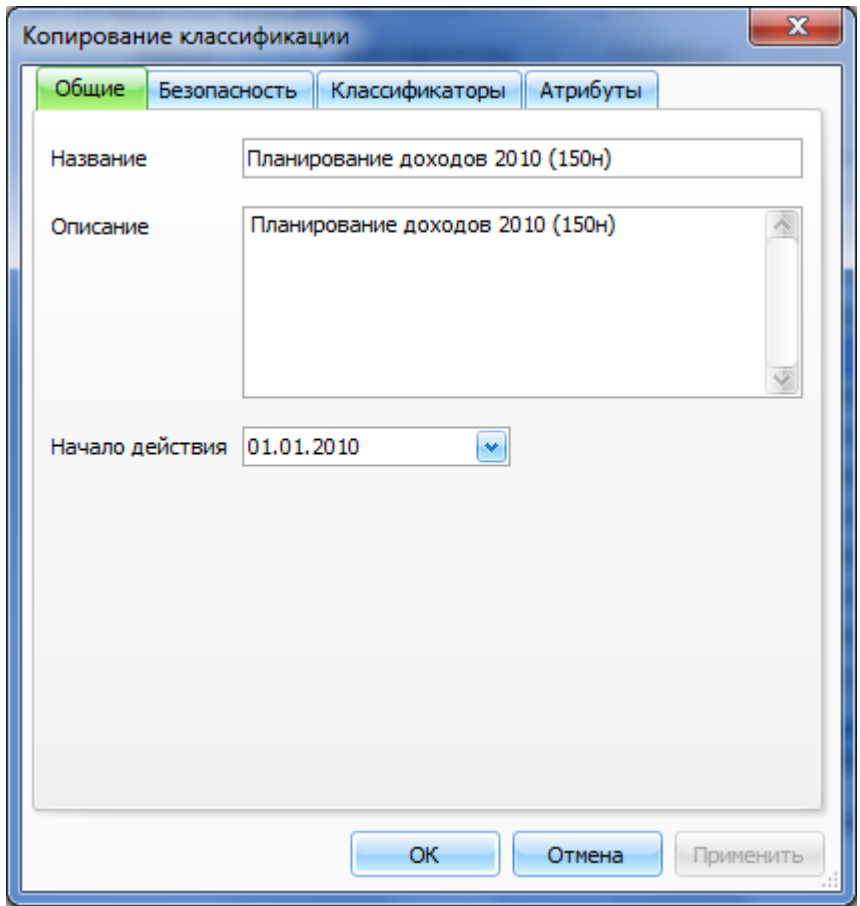

Рисунок 44. Окно свойств классификации

| Изменить версии для нужных | Перейти на закладку «Классификаторы |
|----------------------------|-------------------------------------|
| классификаторов            |                                     |

| Общие | Безопасность           | Классификаторы    | Атрибуты  |                 |   |
|-------|------------------------|-------------------|-----------|-----------------|---|
|       | Классификатор          | Версия            | Co        | Введена         | ۸ |
| 闰     | <b>VK</b> test         | test              | 04        |                 |   |
| ョ     | Адм_ВЦП                | 2007 г            | $18\dots$ | 30.04.2007      |   |
| Ŀ.    | Адм_РБС                | 112H              | 11        | 11.12.2006      | = |
| 闰     | БКД                    | 152H              | 08        | 01.01.2006      |   |
| 匐     | Бюджетные пол          | 67 <sub>H</sub>   | 27        | 13.04.2004      |   |
| g     | <b>BP</b>              | 152H              |           | $10$ 10.08.2006 |   |
|       | 图 BLIN                 | версия 1          | 22        | 01.01.2007      |   |
| d     | Дата                   | Дата в формате ГГ | $18\dots$ | 18.08.2006      |   |
| b     | Для анализа дин        |                   | 23        | 01.01.2007      |   |
| 匐     | Должности              | полигон           | 24        | 24.01.2007      |   |
| b     | Доп.классифика 2007    |                   | 18        |                 |   |
| 匐     | ИдФайла                | Список файлов     | 25        | 24.01.2007      |   |
| b     | Информация для Версия1 |                   | 13        | 01.01.2009      |   |
|       | <b>EN KNBHO</b>        | 152H              |           | $27$ 27.10.2006 | v |
|       |                        |                   |           | Изменить        |   |
|       |                        | ОК                | Отмена    | Применить       |   |

**Рисунок 45. Список классификаторов и используемых версий**

Если классификация создается «с нуля», то по умолчанию для нее система выбирает последнюю версию каждого классификатора. В классификации можно использовать любую версию классификатора.

Для того чтобы изменить версию классификатора, входящего в классификацию:

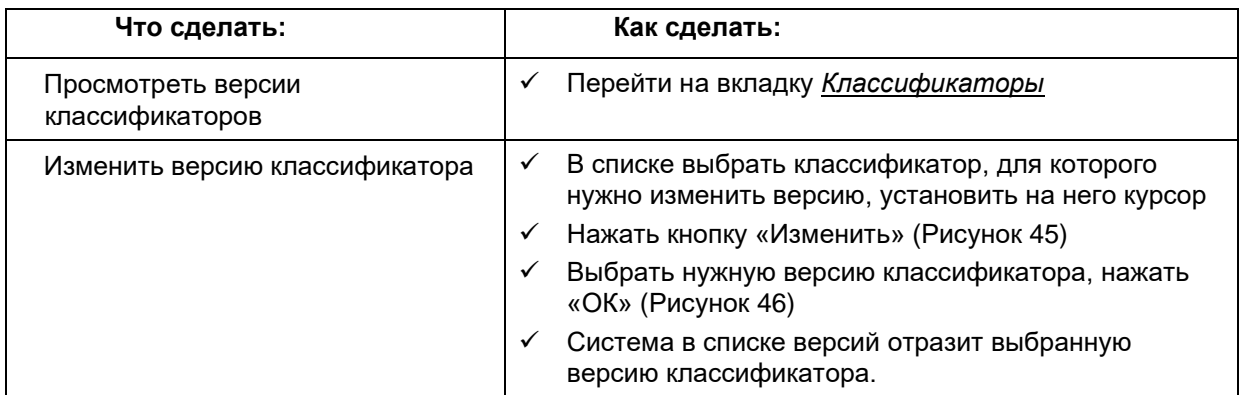

При необходимости аналогично изменить версии некоторых других классификаторов.

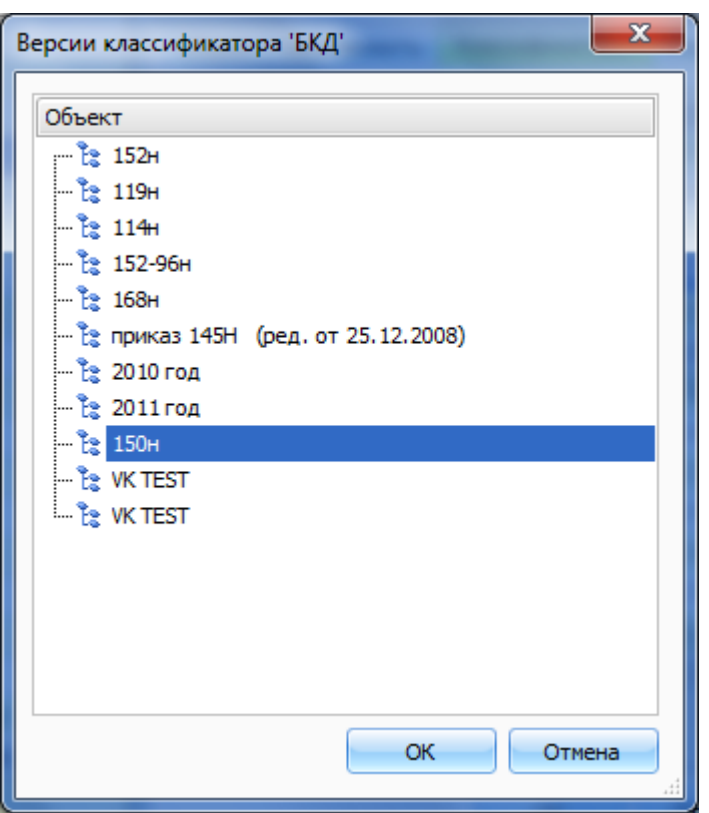

**Рисунок 46. Выбор требуемой версии классификатора**

 При копировании по умолчанию в списке версий классификаторов содержатся версии, имеющиеся в исходной классификации.

Если версия классификатора выведена серым цветом, это значит, что эта версия не участвует ни в одной рабочей таблице

#### Варианты расчета

Вариант расчета является неким хранилищем данных и расчетов, построенных на определенной классификации. Как правило, вся работа ведется в одном варианте, что исключает проблему несогласованности разных версий одного классификатора. Новый вариант создается только в случае появления новой версии какого-либо классификатора или при необходимости создать вариант с новыми данными и расчетами, сохранив при этом старый (например, вариант с поправками ко второму чтению Закона о бюджете).

#### Открытие списка вариантов

Для того чтобы просмотреть список вариантов:

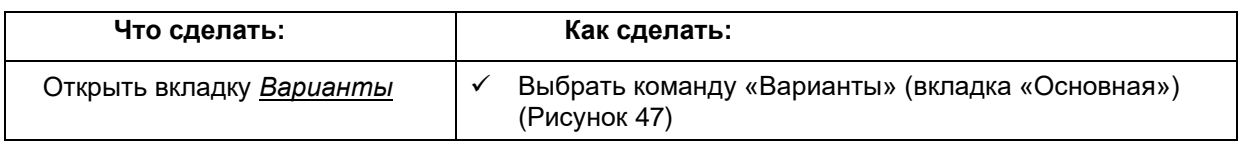

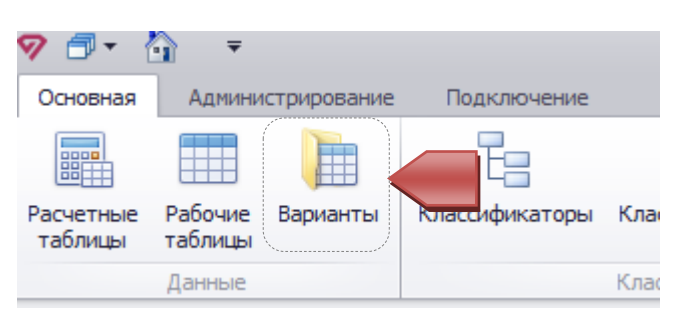

Рисунок 47. Открытие вкладки Варианты

Варианты 23 Поместите сюда заголовок колонки для группировки по этой колонке Название Классификация  $\wedge$ Описание Период Зафиксирован Бюджет 2006 Бюджет 2006 Бюджет 2006 2006 œ € бюджет 2007 □ бюджет 2007 2007 Бюджет 2008 - ... планирование 2008 новая 2008  $\Box$ **6** Бюджет 2008 - ... 2007 планирование 2008 новая □ Бюджет 2008 - ... Бюджет 2008 - ... Бюджет 2008 поправка 1 2008 □ Бюджет 2008 - ... | для проверки р... | планирование 2008 новая 2008  $\Box$ **В** Бюджет 2008 - ... планирование 2008 новая 2008 □ Бюджет 2008 А... Бюджет 2008 А... планирование 2008 новая 2008 ⊟ Бюджет 2009 Бюджет 2009 (с изменени...  $\Box$ **В** Бюджет 2009 2009 Бюджет 2009 (... Бюджет 2009 (1... Бюджет 2009 (с изменени... 2009 ⊟ Бюджет 2009 (... Бюджет 2009 (1... Бюджет 2009 (с изменени... 2009  $\Box$ 

Система выведет список вариантов:

Рисунок 48. Вкладка со списком вариантов

#### Создание варианта расчета

Существует два способа создания варианта расчета - «с нуля» и путем копирования существующего варианта расчета.

 $\overline{\mathbf{v}}$ 

٨

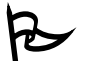

Для того чтобы создать варианта «с нуля»:

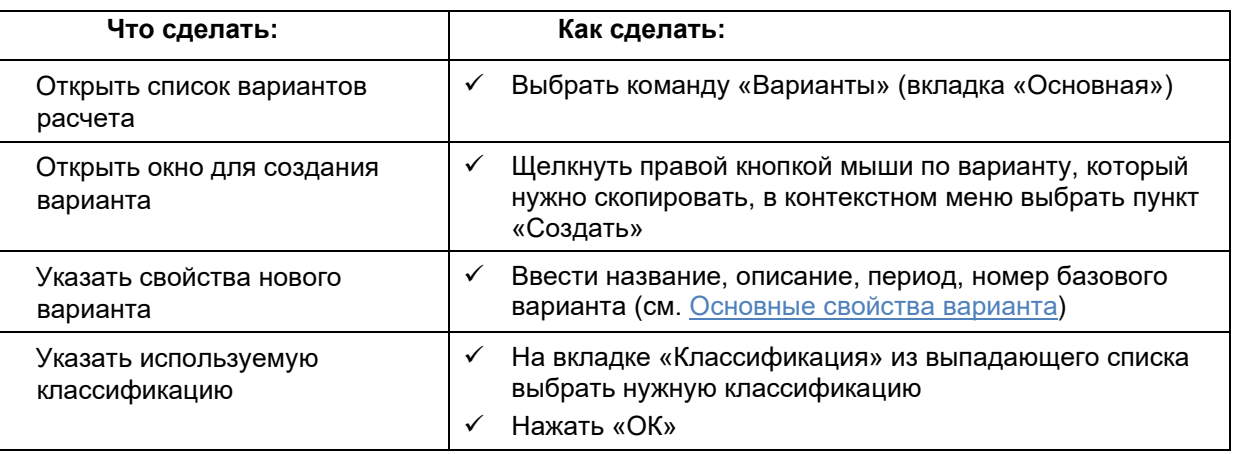

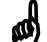

Rangauter 1981

При создании варианта «с нуля» в варианте не будет ни одной рабочей таблицы – их придется создавать позднее тем или иным способом.

Для того чтобы создать копию существующего варианта:

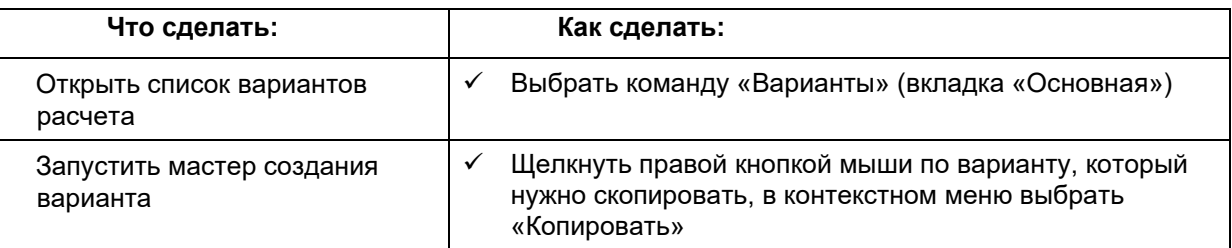

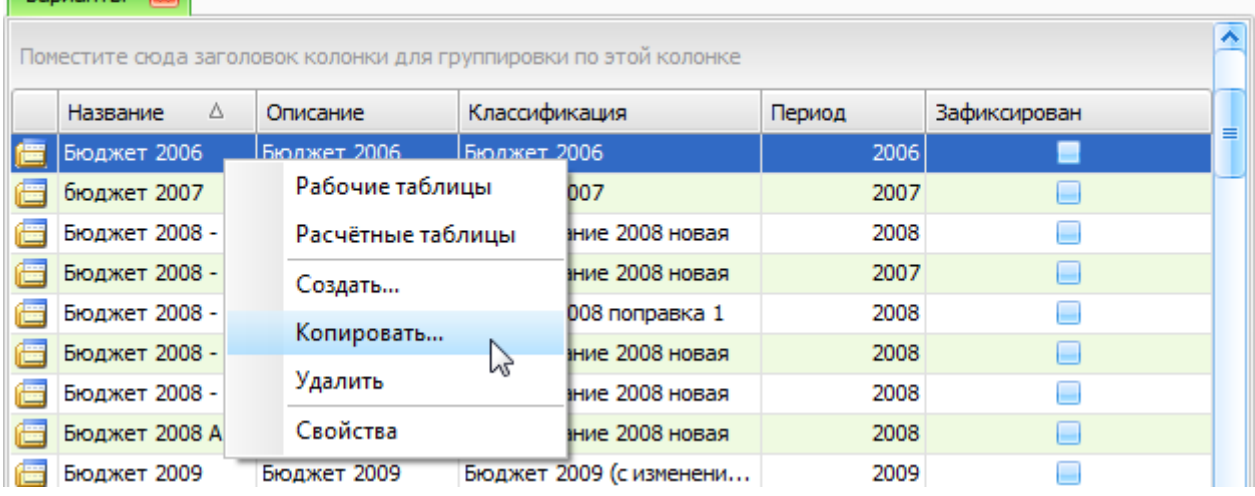

Рисунок 49. Копирование варианта расчета

Откроется окно мастера для копирования варианта (Рисунок 50). На первом окне мастера требуется указать название варианта расчета и его описание (например, цель создания, используемая классификация и т.д.).

Следующее окно предназначено для указания используемой классификации: нужно выбрать из выпадающего списка нужную классификацию для нового варианта (Рисунок 51).

#### **Руководство пользователя версия 6.0**

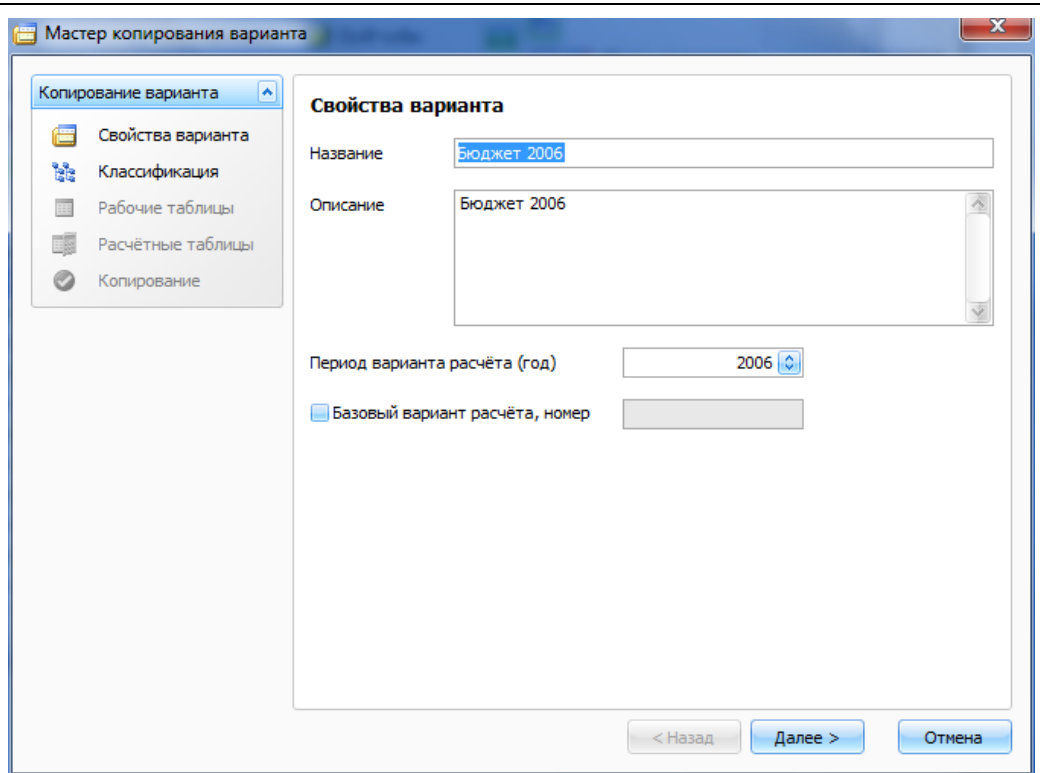

**Рисунок 50. Начало работы с мастером создания варианта расчета**

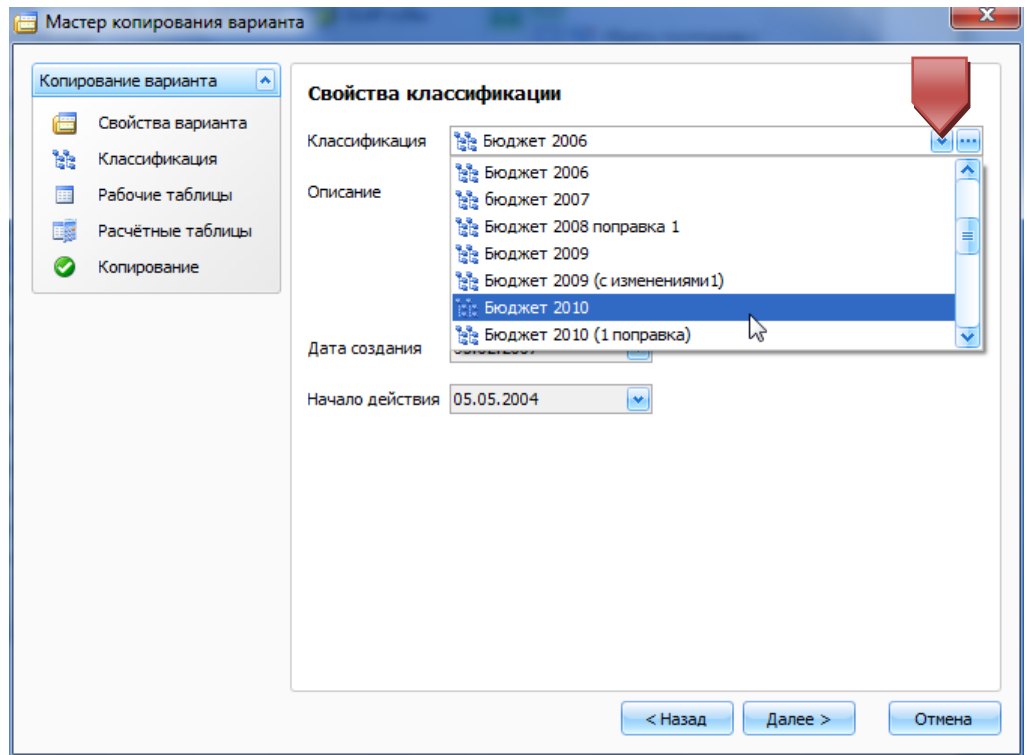

**Рисунок 51. Окно задания классификации**

Следующее окно мастера содержит «Список рабочих таблицы», в котором необходимо указать те рабочие таблицы, которые необходимо перенести из копируемого варианта в новый вариант. Нужные рабочие таблицы должны быть отмечены флажком. Для того чтобы отметить (или снять отметку) несколько рабочих таблиц, нужно выделить их левой кнопкой мыши, удерживая при этом клавишу Shift: сначала щелкнуть на первой таблице, а затем щелкнуть на последней. Затем нажать кнопку «Добавить», для того чтобы пометить таблицы флажком, или - «Не добавлять», для того чтобы снять пометку.

#### **Руководство пользователя версия 6.0**

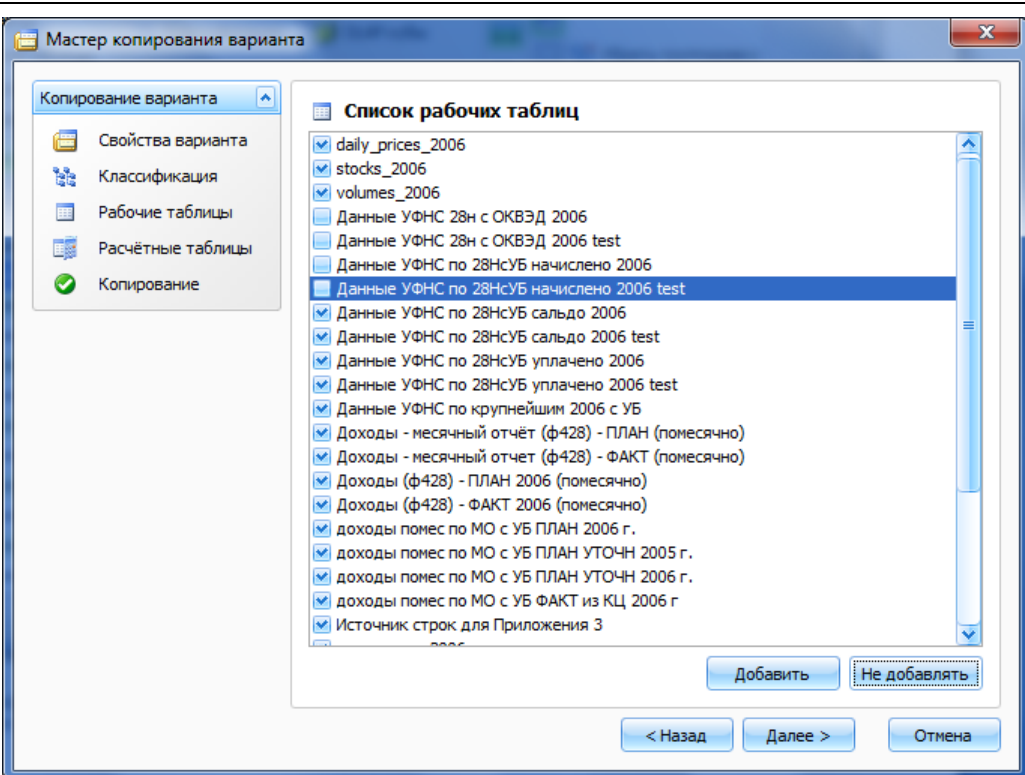

**Рисунок 52. Список рабочих таблиц, которые будут скопированы в новый вариант расчета**

Откроется «Список расчетных таблиц», в котором необходимо указать те расчетные таблицы, которые необходимо перенести из копируемого варианта в новый вариант. Работа со списком аналогична работе со списком рабочих таблиц (см. выше).

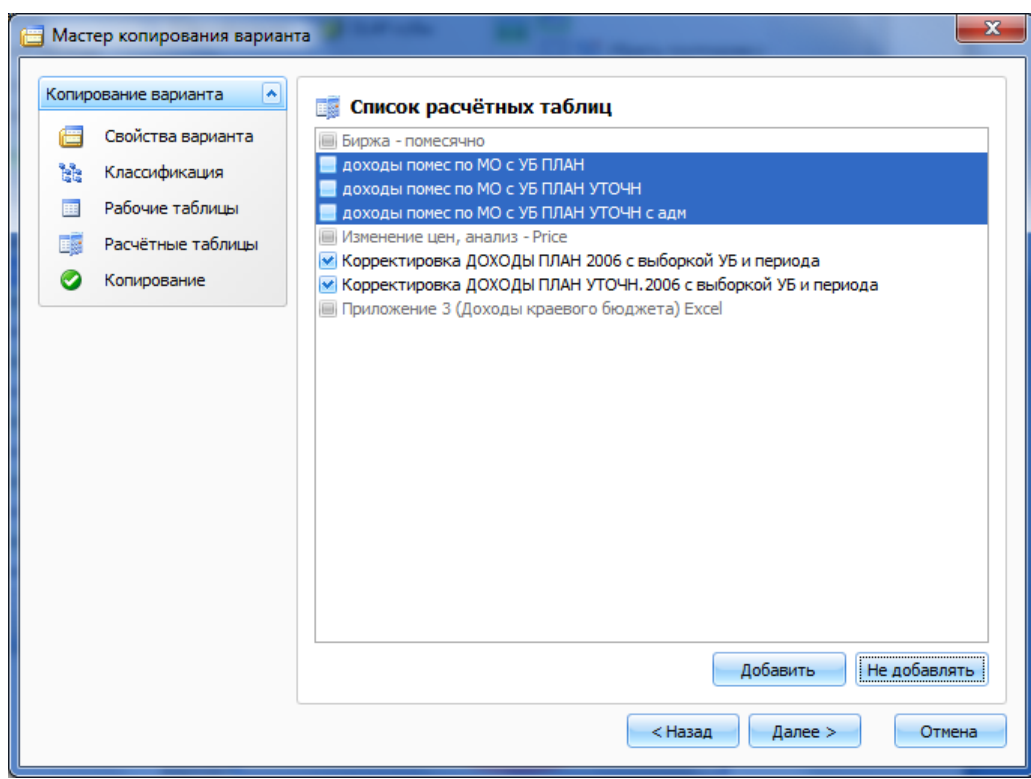

**Рисунок 53. Список расчетных таблиц**

В завершающем окне мастера нужно нажать кнопку «Готово» - для создания нового варианта, или вернуться на предыдущие шаги (кнопка «Назад»), если требуется что-то изменить.

#### Руководство пользователя

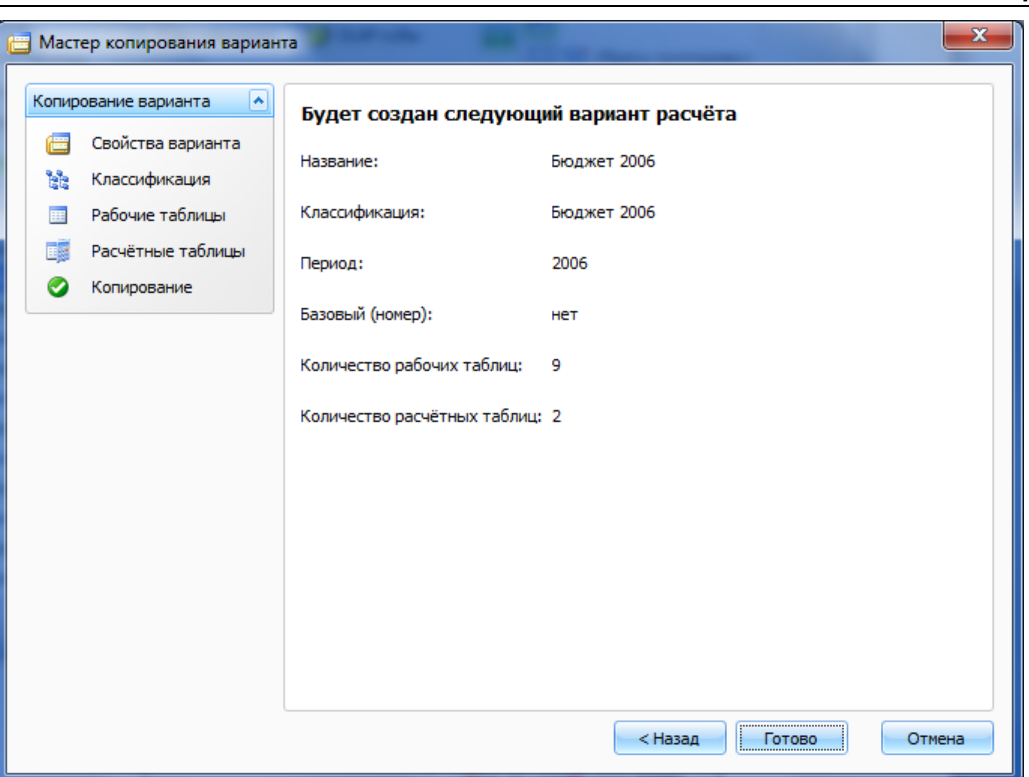

Рисунок 54. Окно завершения создания мастера

#### Основные свойства варианта

Для того чтобы просмотреть свойства варианта:

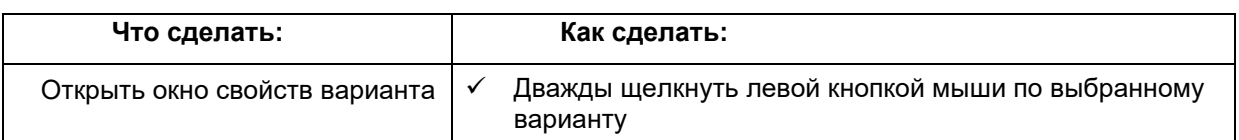

#### Вкладка «Общие»

Название - краткий текст, описывающий вариант.

- Описание подробный текст, описывающий вариант.
- Период варианта расчета год, для которого актуальны сохраненные в варианте данные и расчеты. Задается при создании варианта и затем изменен быть не может.
- Базовый вариант расчета признак того, что данные и расчеты в данном варианте не должны изменяться, а будут использованы для создания новых вариантов на основе текущего или для анализа. Вариант рекомендуется делать базовым в случае, если его данные часто будут использоваться в других вариантах расчета. Типичный пример базового варианта расчета – бюджет, принятый Думой в 3-м чтении. Как правило, статус и номер базового варианта задается не при создании варианта, а несколько позже - при изменении его параметров.
- Фиксированный вариант расчета признак того, что данные варианта закрыты для редактирования.

версия 6.0

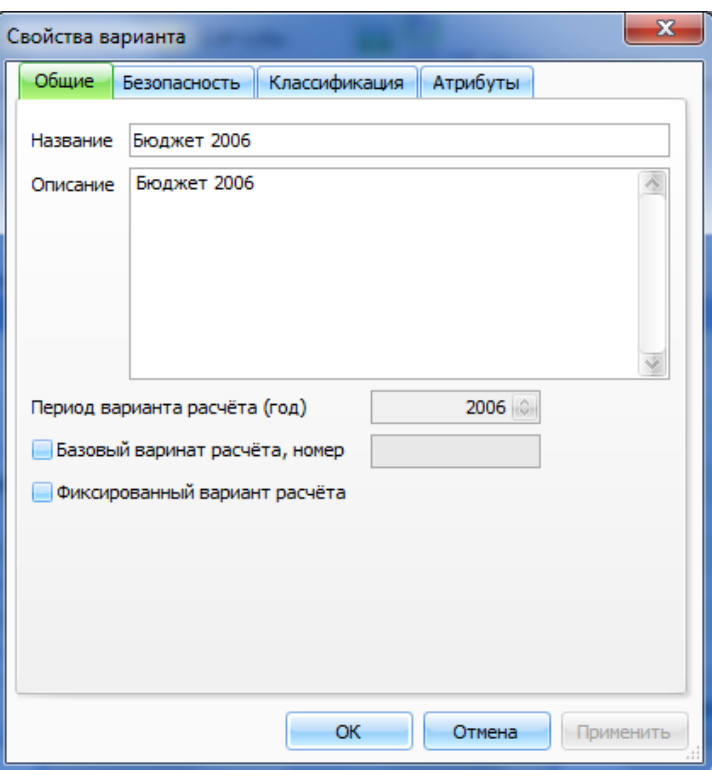

**Рисунок 55. Окно свойств варианта (вкладка «Общие»)**

## **Вкладка «Классификация»**

Вкладка содержит информацию о классификации, на основе которой создан данный вариант.

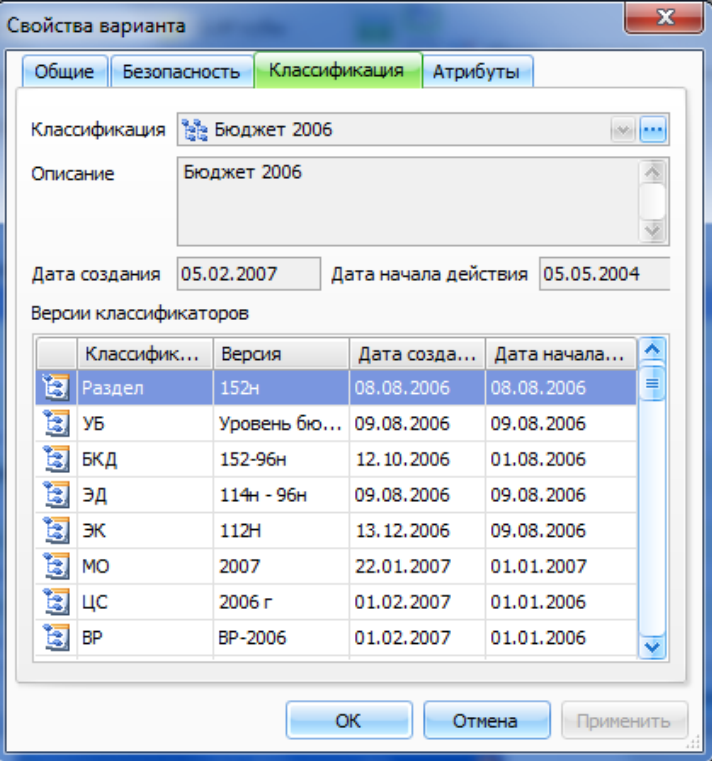

**Рисунок 56. Окно свойств варианта (вкладка Классификация)**

# **Шаблоны рабочих таблиц**

Шаблон рабочей таблицы представляет собой набор классификаторов и предназначен для создания рабочих таблиц. На основе одного шаблона можно создать несколько рабочих таблиц.

**Максимальное** количество классификаторов в шаблоне рабочей таблицы **12**!

#### *Работа со списком шаблонов*

Для того чтобы просмотреть список шаблонов рабочих таблиц:

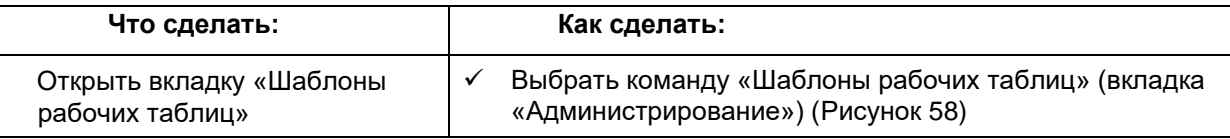

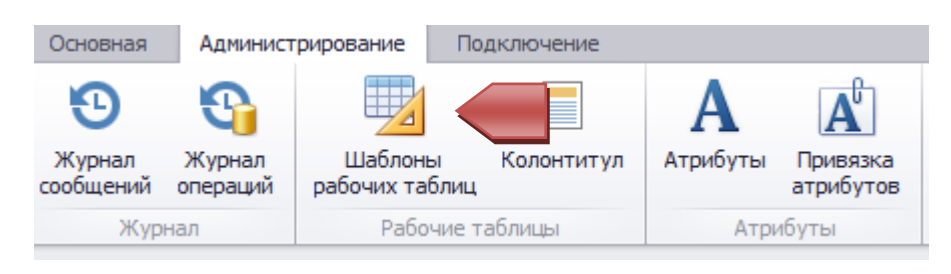

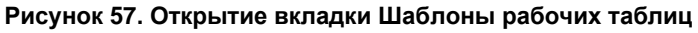

Система выведет список шаблонов рабочих таблиц:

|   | Шаблоны рабочих таблиц<br>1831                  |                                                 |   |
|---|-------------------------------------------------|-------------------------------------------------|---|
|   | Δ<br>Название                                   | Описание                                        | ≏ |
| 胆 | Адм, БКД, дата, МО, объекты, ПГ, показ.нал, УБ, | Адм, БКД, дата, МО, объекты расчетов, ПГ, показ | ≡ |
| 興 | АДМ, БКД, дата, МО, ПГ, показ.нал, УБ, ЭД, ЭК   | Адм, БКД, дата, МО, ПГ, показ.нал, УБ, ЭД, ЭК   |   |
|   | Адм, БКД, ЭД, ПГ, ЭК, Дата, Периоды, МО, УБ, Пр | Адм, БКД, ЭД, ПГ, ЭК, Дата, Периоды, МО, УБ, Пр |   |
| 里 | Адм, БКД, ЭД, ПГ, ЭК, МО, Дата                  | Адм, БКД, ЭД, ПГ, ЭК, МО, Дата                  |   |
| 朢 | Адм, БКД, ЭД, Пр, ЭК, Нумерация                 | Адм, БКД, ЭД, Пр, ЭК, Нумерация                 |   |
| 靊 | Адм, ФКР, ЦС, ВР, Долж, МО, Дата                | Адм, ФКР, ЦС, ВР, Долж, МО,Дата                 |   |
| 朢 | Адм, ФКР, ЦС, ВР, ЭК, Объекты                   | Адм, ФКР, ЦС, ВР, ЭК, Объекты                   |   |
| 朢 | Адм, ФКР, ЦС, ВР, ЭК, Период, МО, Дата          | Адм, ФКР, ЦС, ВР, ЭК, Период, МО, Дата          |   |
| 朢 | Адм,БКД,ЭД,ПГ,ЭК,Дата,МО,ПН, ОКВЭД,СН           | Адм,БКД,ЭД,ПГ,ЭК,Дата,МО,ПН, ОКВЭД,СН           |   |
| 朢 | Адм,БКД,ЭД,ПГ,ЭК,Дата,УБ,Предприятия            | Адм, БКД, ЭД, ПГ, ЭК, Дата, УБ, Предпр          |   |
| 朢 | Адм, ФКР, ЦС, ВР, Показатели                    | Адм, ФКР, ЦС, ВР, Показатели                    |   |
| 里 | Адм, ФКР, ЦС, ВР, ЭК, Адм_ВЦП                   | Адм, ФКР, ЦС, ВР, ЭК, Адм_ВЦП                   |   |
| 里 | Адм.ФКР.ЦС.ВР.ЭК.МО.Объекты расчета             | Адм, ФКР, ЦС, ВР, ЭК, МО, Объекты расчета       |   |

**Рисунок 58. Вкладка со списком шаблонов рабочих таблиц**

#### *Основные свойства шаблона*

Для того чтобы просмотреть свойства шаблона:

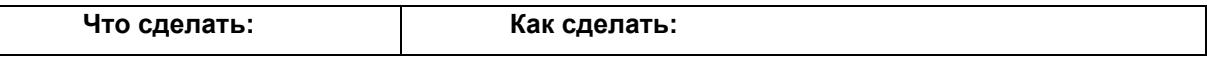

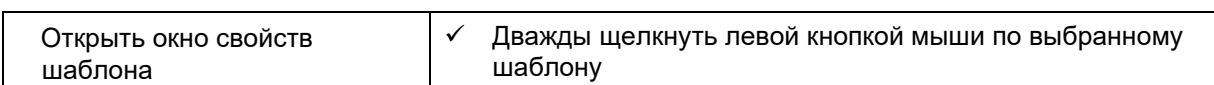

# **Вкладка «Общие»**

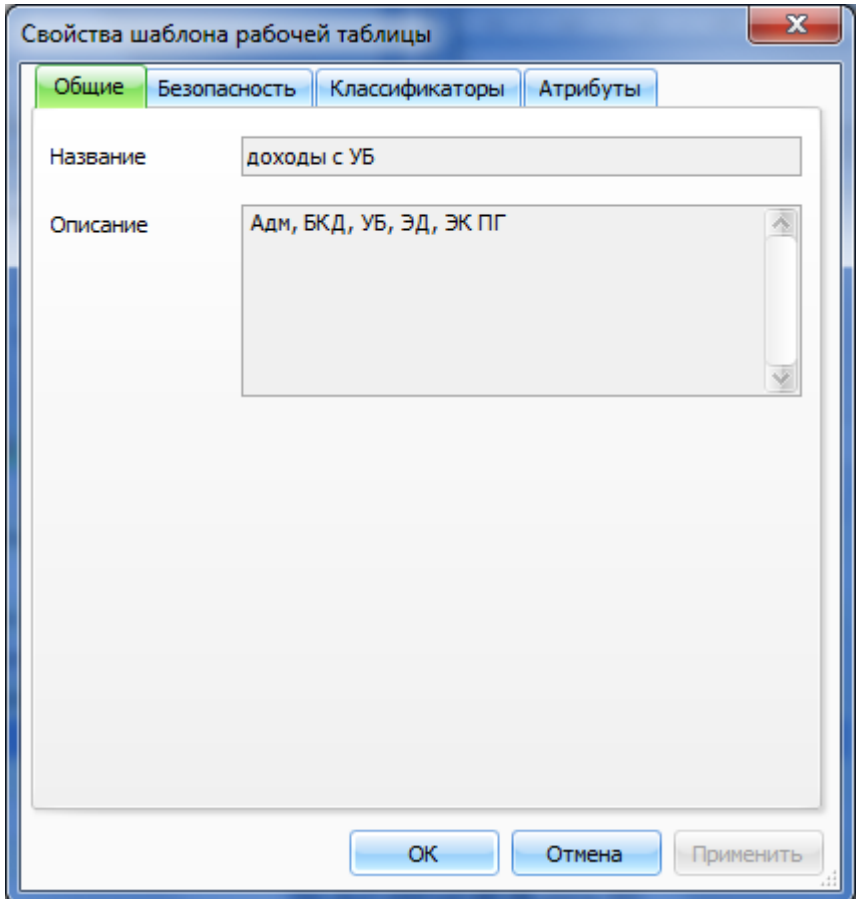

**Рисунок 59. Окно свойств шаблона (вкладка Общие)**

**Название** – краткий текст, описывающий шаблон.

**Описание** – подробный текст, описывающий шаблон.

#### **Вкладка «Классификаторы»**

Вкладка содержит список классификаторов (без указания версий), которые входят в состав данного шаблона.

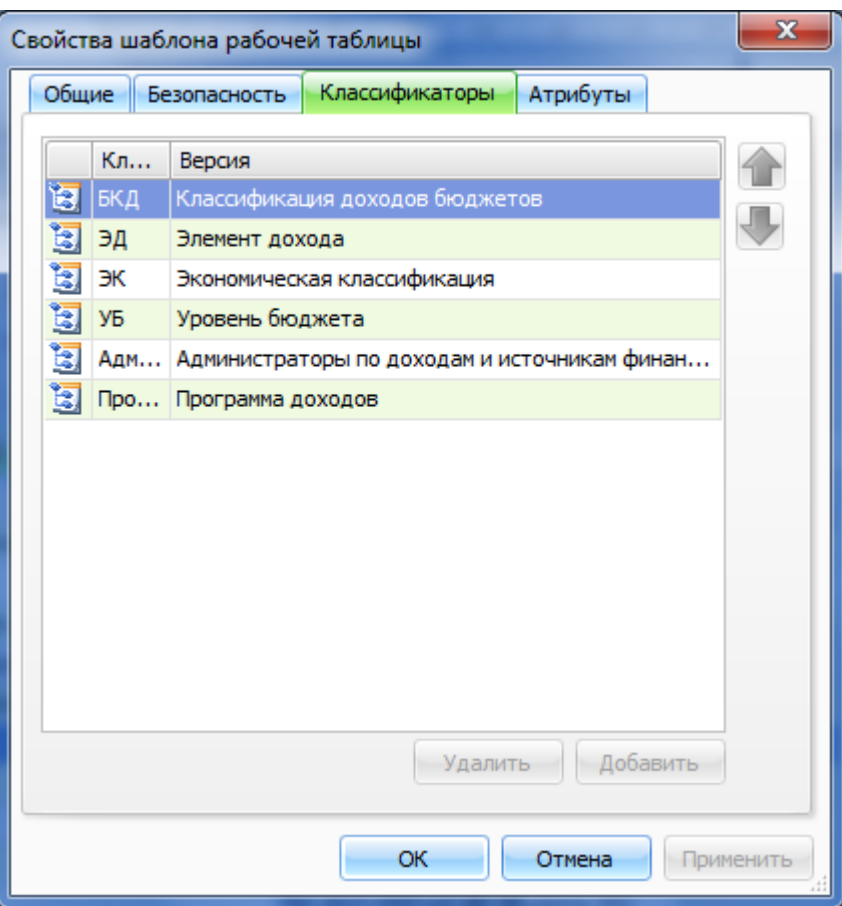

**Рисунок 60. Окно свойств шаблона (вкладка Классификаторы)**

# *Создание шаблона рабочих таблиц*

Для того чтобы создать новый шаблон рабочих таблиц:

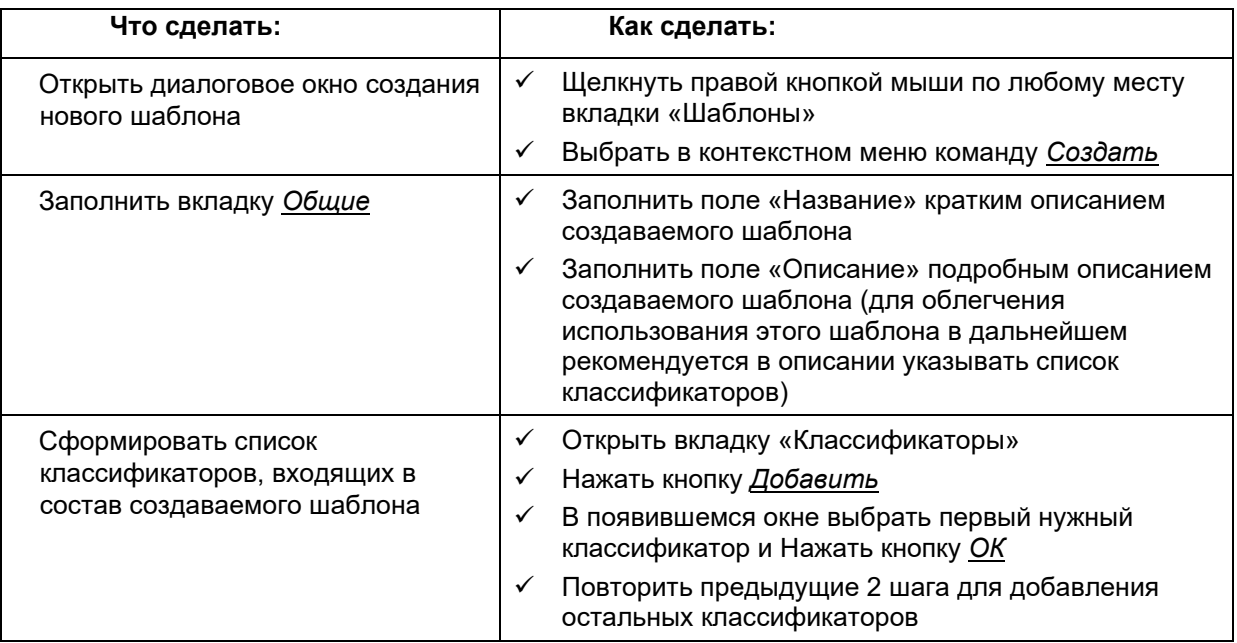

# *Удаление шаблона рабочих таблиц*

Удаление шаблона возможно только в том случае, если не существует рабочих таблиц, созданных на его основе.

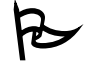

 $\overline{\bigcup}$  Для того чтобы удалить шаблон рабочих таблиц:

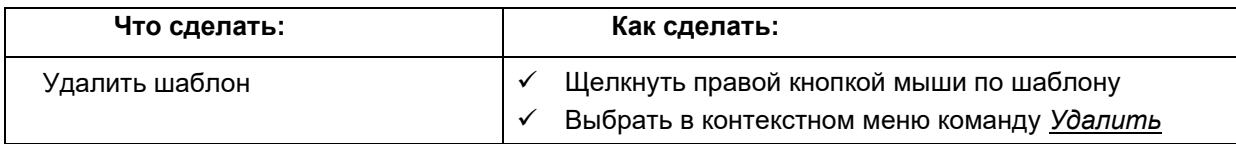

#### *Пример работы с шаблонами рабочих таблиц*

Предположим, что необходимо занести в Систему данные в разрезе муниципальных образований и функциональной классификации расходов. Для этого понадобятся классификаторы МО<sup>1</sup> (муниципальные образования) и ФКР (функциональная классификация расходов).

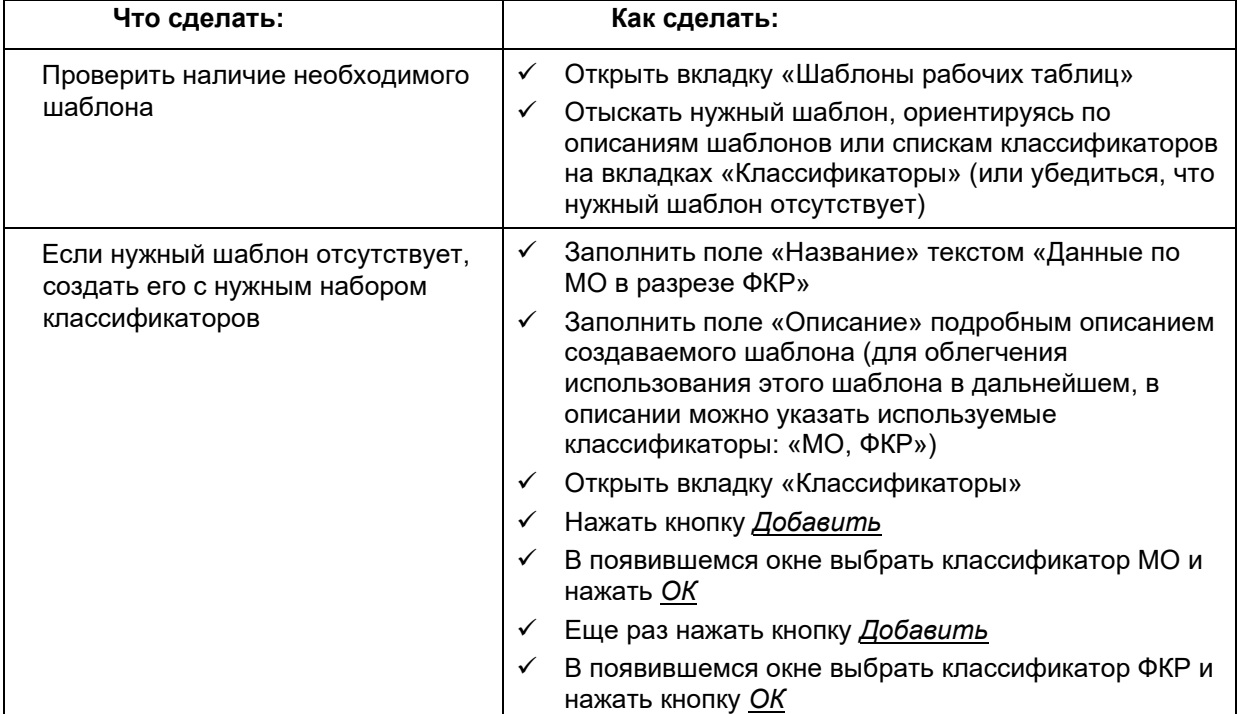

*<sup>1</sup> Все названия в данном Руководстве условны и могут различаться для конкретных регионов*

# **Рабочие таблицы**

Рабочая таблица служит для хранения данных и создается на основании шаблона. Рабочие таблицы, созданные на основании одного шаблона, будут использовать один и тот же набор классификаторов, но содержать разные данные.

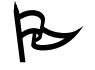

Для того чтобы просмотреть список рабочих таблиц:

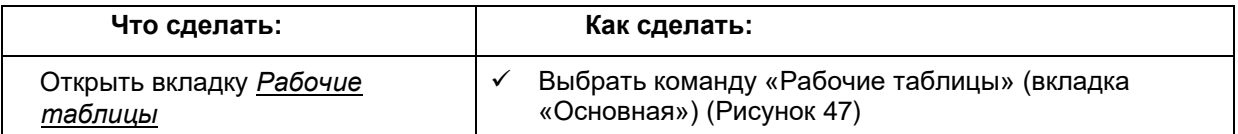

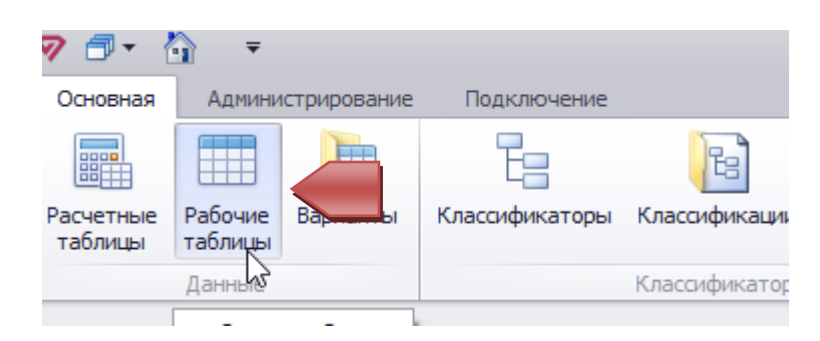

**Рисунок 61. Открытие вкладки Рабочие таблицы**

Система выведет список рабочих таблиц:

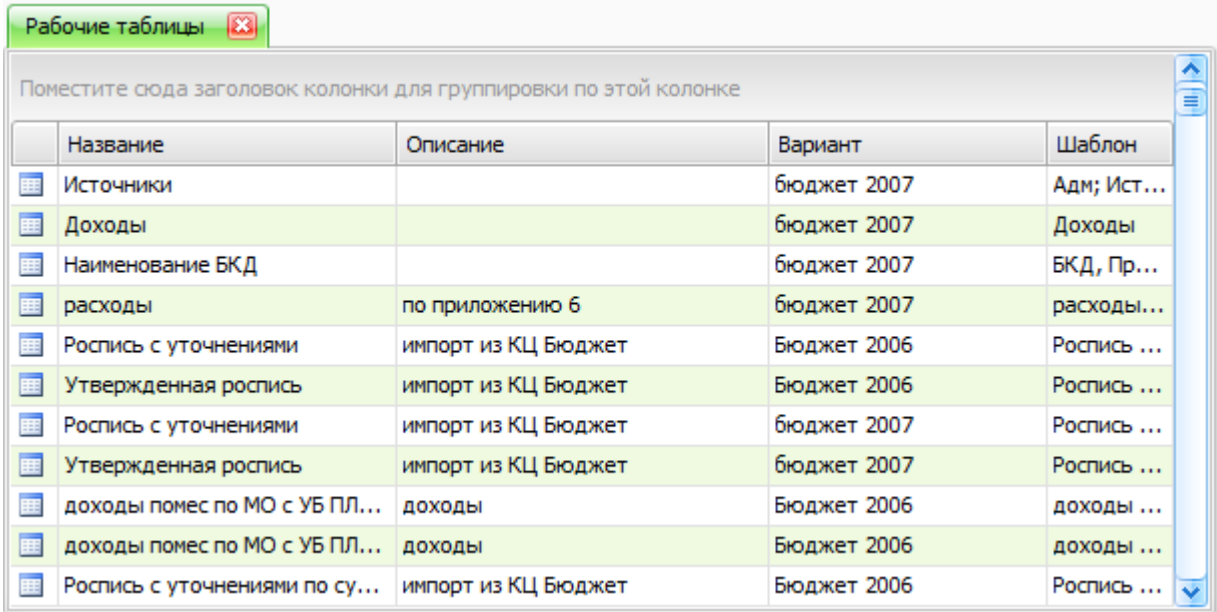

#### **Рисунок 62. Вкладка со списком рабочих таблиц**

Все рабочие таблицы можно условно разбить на две группы:

- **Суммируемые** в этих таблицах при условии, что все классификаторы соответствующего шаблона суммируемы, возможно вычисление агрегатов (промежуточных итогов)
- **Несуммируемые** в таких таблицах подведение промежуточных итогов невозможно даже при условии суммируемости всех классификаторов шаблона.

# **Просмотр рабочей таблицы**

# *Просмотр рабочей таблицы*

Поскольку рабочие таблицы предназначены только для хранения данных, то и весь функционал работы с этими таблицами предназначен именно для удобного просмотра и редактирования числовых значений.

Для того чтобы просмотреть данные, хранящиеся в рабочей таблице:

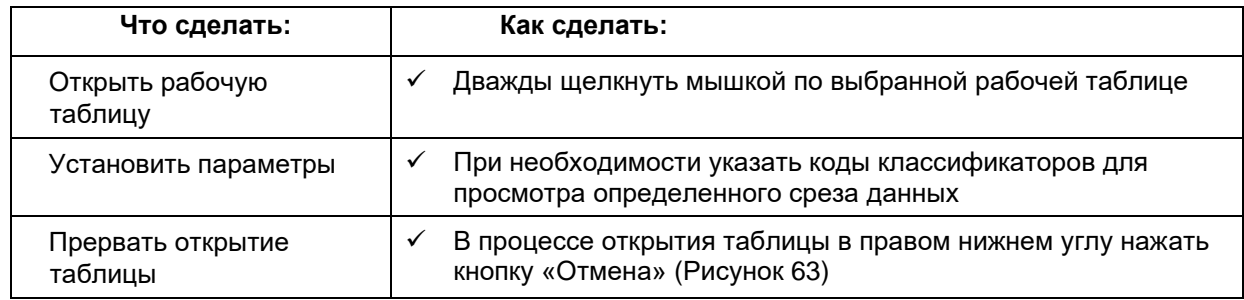

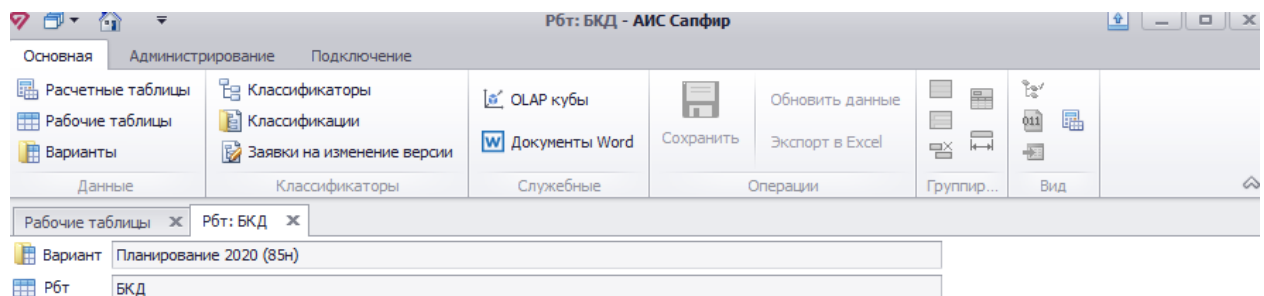

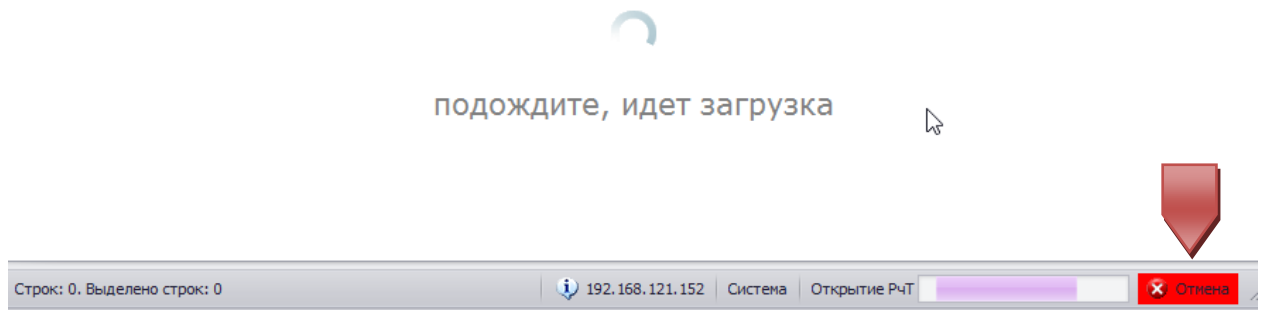

**Рисунок 63. Прерывание операции открытия рабочей таблицы**

В случае успешного завершения загрузки рабочая таблица откроется в режиме редактирования, который позволяет просматривать и редактировать введенные ранее данные и вводить новые.

В левом нижнем углу окна отображается количество строк в открытой рабочей таблице.

| РТ: БКД  | BS.          |                           |             |                                           |                                                                  |                  |
|----------|--------------|---------------------------|-------------|-------------------------------------------|------------------------------------------------------------------|------------------|
| Вариант  |              | Планирование 2010 (150н)  |             |                                           |                                                                  |                  |
| H.<br>PT | БКД          |                           |             |                                           |                                                                  |                  |
|          | A<br>Код БКД | в<br>Название БКД         | G<br>Код ЭК | н<br>Название ЭК                          | Вариант: Планирование<br>2010 (150H);<br>Таблица: БКД;<br>Данные | $\triangle$<br>≣ |
| *        |              |                           |             | Нажмите сюда, чтобы добавить новую строку |                                                                  |                  |
| 1        | 10000000     | НАЛОГОВЫЕ И НЕНА          | 000         | Bce                                       | 10 000                                                           |                  |
| 2        | 10100000     | НАЛОГИ НА ПРИБЫЛ          | 000         | Bce                                       | 10 000                                                           |                  |
| 3        | 10101000     | Налог на прибыль ор   110 |             | Налоговые доходы                          | 123                                                              |                  |
| 4        | 10101010     | Налог на прибыль ор 110   |             | Налоговые доходы                          | 123                                                              |                  |
| 5        | 10101011     | Налог на прибыль ор   110 |             | Налоговые доходы                          | 123                                                              |                  |
| 6        | 10101012     | Налог на прибыль ор   110 |             | Налоговые доходы                          | 123                                                              |                  |
| 7        | 10101012     | Налог на прибыль ор   110 |             | Налоговые доходы                          | 123                                                              |                  |
| 8        | 10101012     | Налог на прибыль ор   110 |             | Налоговые доходы                          | 123                                                              |                  |
| 9        | 10101012     | Налог на прибыль ор   110 |             | Налоговые доходы                          | 23                                                               |                  |
| 10       | 10101012     | Налог на прибыль ор 110   |             | Налоговые доходы                          | 12                                                               |                  |

**Рисунок 64. Рабочая таблица, открытая в режиме редактирования данных**

Единственный столбец с данными рабочей таблицы отображается по умолчанию последним. Перед ним идут столбцы для классификаторов того шаблона, на основе которого создана данная рабочая таблица. Для каждого классификатора выделяется по два столбца – код и название.

Изменение набора столбцов для рабочей таблицы невозможно!

При открытии рабочей таблицы может быть выведено не более 50 000 строк!

# Обновление рабочей таблицы

.<br>В процессе работы с таблицей в ней могут произойти изменения, осуществленные другими пользователями. Для того чтобы это отследить:

|                          |                    | Что сделать:      |                |                                                                        | Как сделать:                  |                   |                    |
|--------------------------|--------------------|-------------------|----------------|------------------------------------------------------------------------|-------------------------------|-------------------|--------------------|
| Обновить рабочую таблицу |                    |                   | ✓              | Выбрать команду «Обновить данные» (вкладка<br>«Основная») (Рисунок 47) |                               |                   |                    |
| Основная                 |                    | Администрирование | Подключение    |                                                                        |                               |                   |                    |
| <b>College</b><br>鱷      |                    | Ħ                 |                | 陶                                                                      | <sup>B</sup>                  | lw                |                    |
| Расчетные<br>таблицы     | Рабочие<br>таблицы | Варианты          | Классификаторы | Классификации                                                          | Заявки на<br>изменение версии | Документы<br>Word | Обновить<br>данные |
|                          | Данные             |                   |                | Классификаторы                                                         |                               | Служебные         | Операции           |

Рисунок 65. Обновление данных

Если при этом в таблицу были внесены какие-либо изменения вами, то редактор предложит сохранить данные. При отказе от сохранения все введенные, но не сохраненные данные будут удалены.

## Работа с контрольными значениями

В процессе просмотра и/или редактирования данных может возникнуть необходимость сравнивать некоторые строки, которые в таблице могут располагаться в различных местах, или отслеживать изменение каких-то итогов. Для удобства работы в редакторе данных есть специальная область, в которую можно вывести контрольные значения.

,<br>Для того чтобы сформировать набор строк, которые требуется сравнить (или изменение которых требуется отслеживать в процессе редактирования):

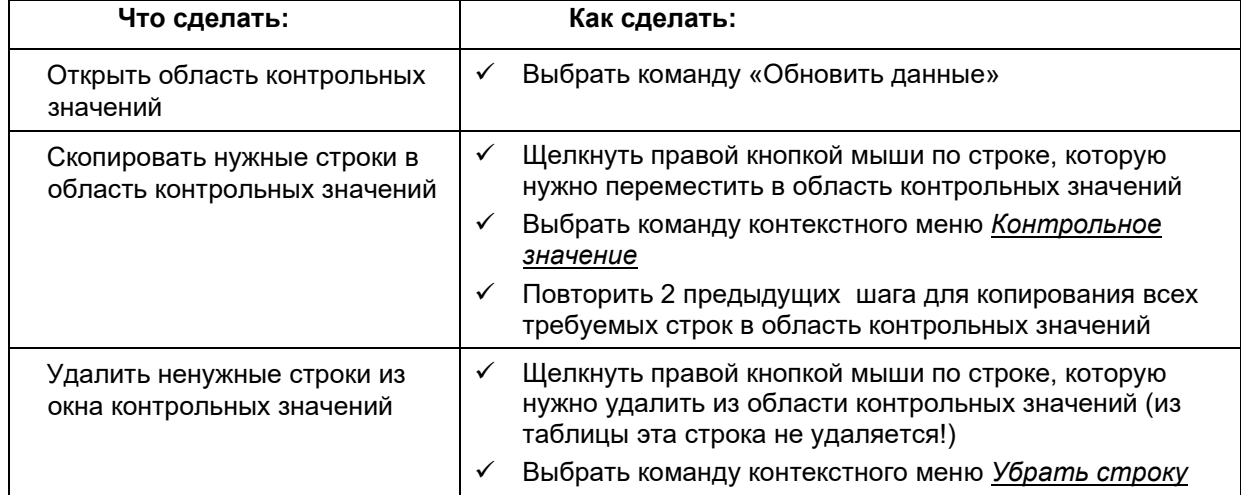

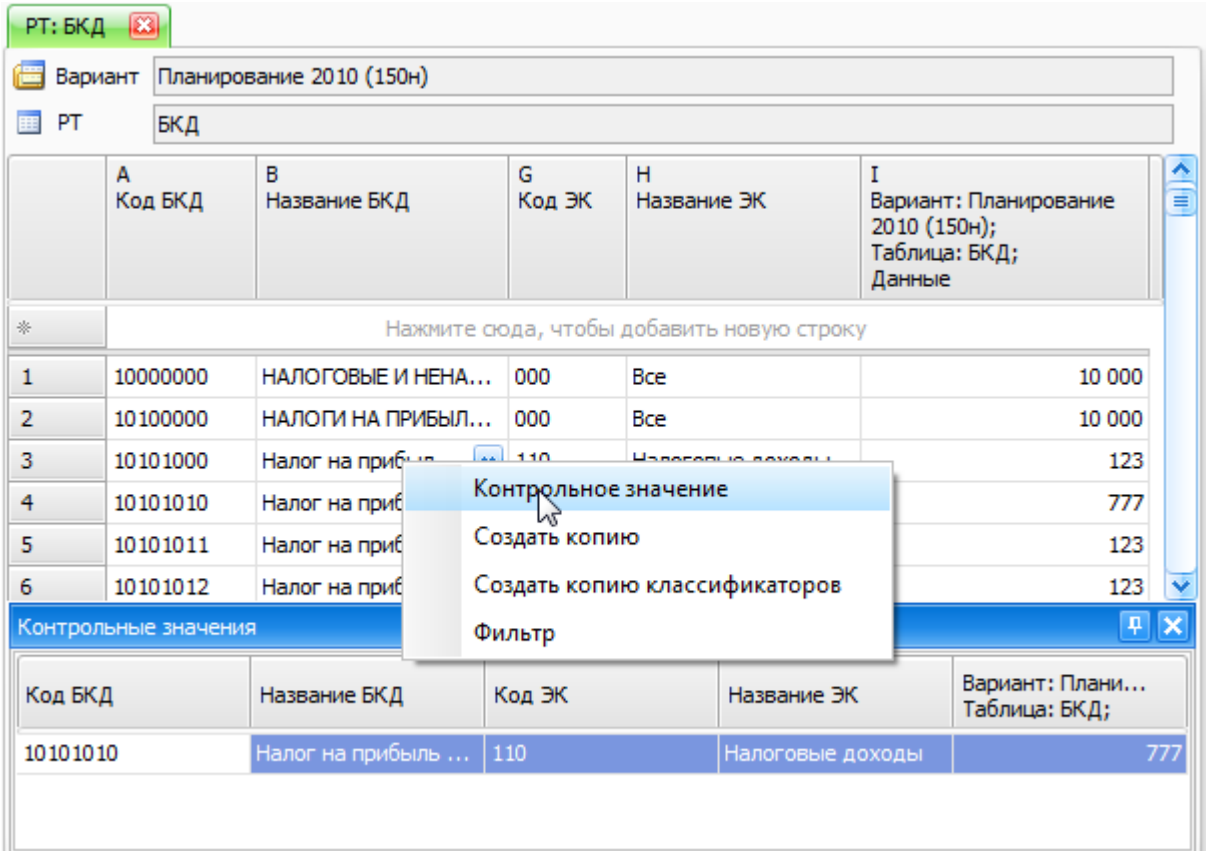

**Рисунок 66. Копирование строки рабочей таблицы в область контрольных значений**

При закрытии таблицы список контрольных значений не сохраняется!

# **Настройка отображения данных**

# *Настройка столбцов*

Основные возможности настройки столбцов рабочей таблицы:

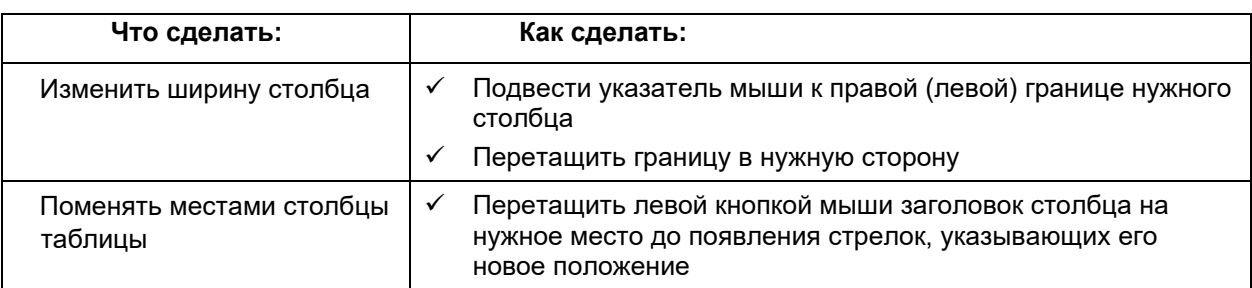

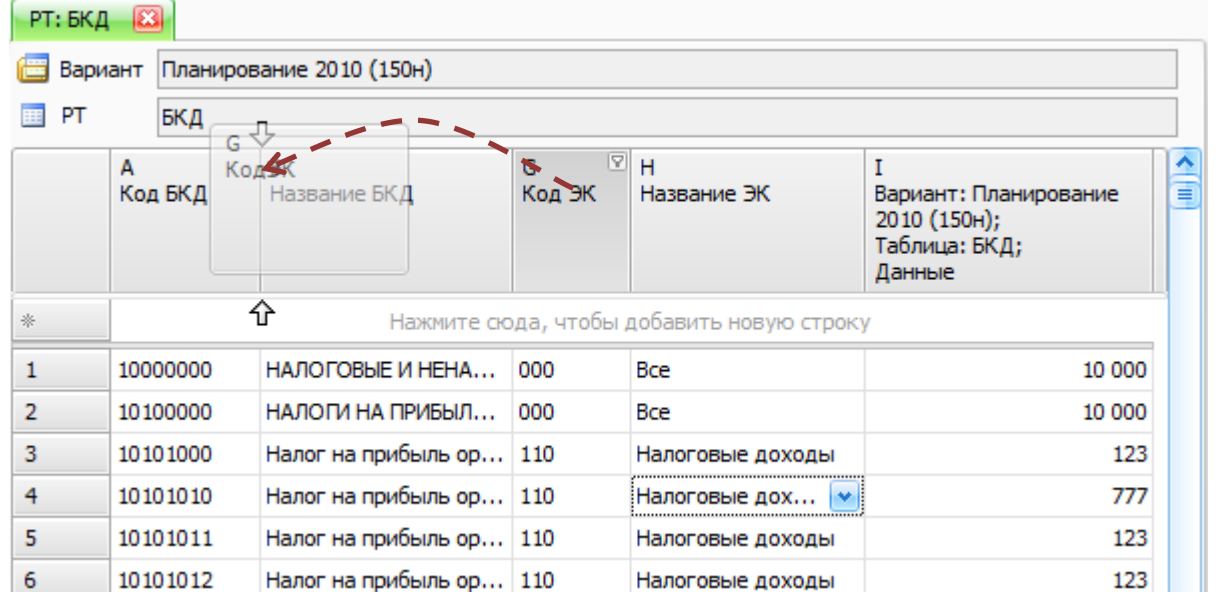

**Рисунок 67. Изменение порядка столбцов рабочей таблицы**

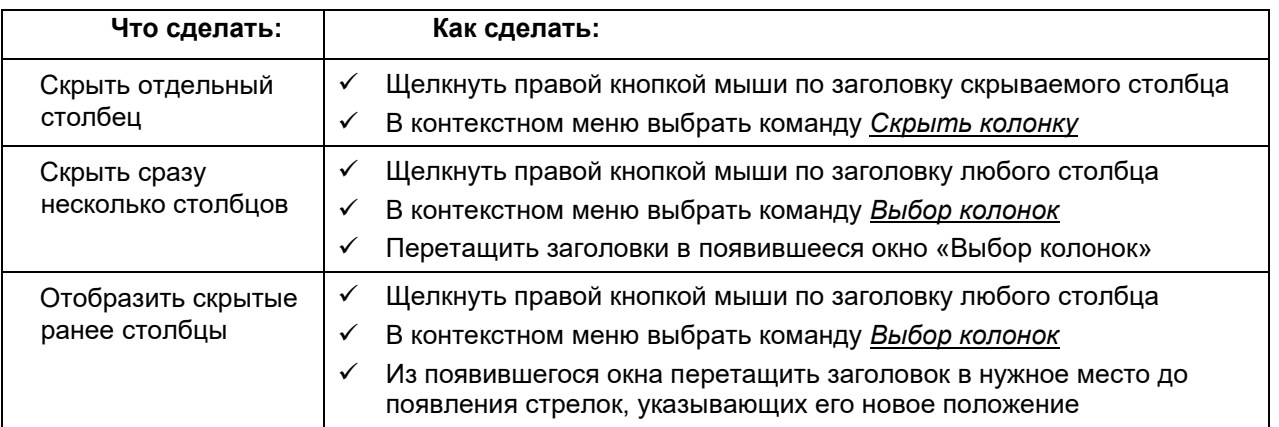

#### **Руководство пользователя версия 6.0**

| РТ: БКД        | 國            |                          |                       |                                           |             |                  |               |        |
|----------------|--------------|--------------------------|-----------------------|-------------------------------------------|-------------|------------------|---------------|--------|
| Вариант        |              | Планирование 2010 (150н) |                       |                                           |             |                  |               |        |
| EE.<br>PT      | БКД          |                          |                       |                                           |             |                  |               |        |
|                | А<br>Код БКД |                          | в<br>Название БКД     | $ \nabla $<br>D<br>Название ЭД            | G<br>Код ЭК | н<br>Название ЭК | F<br>Название | ㅅ<br>≣ |
| *              |              |                          |                       | Нажмите сюда, чтобы добавить новую строку |             |                  |               |        |
| 1              | 10000000     |                          | НАЛОГОВЫЕ И НЕНАЛ Все |                                           | 000         | Выбор колонок    |               | 8      |
| $\overline{2}$ | 10100000     |                          | НАЛОГИ НА ПРИБЫЛЬ     | Bce                                       | 000         | c                |               |        |
| 3              | 10101000     |                          | Налог на прибыль ор   | Bce                                       | 118         | Код ЭД           |               |        |
| 4              | 10101010     |                          | Налог на прибыль ор   | Bce                                       | 110         | D                |               |        |
| 5              | 10101011     |                          | Налог на прибыль ор   | федеральный б                             | 110         | ∣азвание ЭД      |               |        |
| 6              | 10101012     |                          | Налог на прибыль ор   | бюджет субъек                             | 110         |                  |               |        |
| 7              | 10101012     |                          | Налог на прибыль ор   | бюджет субъек                             | 110         |                  |               |        |
| 8              | 10101012     |                          | Налог на прибыль ор   | бюджет субъек                             | 110         |                  |               |        |
| ۰              | 10101012     |                          | Hanor us nowfulnu on  | <b><i><u>Richards cufinou</u></i></b>     | 110         |                  |               |        |

**Рисунок 68. Настройка скрытия/отображения столбцов рабочей таблицы**

 Любые изменения столбцов сохранятся автоматически и будут воспроизведены при следующем открытии рабочей таблицы!

# *Сортировка и группировка строк*

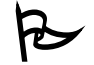

Основные возможности управления строками рабочей таблицы:

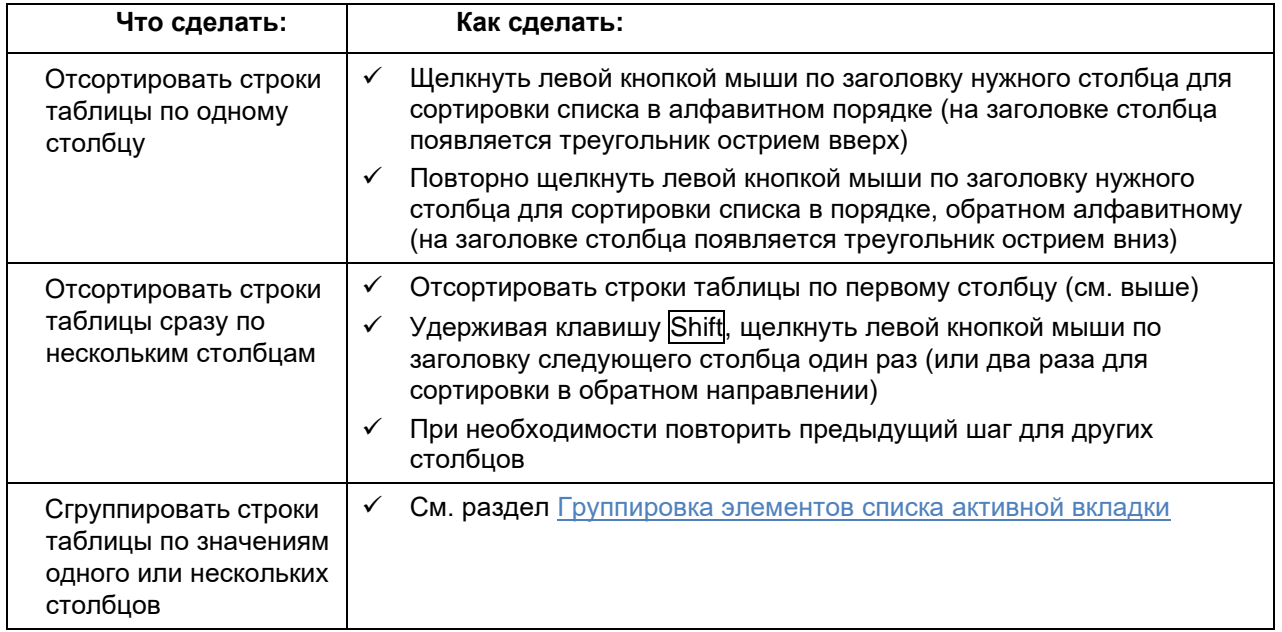

# *Фильтрация строк*

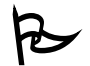

Система предоставляет широкие возможности по фильтрации строк рабочей таблицы.

#### **Фильтрация по значению**

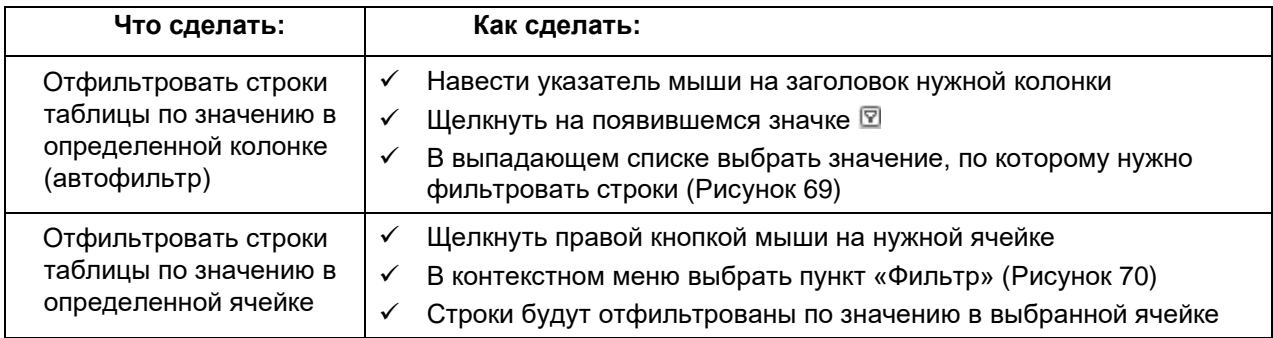

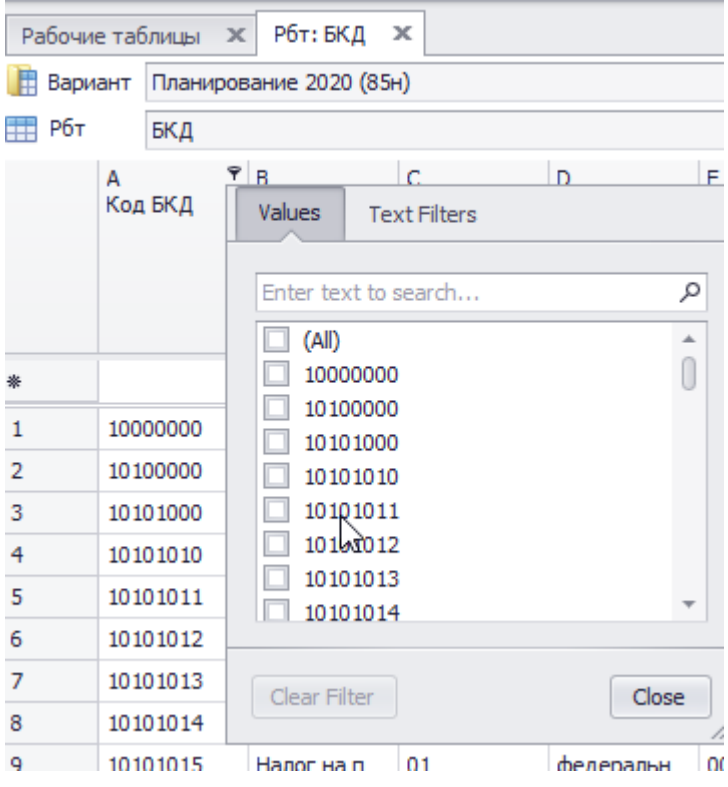

**Рисунок 69. Фильтрация строк при помощи автофильтра**

|     | Вариант |          | Планирование 2020 (85н)       |             |                  |        |
|-----|---------|----------|-------------------------------|-------------|------------------|--------|
| Рбт |         | БКД      |                               |             |                  |        |
|     | А       | Код БКД  | B<br>Название<br>БКД          | Ċ<br>Код ЭД | D<br>Название ЭД | Е<br>K |
|     |         |          |                               |             |                  |        |
|     |         | 10000000 | НАЛОГОВЫ                      | 00          | Bce              | 0      |
| 2   |         | 10100000 | Контрольное значение          |             |                  | 0      |
| 3   |         | 10101000 |                               |             |                  | ٥      |
| 4   |         | 10101010 | Создать копию                 |             |                  | ٥      |
| 5   |         | 10101011 | Создать копию классификаторов |             |                  | 0      |
| 5   |         | 10101012 | Очистить строку               |             |                  | ٥      |
| 7   |         | 10101013 | Фильтр                        |             |                  | ٥      |
| 3   |         | 10101014 | Копировать                    |             |                  | 0      |
| Э   |         | 10101015 | Вставить                      |             |                  | ٥      |
| 10  |         | 10101016 |                               |             |                  | 0      |
|     |         |          |                               |             |                  |        |

**Рисунок 70. Фильтрация строк по значению в ячейке**

Возможно комбинирование нескольких фильтров, заданных для разных колонок.

# **Фильтрация по условию**

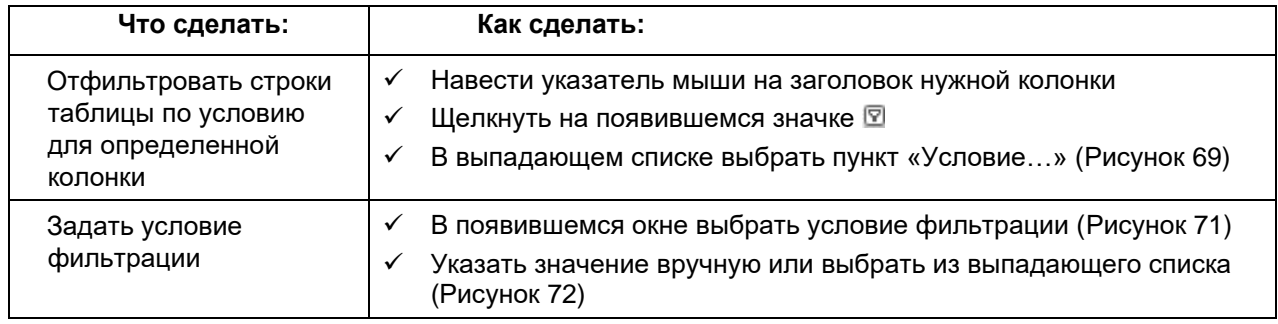

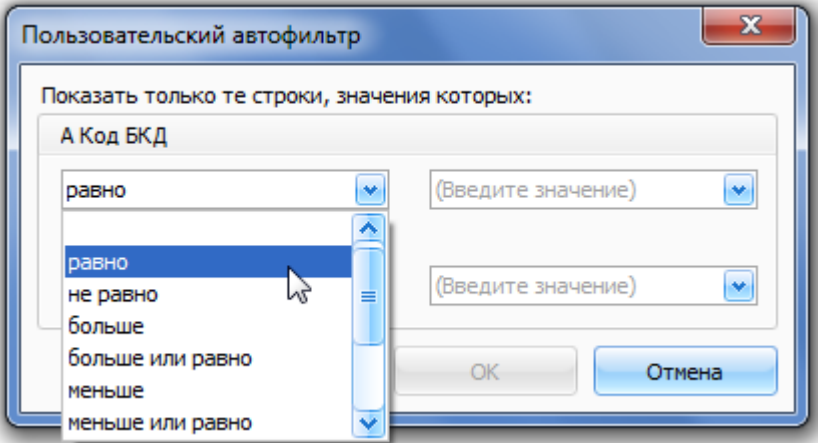

**Рисунок 71. Выбор условия фильтрации**

#### **Рисунок 72. Выбор значения для фильтрации**

Возможно комбинирование нескольких фильтров, заданных для разных колонок.

#### **Просмотр и отключение фильтра**

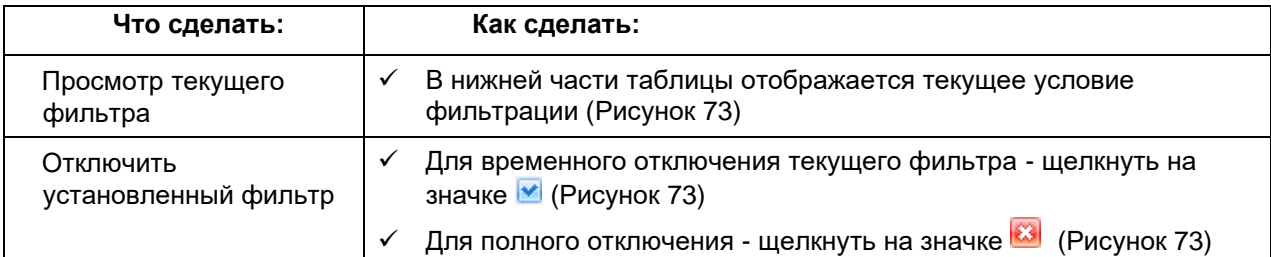

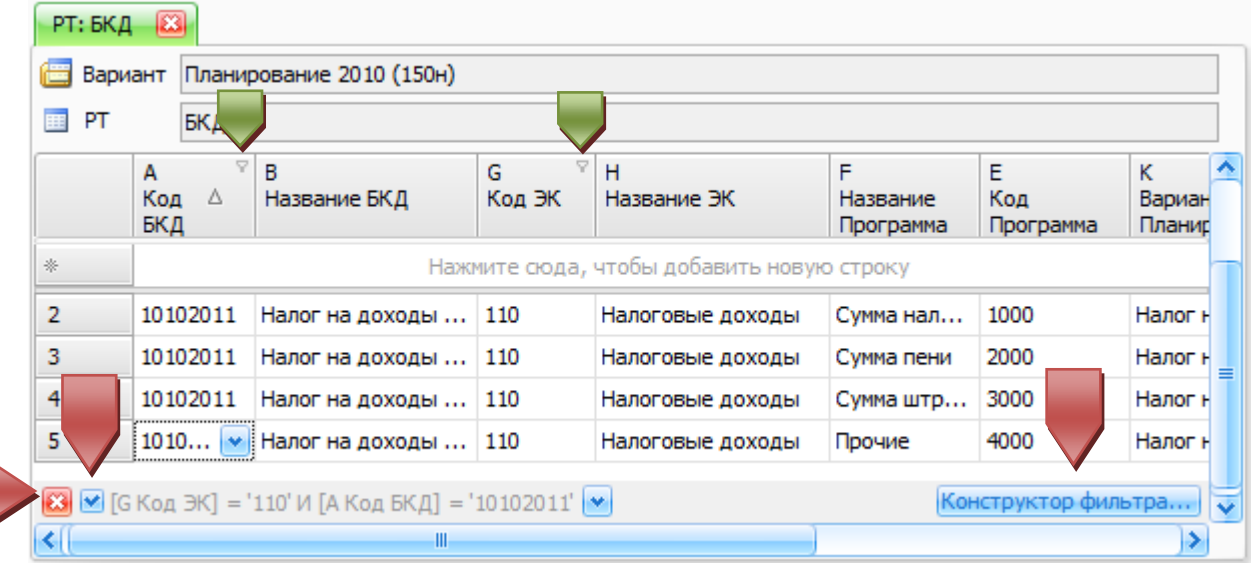

**Рисунок 73. Текущий фильтр и сброс фильтрации**

 При включении фильтра в заголовках столбцов, для которых фильтр существует и применяется, появляется значок $\mathbb {Y}$ .

#### **Конструктор фильтра**

 Конструктор фильтра позволяет задавать более гибкие условия фильтрации строк рабочей таблицы.

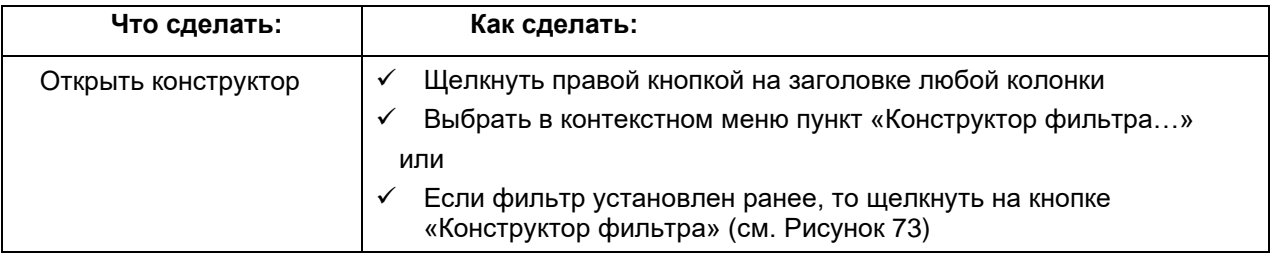

В конструкторе отображаются текущие условия фильтрации, если они были установлены ранее:

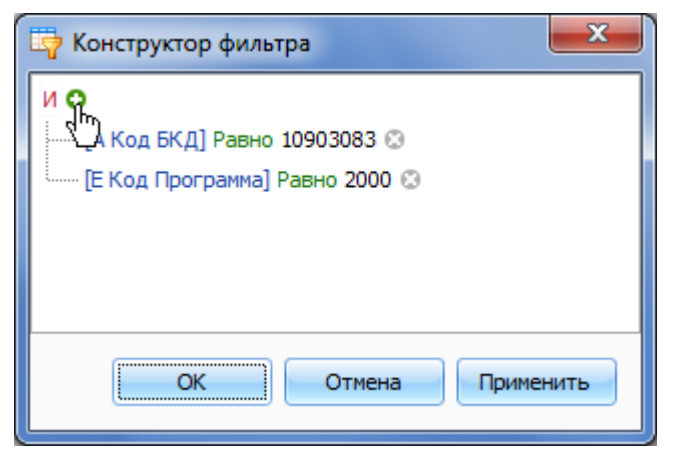

**Рисунок 74. Конструктор фильтра**

С помощью конструктора можно добавить новые условия фильтрации и (или) изменить существующие.

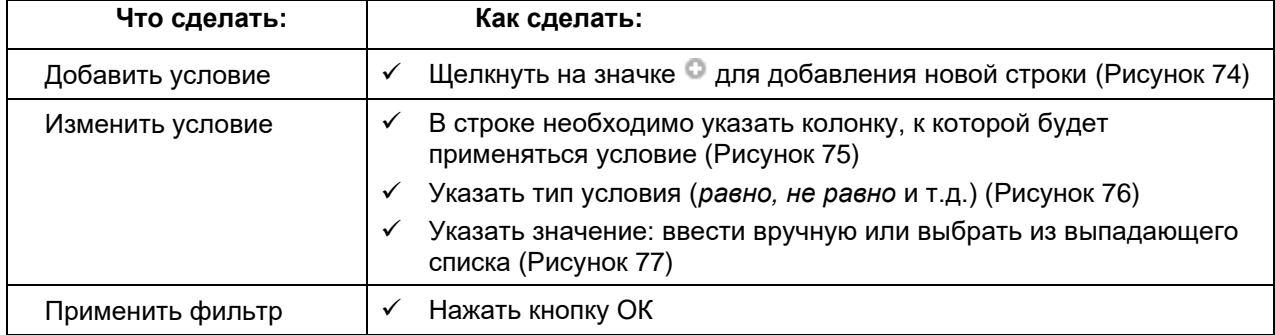

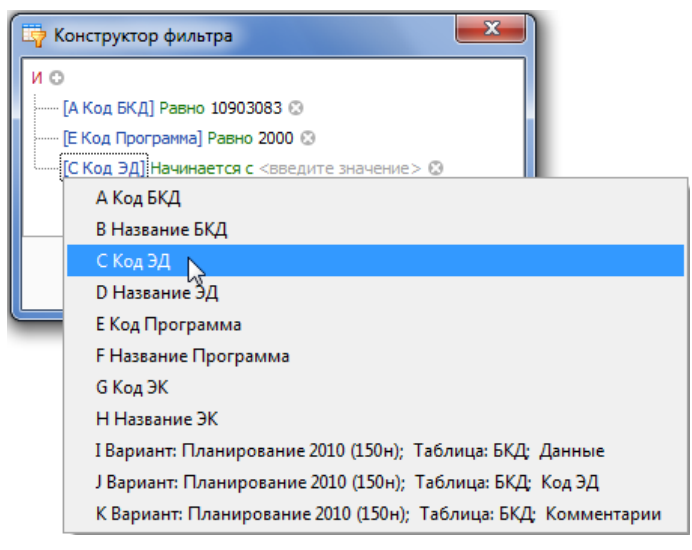

**Рисунок 75. Выбор колонки**

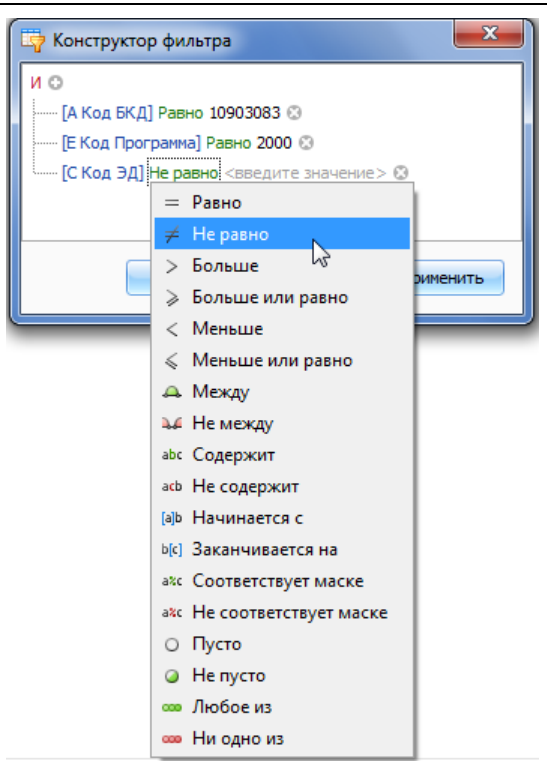

**Рисунок 76. Выбор условия**

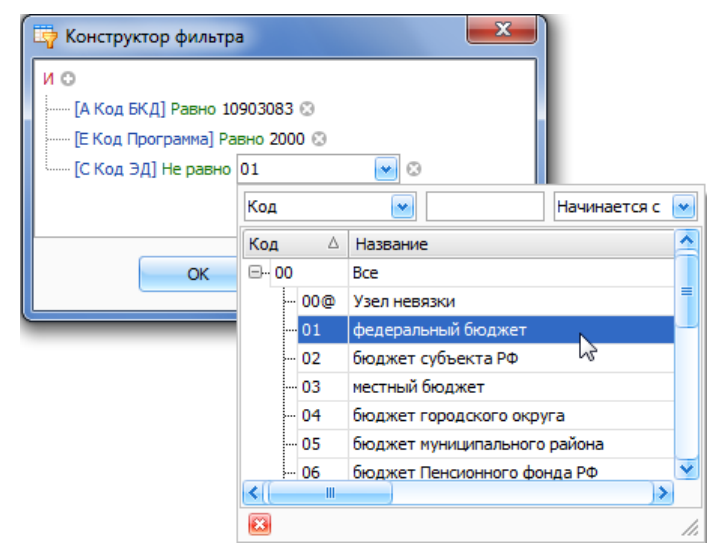

**Рисунок 77. Выбор значения**

#### **Ввод и редактирование данных**

#### *Добавление новой строки со значением*

В режиме редактора строка ввода новых данных расположена в верхней части окна независимо от прокрутки рабочей таблицы и отделена от основной таблицы. При добавлении новых строк они помещаются в таблицу в соответствии с заданными правилами сортировки.

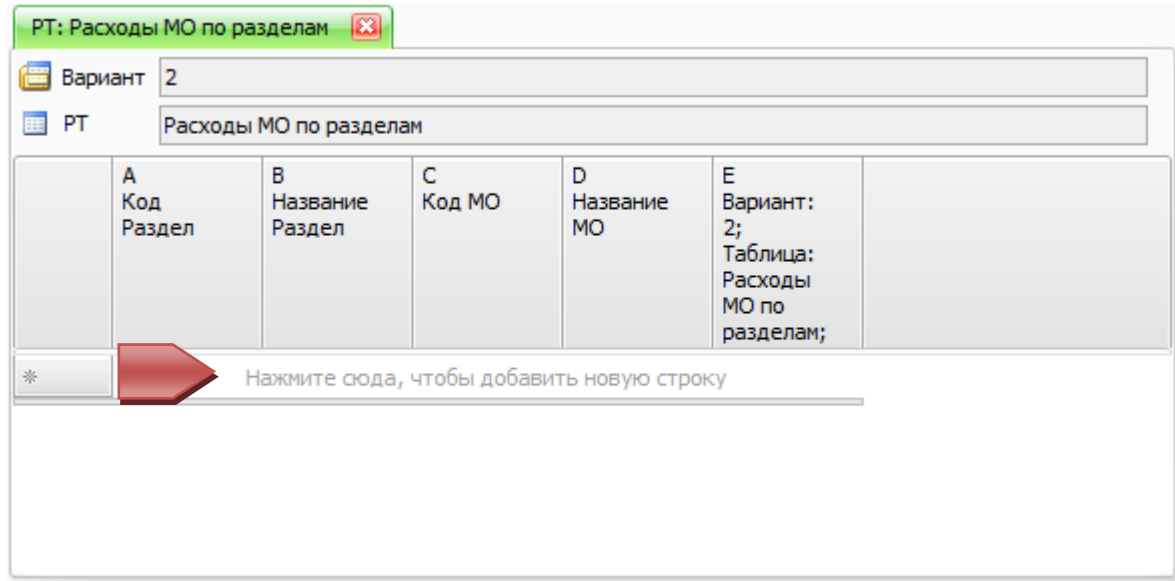

## **Рисунок 78. Строка ввода данных в рабочую таблицу**

Чтобы добавить новую строчку в рабочую таблицу:

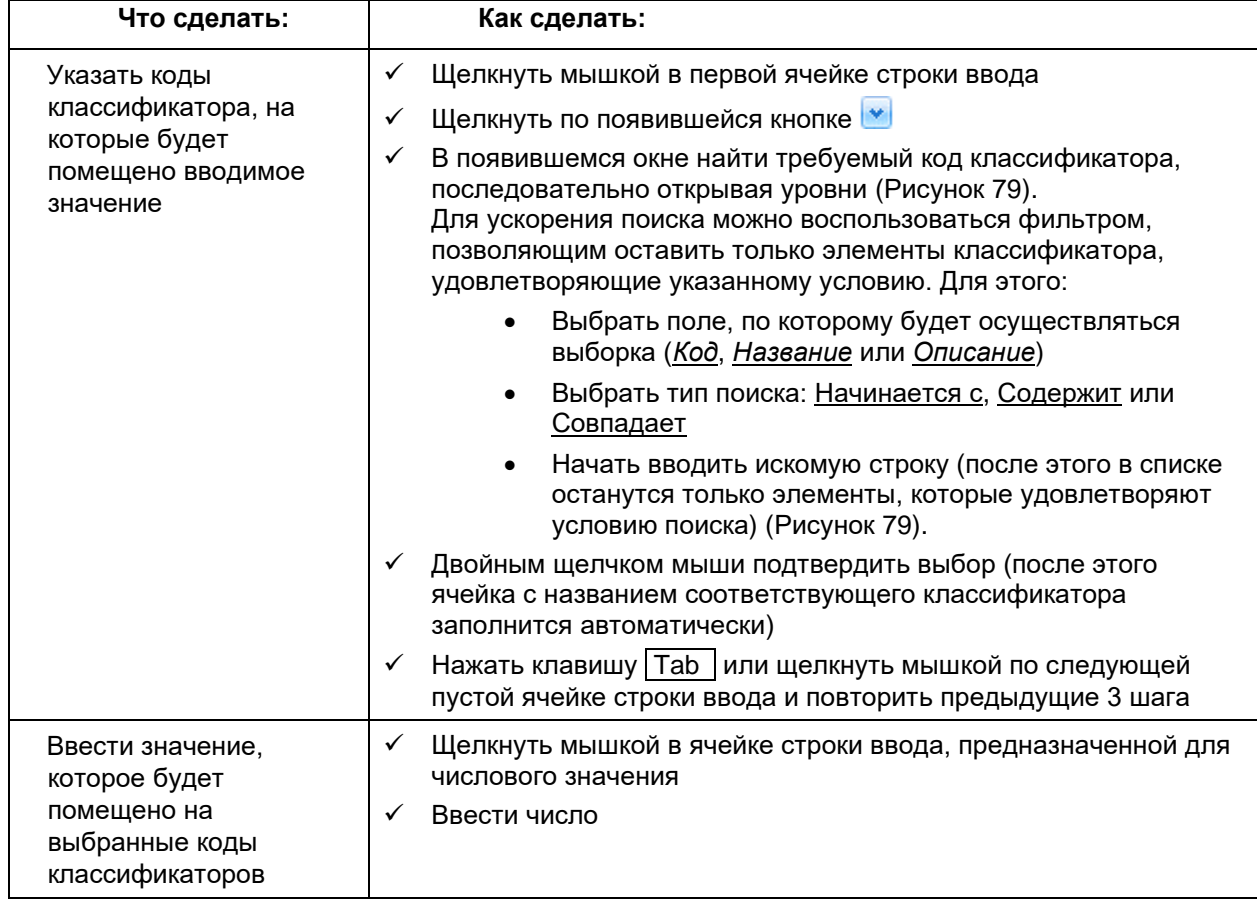

Добавить введенную ✓ Нажать клавишу Enter

строку в таблицу

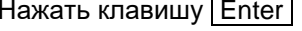

| 靏                   |   |                 |                                                   |
|---------------------|---|-----------------|---------------------------------------------------|
| Код                 |   | ٠               | 08<br>Начинается с                                |
| Код                 |   | Δ               | Название                                          |
| □- 9800             |   |                 | ВСЕГО                                             |
| $\overline{5}$ 9600 |   |                 | Итого                                             |
| 0800                |   |                 | Культура, кинематография, средства массовой инфор |
|                     |   | '-- 0800@       | Узел невязки                                      |
|                     |   | ≔ 0801          | Культура                                          |
|                     |   | ⊱ 0802          | Кинематография                                    |
|                     |   | ≔ 0803          | Телевидение и радиовещание                        |
|                     |   | ⊱ 0804          | Периодическая печать и издательства               |
|                     |   | ≔ 0805          | Прикладные научные исследования в области культуј |
|                     |   | <b>i</b> ∣ 0806 | Другие вопросы в области культуры, кинематографии |
|                     |   |                 |                                                   |
|                     | Ш |                 | ١                                                 |

**Рисунок 79. Окно выбора кода классификатора**

После добавления новая строка окрашивается в зеленый цвет, сигнализирующий о том, что эта строка еще не была сохранена в основной базе. После сохранения рабочей таблицы они окрашиваются в черный цвет.

Чтобы сохранить добавленные и/или измененные в рабочей таблице данные:

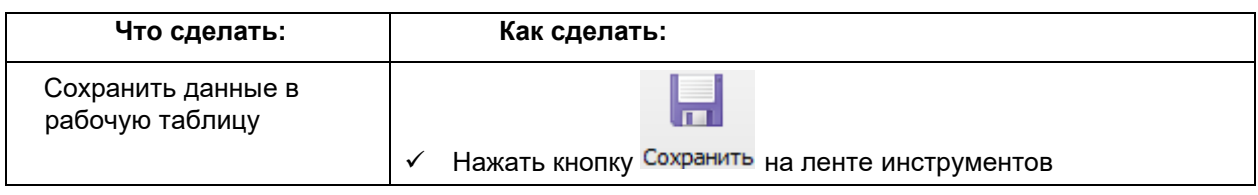

# *Добавление новой строки с агрегатом*

Иногда возникает необходимость отображения в рабочей таблице строки, агрегирующей значения дочерних элементов по одному или нескольким классификаторам. Такие строки с рассчитываемым итогом можно добавить к таблице в любой момент, но в базе они сохранены не будут. Процесс ввода строки с рассчитываемым итогом полностью аналогичен добавлению новой строки с числовым значением. Единственное отличие – не указывается значение, соответствующее кодам. Значение (агрегат) на введенной таким образом строке будет отображаться жирным начертанием и синим цветом (Рисунок 80). При изменении значений на дочерних элементах агрегат будет автоматически обновляться.

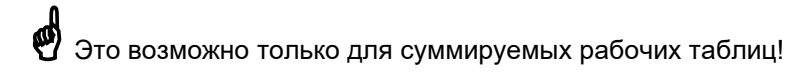

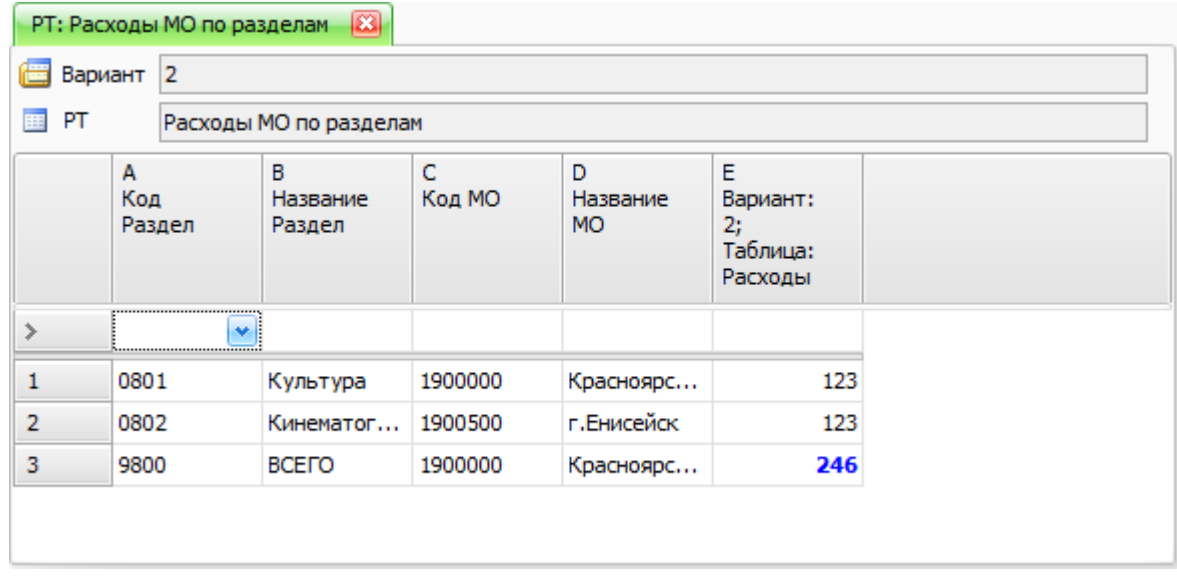

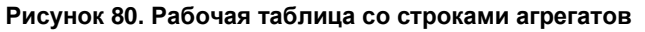

## Добавление новой строки путем копирования

B Если в вводимой строке набор кодов классификаторов незначительно отличается от того, что был введен ранее, то можно воспользоваться копированием строк для быстрого заполнения ячеек строки ввода. Для этого:

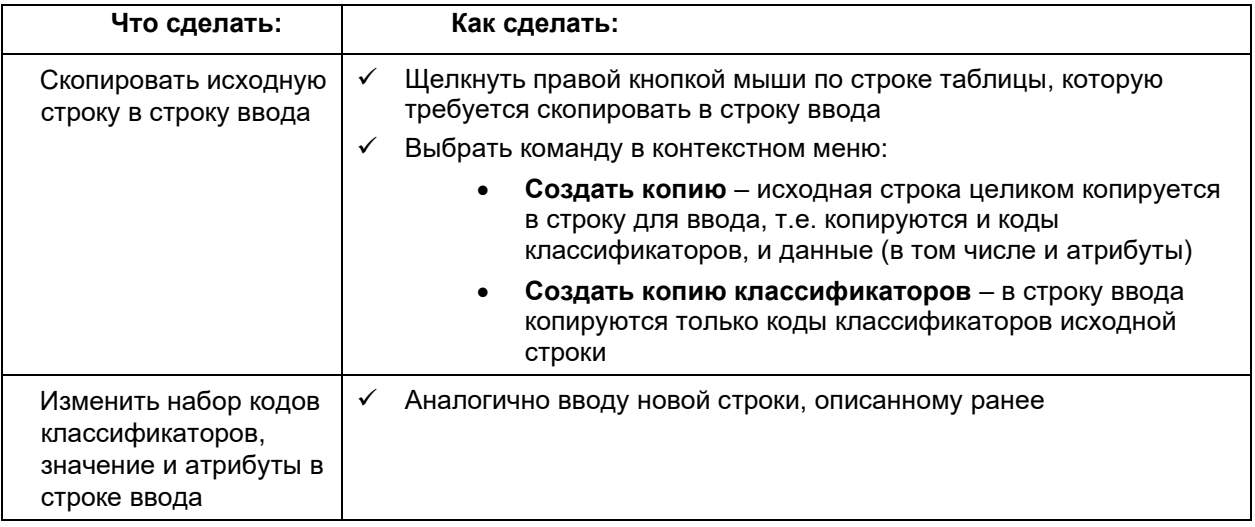

#### Редактирование данных

Для ранее введенных строк возможно изменение, как числового значения, так и набора кодов классификаторов.

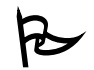

Основные возможности редактирования данных:

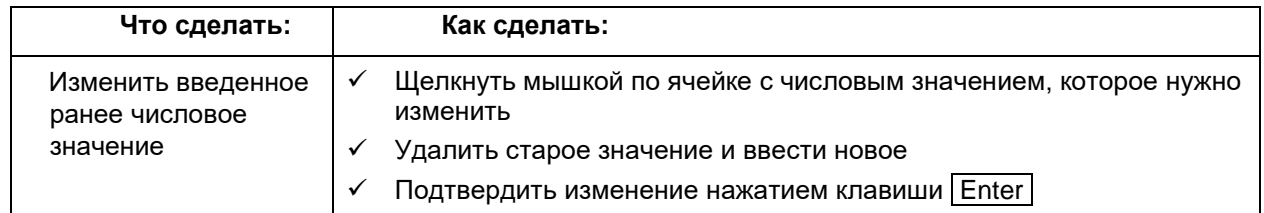

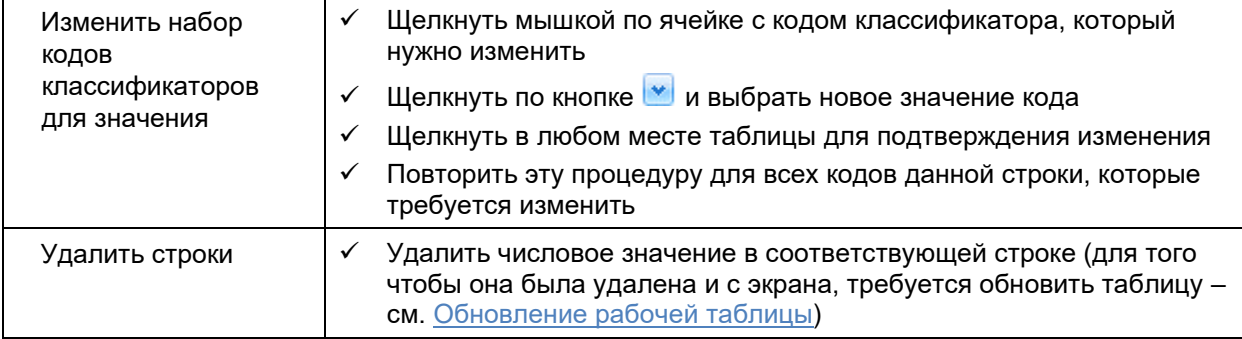

При изменении кода классификатора появится дополнительная пустая строка со старым значением кода. При сохранении данных строка с пустым значением не будет сохранена в таблице!

# Восстановление данных по журналу изменений

Для рабочих таблиц существует возможность просмотра журнала изменений и восстановления данных:

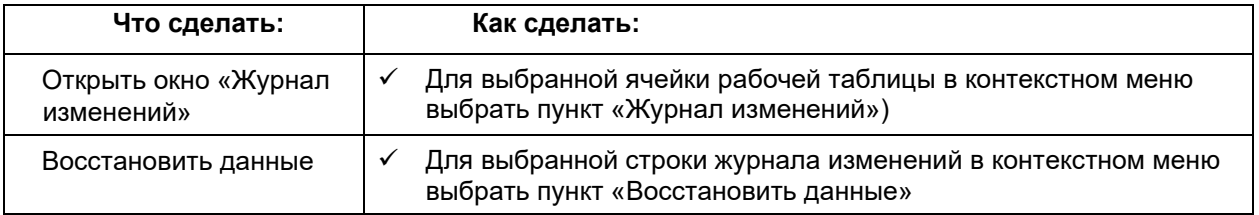

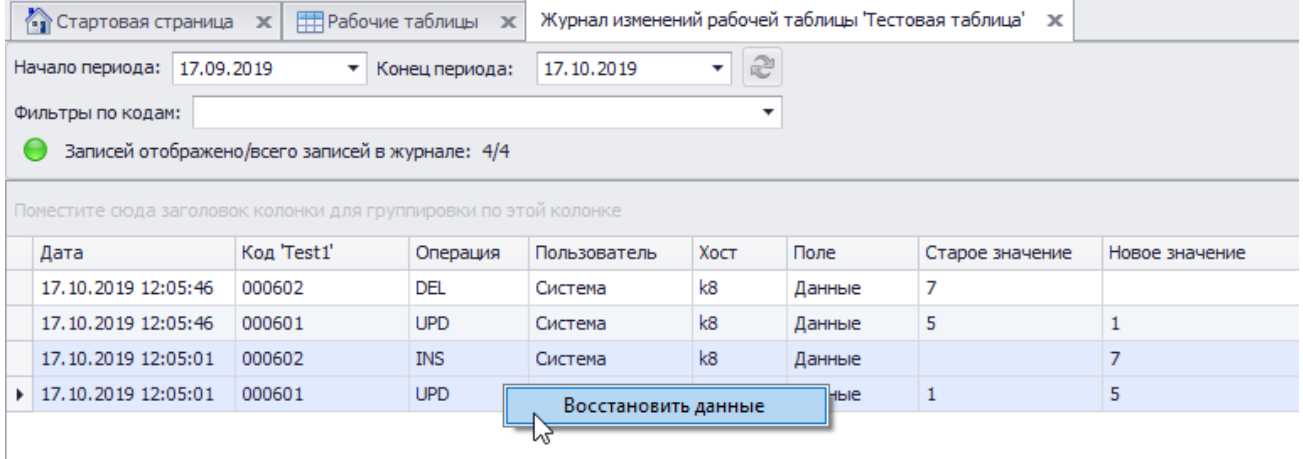

#### Рисунок 81. Восстановление данных из Журнала изменений

#### Перемещение и копирование данных

Для рабочих таблиц существует возможность массового переноса (или копирования) данных с одного набора кодов на другой:

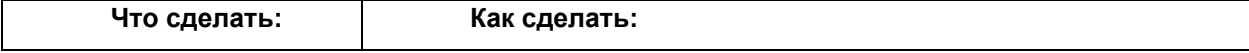

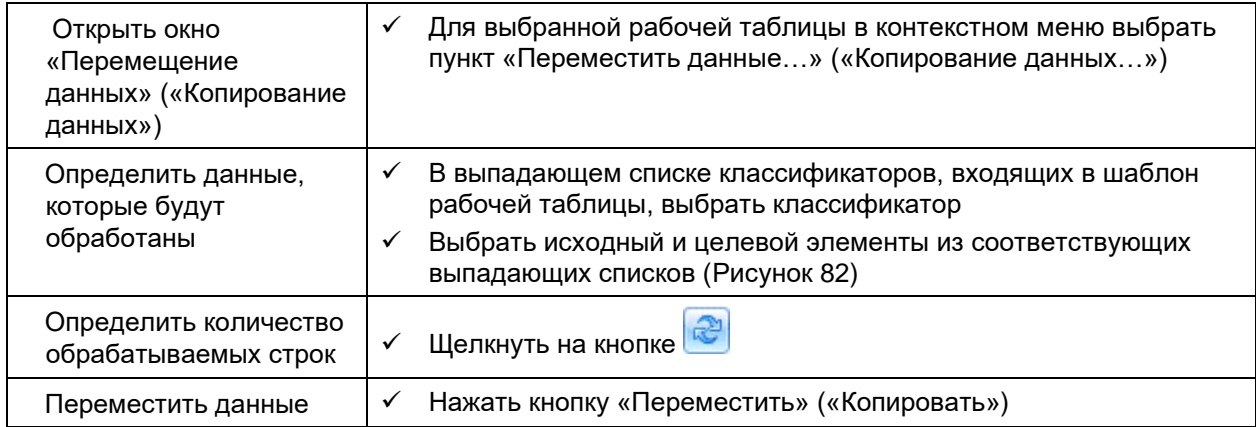

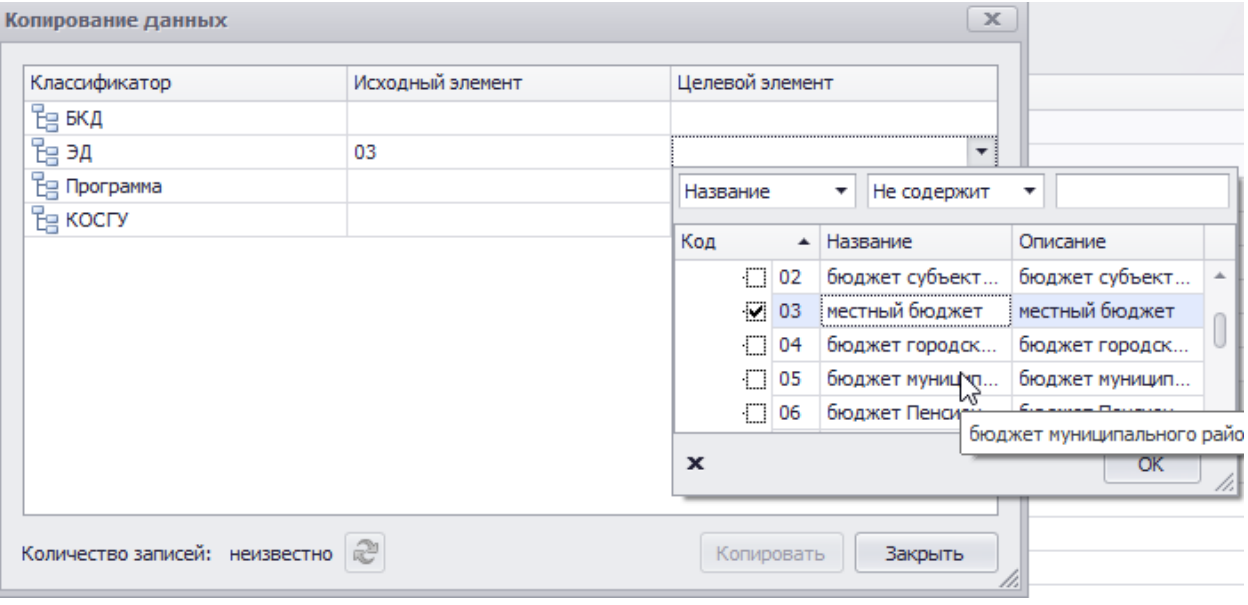

Рисунок 82. Перемещение данных

Имеется возможность указывать изменение кодов классификатора сразу по нескольким версиям, задавая произвольное сечение.

Q) Если для какого-то классификатора коды не указаны, то они не учитываются при перемещении данных.

#### Разрешение конфликтов

При переносе и копировании строк рабочей таблицы могут возникать конфликты, связанные с тем, что в таблице уже есть строки с таким же набором кодов, или конфликты типа «агрегат-лист». При этом появляется окно «Разрешение конфликтов» (Рисунок 83), в верхней части отображается список конфликтных строк, для которых указан набор кодов классификаторов, значение и тип конфликта.

Если выбрать в списке конкретную строку, то в нижней части окна отображается строка таблицы, конфликтующая с исходной.

#### **Руководство пользователя версия 6.0**

| Разрешение конфликтов      |                   |                   |           |                          | $\times$<br>$\Box$ |
|----------------------------|-------------------|-------------------|-----------|--------------------------|--------------------|
| Test1                      | Test <sub>2</sub> |                   | Значение  | Тип конфиликта           |                    |
| 0001 - элемент 1           | $1000 -$          |                   | 11,00     | Нижележащий элемент<br>Ø |                    |
| ▶ 10001 - элемент 1        | $2000 -$          |                   | 12,000000 | Совпадение<br>→          |                    |
|                            |                   |                   | Сложить   | Заменить                 | Пропустить         |
| Test1                      |                   | Test <sub>2</sub> |           | Значение                 |                    |
| ▶ 0006 - Элемент 6 устарел |                   | $2000 -$          |           |                          | 600,000000         |
|                            |                   |                   |           |                          |                    |
|                            |                   |                   |           |                          |                    |

**Рисунок 83. Разрешение конфликтов**

Конфликты бывают следующих типов:

**Совпадение** – возникает в случае, когда при копировании (переносе), в таблице уже существует строка с таким же набором кодов. Возможны два действия:

- **Сложить** суммирование данных по конфликтующим строкам
- **Заменить**  новая строка перепишет (затрет) строку, существующую в таблице
- **Пропустить**  в таблице будет сохранена уже существующая строка
- **Вышележащий элемент** возникает в случае, когда значение целевой строки конфликтует со значением, занесенным на вышележащую агрегатную строку таблицы. Возможны два действия:
	- **Сложить** суммирование данных по конфликтующим строкам. Суммирование производится под верхнюю строку.
	- **Заменить**  новая строка перепишет (затрет) агрегатную строку, существующую в таблице
	- **Пропустить**  в таблице будет сохранена существующая агрегатная строка

Также при возникновении конфликтов можно выполнить следующие команды:

- **Сложить все –** для всех конфликтных строк будет выполнено действие «Сложить»
- **Заменить все**  для всех конфликтных строк будет выполнено действие «Заменить»
- **Отмена**  для всех конфликтных строк будет выполнено действие «Пропустить»

# **Создание рабочей таблицы**

Для создания новой рабочей таблицы необходимо предусмотреть ответы на три вопроса:

- 1. Какие классификаторы будут использоваться для описания данных. Набор классификаторов задается с помощью шаблона рабочей таблицы.
- 2. В какой вариант расчета будет сохранена создаваемая таблица. При выборе варианта автоматически выбирается и используемая классификация, а, значит, определяется – какие именно версии классификаторов указанного шаблона будут использованы в создаваемой таблице.
- 3. В какое хранилище данных будет помещена создаваемая таблица. По умолчанию всегда выбирается основное хранилище.

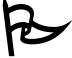

Для того чтобы создать рабочую таблицу:

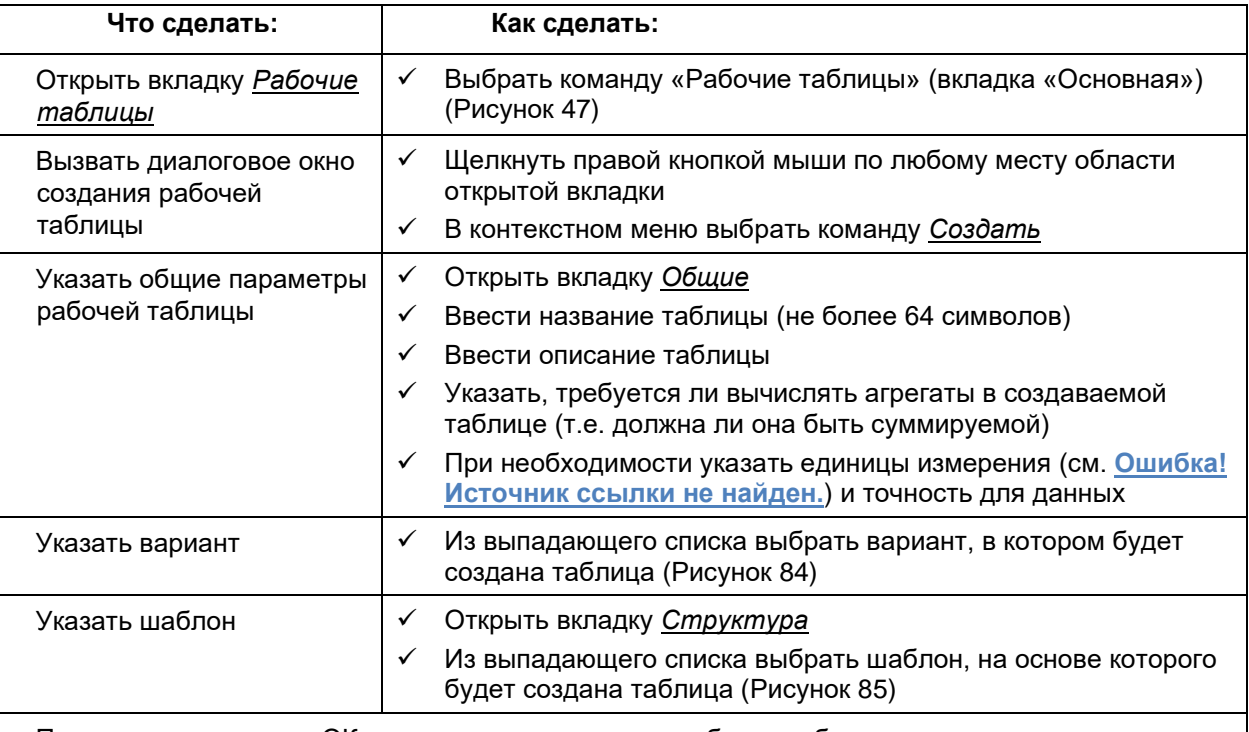

После нажатия кнопки ОК в списке появится новая рабочая таблица.

 Изменение статуса уже созданной рабочей таблицы с суммируемой на несуммируемую или наоборот невозможно!

Свойство «Только для чтения» позволяет защитить данные в рабочей таблице от изменения

 Свойство «Точность» задает число знаков после запятой для данных, хранимых в рабочей таблице. При вводе значений, количество знаков после запятой которых превышает заданную точность, значения округляются до нужной точности.
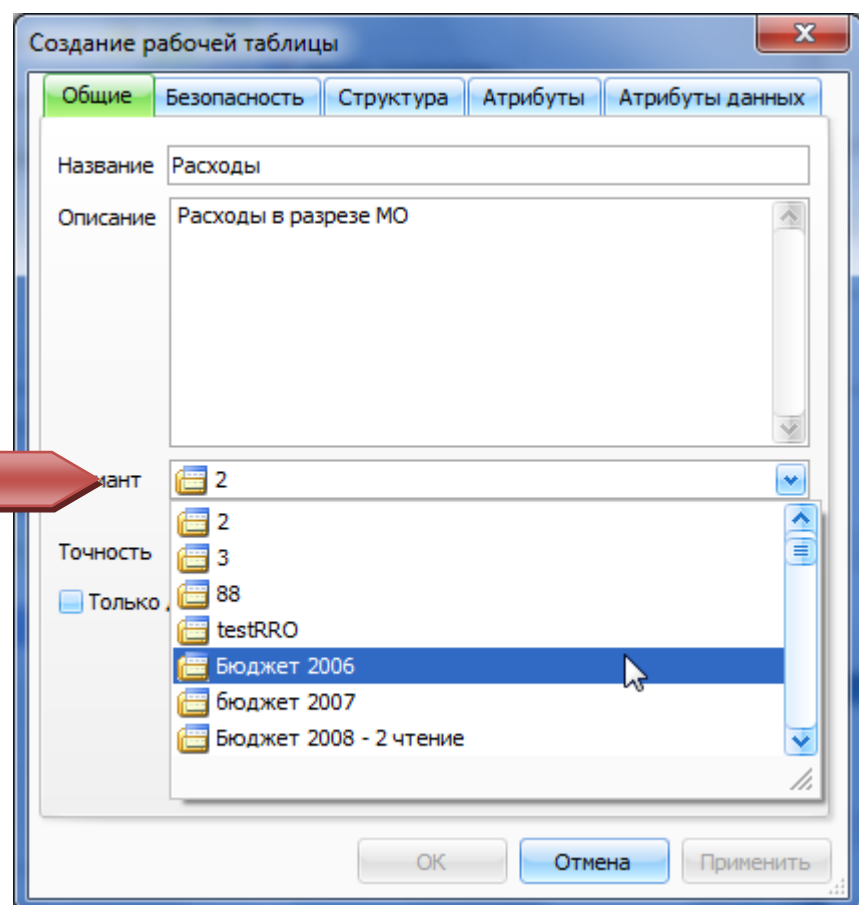

**Рисунок 84. Выбор варианта при создании рабочей таблицы**

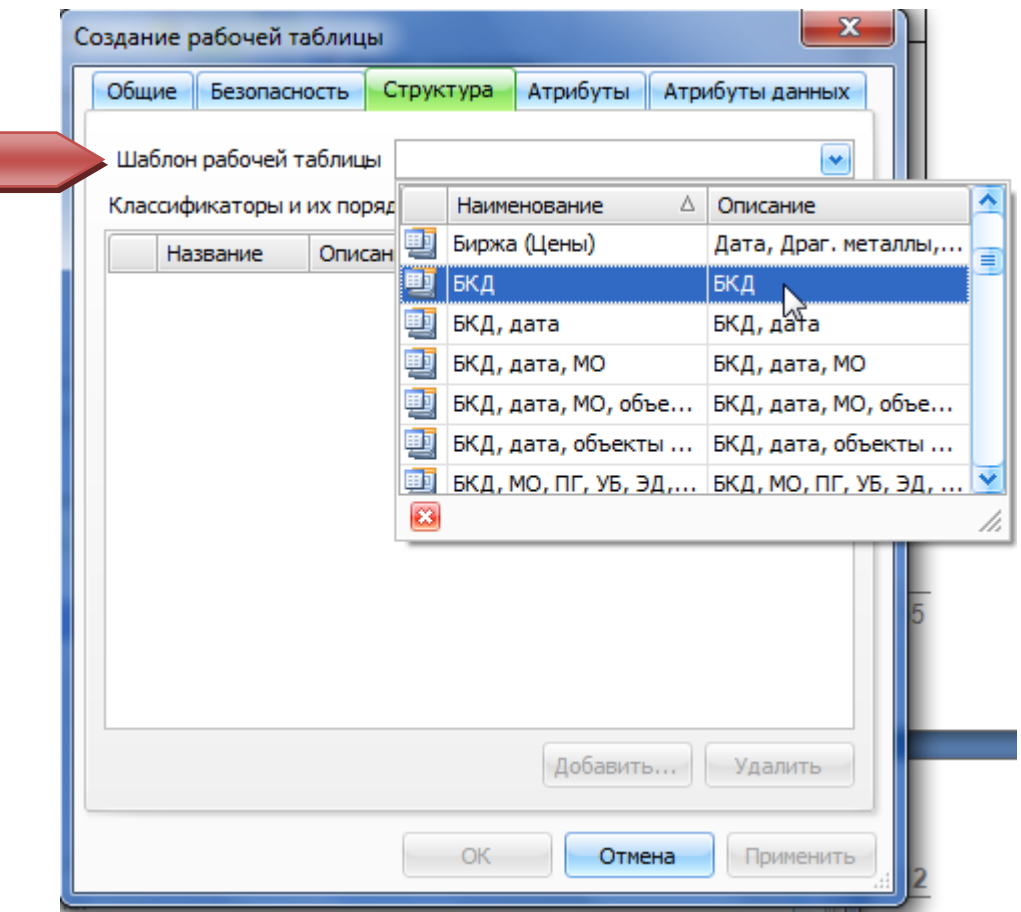

**Рисунок 85. Выбор шаблона рабочей таблицы**

# **Изменение параметров рабочей таблицы**

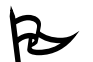

Для того чтобы изменить название, описание или атрибуты рабочей таблицы:

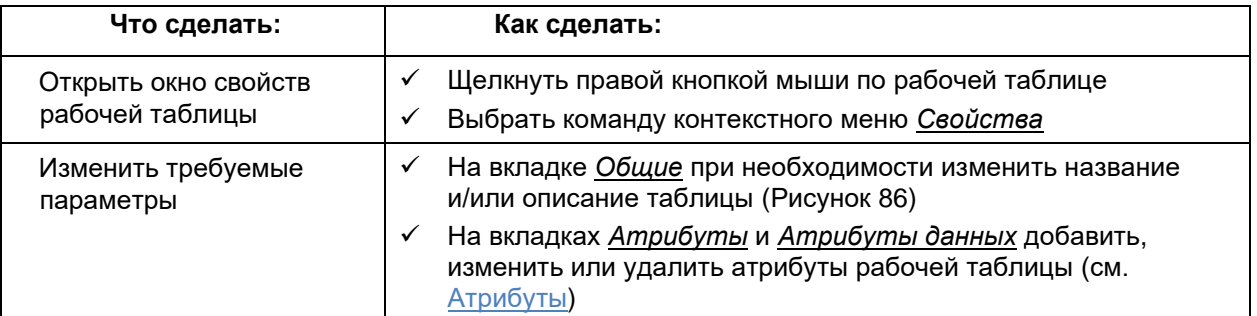

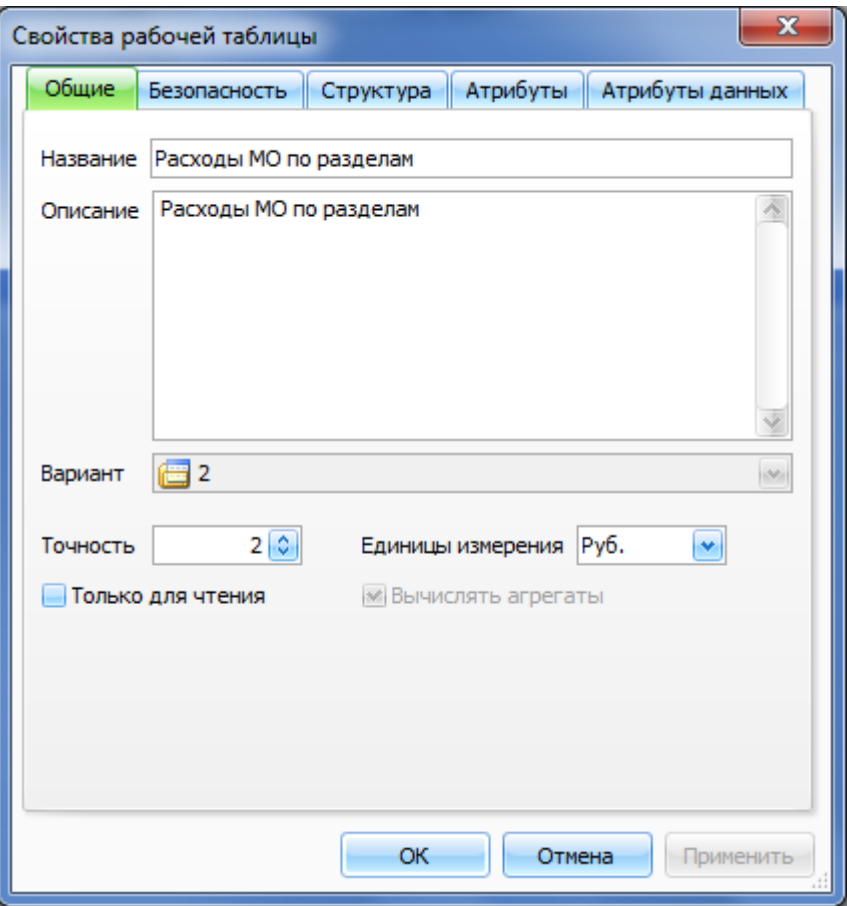

**Рисунок 86. Свойства рабочей таблицы**

# **Зависимости для рабочей таблицы**

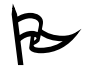

Для того чтобы посмотреть список объектов зависящих от данной версии:

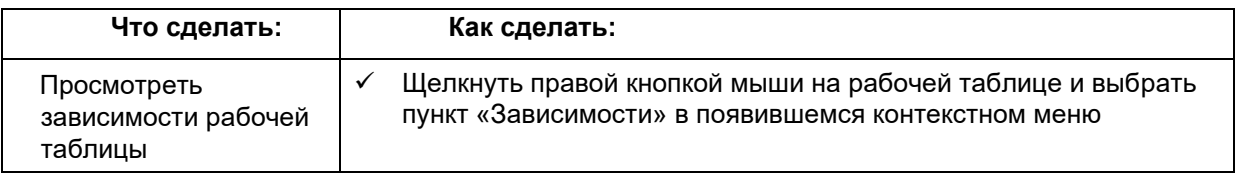

В окне *Зависимости* можно просмотреть, какие классификаторы и атрибуты данных используются в таблице, в каких расчетных таблицах используется данная версия. В первой строке окна отображается имя таблицы. Данные сгруппированы по вариантам (см. Рисунок 87).

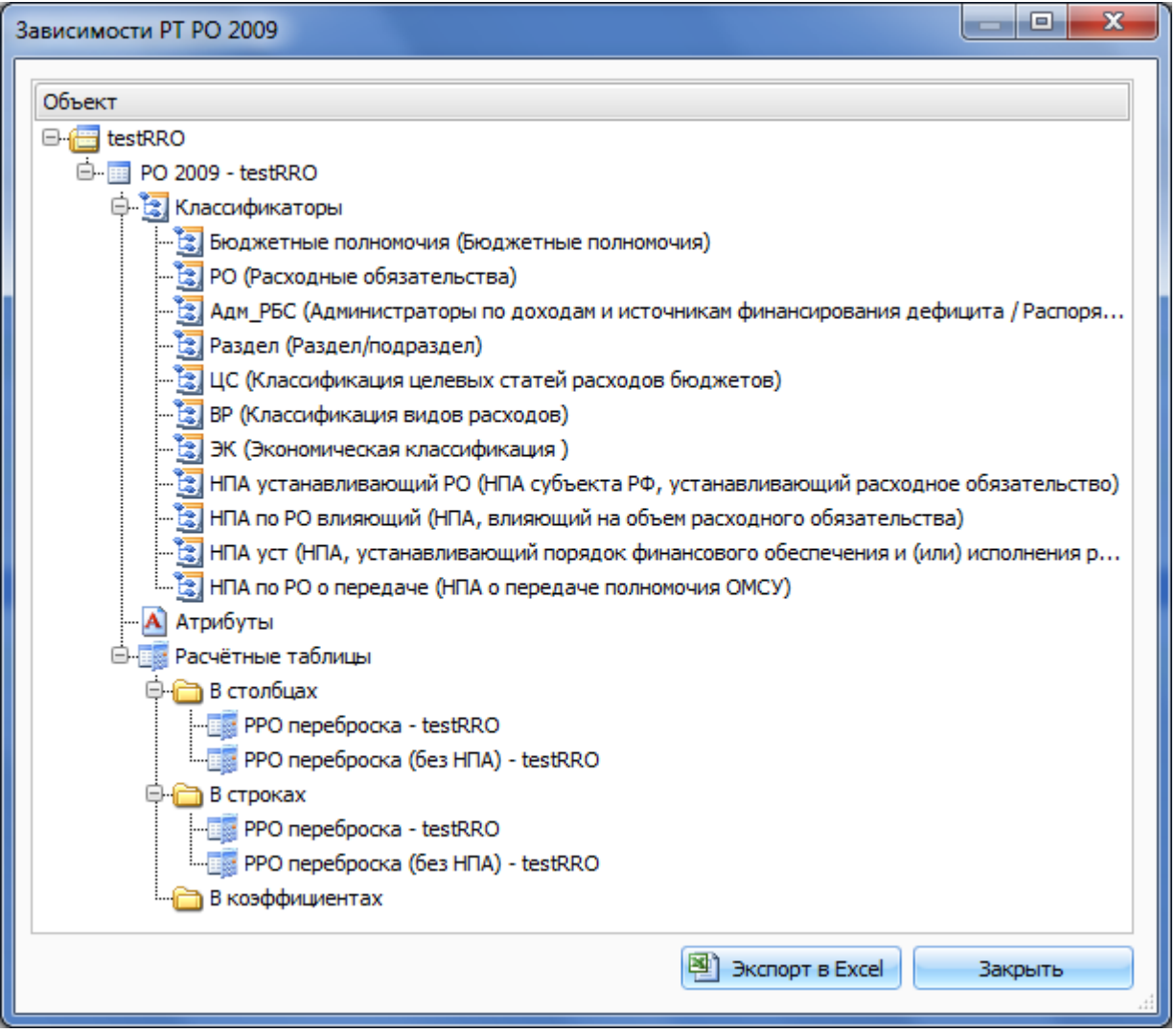

**Рисунок 87. Окно "Зависимости" для рабочей таблицы**

## **Копирование рабочей таблицы**

При копировании рабочей таблицы вместе с ней переносятся не только данные, но и определенные настройки, которые могут (или не могут) быть в дальнейшем изменены. Среди них:

шаблон таблицы (не может быть изменен)

признак суммируемости таблицы (не может быть изменен)

описание таблицы (можно изменить после создания копии)

атрибуты таблицы (можно изменить после создания копии)

атрибуты данных (можно изменить после создания копии)

Остальные параметры можно настроить на этапе копирования.

Рабочие таблицы можно копировать не только в пределах одного варианта, но и из одного варианта расчета в другой.

Для того чтобы создать копию рабочей таблицы:

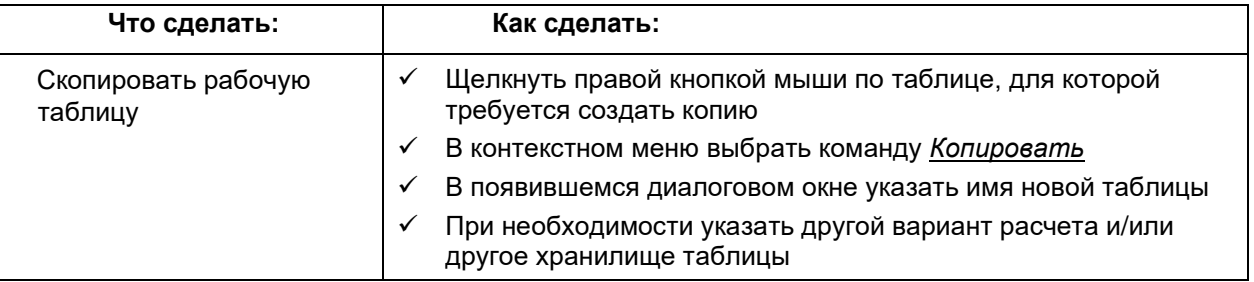

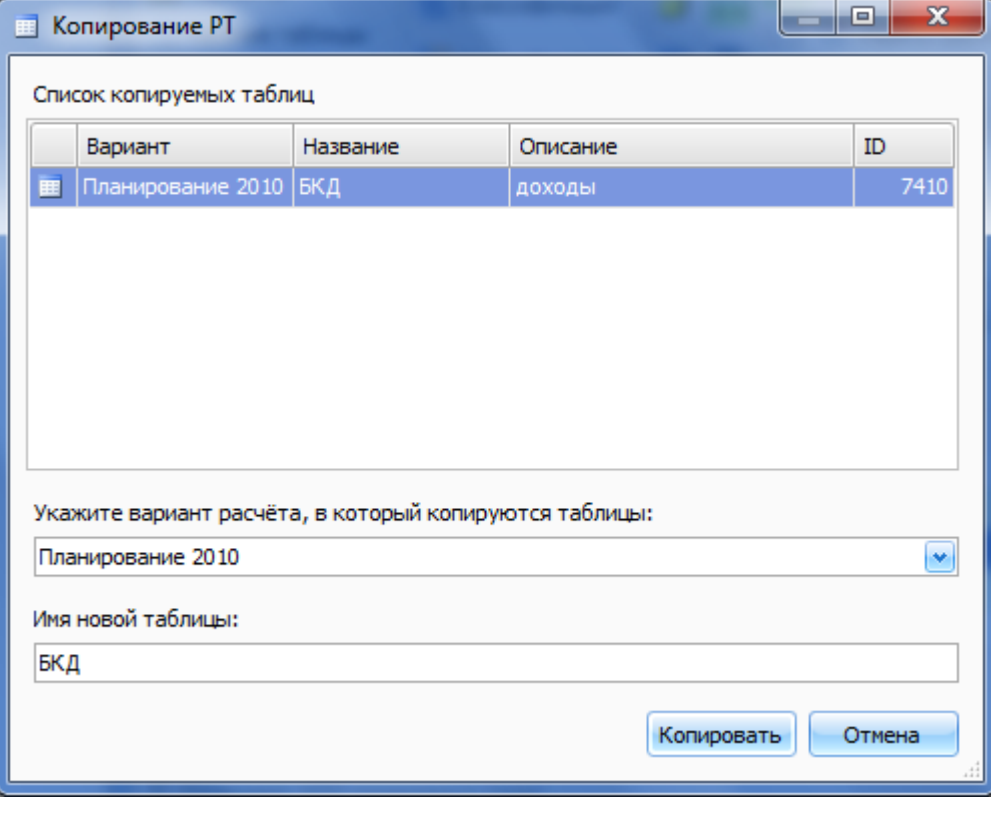

**Рисунок 88. Окно копирования рабочей таблицы**

• При копировании рабочей таблицы в вариант с другой КЛАССИФИКАЦИЕЙ, данные будут перенесены в соответствии с правилами эволюции.

# **Удаление рабочей таблицы**

В Системе предусмотрено две возможности удаления данных рабочей таблицы:

- 1. Удаление только данных (очистка рабочей таблицы)
- 2. Удаление рабочей таблицы вместе с данными

Для того чтобы очистить рабочую таблицу:

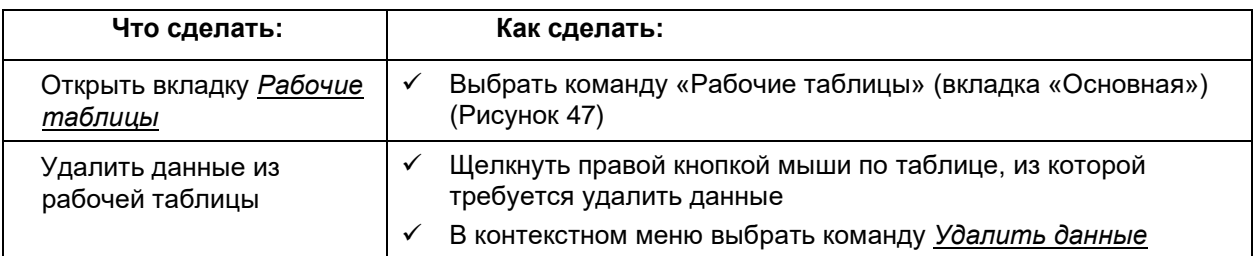

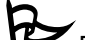

Для того чтобы удалить рабочую таблицу:

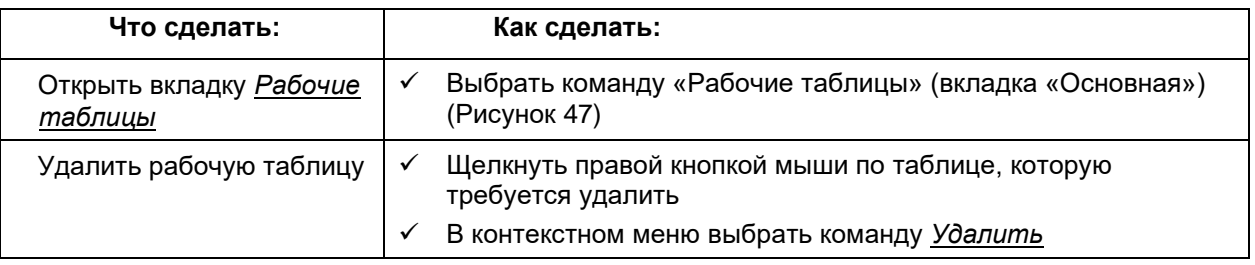

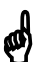

 Удаление рабочей таблицы целиком возможно, только если она не используется ни в каких расчетах!

# **Пример работы с рабочими таблицами**

Предположим, что необходимо занести в Систему данные в разрезе муниципальных образований и функциональной классификации расходов. Для этого понадобится шаблон с классификаторами МО (муниципальные образования) и ФКР (функциональная классификация расчетов). Процесс создания шаблона описан в разделе Пример работы с шаблонами рабочих таблиц.

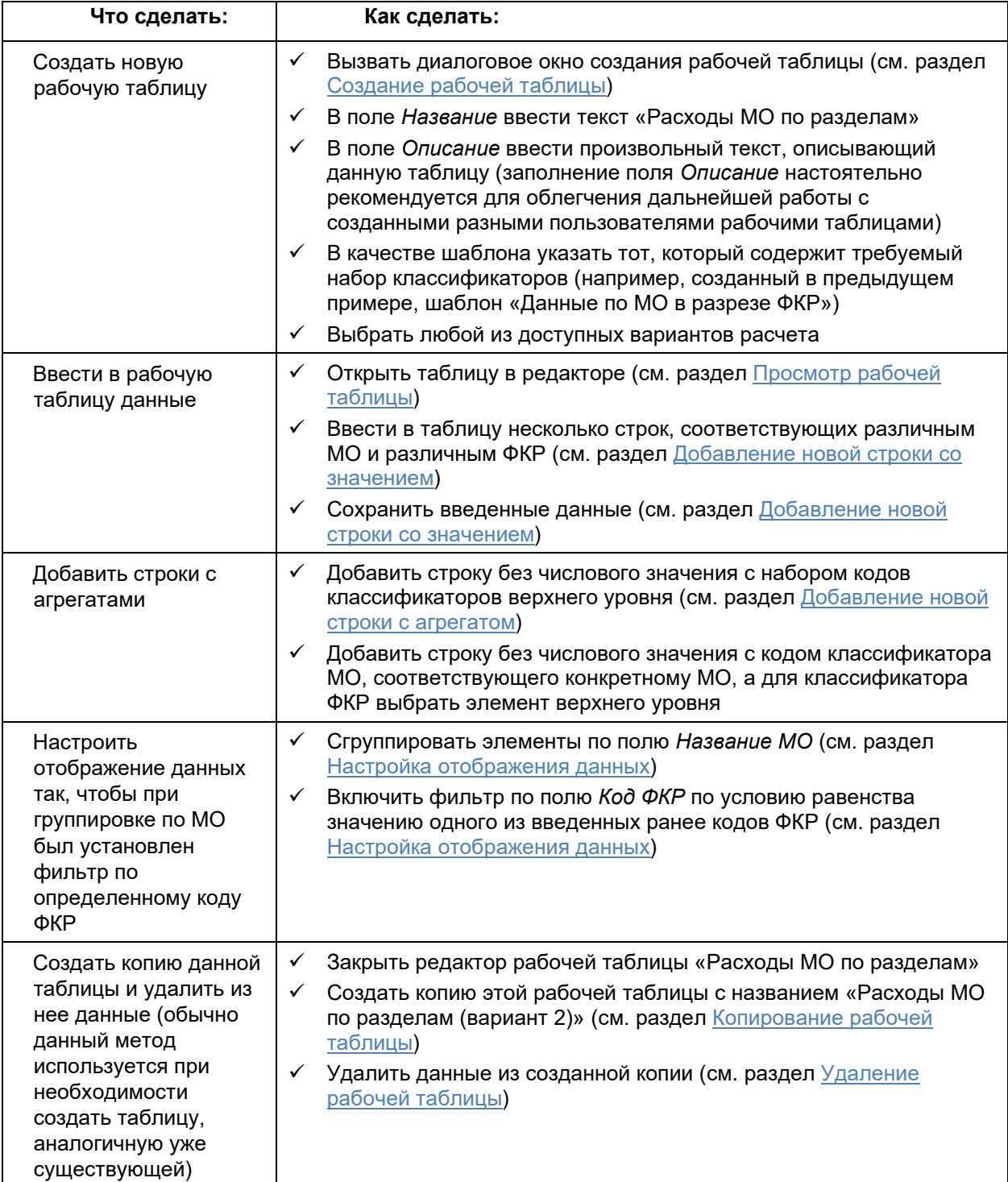

### **Руководство пользователя версия 6.0**

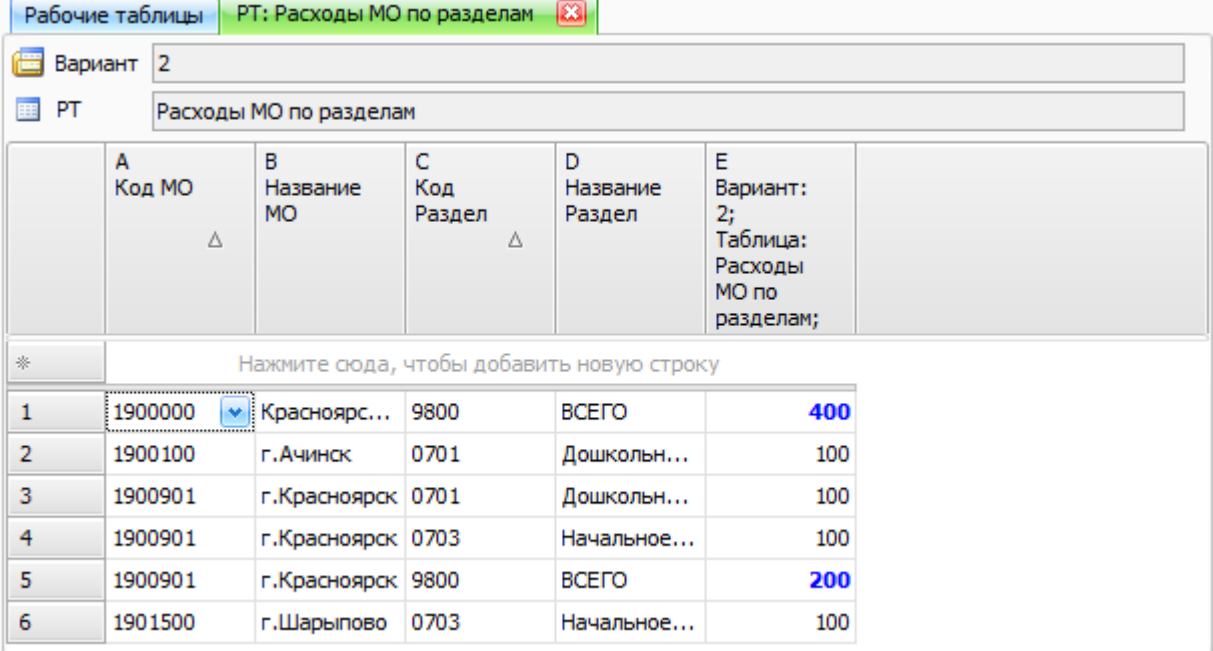

## **Рисунок 89. Пример созданной рабочей таблицы**

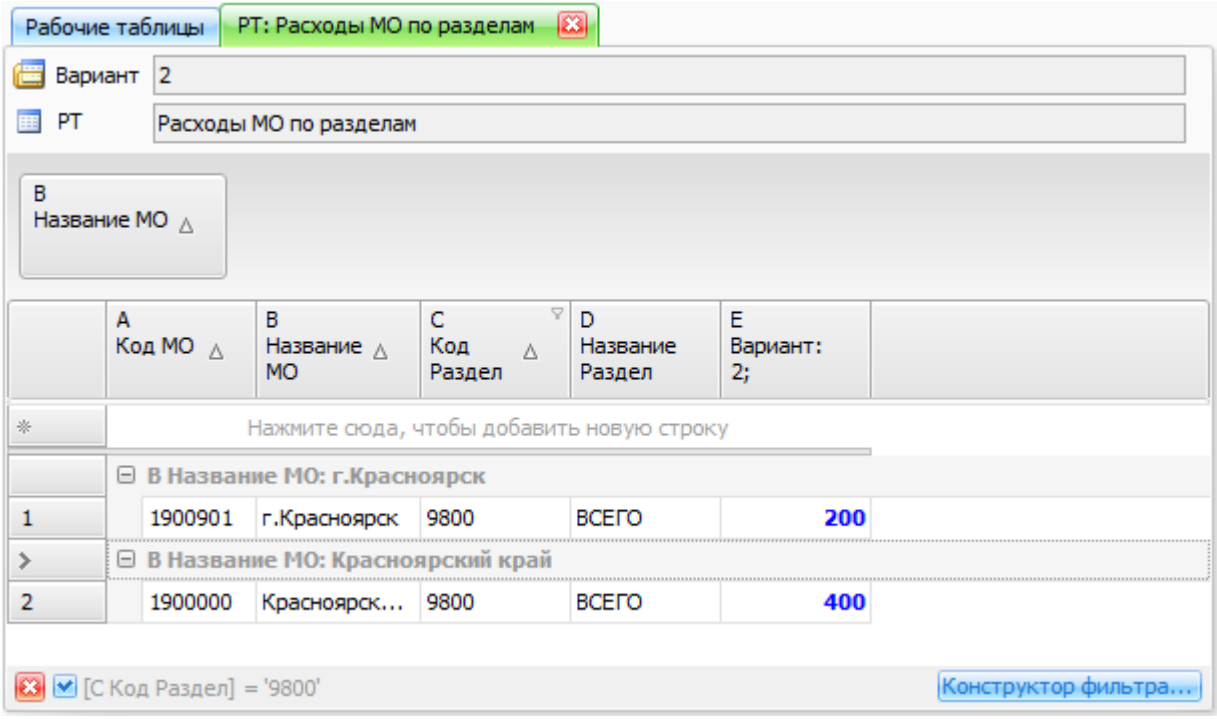

## **Рисунок 90. Пример созданной рабочей таблицы с включенным фильтром и группировкой**

# **Атрибуты**

Для того чтобы использовать для описания объектов и данных Системы информацию, которая не может быть занесена ни в одно из существующих полей, введено понятие *атрибута*. Это дополнительное поле, которое может быть создано администратором бюджетного процесса и использовано пользователями для описания объектов и данных системы.

Все атрибуты делятся на четыре группы:

- **Атрибуты объектов** позволяют вводить дополнительную информацию об объектах системы, например, о рабочих и расчетных таблицах, классификаторах и т.д. Для каждого атрибута, связанного с определенным типом объекта на соответствующей вкладке отображается столбец со значениями данного атрибута.
- **Атрибуты данных** позволяют вводить дополнительную информацию об отдельных строках рабочих таблиц (т.е. каждая строка может содержать уникальное значение этого атрибута).
- **Атрибуты кодов** позволяют вводить дополнительную информацию об элементах классификаторов (каждому элементу классификатора может быть присвоен дополнительный код или значение).

Для того чтобы просмотреть список атрибутов Системы:

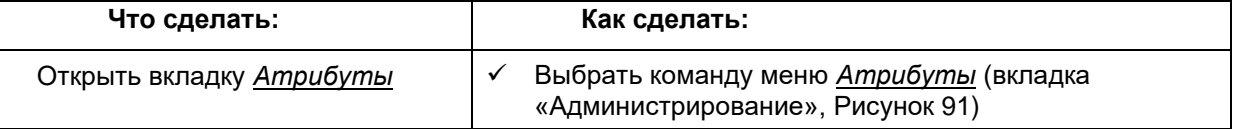

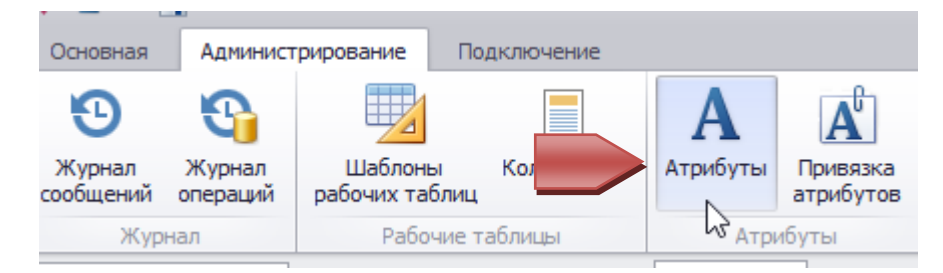

**Рисунок 91. Открытие вкладки Атрибуты**

Система выведет список атрибутов (для удобства работы их можно сгруппировать по полю *Группа*):

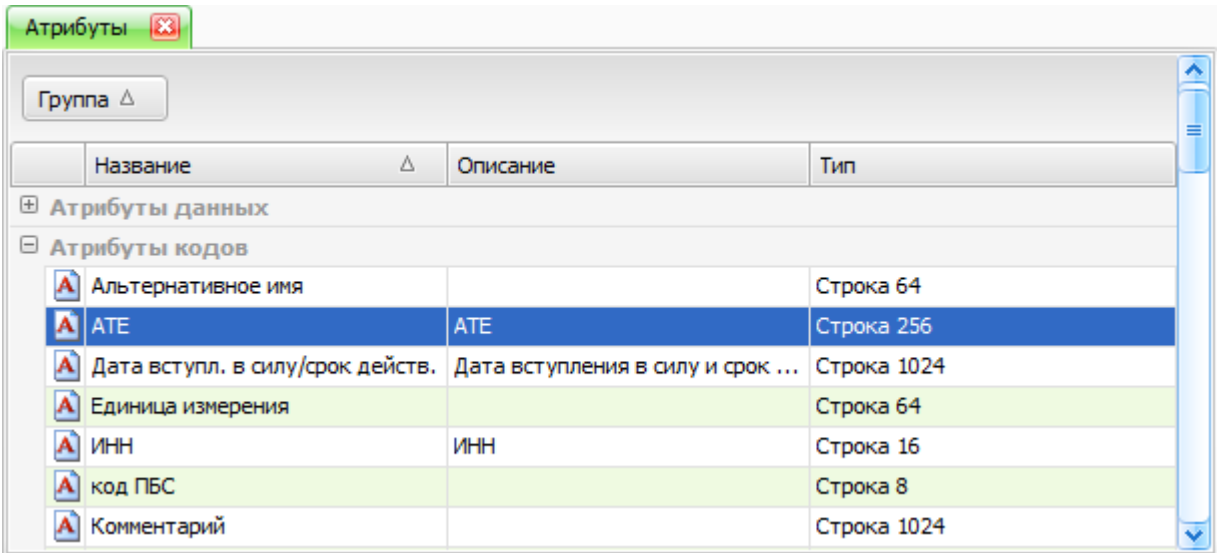

**Рисунок 92. Вкладка со списком атрибутов**

## **Просмотр свойств атрибутов**

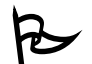

Для того чтобы просмотреть свойства какого-либо из атрибутов:

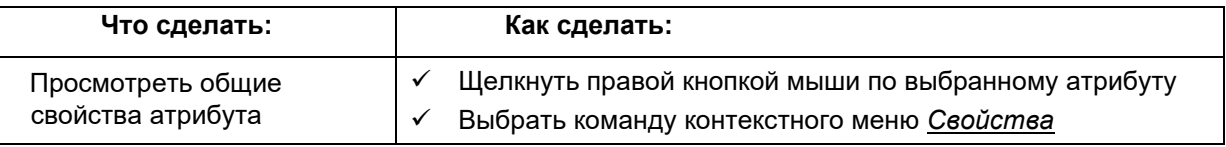

Среди основных свойств атрибута:

**Название** – краткое описание атрибута,

**Описание** – подробное описание атрибута,

**Группы атрибута** – функциональное назначение атрибута (Данные, Коды, Объект)

**Тип данных** - тип данных, хранимых в соответствующем поле (задается только при создании атрибута)

 Атрибут может иметь *ссылочный* тип, т.е. значение атрибута ссылается на элемент определенной версии классификатора, при редактировании таких атрибутов необходимо выбрать значение из выпадающего списка

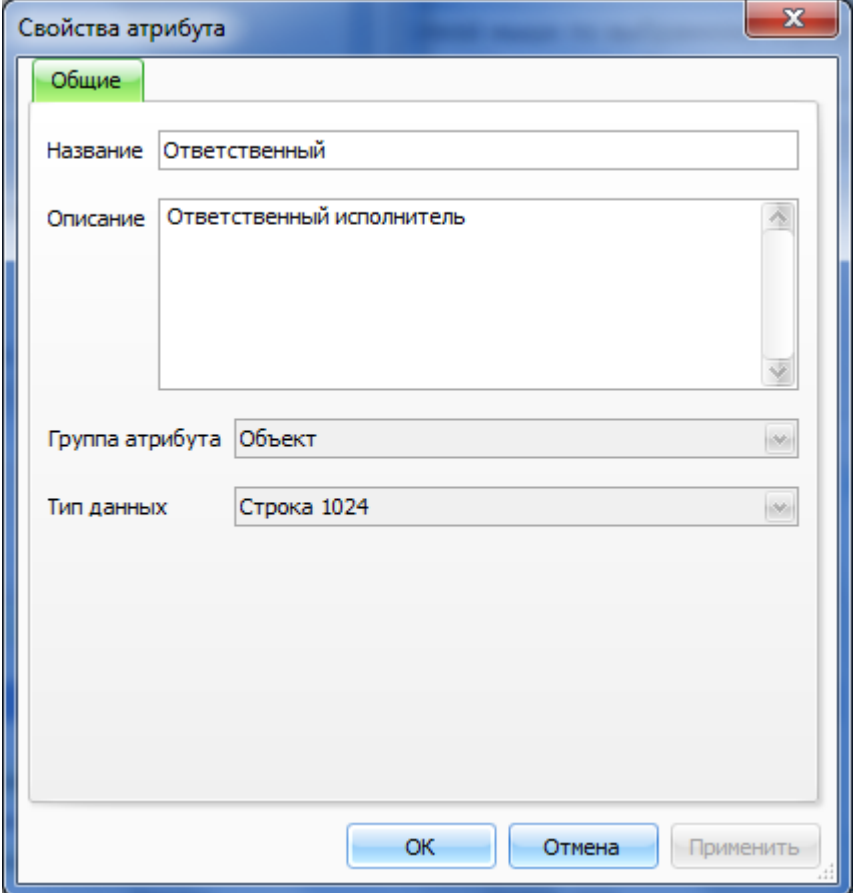

**Рисунок 93. Окно свойств атрибута**

# **Просмотр, установка, изменение и удаление атрибутов для конкретного объекта**

Для того чтобы присвоить значение атрибуту, связанному с конкретным объектом Системы:

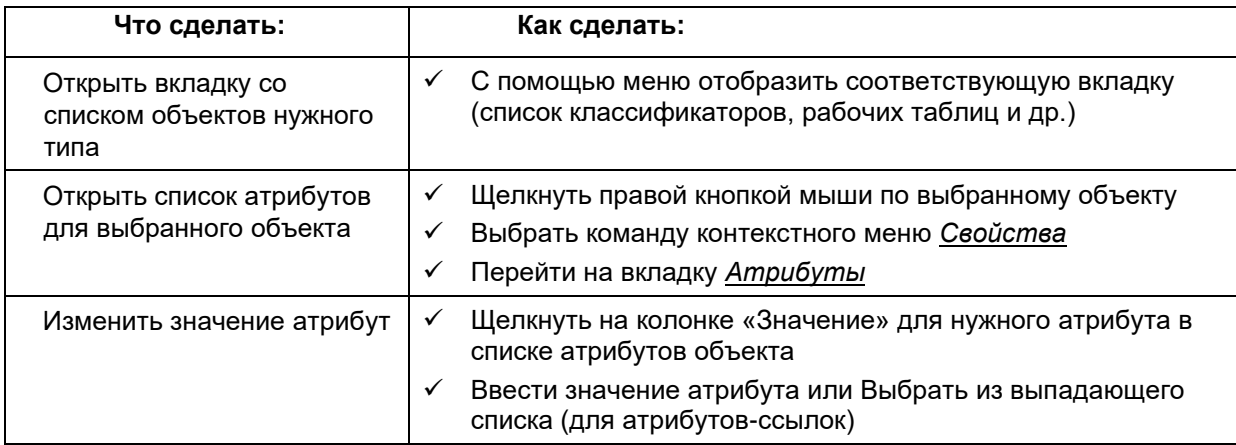

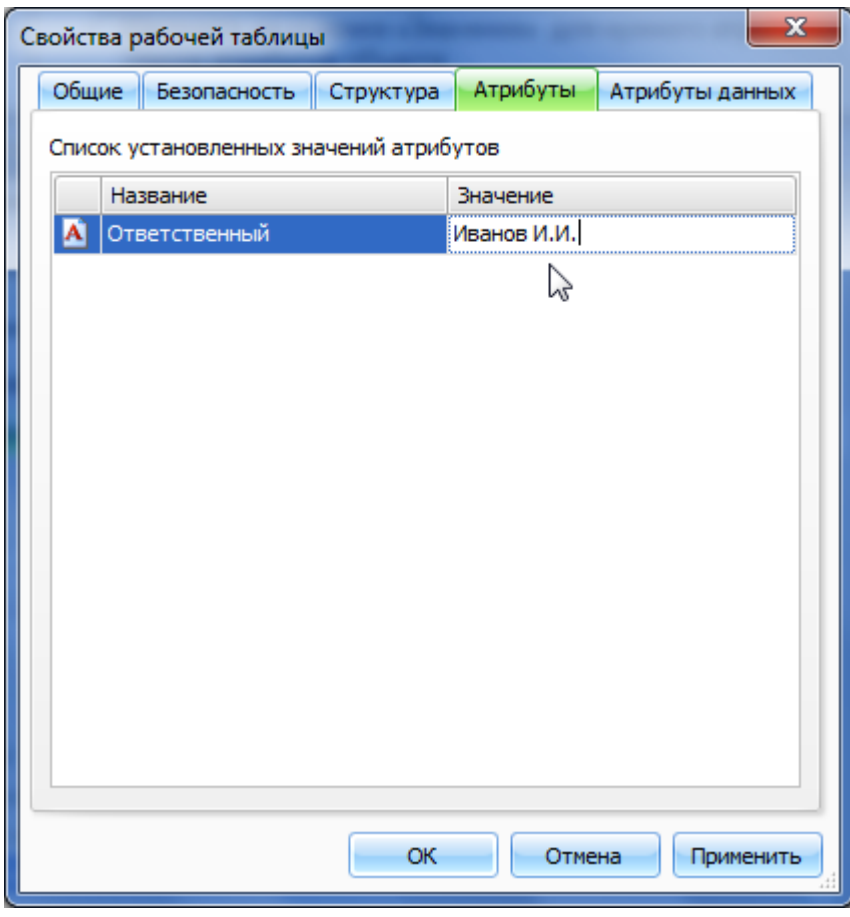

**Рисунок 94. Ввод значения атрибута для объекта**

# **Добавление и удаление атрибутов данных для рабочей таблицы**

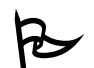

Для того чтобы связать атрибут с конкретной рабочей таблицей:

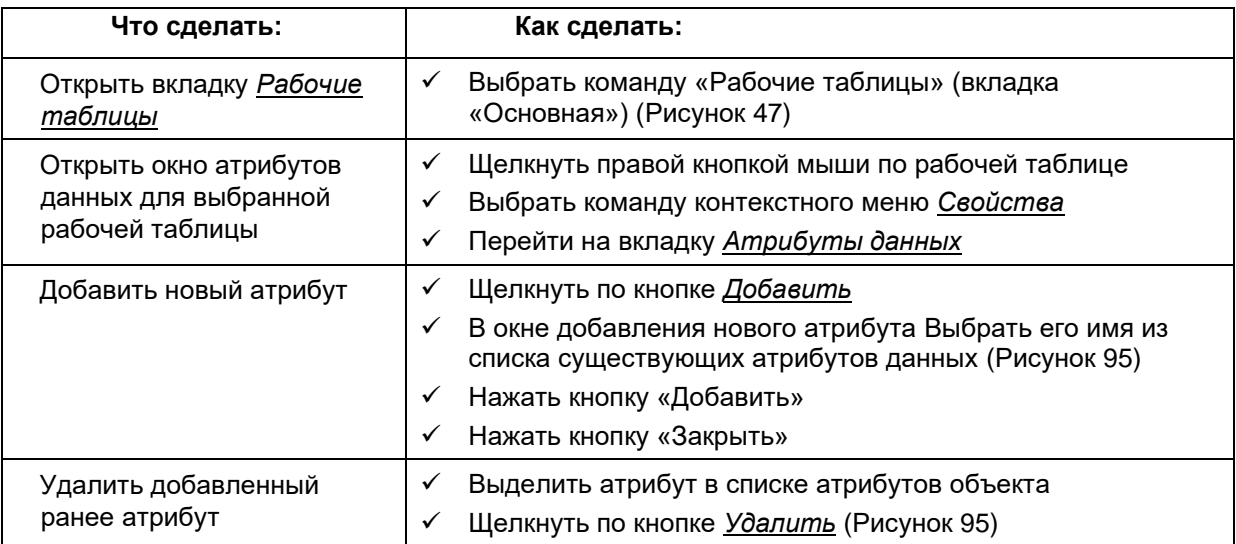

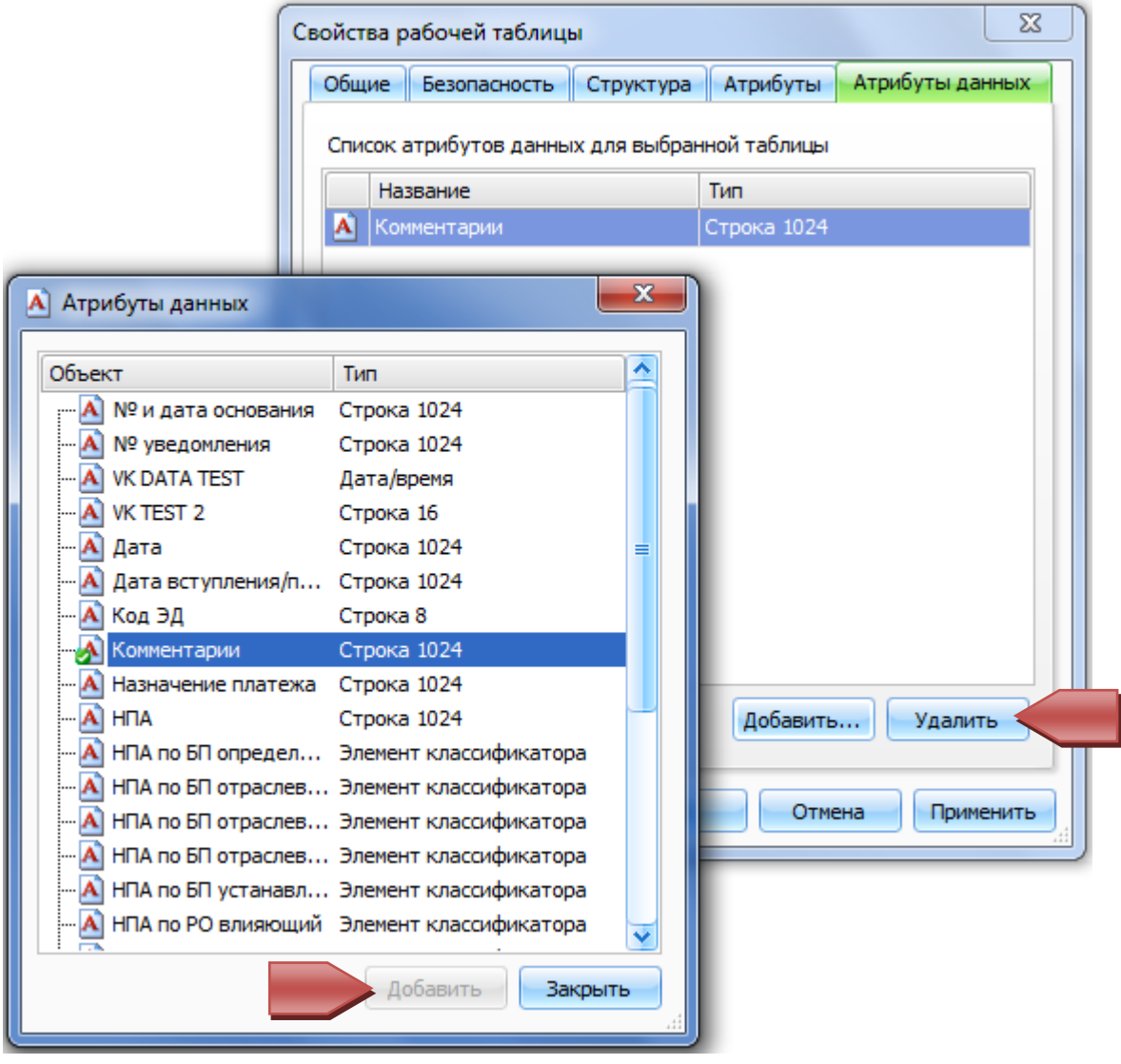

**Рисунок 95. Добавление и удаление атрибутов данных для рабочей таблицы**

# **Установка значений атрибутов данных для рабочей таблицы**

Для того чтобы установить значения атрибуту данных, связанному с рабочей таблицей:

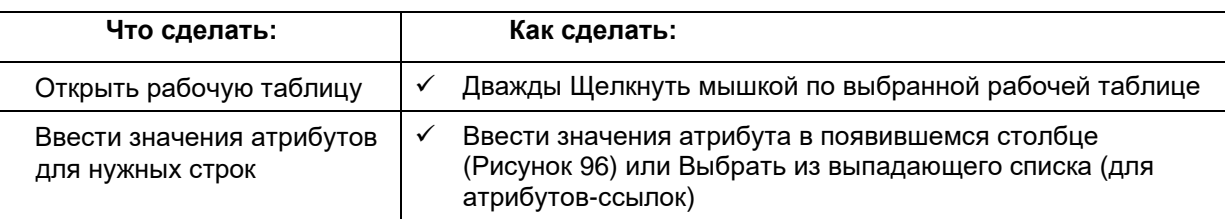

## РТ: Расходы МО по разделам [83]

**Вариант** 2 **ER** PT Расходы МО по разделам

Поместите сюда заголовок колонки для группировки по этой колонке

|   | А<br>Код<br>Δ<br><b>MO</b>                | в<br>Название<br>MO. | с<br>Код<br>Раздел $\triangle$ | D<br>Название<br>Раздел | E<br>Вари<br>2,<br>Табл | F<br>Вариант: 2;<br>Таблица: Расходы МО по<br>разделам; |
|---|-------------------------------------------|----------------------|--------------------------------|-------------------------|-------------------------|---------------------------------------------------------|
| * | Нажмите сюда, чтобы добавить новую строку |                      |                                |                         |                         |                                                         |
| 1 | 1900100                                   | г.Ачинск             | 0701                           | Дошкольн                | 100                     |                                                         |
| 2 | 1900901                                   | г. Красноярск        | 0701                           | Дошкольн                |                         | 100 пример редактирования атриб $\blacktriangleright$   |
| 3 | 1900901                                   | г.Красноярск         | 0703                           | Начальное               | 100                     | пример редактирования                                   |
| 4 | 1901500                                   | г.Шарыпово           | 0703                           | Начальное               | 100                     | атрибута данных                                         |
|   |                                           |                      |                                |                         |                         |                                                         |
|   |                                           |                      |                                |                         |                         |                                                         |
|   |                                           |                      |                                |                         |                         |                                                         |
|   |                                           |                      |                                |                         |                         |                                                         |

**Рисунок 96. Установка значений атрибутов для строк рабочей таблицы**

# **Добавление и удаление атрибутов кодов для элементов классификатора**

Для того чтобы добавить атрибут кода для элемента классификатора:

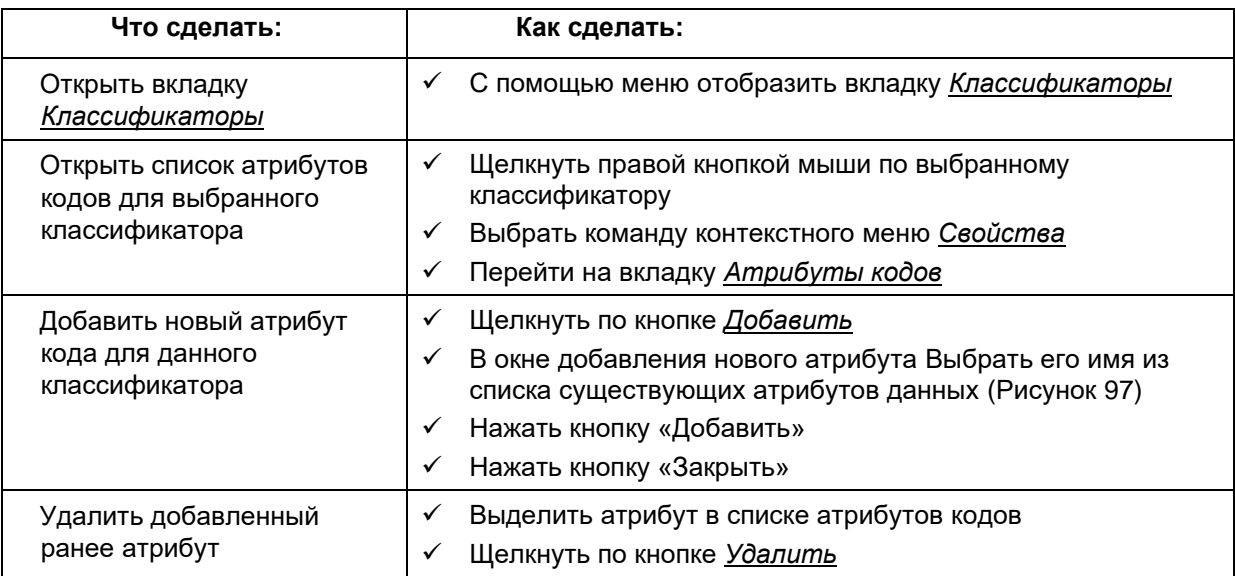

|                                                     | X<br>Свойства классификатора                     |                     |  |  |  |  |
|-----------------------------------------------------|--------------------------------------------------|---------------------|--|--|--|--|
| Общие                                               | Атрибуты кодов                                   |                     |  |  |  |  |
|                                                     | Список атрибутов данных для кодов классификатора |                     |  |  |  |  |
|                                                     | <b>Название</b>                                  | Тип                 |  |  |  |  |
|                                                     | A<br><b>VIHH</b>                                 | Строка 16           |  |  |  |  |
|                                                     | A<br>Порядок сортировки                          | Целое число         |  |  |  |  |
| Атрибуты данных<br>A)                               | x                                                | Строка 16           |  |  |  |  |
|                                                     |                                                  | Строка 64           |  |  |  |  |
| Объект                                              | ^<br>Тип                                         | Целое число         |  |  |  |  |
| $-$ A<br>Альтернативное имя                         | Строка 64                                        | Строка 1024         |  |  |  |  |
| A ATE                                               | Строка 256                                       |                     |  |  |  |  |
| А Дата вступл. в сил Строка 1024                    |                                                  |                     |  |  |  |  |
| Единица измерения<br>ĸ.                             | Строка 64                                        |                     |  |  |  |  |
| ИНН                                                 | Строка 16                                        |                     |  |  |  |  |
| код ПБС<br>A                                        | Строка 8                                         |                     |  |  |  |  |
| Комментарий                                         | Строка 1024                                      |                     |  |  |  |  |
| Кураторы<br>A                                       | Строка 64                                        |                     |  |  |  |  |
| Название для Прил Строка 1024<br>$ \mathbf{A} $     |                                                  | Добавить<br>Удалить |  |  |  |  |
| $ {\bf A} $<br>Наименование до 4 Строка 1024        |                                                  |                     |  |  |  |  |
| А НПА: Дата начала<br>А НПА: Дата окончан Строка 16 | Строка 16                                        |                     |  |  |  |  |
| А НПА: Дата принятия Строка 16                      |                                                  | Отмена<br>Применить |  |  |  |  |
| А НПА: Наименование                                 | Строка 1024                                      |                     |  |  |  |  |
| А НПА: Номер                                        | Строка 16                                        |                     |  |  |  |  |
| -- A HПА: Тип                                       | Строка 256                                       |                     |  |  |  |  |
|                                                     | Добавить<br>Закрыть                              |                     |  |  |  |  |

**Рисунок 97. Добавление и удаление атрибутов кодов для классификатора**

# **Установка значений атрибутов кодов для элементов классификатора**

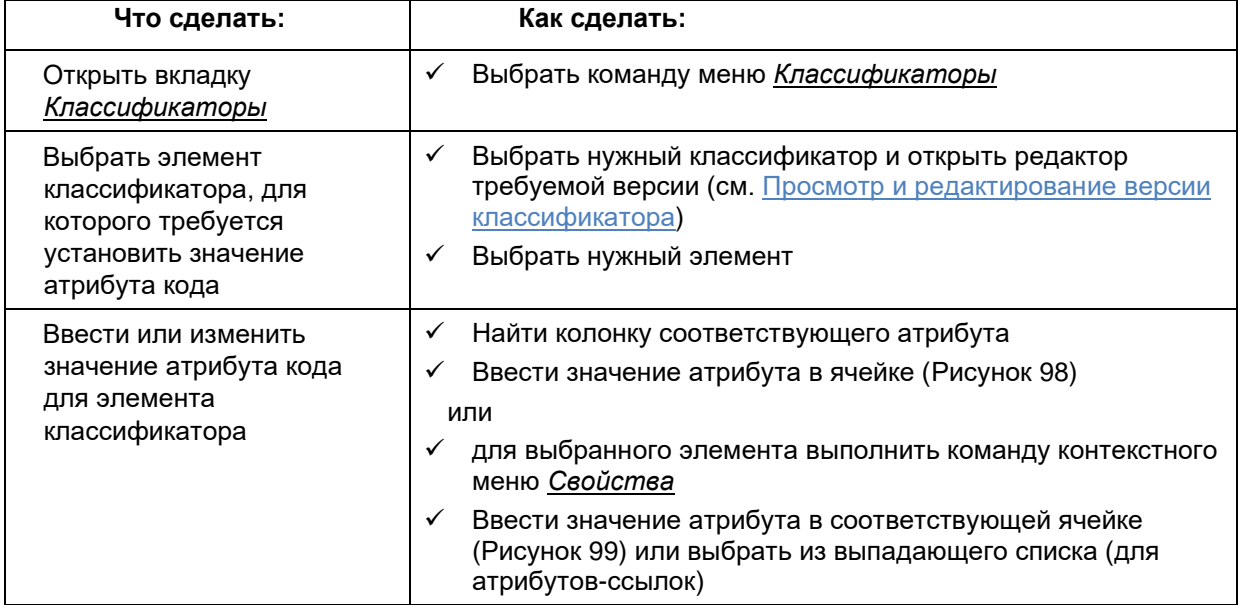

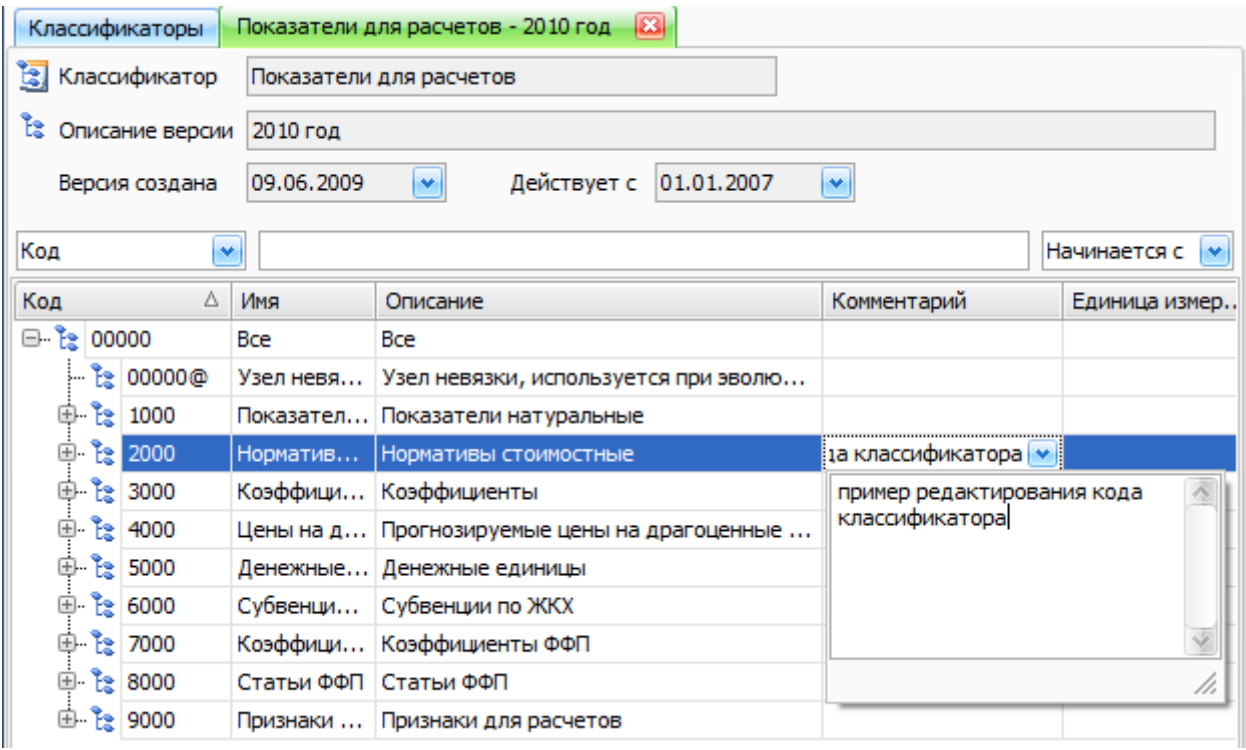

**Рисунок 98. Установка значений атрибута для элементов классификатора**

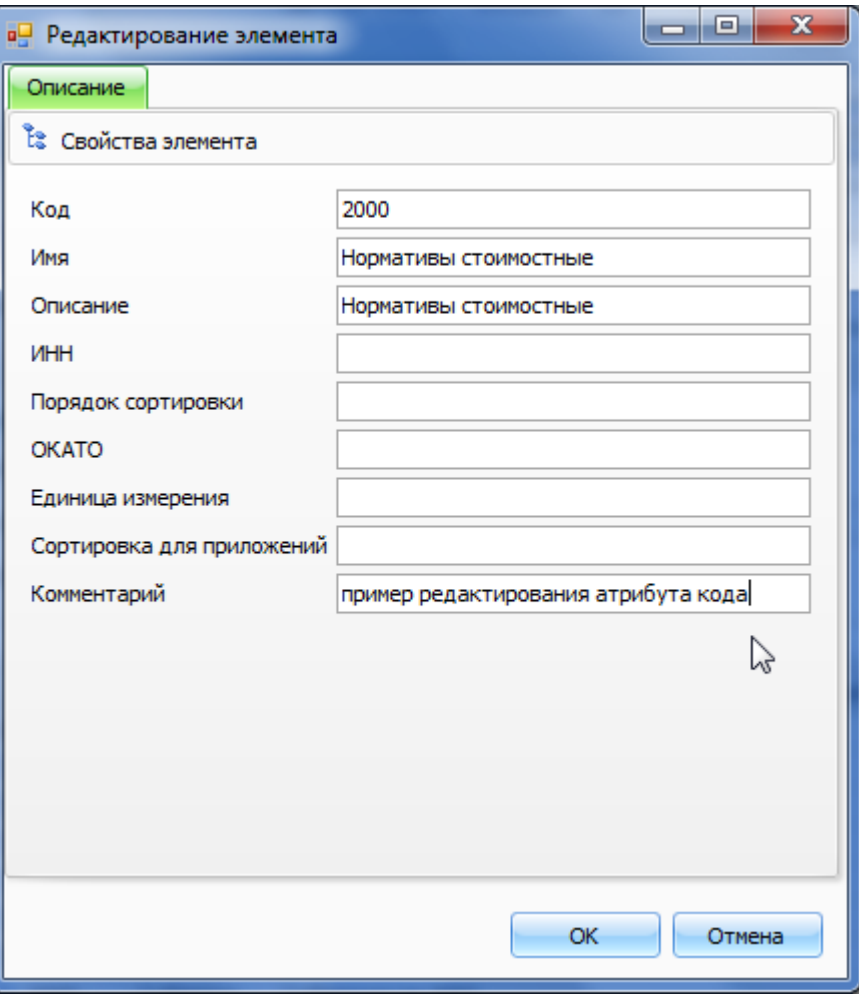

**Рисунок 99. Ввод атрибута в окне "Свойства"**

# **Создание и привязка атрибутов к объектам**

Создание атрибутов и связывание атрибутов с объектами Системы осуществляется администраторами бюджетного процесса!

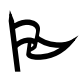

Для того чтобы создать атрибут

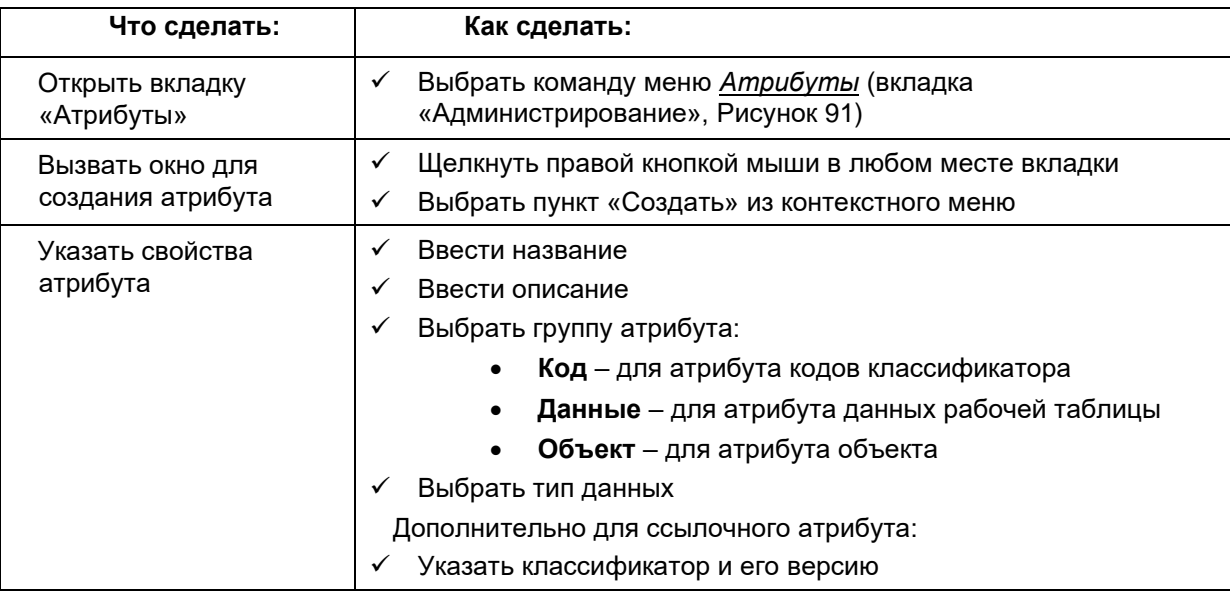

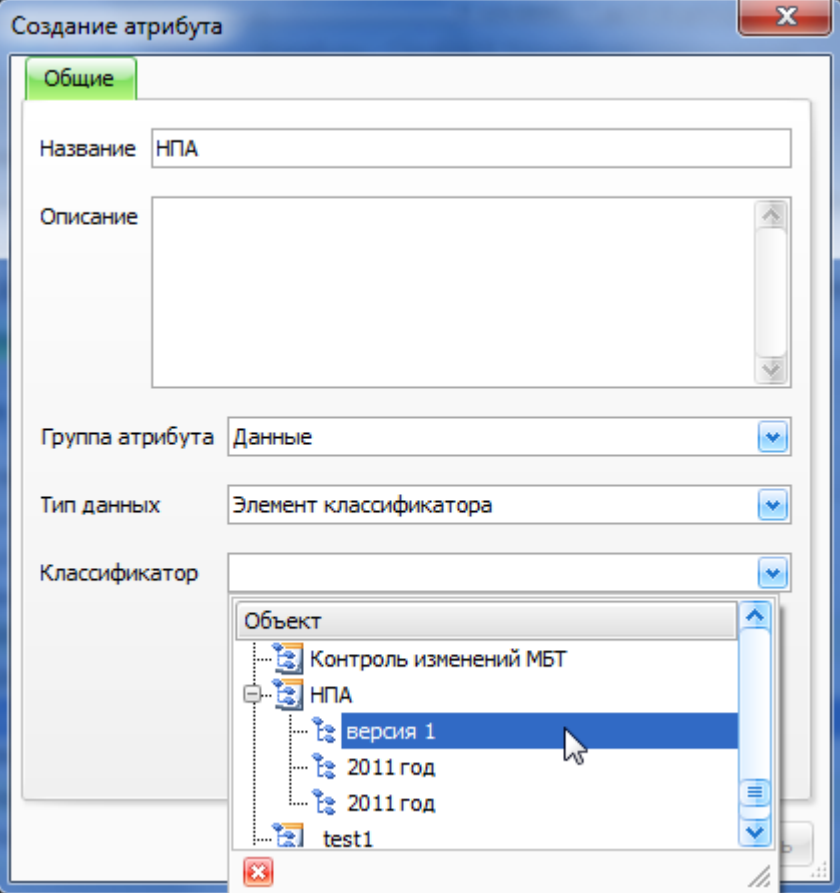

**Рисунок 100. Создание атрибута**

## **Привязка атрибута к объектам**

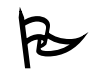

Атрибут можно привязать сразу ко всем объектам определенной группы:

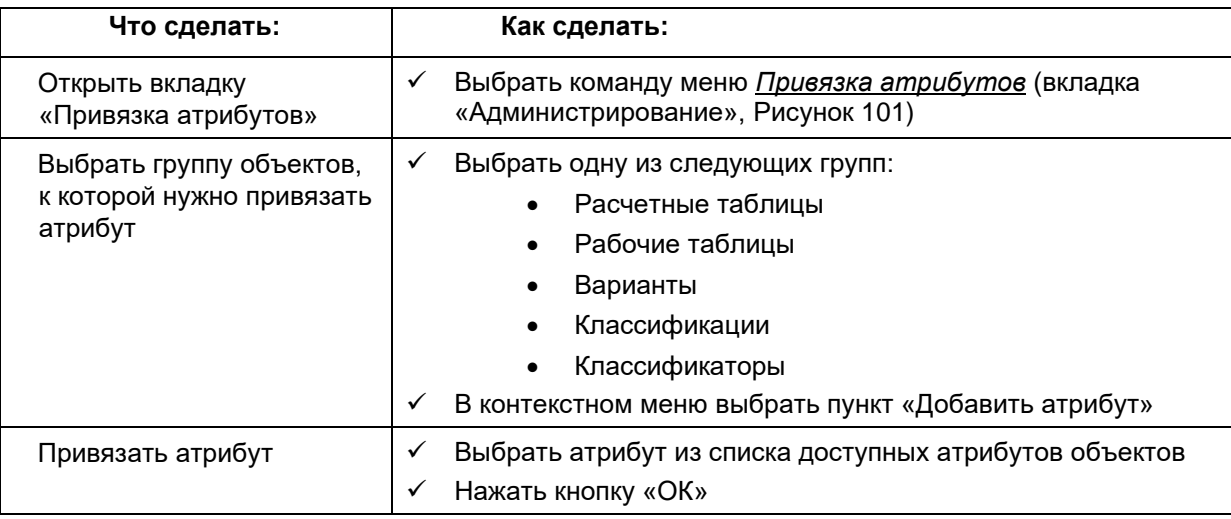

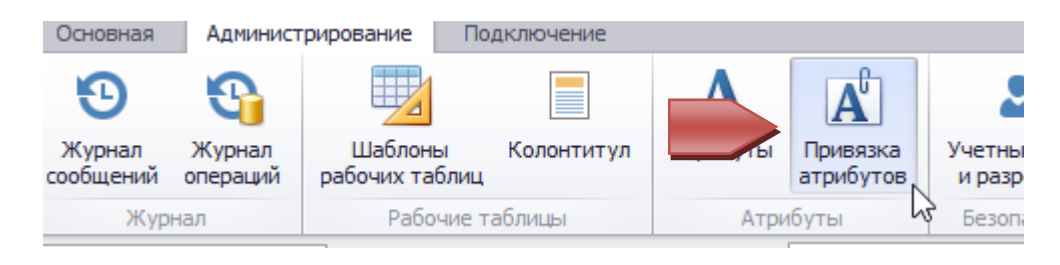

**Рисунок 101. Открытие вкладки "Привязка атрибутов"**

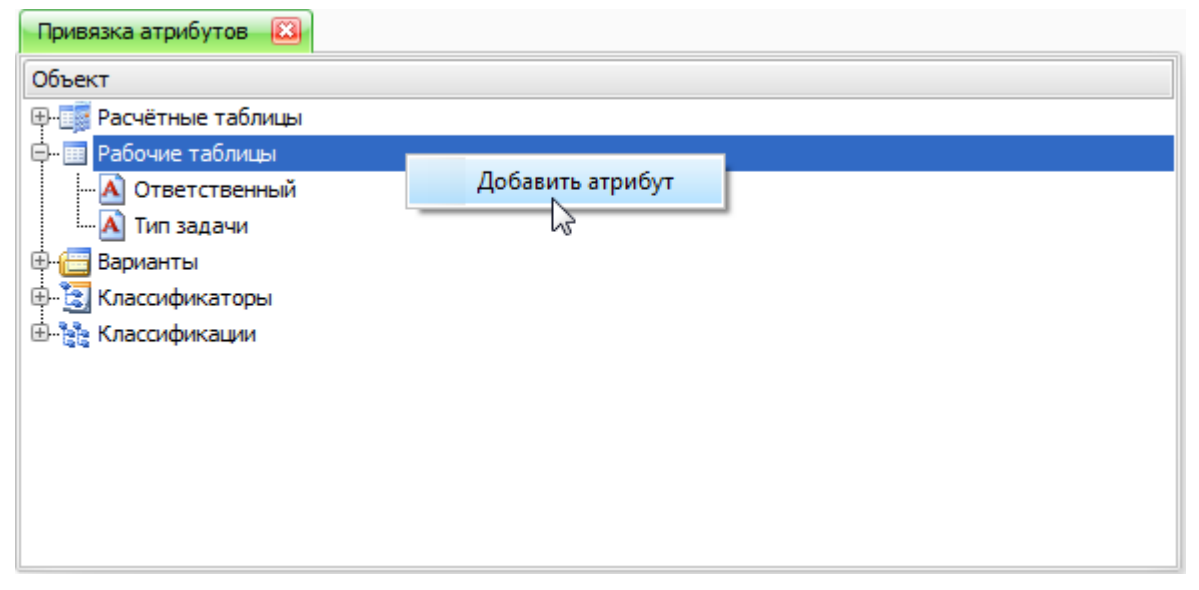

### **Рисунок 102. Привязка атрибута к объектам**

## **Пример работы с атрибутами**

## *Пример работы с атрибутами объектов*

Требуется создать группировку рабочих таблиц по принадлежности их определенному типу решаемых задач (например, расчет налогов, расходы по 11 разделу, приложения к закону и т.д.)

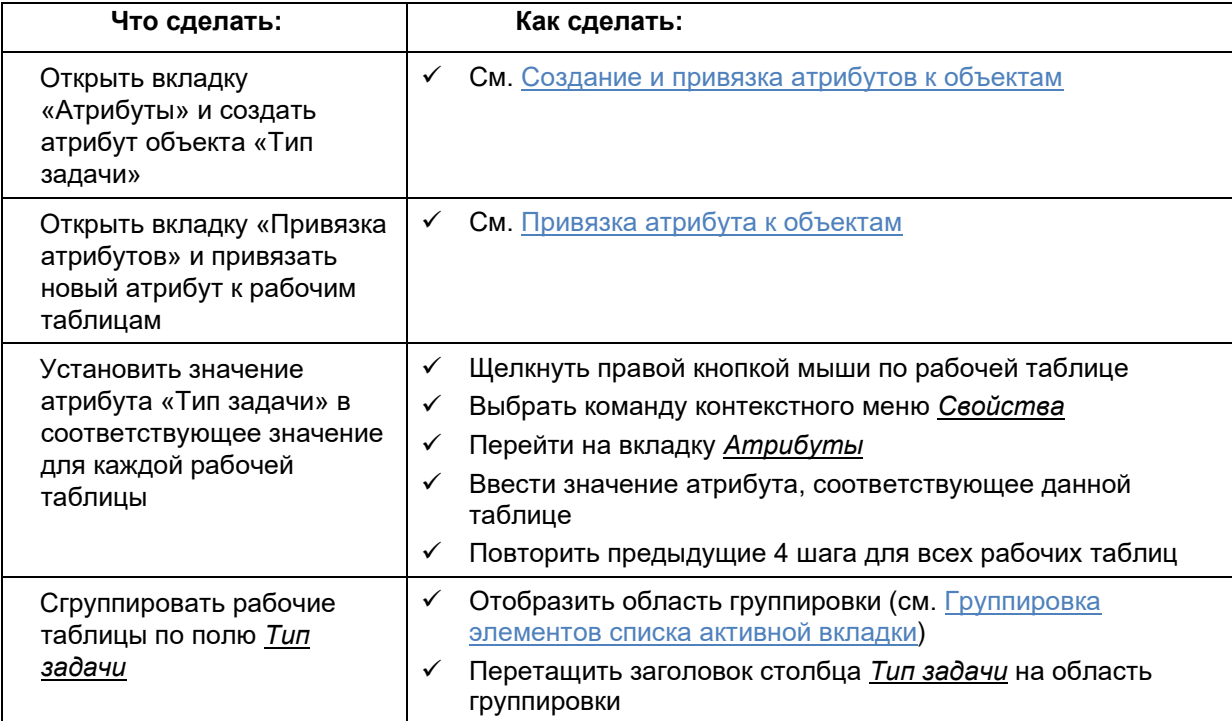

| Рабочие таблицы 23 |   |                                                   |                            |         |               |  |
|--------------------|---|---------------------------------------------------|----------------------------|---------|---------------|--|
| Тип задачи ∆       |   |                                                   |                            |         |               |  |
|                    |   | Δ<br>Название                                     | Шаблон                     | Вариант | Описание      |  |
|                    |   | □ Тип задачи: РРО                                 |                            |         |               |  |
|                    |   | Бюджетные полномочия 2                            | <b>5Π, PO, H</b>   testRRO |         | PPO 2006-2010 |  |
|                    |   | <b>ES</b> PO 2009                                 | <b>5</b> N,PO,A testRRO    |         | PPO 2006-2010 |  |
|                    |   | <b>EE</b> PPO (нормативка)                        | PPO (60 testRRO            |         | (test)        |  |
|                    |   | PPO <sub>20nn</sub>                               | PPO (60 testRRO            |         | (test)        |  |
|                    |   | ⊟ Тип задачи: УФНС                                |                            |         |               |  |
|                    | 用 | Данные УФНС 28н с ОКВЭД 2 Данные  Бюджет 2006     |                            |         | УФНС          |  |
|                    | E | Данные УФНС по 28НсУБ упл   Данные    Бюджет 2006 |                            |         | УФНС          |  |

**Рисунок 103. Рабочие таблицы, сгруппированные по атрибуту объекта**

# **Расчетные таблицы**

Расчетные таблицы предназначены для осуществления расчетов с использованием данных, хранящихся в рабочих таблицах, а так же для удобного представления этих данных в форме отчетов Системы и/или рабочих листов Excel.

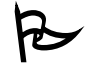

Для того чтобы просмотреть список расчетных таблиц:

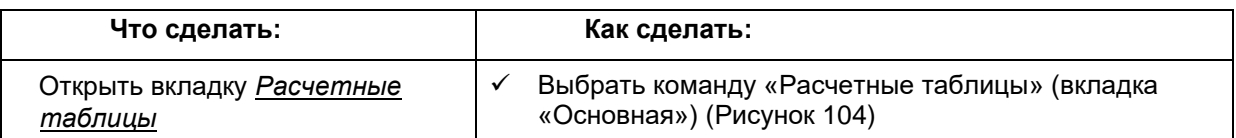

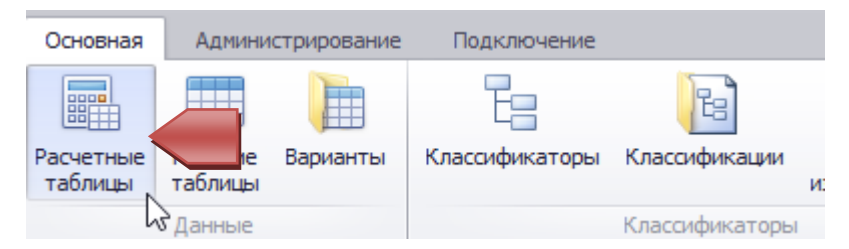

**Рисунок 104. Открытие вкладки «Расчетные таблицы»**

Система выведет список расчетных таблиц:

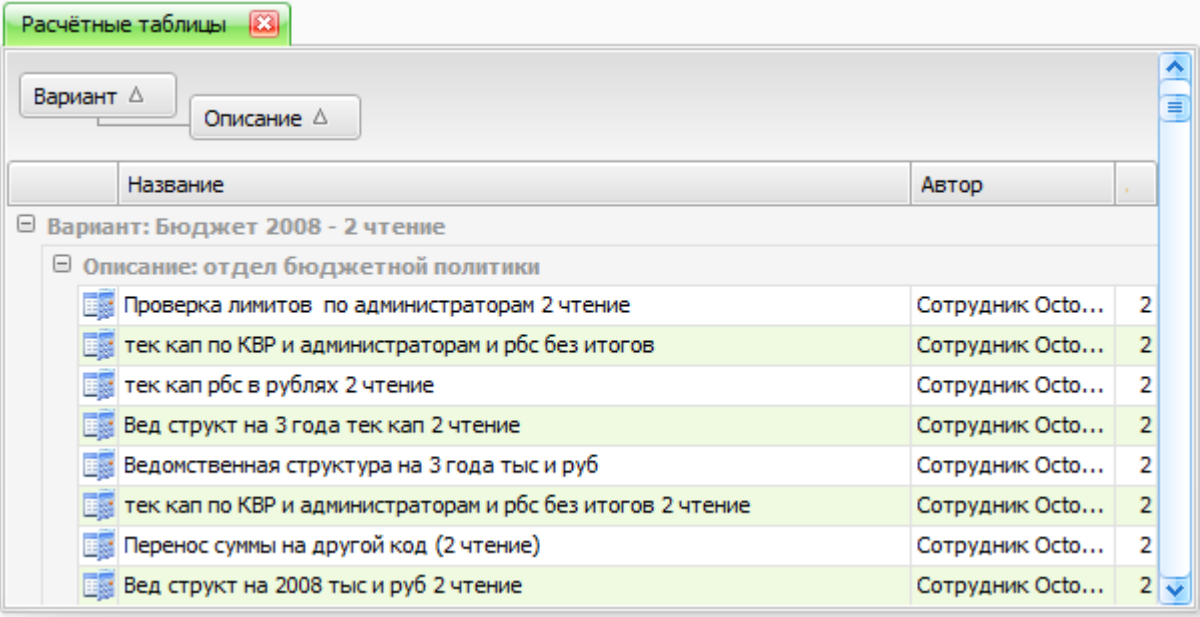

**Рисунок 105. Вкладка со списком расчетных таблиц**

## **Просмотр расчетной таблицы в режиме редактора**

Режим редактора расчетной таблицы предназначен для просмотра, ввода и изменения данных. В этом режиме отображается таблица с содержимым подключенных рабочих таблиц и результатов расчетов по заложенным в расчетную таблицу формулам. По сравнению с рабочей таблицей, расчетная таблица обладает большими возможностями по визуальному оформлению. Поэтому открытую в режиме редактора расчетную таблицу можно воспринимать, как готовый отчет.

Расчетные таблицы допускают возможность ввода данных в подключенные рабочие таблицы в более удобной форме, чем в режиме редактирования данных самих рабочих таблиц. Поэтому часто расчетные таблицы создаются специально как формы ввода числовых значений в рабочие таблицы. Кроме того, из режима редактирования данных в рабочие таблицы могут быть сохранены и результаты вычислений по заложенным в расчетную таблицу формулам.

 Для того чтобы открыть расчетную таблицу в режиме редактора из списка расчетных таблиц:

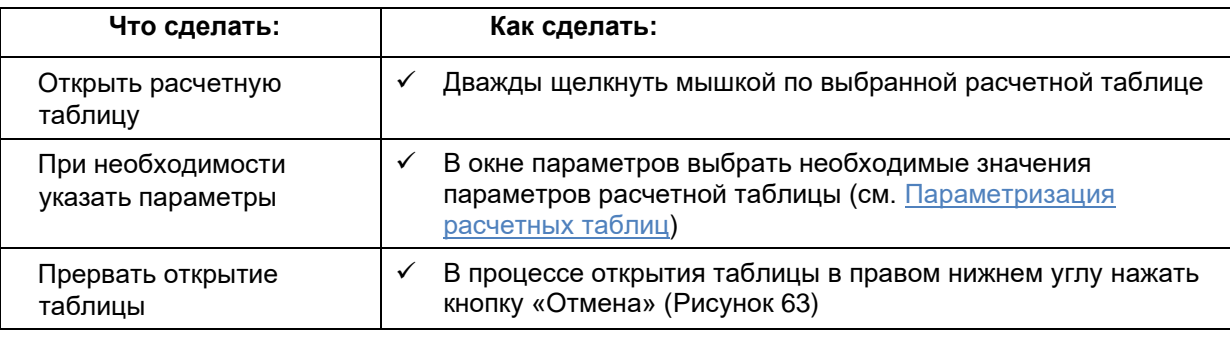

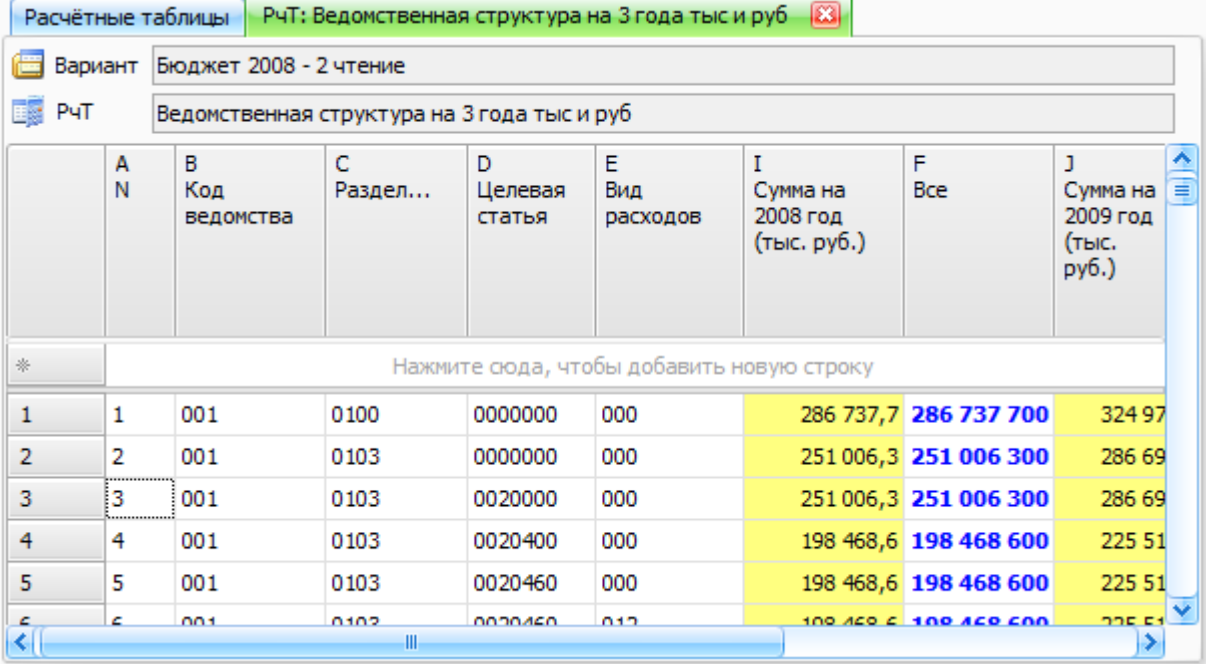

**Рисунок 106. Расчетная таблица, открытая в режиме редактора**

Основные приемы работы с расчетной таблицей в режиме редактора те же самые, что и для рабочих таблиц (см. раздел Настройка отображения данных и Ввод и редактирование данных).

В заголовках столбцов отображаются соответствующие источники – классификаторы, рабочие таблицы, формулы. Для рабочих таблиц с набором классификаторов отличным от набора классификаторов расчетной таблицы указываются соответствующие разрезы данных. В качестве заголовков столбцов с рабочими таблицами и формулами может быть указан произвольный текст, а также текст, формируемый Системой по умолчанию (см. Создание заголовка с помощью генератора названий).

Столбцы, выделенные желтым цветом, сигнализируют о том, что эти значения получены в результате расчета по одной из формул и не могут быть изменены вручную.

### **Конструктор для создания и изменения структуры расчетных таблиц**

Для того чтобы определить структуру расчетной таблицы, ввести требуемые формулы и настроить отображение данных используется конструктор. В этом режиме нет возможности просмотра результирующих данных. Поэтому при создании расчетной таблицы осуществляется постоянное переключение между режимом конструктора и режимом редактора для отслеживания результатов произведенных изменений в структуре таблицы.

## *Создание расчетной таблицы*

Процесс создания расчетной таблицы состоит из следующих этапов:

Выбор классификаторов в боковик (БНК – боковой набор колонок) расчетной таблицы

Добавление колонок с рабочими таблицами и формулами в расчетную таблицу

Создание источника строк расчетной таблицы

 $\mathcal{P}$  Для того чтобы создать расчетную таблицу:

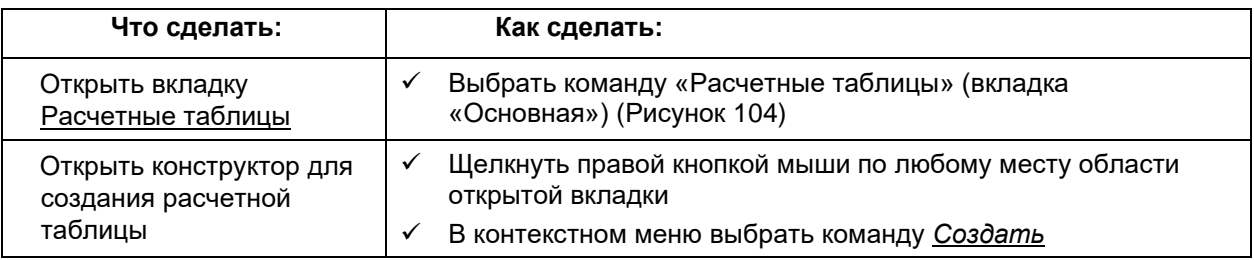

Система выведет окно конструктора для создания расчетной таблицы:

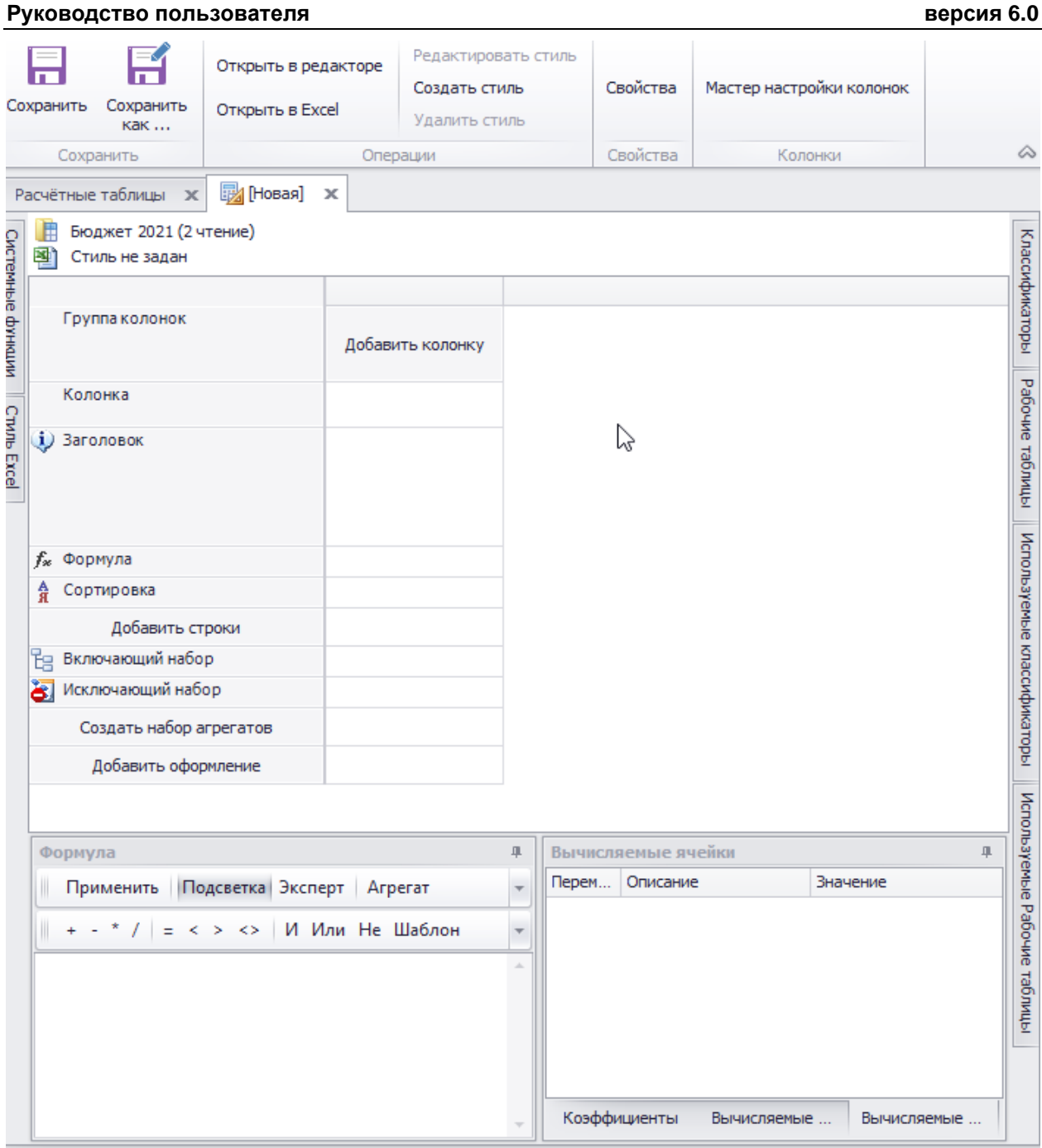

**Рисунок 107. Окно конструктора для новой расчетной таблицы**

# *Формирование бокового набора колонок*

Для того чтобы сформировать боковик расчетной таблицы:

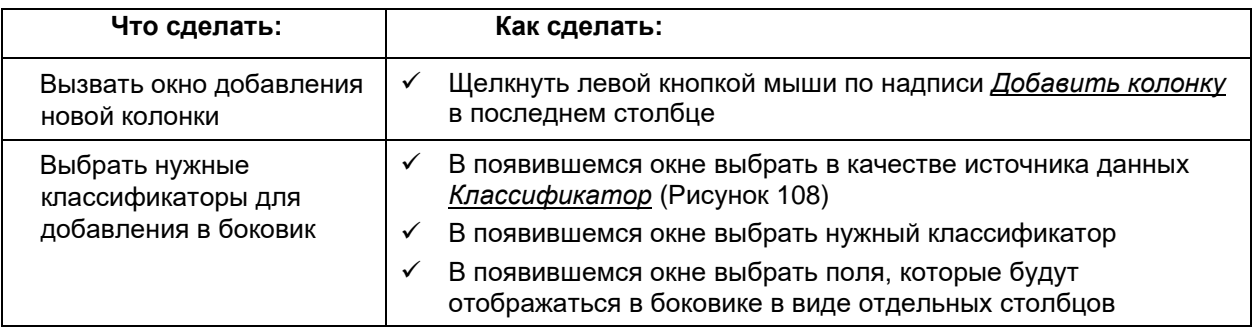

✓ Повторить предыдущие 4 шага для добавления всех нужных классификаторов

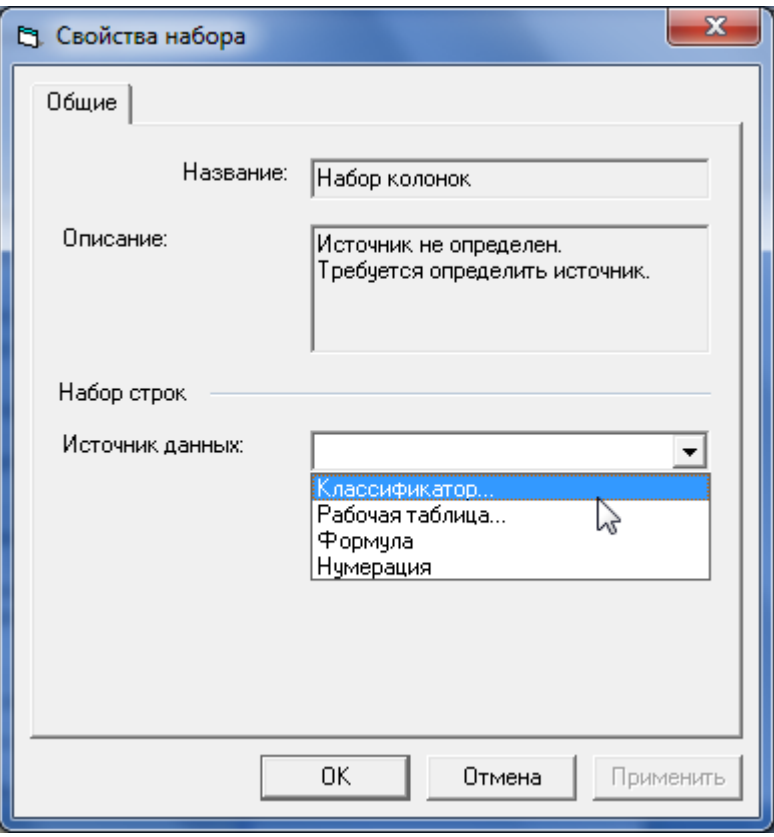

**Рисунок 108. Окно выбора источника данных для новой колонки**

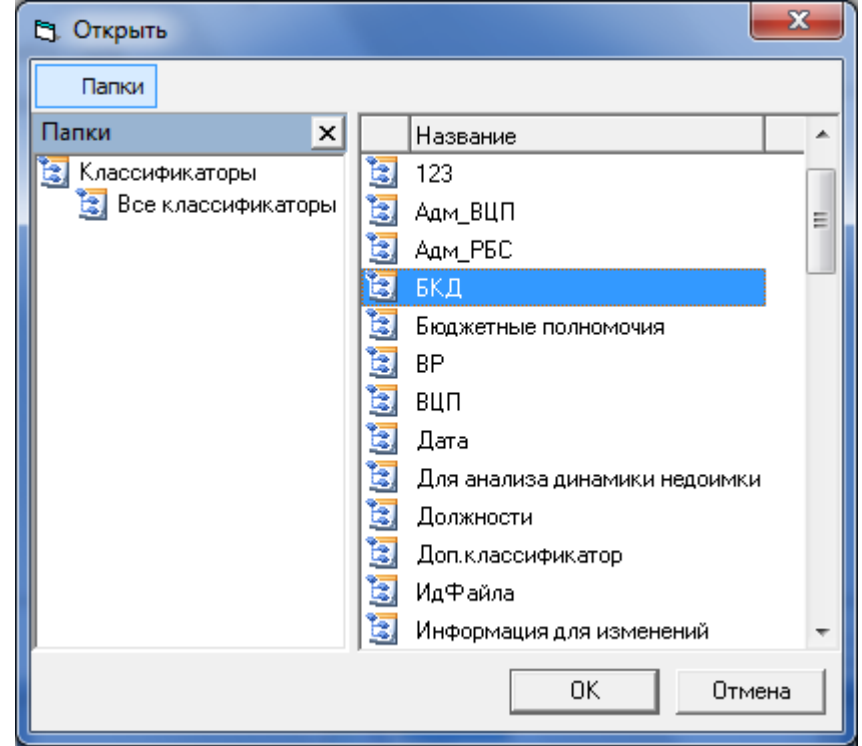

**Рисунок 109. Окно выбора классификатора в боковик расчетной таблицы**

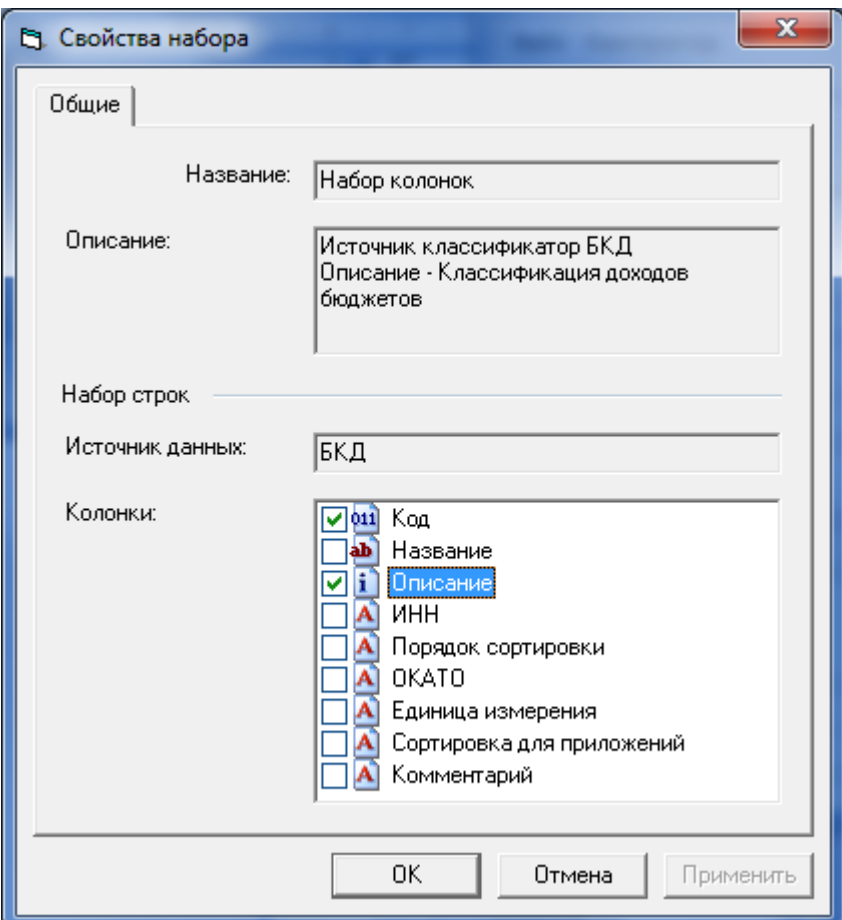

**Рисунок 110. Окно выбора полей классификатора для отображения в боковике расчетной таблицы**

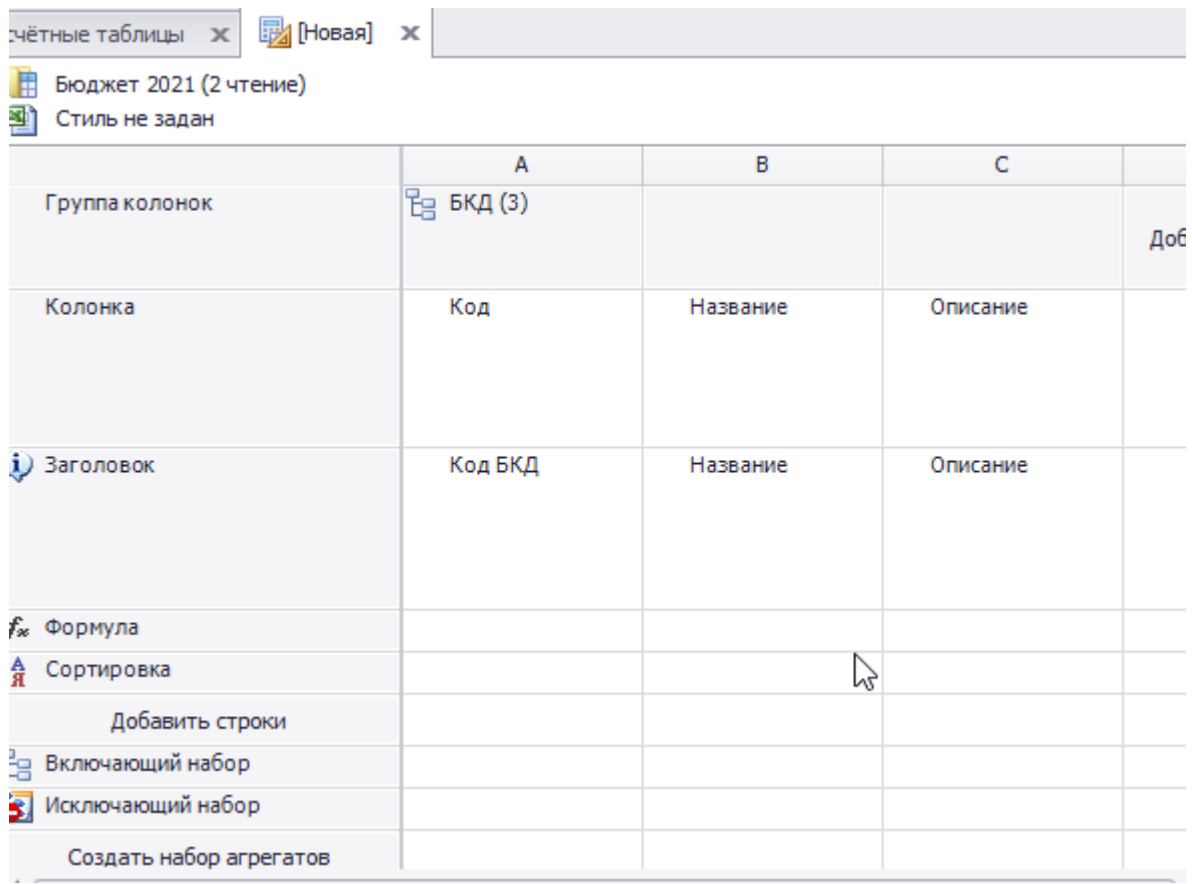

**Рисунок 111. Расчетная таблица с добавленным в боковик классификатором БКД**

## *Добавление рабочей таблицы*

## **Добавление колонки с рабочей таблицей**

При добавлении рабочей таблицы возможно несовпадение используемого в ней набора классификаторов с набором классификаторов в боковике. В этом случае возникает необходимость указания кодов отсутствующих в боковике классификаторов, которые будут использоваться при формировании расчетной таблицы. При этом если для какого-либо классификатора указано несколько требуемых кодов, то в расчетной таблице будет сформировано соответствующее количество колонок – по одной на каждый код.

 Если в расчетную таблицу добавляется несколько рабочих таблиц, то они не обязательно должны принадлежать одному варианту, но эти варианты обязательно должны быть основаны на одной классификации. Если в расчетную таблицу необходимо вставить данные из рабочей таблицы, созданной в варианте расчета, использующем другую классификацию, необходимо эту рабочую таблицу скопировать в вариант расчета с текущей классификацией!

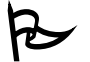

 Для того чтобы добавить рабочую таблицу, для которой все используемые классификаторы добавлены в боковик:

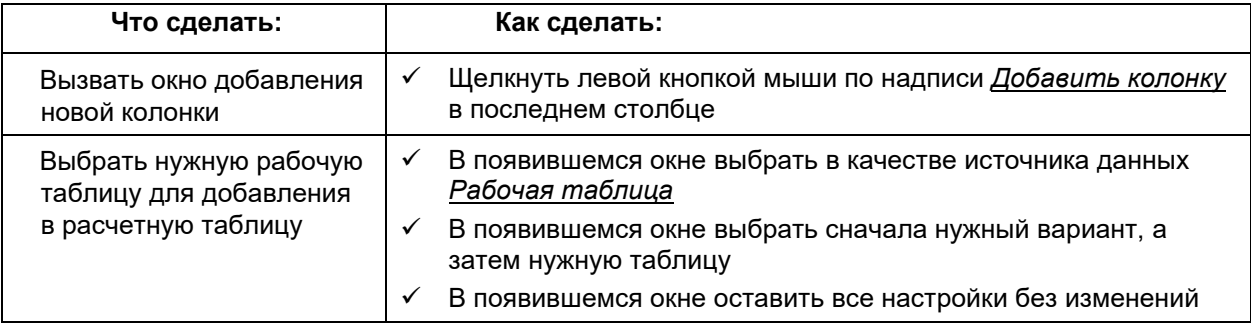

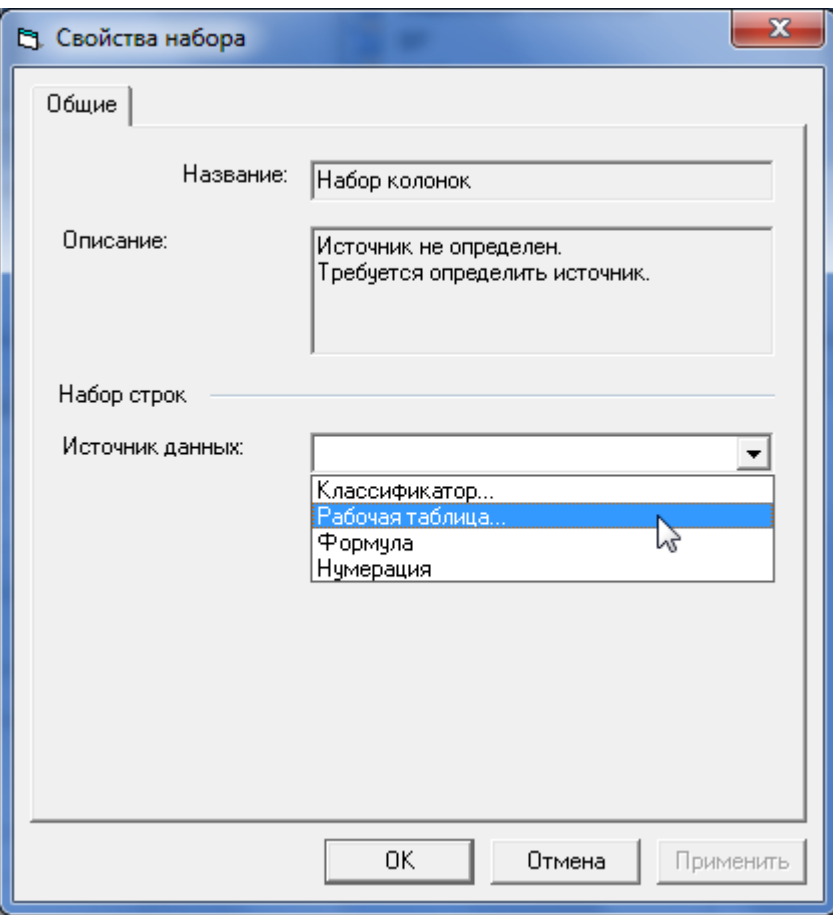

**Рисунок 112. Окно выбора рабочей таблицы в качестве источника данных**

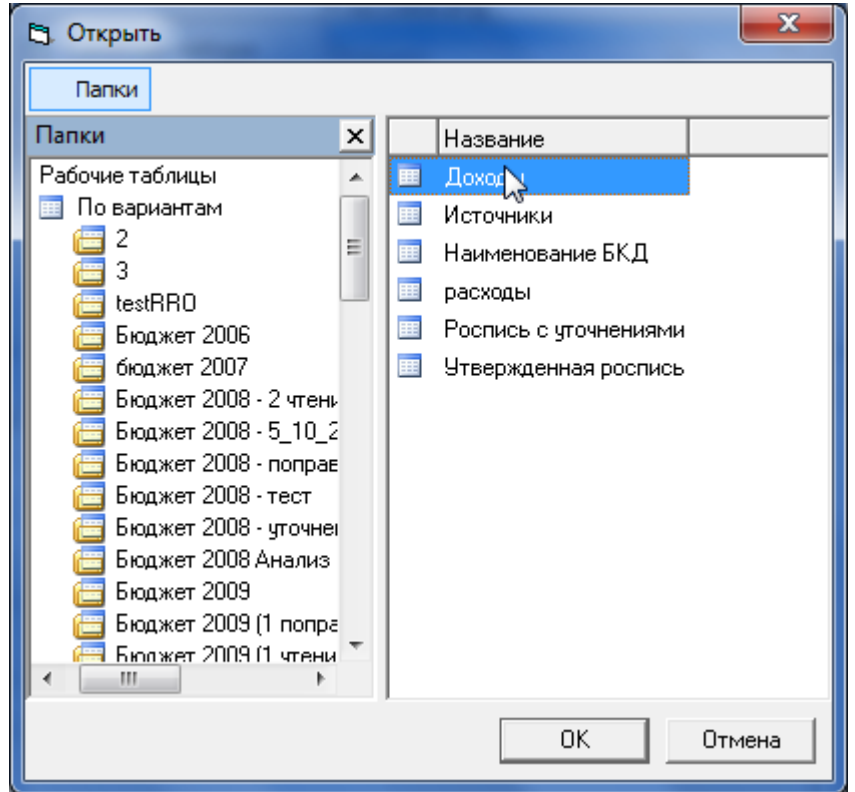

**Рисунок 113. Окно выбора рабочей таблицы для добавления в расчетную таблицу**

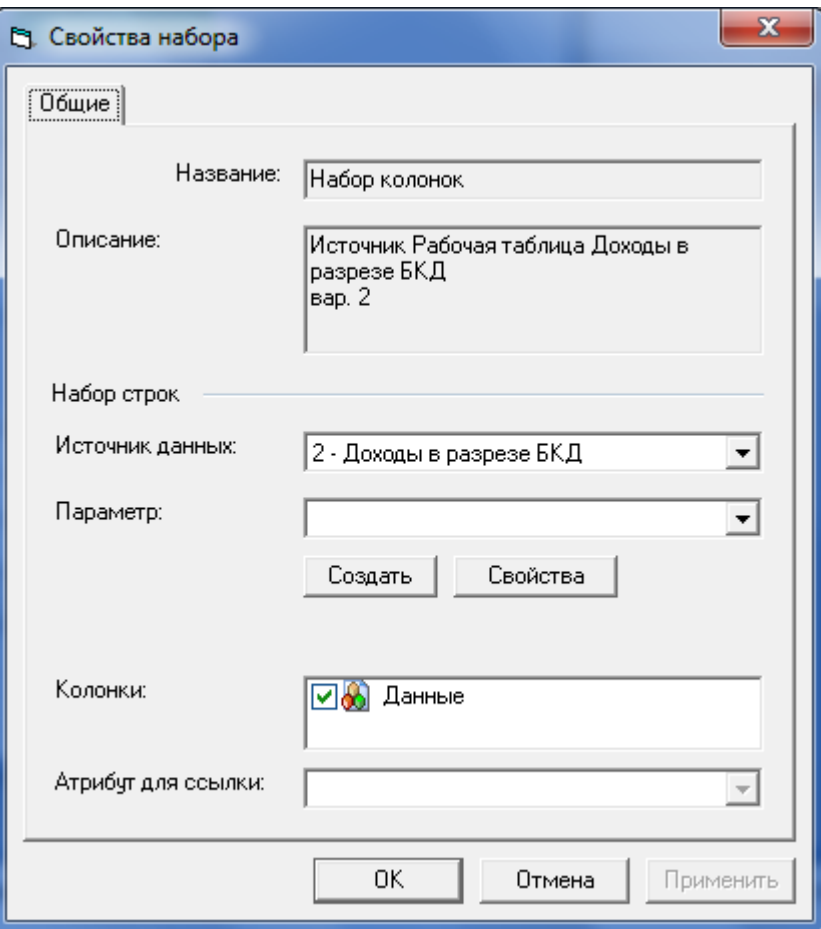

**Рисунок 114. Окно настройки добавляемой рабочей таблицы**

|                   | Расчётные таблицы<br>$\mathbf{x}$                  |                             |                                                                                                    |                  |  |  |  |
|-------------------|----------------------------------------------------|-----------------------------|----------------------------------------------------------------------------------------------------|------------------|--|--|--|
|                   | Þ<br>Бюджет 2021 (2 чтение)<br>暬<br>Стиль не задан |                             |                                                                                                    |                  |  |  |  |
| Системные функции |                                                    | AC                          | D                                                                                                  |                  |  |  |  |
|                   | Группа колонок                                     | $E2$ БКД (3)                | [R1] Доходы 2009 (1)<br>賱<br>вар: Бюджет 2021 (2<br>чтение)                                        | Добавить колонку |  |  |  |
| CTM/Ib Excel      | Колонка                                            | Код<br>Название<br>Описание | Данные<br>Дата=00000000<br>$MO = 1900000$<br>Адм РБС=000<br>$3q=00$<br>$П{nor}$ $n{amma}=0000$     |                  |  |  |  |
|                   | (i) Заголовок                                      | $\cdots$                    | Вариант: Бюджет 2021<br>(2 чтение);<br>Таблица: Доходы<br>2009;<br>Данные<br>$\Delta$ ata=00000000 | ド                |  |  |  |
|                   | f <sub>x</sub> Формула                             |                             |                                                                                                    |                  |  |  |  |
|                   | 슕<br>Сортировка                                    |                             |                                                                                                    |                  |  |  |  |
|                   | Добавить строки                                    |                             |                                                                                                    |                  |  |  |  |
|                   | te<br>Включающий набор                             |                             |                                                                                                    |                  |  |  |  |
|                   | Исключающий набор<br>ව                             |                             |                                                                                                    |                  |  |  |  |
|                   | Создать набор агрегатов                            |                             |                                                                                                    |                  |  |  |  |
|                   |                                                    |                             |                                                                                                    |                  |  |  |  |

#### **Рисунок 115. Расчетная таблица с добавленной рабочей таблицей, для которой все классификаторы присутствуют в боковике**

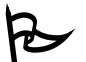

Для того чтобы добавить рабочую таблицу, для которой не все используемые классификаторы добавлены в боковик:

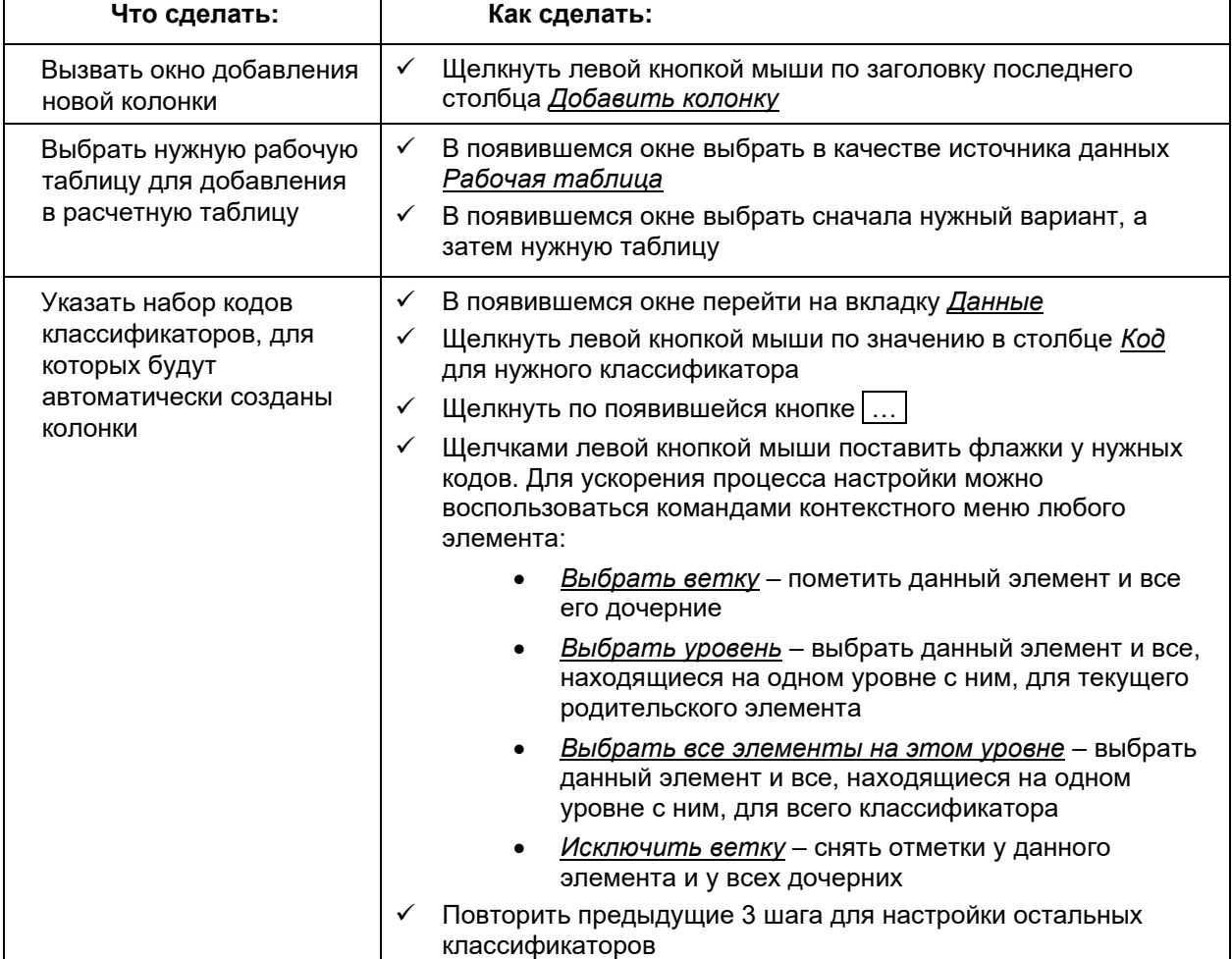

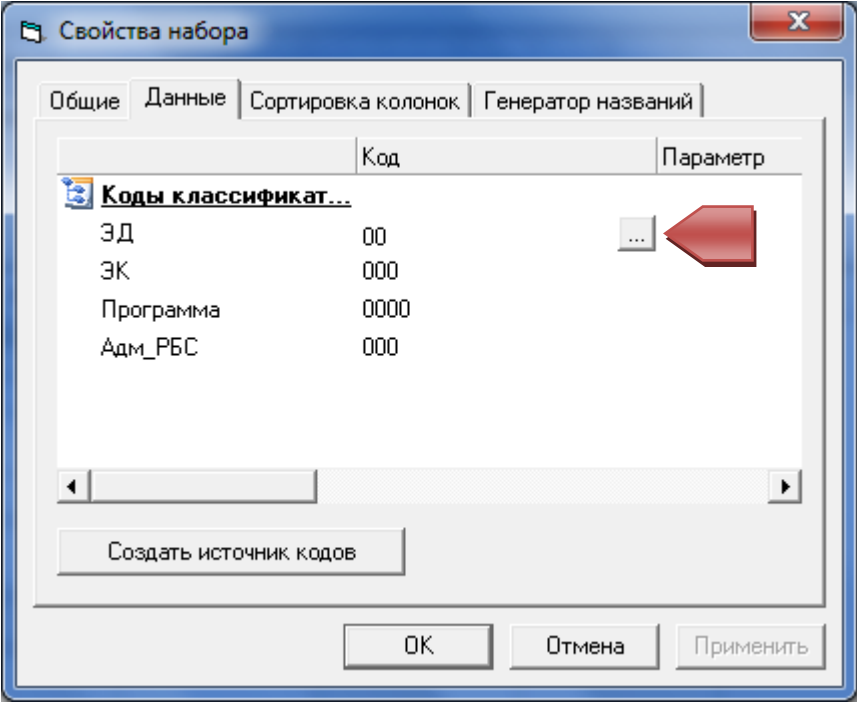

**Рисунок 116. Настройка выборки данных из рабочей таблицы**

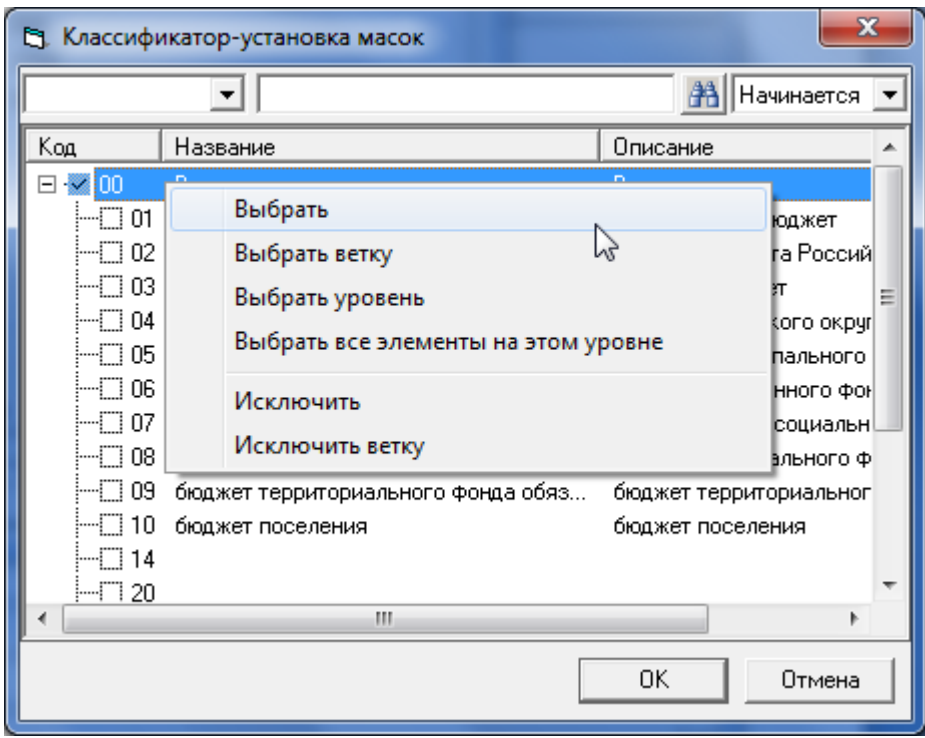

**Рисунок 117. Окно выбора кодов конкретного классификатора**

В результате будут добавлена группа колонок, основанных на выбранной рабочей таблице. Каждая колонка будет соответствовать определенному разрезу кодов классификаторов, указанных в свойствах набора. Общее количество колонок будет равно произведению количеств кодов, выбранных для каждого классификатора набора.

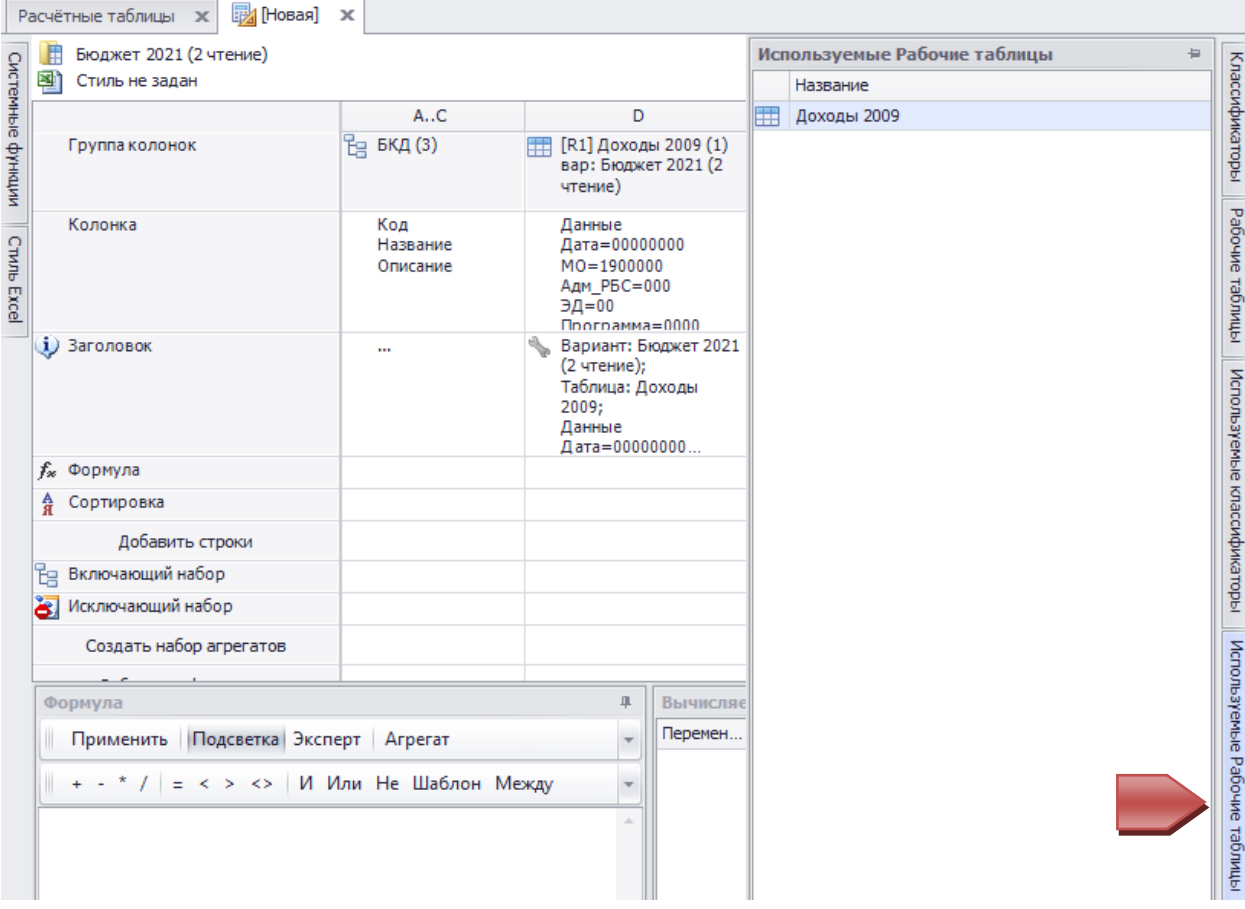

**Рисунок 118. Расчетная таблица с добавленной рабочей таблицей, для которой не все классификаторы совпадают с набором классификаторов в боковике**

После того, как рабочая таблица будет добавлена в боковик, она попадает в список используемых рабочих таблиц, доступный в правой панели «Используемые Рабочие таблицы» (Рисунок 118).

Для элементов списка доступны команды (Рисунок 119):

- **Добавить таблицу** будет создана колонка на основе этой рабочей таблицы
- **Создать источник строк** будет создан источник строк на основании строк этой рабочей таблицы (см. Создание источника строк из рабочих таблиц).

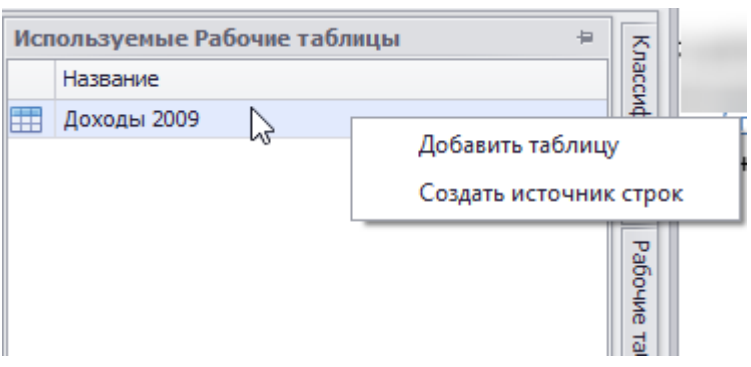

**Рисунок 119. Список используемых рабочих таблиц**

## **Изменение рабочей таблицы для колонки**

Для того чтобы переопределить рабочую таблицу для уже созданной колонки:

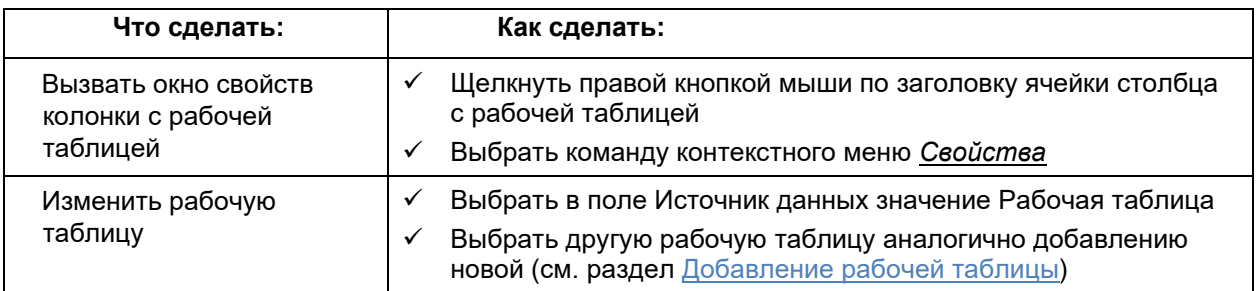

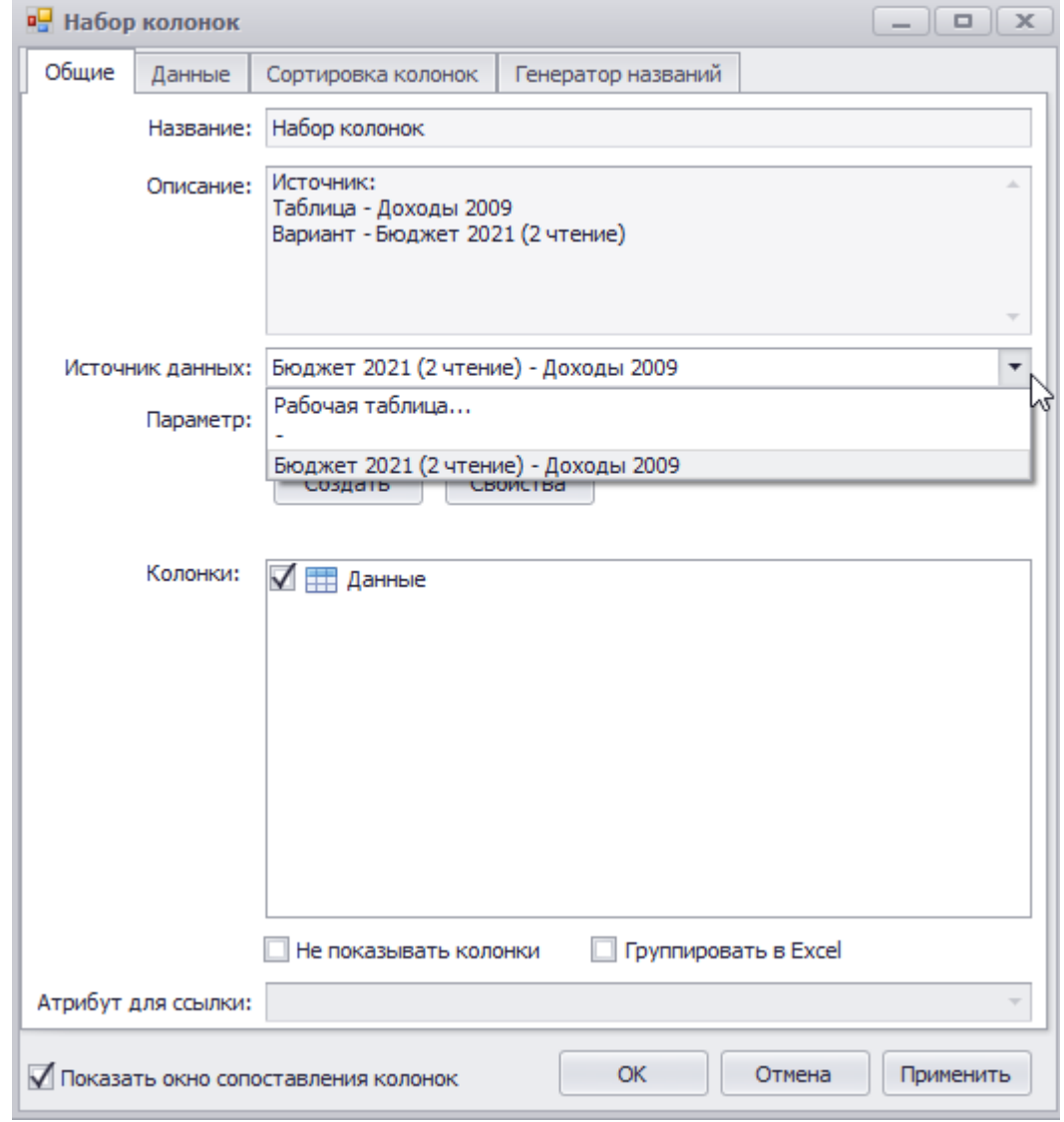

**Рисунок 120. Изменение рабочей таблицы для уже созданной колонки**

**Мастер настройки колонок. Изменение сечения рабочей таблицы для нескольких групп колонок**

Мастер настройки колонки позволяет заменять коды классификаторов одновременно для нескольких групп колонок (регионов).

 **Регион** – это группа колонок, полученная из одной рабочей таблицы, при выборе в сечении нескольких значений классификатора.

Для запуска мастера Нажать кнопку «Мастер настройки колонок», расположенную на панели инструментов конструктора (см. Рисунок 121).

| $\frac{1}{2} \left( \frac{1}{2} \right) \left( \frac{1}{2} \right) \left( \frac$<br>$\frac{1}{2} \left( \frac{1}{2} \right) \left( \frac{1}{2} \right) \left( \frac$<br>Сохранить | $= 0$<br>m<br>Сохранить<br>как | Открыть в редакторе<br>Открыть в Excel | Редактировать стиль<br>Создать стиль<br>Удалить стиль | ۰       | Мастер настройки колонок |
|----------------------------------------------------------------------------------------------------|--------------------------------|----------------------------------------|-------------------------------------------------------|---------|--------------------------|
| <b>ОХОЭНИТЬ</b>                                                                                                    |                                | Операции                               |                                                       | ВОИСТВА | <b>ОЛОНКИ</b>            |

**Рисунок 121. Запуск мастера настройки колонок**

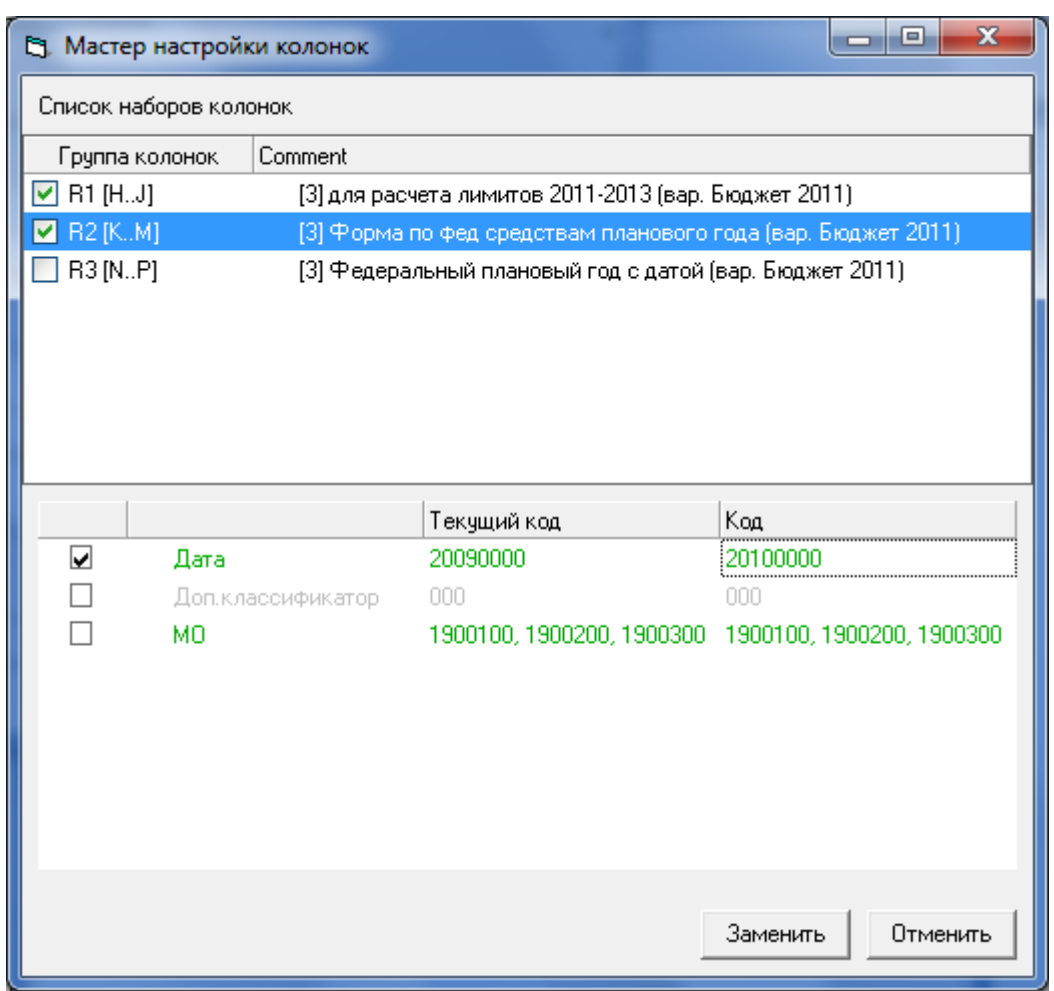

**Рисунок 122. Мастер настройки колонок**

В верхней части мастера (см. Рисунок 122) располагается список, в который входят группы колонок (регионы), присутствующие в расчетном листе. Для каждой группы колонок отображается ее код (R1, R2 и т.д.), буквенные коды и количество колонок, наименование рабочей таблицы и варианта. В нижней части мастера находится список классификаторов, которые используются в рабочих таблицах колонок.

#### **Руководство пользователя версия 6.0**

Для каждого классификатора столбец «*Текущий код*» содержит коды, указанные для региона в текущий момент. Если для различных регионов выбраны разные коды, тогда в этом столбце будет указано «*Коды не совпадают*». В столбце «*Код*» необходимо указать новые коды. В результате работы мастера *текущие* коды изменятся на *новые* коды.

 Если классификатор отмечен серым цветом, это обозначает, что он не используется в рабочей таблице для выбранного региона.

Для того чтобы заменить коды необходимо (см. Рисунок 122):

- 1. В списке групп колонок (верхняя часть окна) отметить флажками те регионы, для которых необходимо изменить коды
- 2. Отметить флажками классификаторы (нижняя часть окна), по которым необходимо изменить коды
- 3. Указать для выбранных классификаторов новые коды в столбце «Код»
- 4. Нажать кнопку «Заменить»

В результате для выбранных групп и выбранных классификаторов текущие коды будут заменены на новые.

# В примере (Рисунок 122) для групп R1 и R2 код классификатора *Дата* будет изменен на «20100000», коды остальных классификаторов останутся без изменений

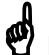

 В процессе работы мастера может возникнуть окно (или несколько окон) для сопоставления старых и новых колонок

### *Создание и настройка источника строк*

Источник строк служит для явного определения тех строк, которые будут отображаться в режиме редактора. В качестве источника строк могут выступать:

- Классификаторы боковика расчетной таблицы при этом в редакторе будут отображаться строки, соответствующие всем возможным комбинациям указанных кодов.
- Рабочие таблицы при этом в редакторе будут отображаться только те строки, которые существуют в указанных рабочих таблицах.
- Комбинация классификаторов и рабочих таблиц в этом случае в редакторе будут отображаться строки, которые существуют в указанных рабочих таблицах, и строки, соответствующие указанным кодам классификаторов.

Дополнительно для настройки источника строк можно использовать:

- Разрешенные строки список тех строк, которые разрешены к отображению. Если они присутствуют в сформированном с помощью классификаторов и/или рабочих таблиц наборе строк, то будут выведены в редакторе. Остальные строки не будут отображаться.
- Включающий набор перечень сочетаний кодов классификаторов дополнительно к основному набору, который должен отображаться в редакторе.
- Исключающий набор перечень кодов классификаторов, которые запрещены к отображению в редакторе.

#### **Создание источника строк из классификаторов**

 Для того чтобы сформировать источник строк из наборов кодов классификаторов боковика:

**Что сделать: Как сделать:**

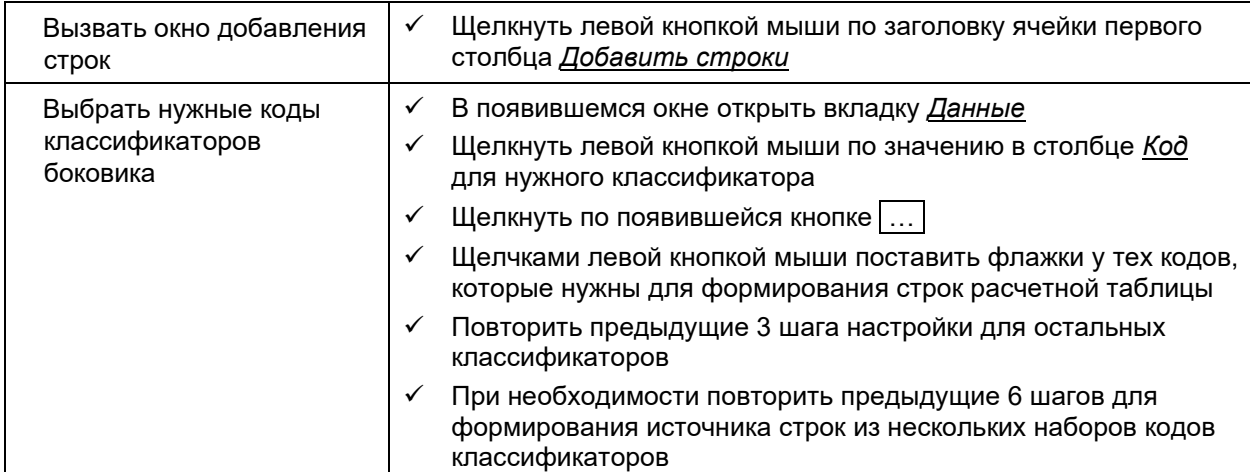

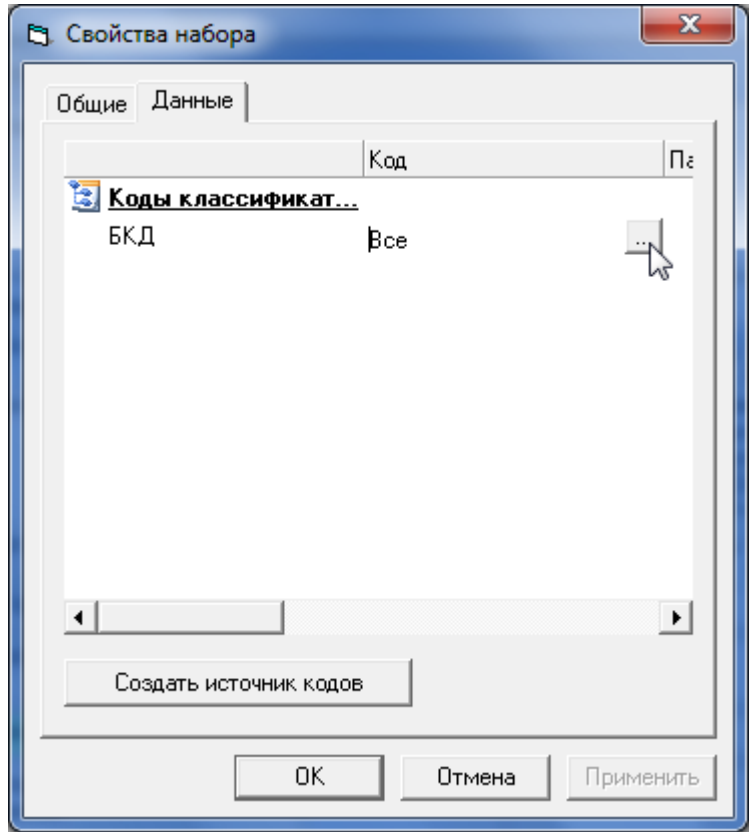

**Рисунок 123. Источник строк, состоящий только из классификатора**

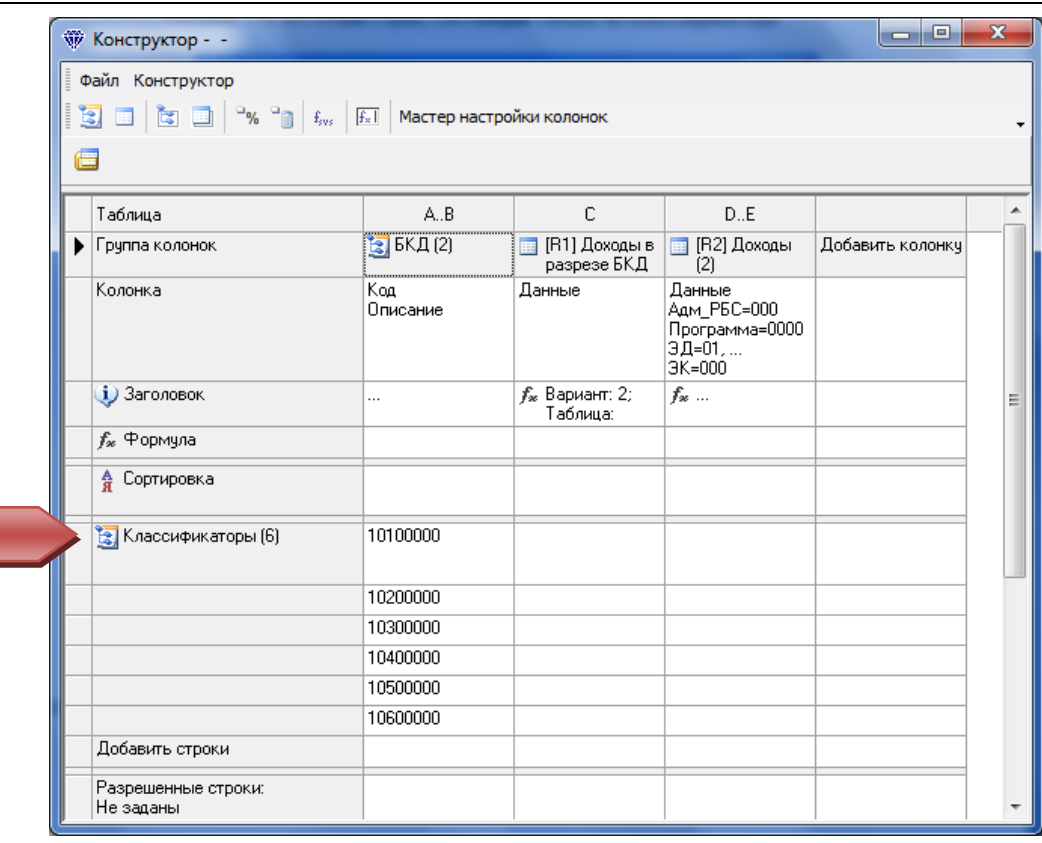

**Рисунок 124. Расчетная таблица со сформированным источником строк из кодов классификаторов**

## **Создание источника строк из рабочих таблиц**

Для того чтобы сформировать источник строк из рабочих таблиц:

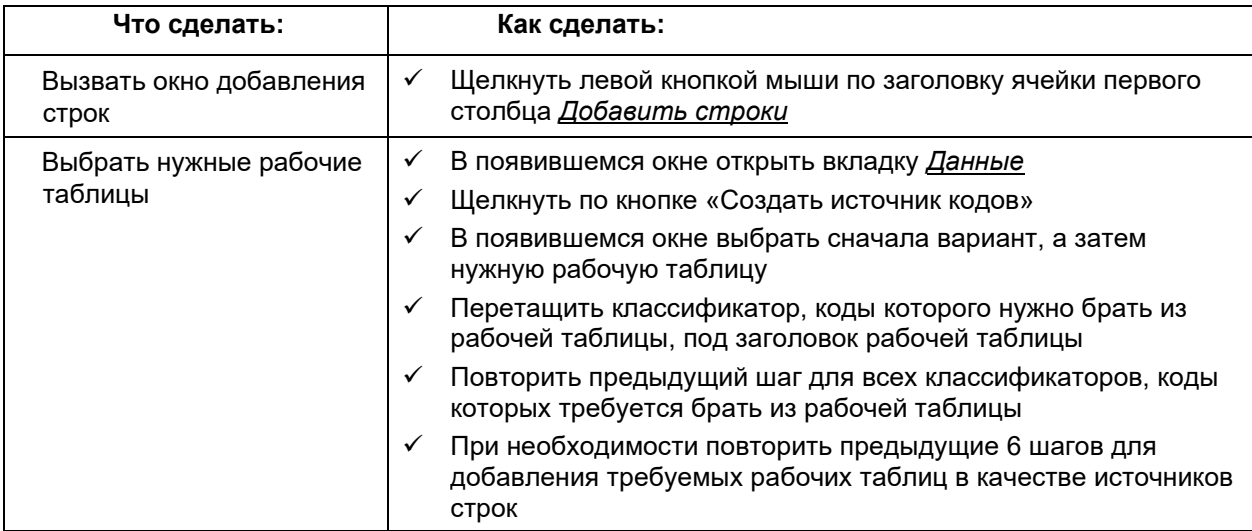
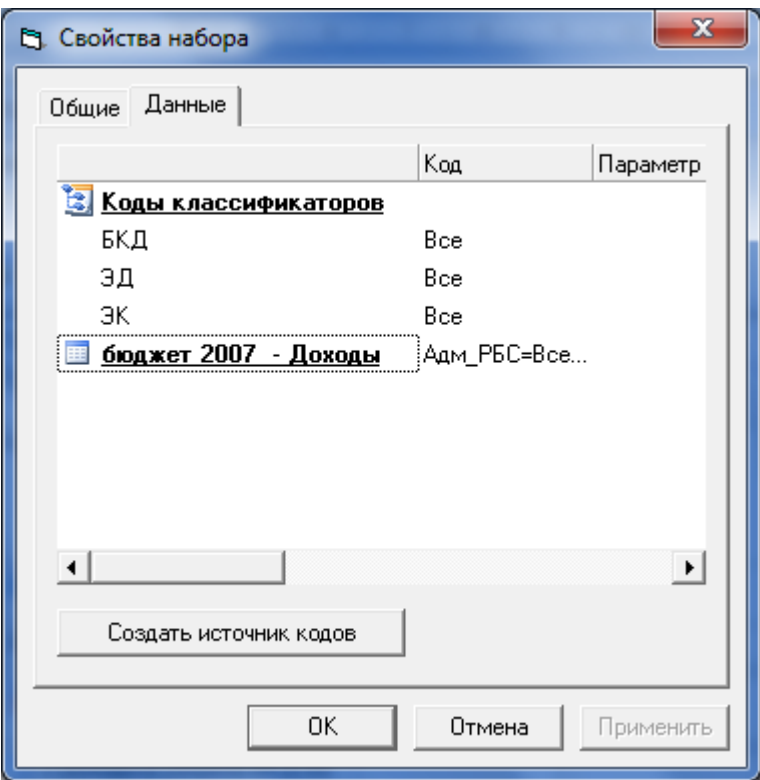

**Рисунок 125. Окно источника строк с добавленной рабочей таблицей**

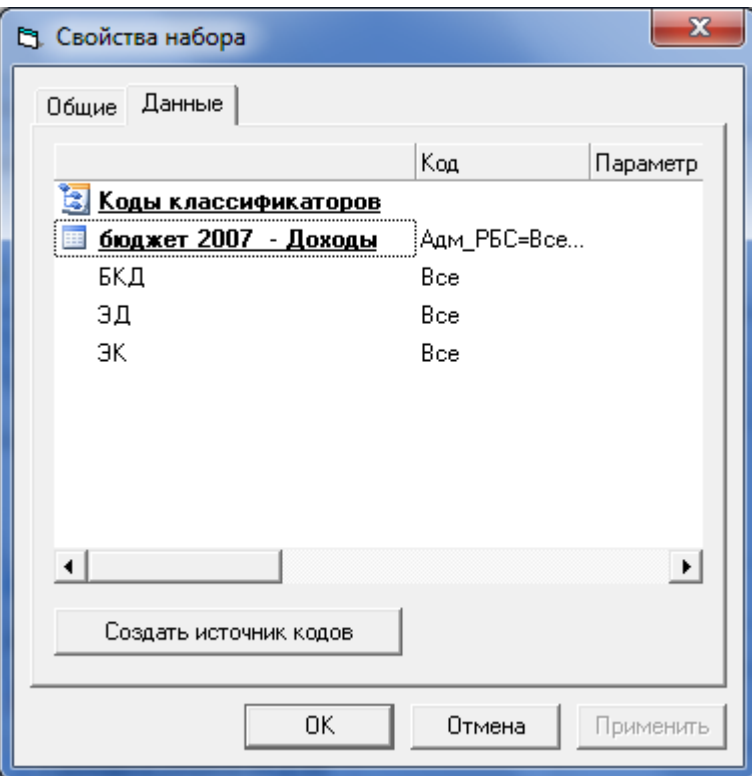

**Рисунок 126. Перенос классификатора под рабочую таблицу**

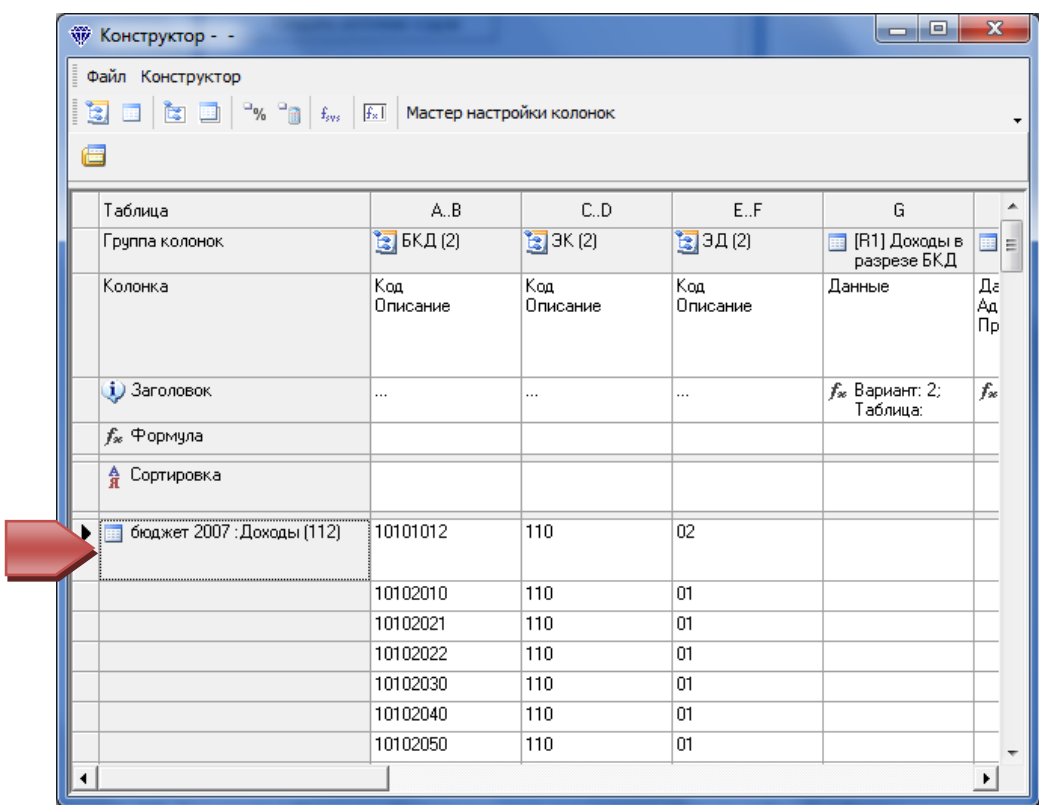

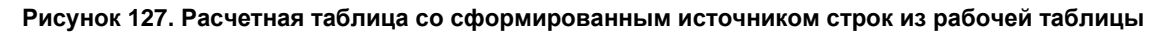

**Создание источника строк из классификаторов и рабочих таблиц**

 $\mathcal{\mathcal{P}}$ для того чтобы сформировать источник строк из классификаторов и рабочих таблиц:

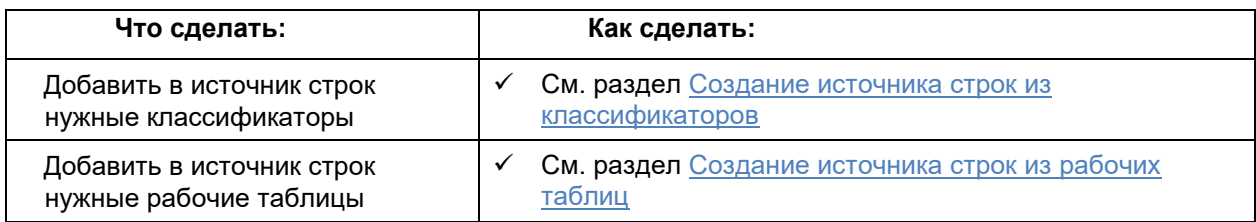

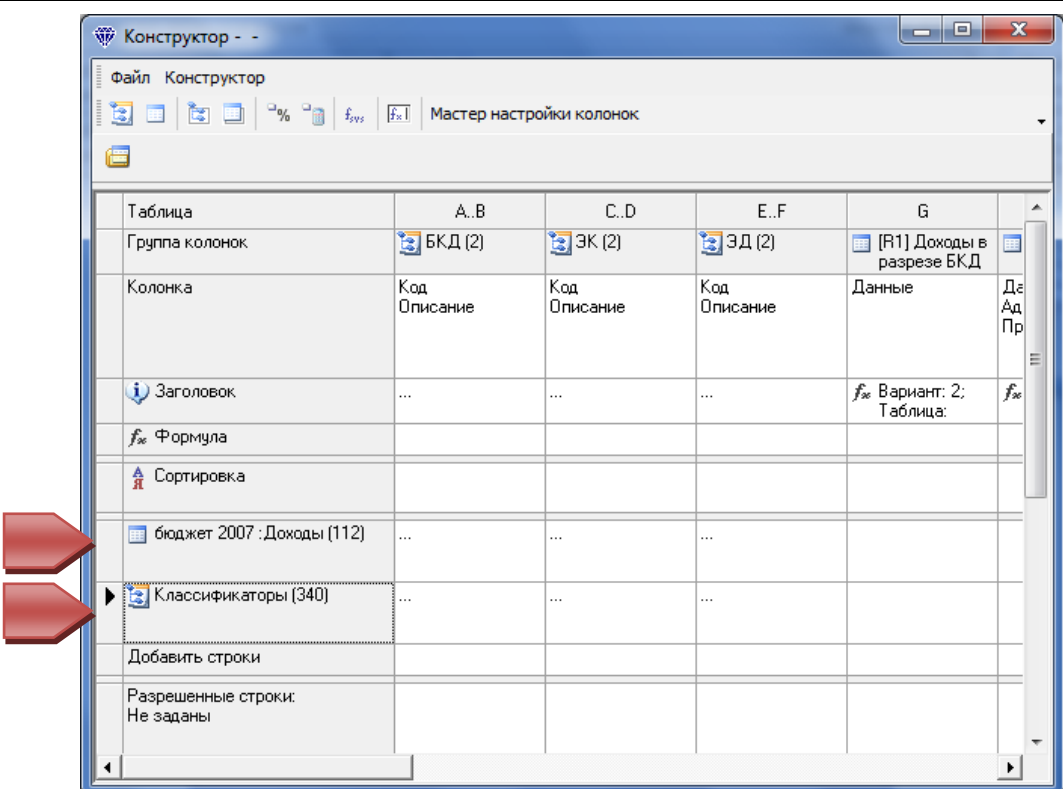

**Рисунок 128. Расчетная таблица со сформированным источником строк из классификатора и рабочей таблицы**

### **Создание источника строк из списка используемых рабочих таблиц**

Для того чтобы сформировать источник строк из уже используемой рабочей таблицы:

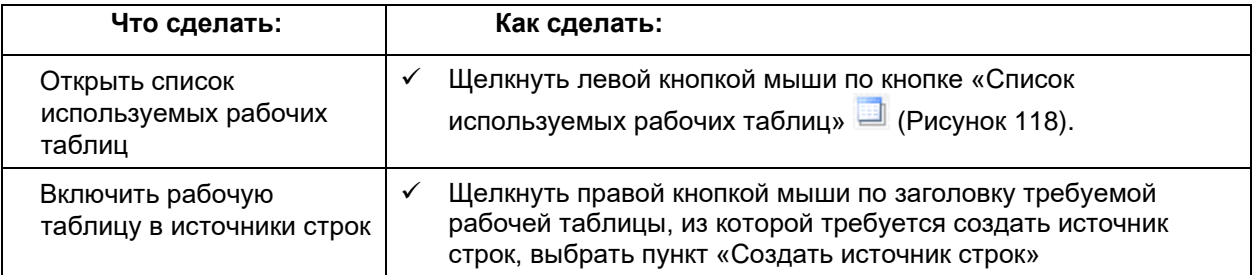

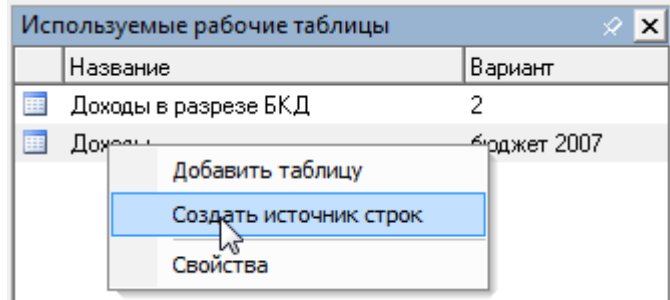

**Рисунок 129. Список используемых рабочих таблиц**

 Дальнейшая настройка источника строк производится в обычном режиме (см. раздел Создание источника строк из рабочих таблиц)

# **Просмотр и настройка источника строк**

Для того чтобы просмотреть коды классификаторов для настроенного источника строк:

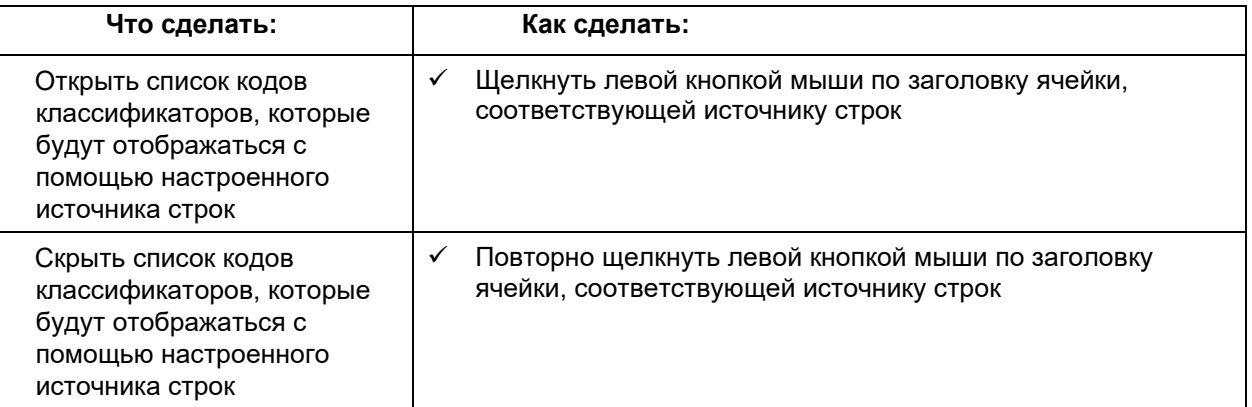

| ₩ Конструктор - -               |                            |                      |                 |                                        | $-10$                                    | $\overline{\mathbf{x}}$ |
|---------------------------------|----------------------------|----------------------|-----------------|----------------------------------------|------------------------------------------|-------------------------|
| Файл Конструктор                |                            |                      |                 |                                        |                                          |                         |
|                                 |                            |                      |                 |                                        |                                          |                         |
| 僵                               |                            |                      |                 |                                        |                                          |                         |
| Таблица                         | A.B                        | C.D                  | E.F             | G                                      | H                                        |                         |
| Группа колонок                  | $\frac{1}{2}$ BK $\pi$ (2) | $\frac{1}{2}$ 3K (2) | 31(2)           | <b>ED</b> [R1] Доходы в<br>разрезе БКД | <b>Fill</b> [R2] Доходы<br>(1)           | Добаг                   |
| Колонка                         | Код<br>Описание            | Koa<br>Описание      | Код<br>Описание | Данные                                 | Данные<br>Адм РБС=000<br>Программа=0000  |                         |
| $\mathbf{i}$ ) Заголовок        |                            |                      |                 | $f_{\infty}$ Вариант: 2;<br>Таблица:   | $f_{\text{ac}}$ Вариант:<br>бюджет 2007: |                         |
| f <sub>x</sub> Формула          |                            |                      |                 |                                        |                                          |                         |
| А Сортировка                    |                            |                      |                 |                                        |                                          |                         |
| бюджет 2007 : Доходы (112)<br>E | $\cdots$                   |                      |                 |                                        |                                          |                         |
| <b>Вар</b> Классификаторы (340) | 85000000                   | 100                  | 01              |                                        |                                          |                         |
|                                 | 85000000                   | 100                  | 02              |                                        |                                          |                         |
|                                 | 85000000                   | 100                  | 03              |                                        |                                          |                         |
|                                 | 85000000                   | 100                  | 06              |                                        |                                          |                         |
|                                 | 85000000                   | 100                  | 07              |                                        |                                          |                         |

**Рисунок 130. Список кодов классификаторов для настроенного источника строк**

 Для того чтобы изменить настройки рабочих таблиц и/или классификаторов источника строк:

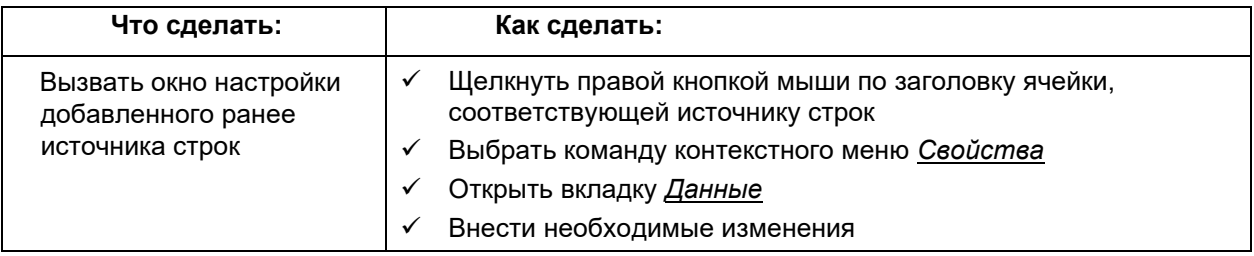

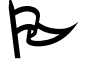

 Для того чтобы удалить из сформированного источника строк рабочие таблицы и/или классификаторы:

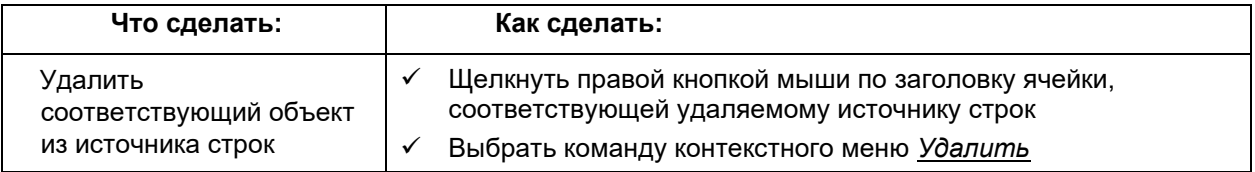

### **Разрешенные строки**

Разрешенные строки задаются с помощью специально созданной рабочей таблицы, в которой на требуемых для отображения наборах кодов классификаторов стоят произвольные ненулевые значения. При применении этой таблицы в качестве набора разрешенных строк применяется разрешающий фильтр, сгенерированный на основе строк таблицы. Данный фильтр допускает к отображению только те строки основного набора, которые существуют в таблице разрешенных строк.

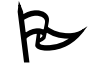

Для того чтобы настроить источник данных с помощью набора разрешенных строк:

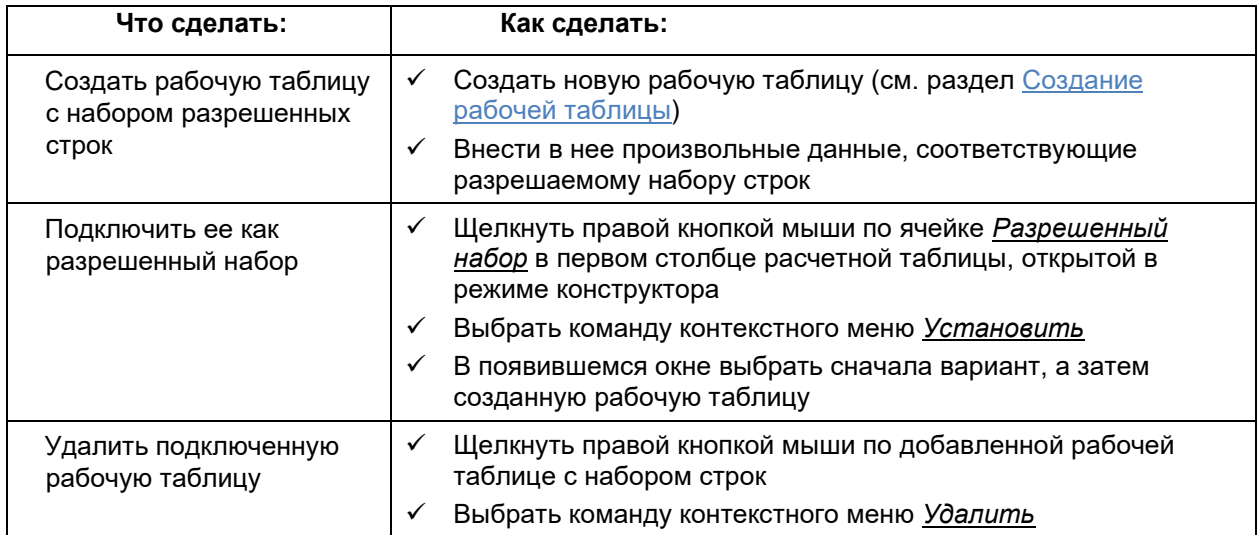

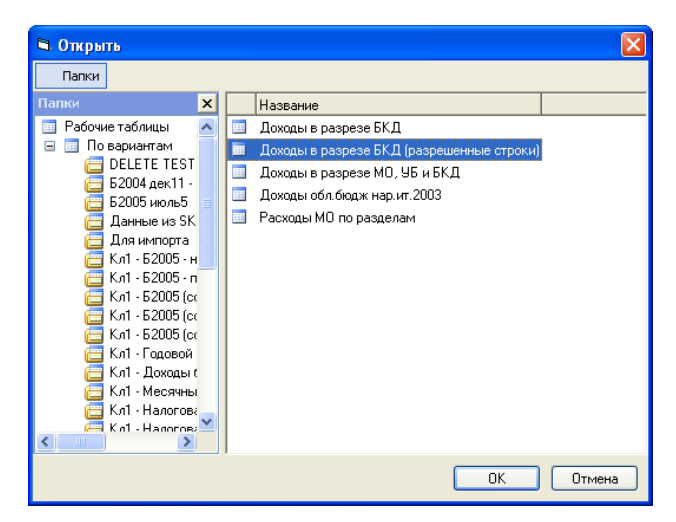

**Рисунок 131. Окно выбора рабочей таблицы для набора разрешенных строк**

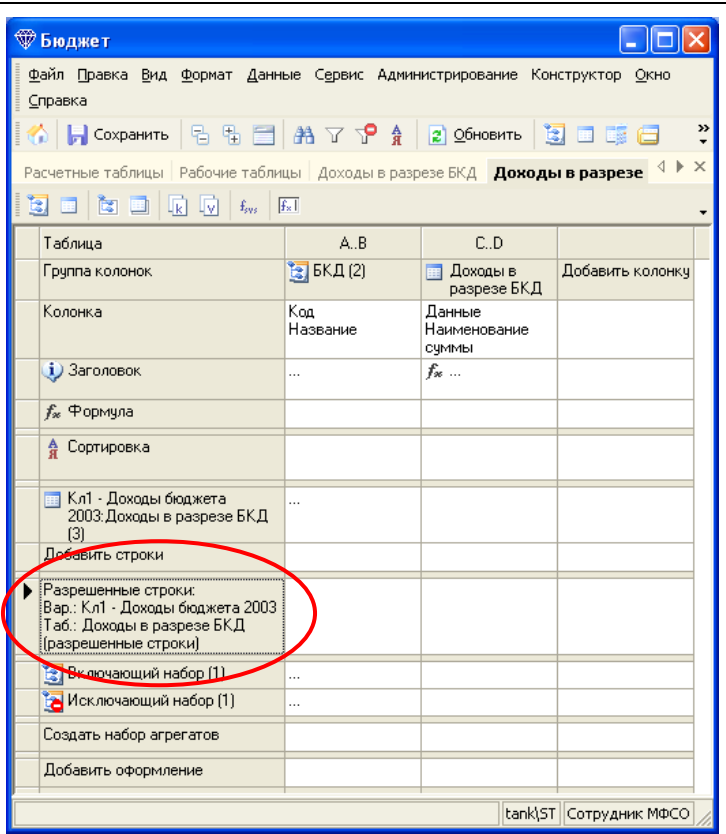

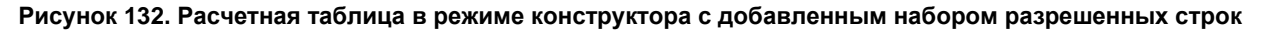

### Включающий набор

Включающий набор используется в тех случаях, когда нужно добавить к основному набору строк одну или несколько с определенной комбинацией кодов классификатора. Эти комбинации явно указываются во включающем наборе.

Φ Если используется таблица разрешенных строк, то комбинации кодов классификаторов, определенные во включающем наборе, будут отображаться только в том случае, если они разрешены фильтром разрешенных строк!

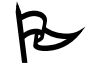

Для того чтобы настроить источник данных с помощью включающего набора:

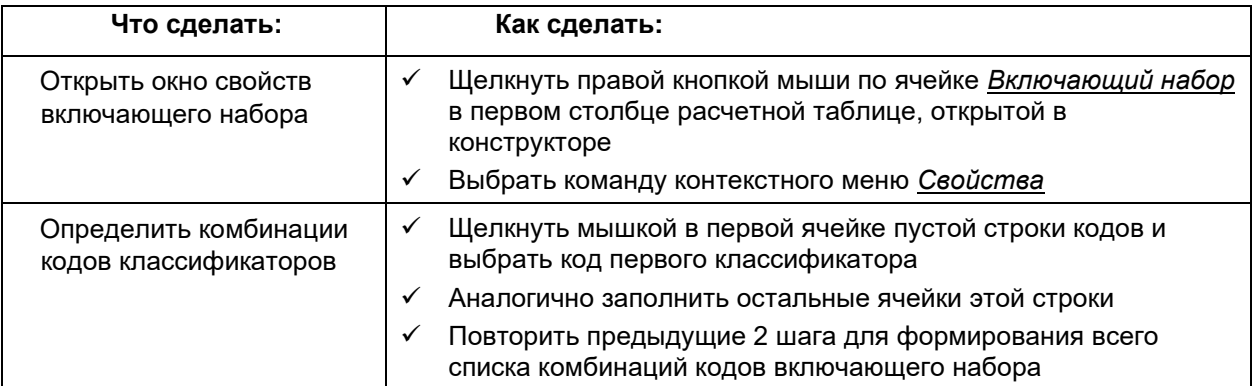

**Рисунок 133. Окно настройки комбинаций кодов классификаторов**

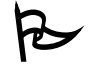

Для того чтобы удалить набор кодов из включающего набора:

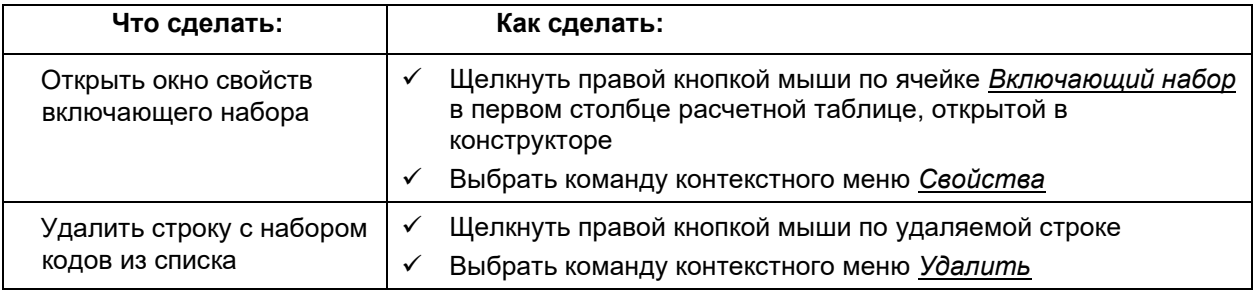

# **Исключающий набор**

Исключающий набор используется в тех случаях, когда нужно исключить из основного набора строк одну или несколько с определенной комбинацией кодов классификатора. Эти комбинации явно указываются в исключающем наборе.

 Если используется таблица разрешенных строк, то комбинации кодов классификаторов, определенные в исключающем наборе, не будут отображаться в любом случае!

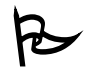

Для того чтобы настроить источник данных с помощью исключающего набора:

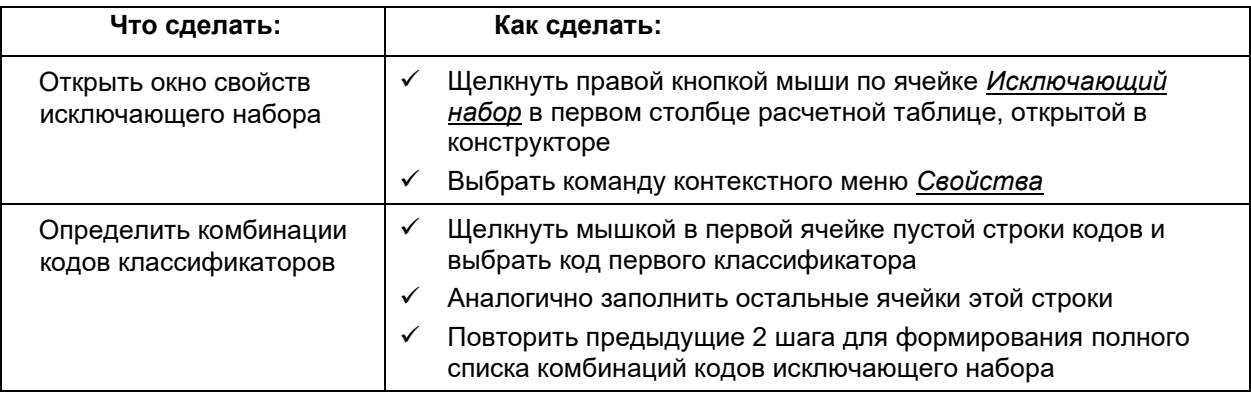

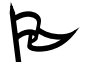

Для того чтобы удалить набор кодов из исключающего набора:

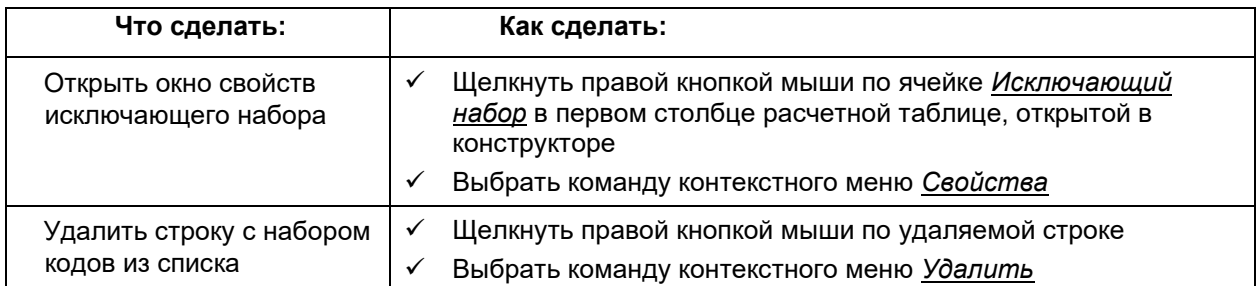

# *Переключение между режимами редактора и конструктора*

Для того чтобы просмотреть результаты вычислений и/или настройки оформления необходимо открыть расчетную таблицу в режиме редактора.

 Для того чтобы открыть расчетную таблицу в редакторе во время работы с конструктором:

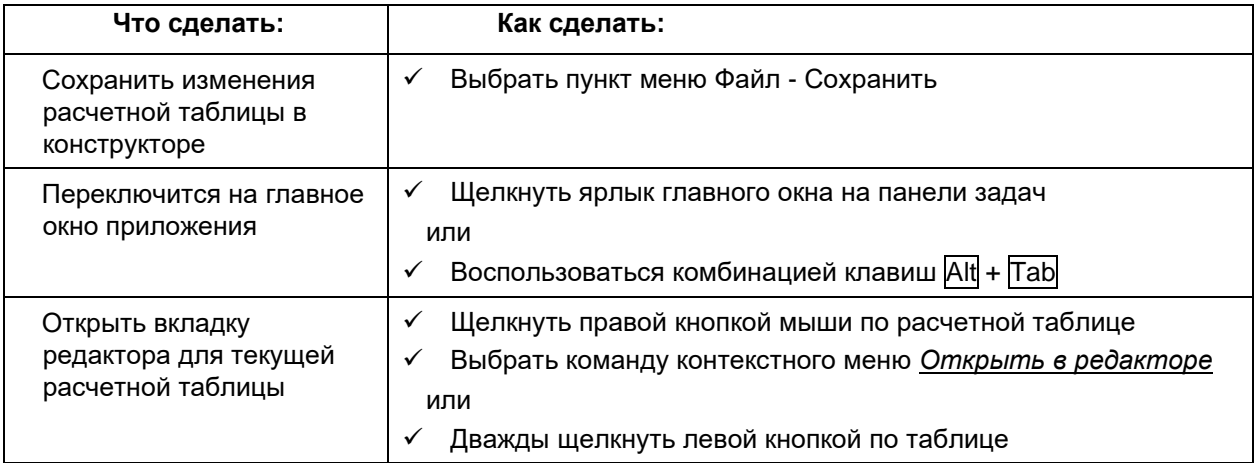

При необходимости внесения изменений в структуру расчетной таблицы, открытой в редакторе, достаточно вызвать режим конструктора для текущей таблицы.

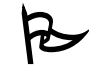

Для того чтобы открыть расчетную таблицу в конструкторе, находясь в режиме редактора:

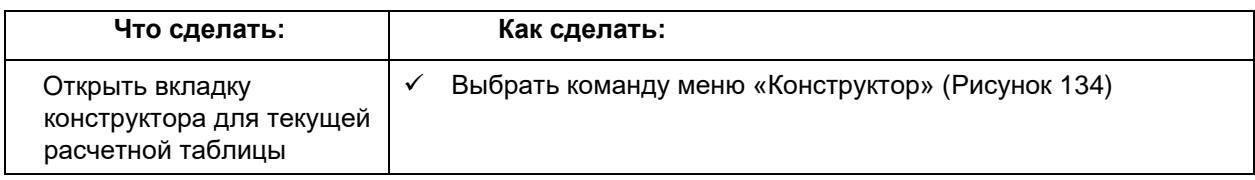

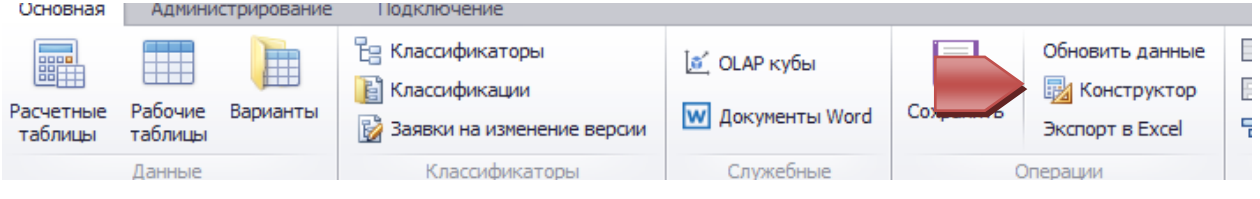

**Рисунок 134. Переход в режим конструктора**

# *Добавление колонки с формулами*

С помощью формул можно добавлять в расчетную таблицу вычисления различной сложности. Каждая формула добавляется как отдельная колонка, в которой в редакторе будут отображены результаты вычислений. Редактор сообщает о том, что данные в колонке получены с помощью формулы, выделяя ячейки желтым цветом.

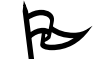

Для того чтобы добавить колонку с формулой:

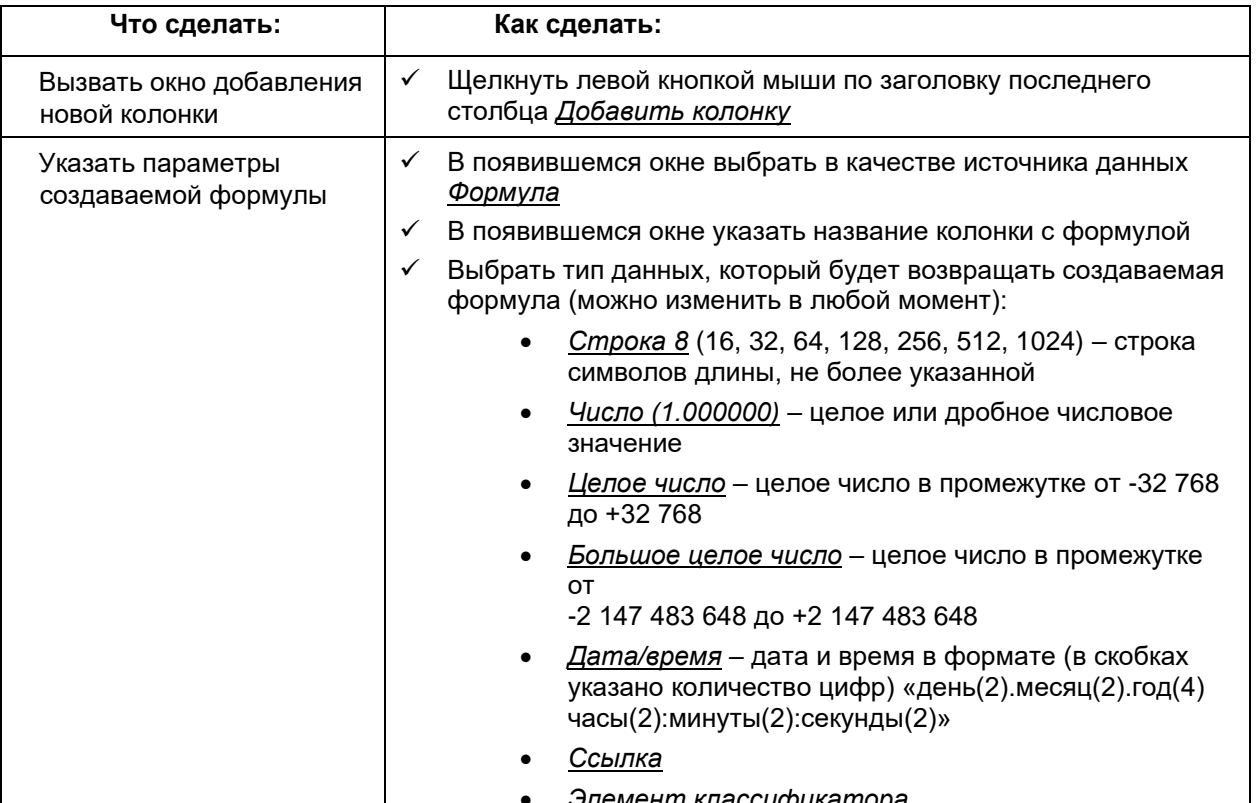

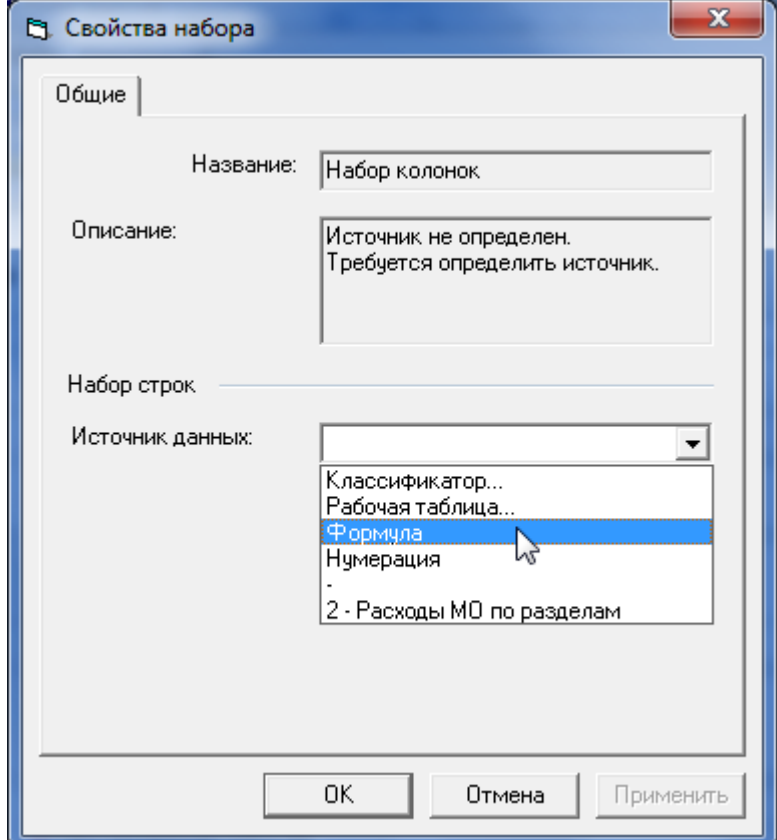

### Рисунок 135. Окно добавления формулы

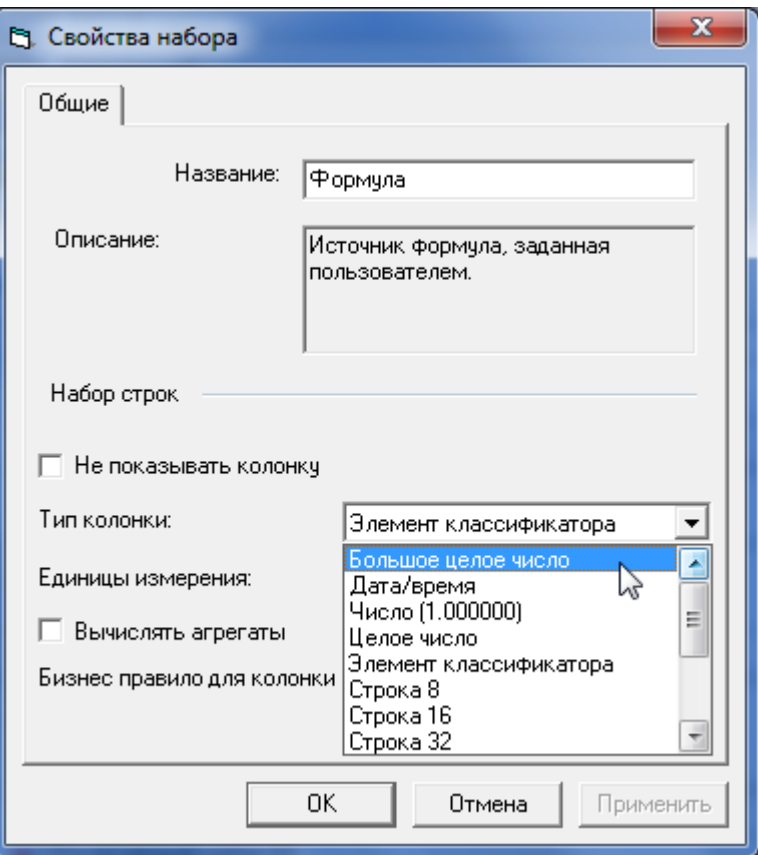

**Рисунок 136. Окно настройки добавляемой формулы**

При включении флага «Не показывать колонку» выбранная колонка не будет видна в РчТ в режиме редактора, а в режиме конструктора закрасится в серый цвет.

### **Руководство пользователя версия 6.0**

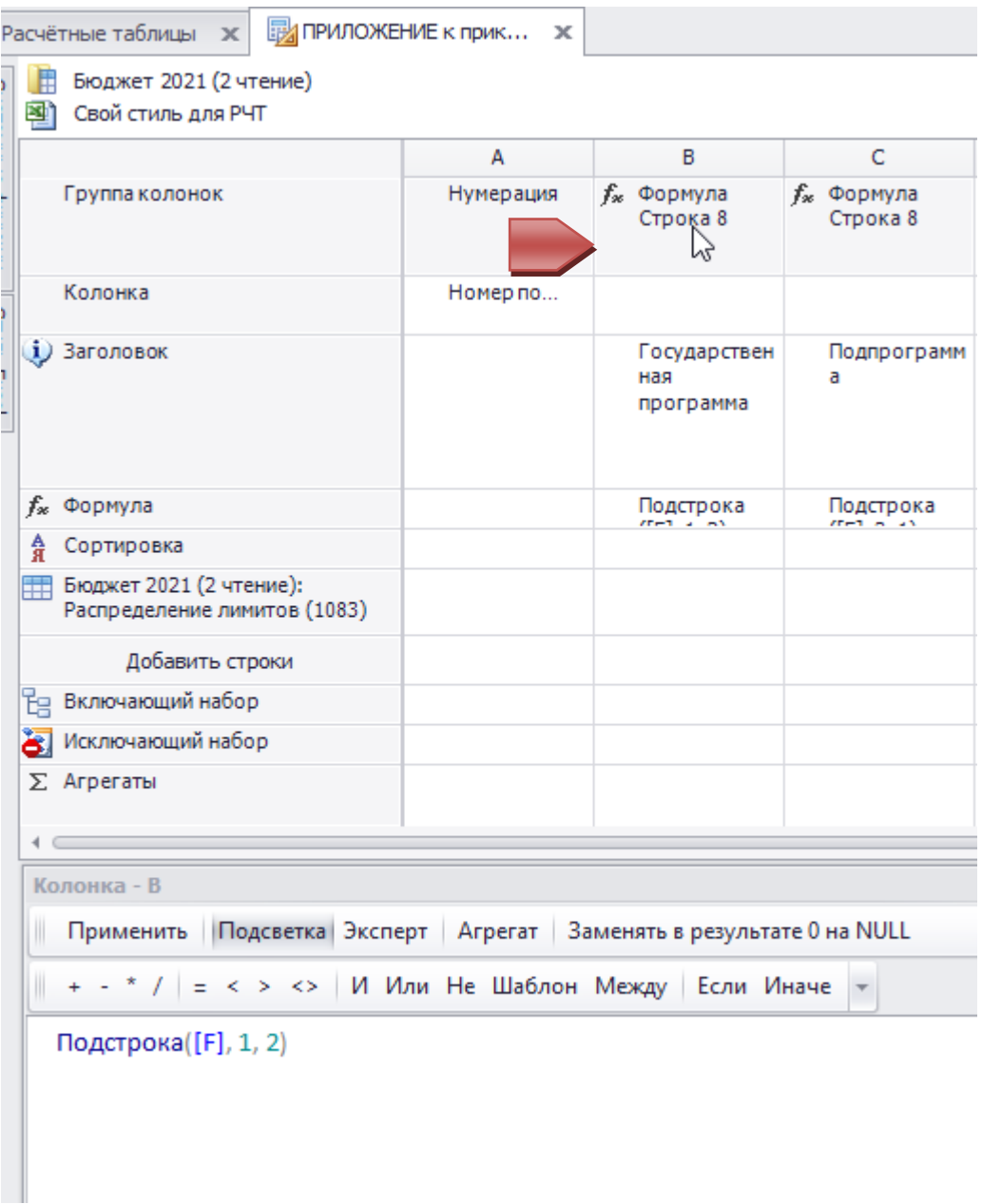

**Рисунок 137. Добавленная колонка с формулой в конструкторе расчетной таблицы**

### **Бизнес-правила**

Бизнес-правила используются для контроля сумм при вводе данных через РчТ. Для их реализации в колонках типа «формула» можно указать ссылку на другую колонку с данными, выбрав её в поле «Бизнес правило для колонки» (Рисунок 138). Там же можно поставить критичность: если флаг «Критическое правило» установлен, то данные нельзя будет сохранить, когда нарушается это правило хотя бы для одной строки. Далее внизу пишем сообщение для пользователя. Само правило пишется в формуле в виде условия, например:

### { Если [C]< [F] То 1 Иначе 0 }

Здесь 1 означает нарушение условия на данные, и в ячейке появится значок <mark>/!\</mark> либо <sup>©</sup> (В зависимости от степени критичности). Причем предупреждения появляются в той колонке, для которой создано правило (в этом примере - [F]) . На одну и ту же колонку можно задать несколько правил, но сообщение будет появляться только для того правила, которое нарушено. Сообщения выводятся над таблицей в той же панели редактора, где написано название варианта и РчТ.

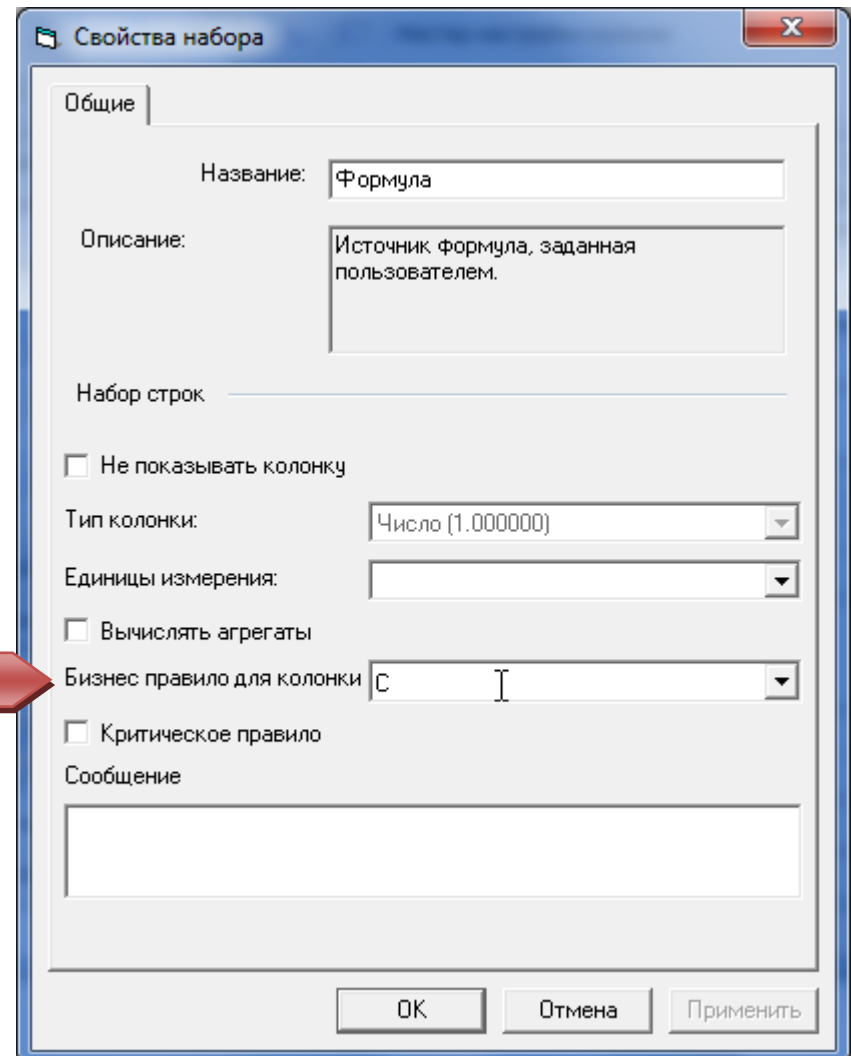

**Рисунок 138. Окно настройки добавляемой формулы c учетом бизнес-правила**

# *Редактирование формулы*

Для того чтобы открыть новую или созданную ранее формулу на редактирование:

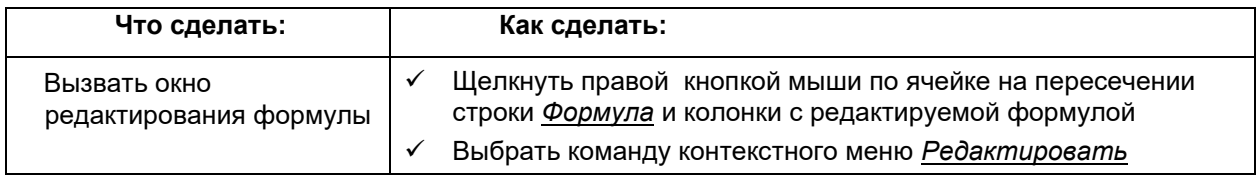

После этого будет открыто дополнительное окно, в котором можно будет сформировать или изменить формулу для выбранной колонки.

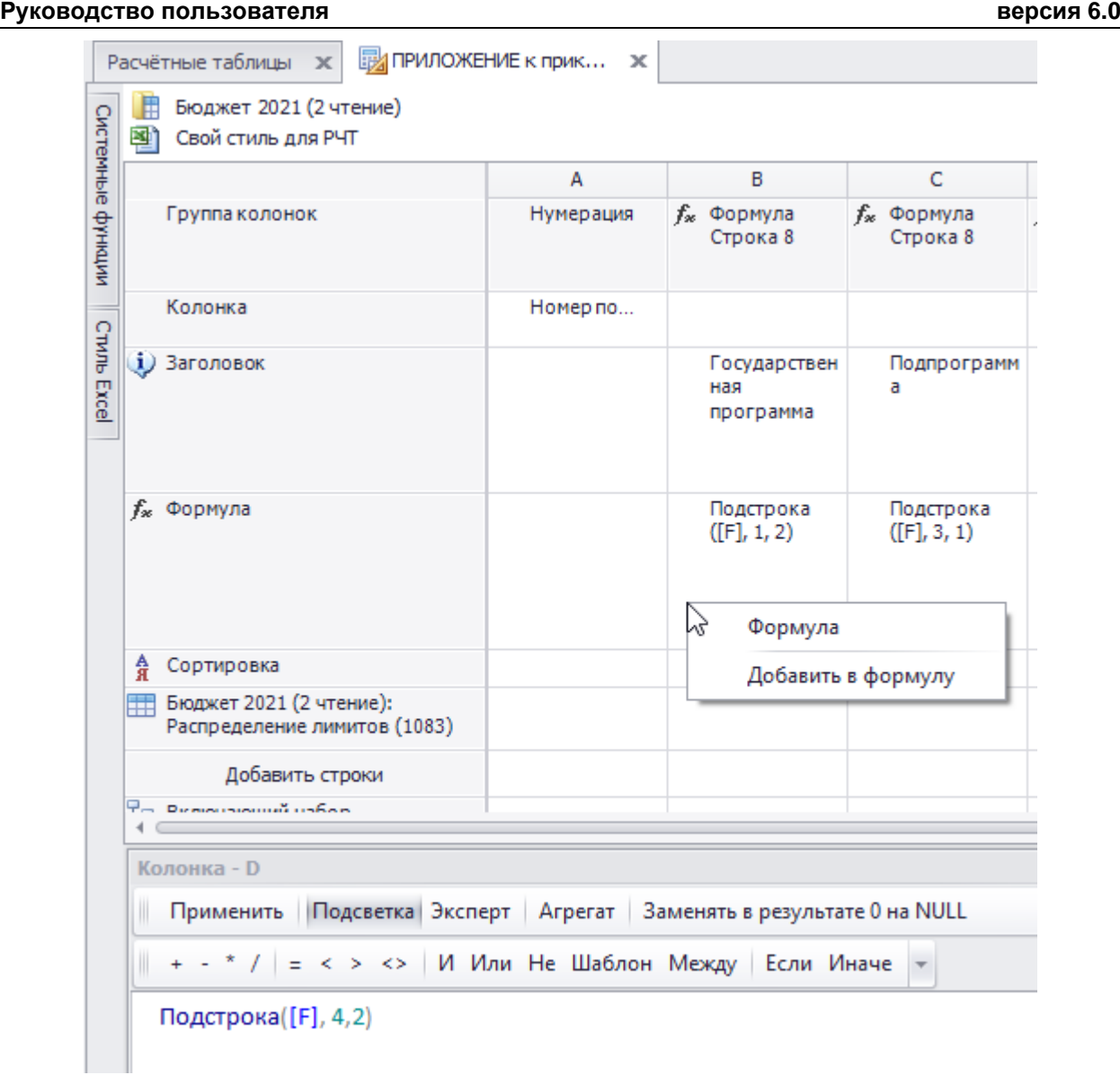

### **Рисунок 139. Редактирование формулы**

Для того чтобы сформировать арифметическую формулу:

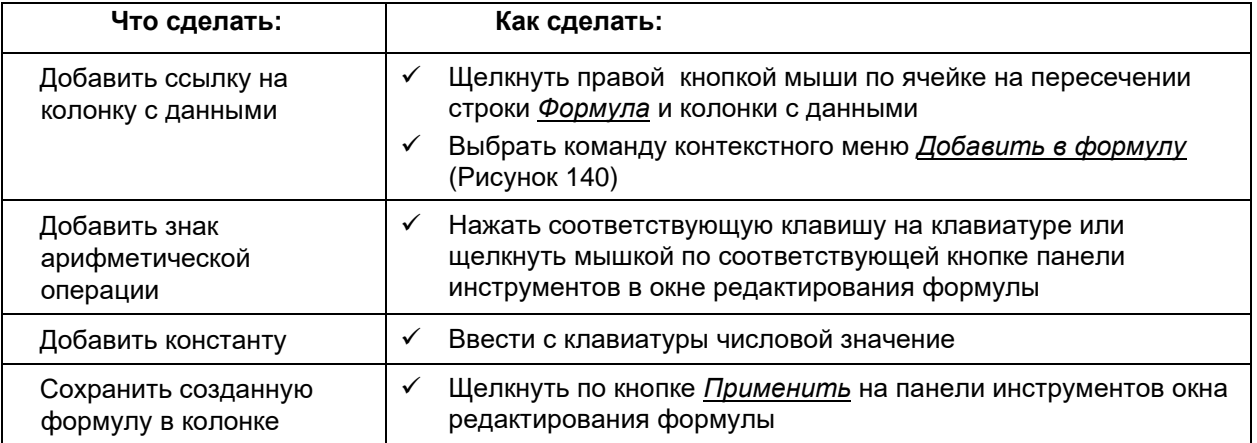

В качестве разделителя целой и дробной частей вводимых в формулу констант всегда выступает точка!

# Формула с логическим условием

お

Для того чтобы сформировать логическую формулу, работающую по принципу «если ... то ... иначе...»:

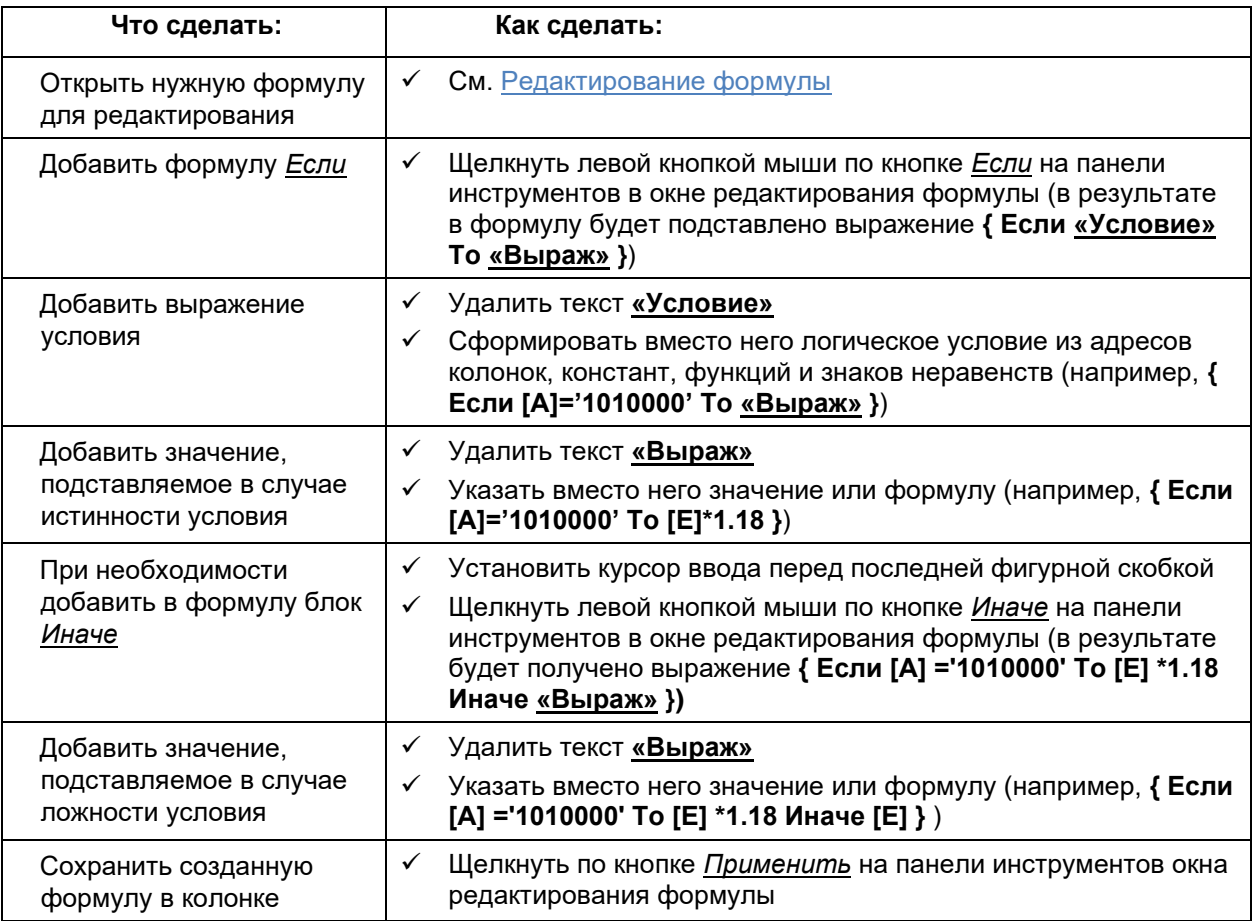

# Для того чтобы сформировать логическую формулу, состоящую из одного или нескольких взаимоисключающих условий:

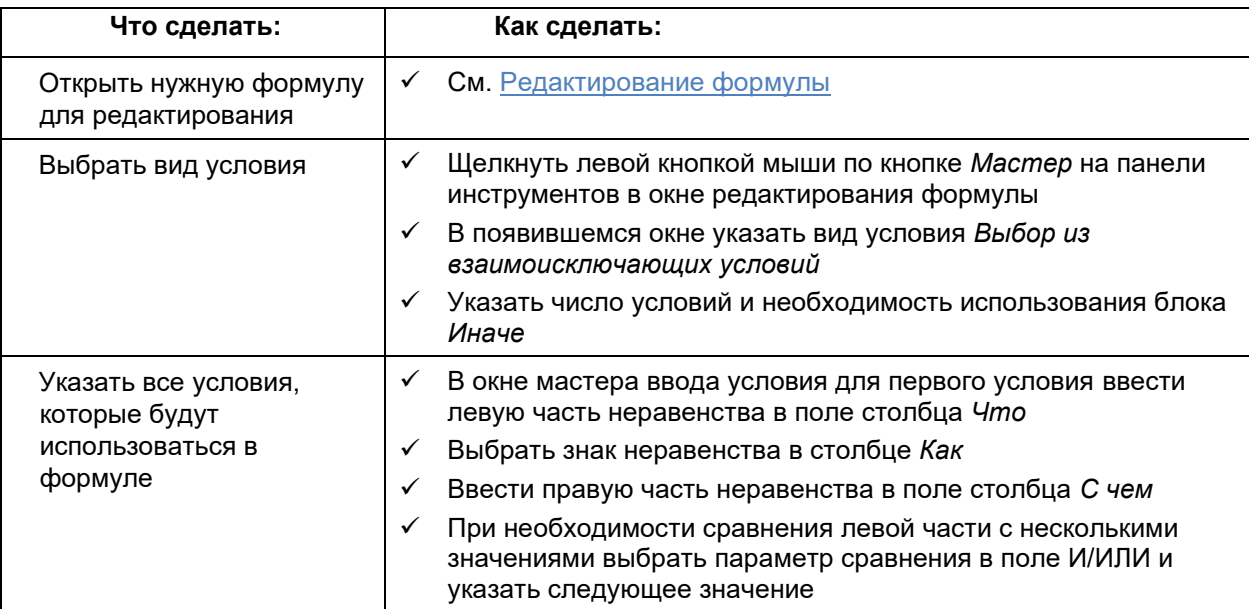

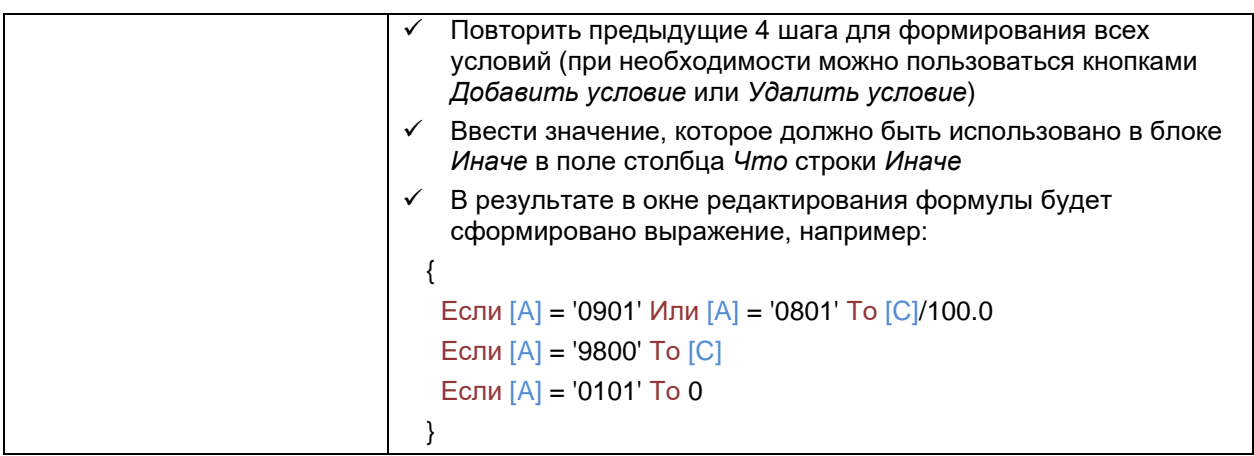

₡

В процессе проверки условия просматриваются сверху вниз. Таким образом, при истинности одного условия, следующие за ним, не проверяются и не применяются!

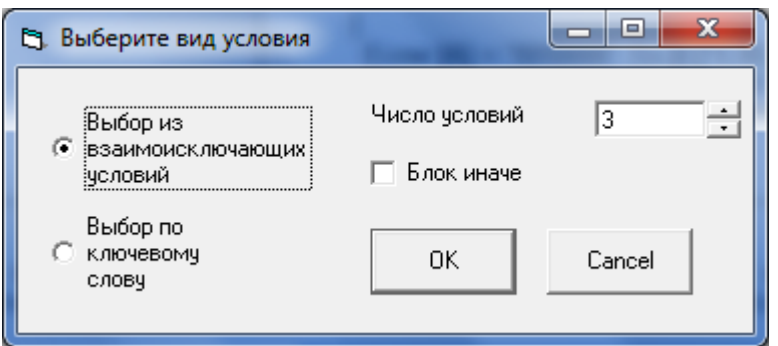

Рисунок 140. Окно выбора вида условия

| $\mathbf{x}$<br>▣<br>▭<br>В Мастер ввода условия |                                     |     |        |       |  |  |
|--------------------------------------------------|-------------------------------------|-----|--------|-------|--|--|
| Иначе                                            | Добавить условие<br>Удалить условие |     |        |       |  |  |
|                                                  | Что                                 | Как | С чем  | илили |  |  |
| Если                                             | $[{\mathsf A}]$                     | $=$ | '0901' | или   |  |  |
|                                                  | [A]                                 | $=$ | '0801' |       |  |  |
| To                                               | [C]/100.0                           |     |        |       |  |  |
| Если                                             | [A]                                 | $=$ | '9800' |       |  |  |
| To                                               | [C]                                 |     |        |       |  |  |
| Если                                             | [A]                                 | $=$ | '0101' |       |  |  |
| To                                               | 10<br>$\overline{\phantom{a}}$      |     |        |       |  |  |
|                                                  |                                     |     |        |       |  |  |

Рисунок 141. Окно мастера ввода условия для формирования логической формулы

### Системные функции

Для того чтобы осуществлять более сложные расчеты в Системе существует набор системных функций, которые можно использовать в формулах наряду с арифметическими операциями. Среди них:

### Математические функции:

Округлить («Выраж», «Десятые») - округление числа (или результата числового  $\ddot{\phantom{a}}$ выражения) до указанного количества знаков после запятой

- ОкруглВверх («Выраж») взятие минимального целого, не меньшего заданного числа (или числового выражения)
- ОкруглВниз («Выраж») взятие максимального целого, не больше заданного числа  $\bullet$ (или числового выражения)
- Тысячи («Рубли») деление числа (или числового выражения) на 1000 и  $\bullet$ округление до целой части
- Степень («Выраж», «Степень») возведение числа (или числового выражения) в заданную степень
- Квадрат («Выраж») возведение числа (или числового выражения) в квадрат
- Ехр ( «Выраж» ) возведение константы е в заданную степень
- Log ( «Выраж») вычисление логарифма из указанного числа (или числового выражения)

### Строковые функции:

- Слева («Строка», «Длина») взятие указанного количества символов из текстового выражения. начиная с начала
- Справа («Строка», «Длина») взятие указанного количества символов из текстового выражения, начиная с конца
- Подстрока («Строка», «Позиция», «Длина») взятие указанного количества символов из текстового выражения. начиная с указанной позиции
- Функции работы со временем:
- Сейчас () взятие текущих системных даты и времени
- День («Дата») определение дня из заданного выражения с типом Дата
- Месяц ( «Дата») определение месяца из заданного выражения с типом Дата
- Год («Дата») определение года из заданного выражения с типом Дата  $\bullet$

### Финансовые функции:

- $\Phi\Pi$ ( «x0», «ta», «tb», «a min», «b min», «a max», «b max», «da», «db») фонд  $\bullet$ финансовой поллержки
- $\Phi$ Dna («x0», «ta», «tb», «a min», «b min», «a max», «b max», «da», «db») фонд финансовой поддержки, коэффициент А
- $\Phi$ ODIB( $\alpha$ x0»,  $\alpha$ ta»,  $\alpha$ tb»,  $\alpha$ a min»,  $\alpha$ b min»,  $\alpha$ a max»,  $\alpha$ b max»,  $\alpha$ da»,  $\alpha$ db») фонл  $\bullet$ финансовой поддержки, коэффициент В
- $\Phi \Pi$ [( «x0», «ta», «tb», «a min», «b min», «a max», «b max», «da», «db») превышение доходов над расходами

### Функции преобразования типа

- Строка8 («Выраж»), ..., Строка1024 («Выраж») преобразование выражения в строковый тип указанной длины
- Целое («Выраж»), БольшоеЦелое («Выраж») преобразование выражения в соответствующий целый тип
- Данные («Выраж») преобразование выражения в числовое, хранящее до 6-ти знаков после запятой
- Деньги («Выраж») преобразование выражения в числовое, хранящее до 4-х знаков после запятой
- ДатаВремя («Выраж») преобразование выражения в формат даты и времени
- Конверт («Тип», «Выраж») преобразование выражения в указанный тип

Для того чтобы использовать системные функции в формулах:

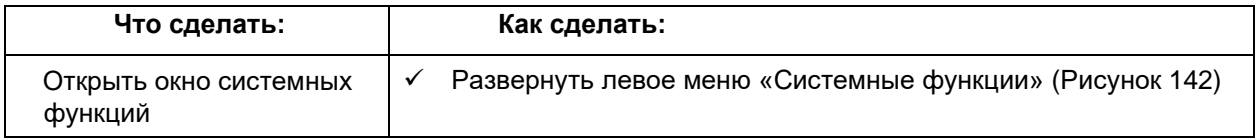

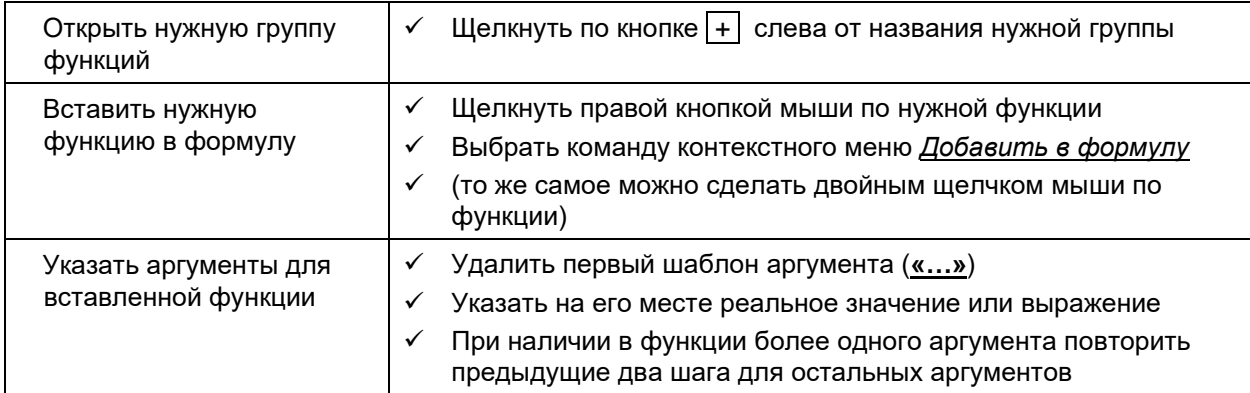

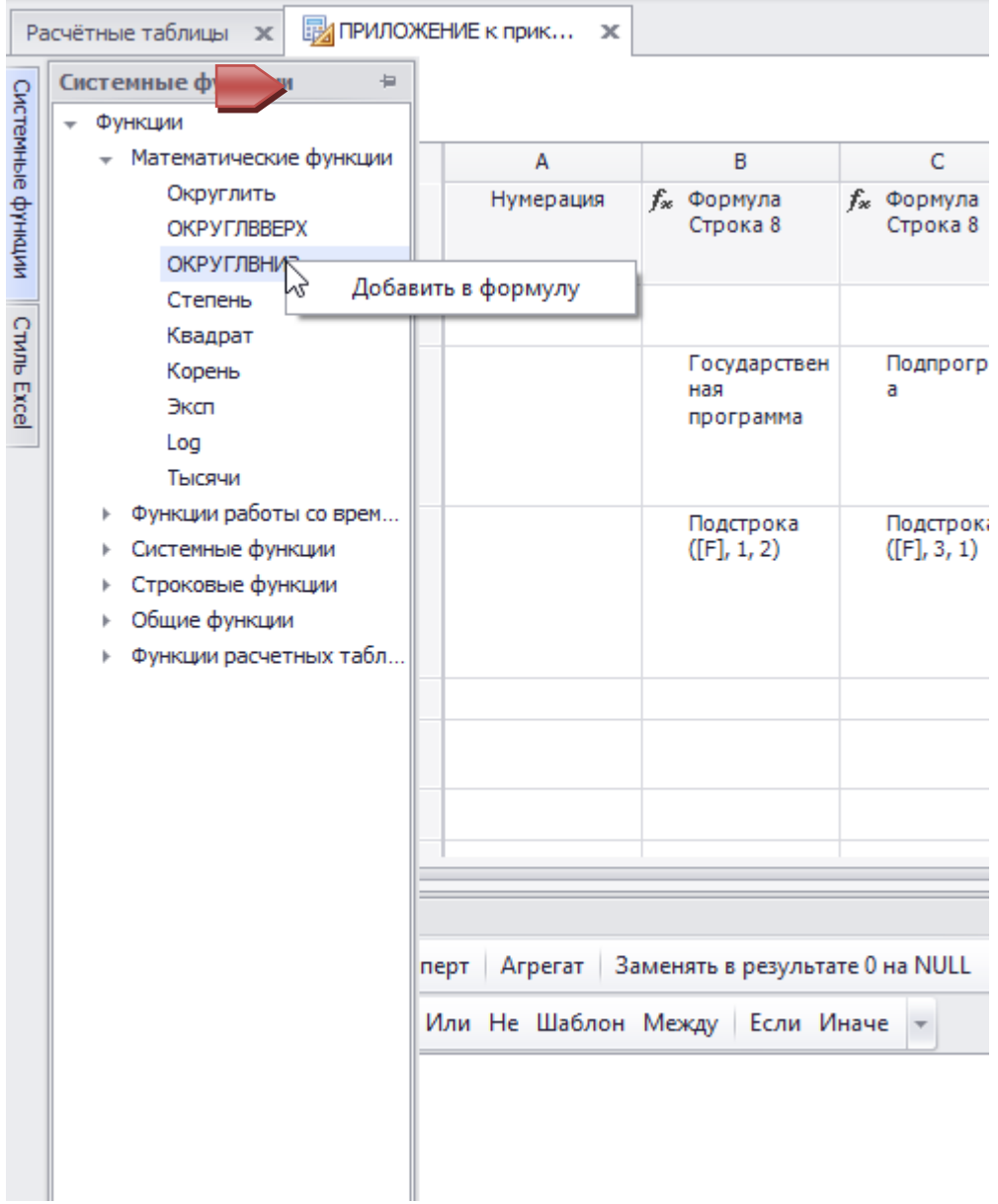

# Рисунок 142. Использование системных функций

# Преобразование пустого значения (null) в ноль в формулах

В панели инструментов редактора формул (Рисунок 143) присутствуют две кнопкипереключателя:

Заменять в результате 0 на NULL

– при включенной кнопке в случае, если численный результат вычисления формулы оказывается равным нулю, то он автоматически заменяется пустым значением (*NULL*)

Заменять в аргументах NULL на 0

– при включенной кнопке в случае, если численное значение аргумента формулы оказывается равным пустому значению (*NULL*), то оно автоматически заменяется нулем.

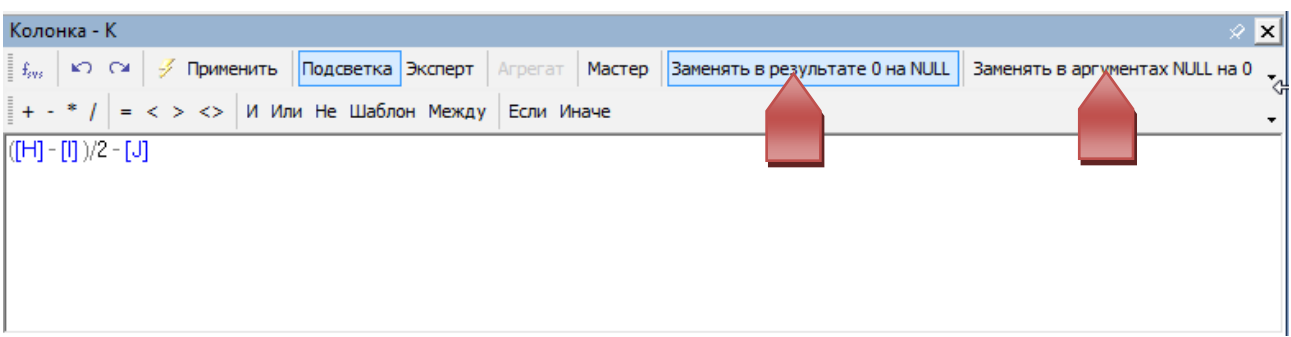

**Рисунок 143. Замена Null на 0** 

# *Копирование колонок-формул*

Для того чтобы скопировать колонку с формулой:

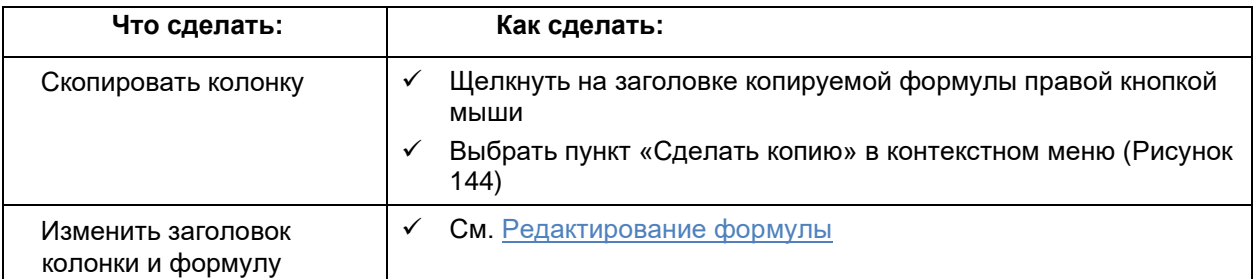

**В** Бюджет 2021 (2 чтение)

**В Свой стиль для РЧТ** 

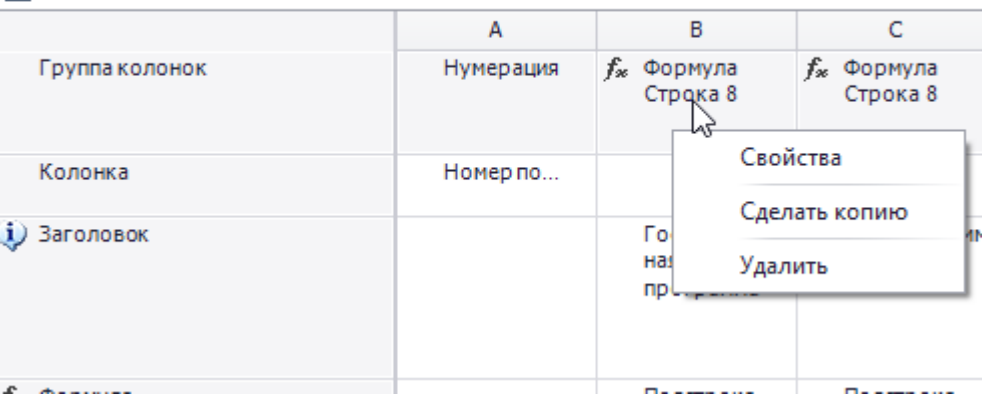

**Рисунок 144. Копирование колонки-формулы**

### *Запись результатов расчетов в рабочую таблицу*

При необходимости можно сохранить результаты расчета формулы в рабочую таблицу, которую можно будет использовать в других расчетах. Для этого необходимо в одной и той же колонке объединить итоговую рабочую таблицу и формулу.

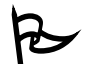

Для того чтобы сохранить результаты расчета в рабочую таблицу:

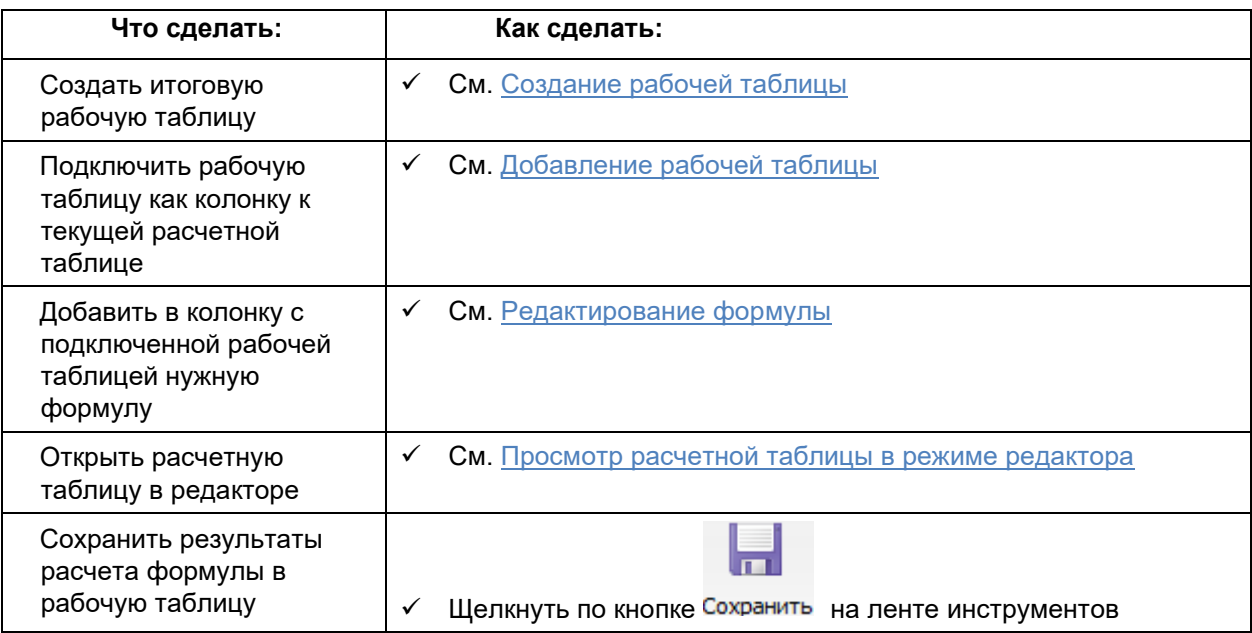

# *Адресация отдельных ячеек рабочей таблицы*

Для того чтобы иметь возможность получения данных из отдельной ячейки колонки с рабочей таблицей, можно обратиться к ячейке по присвоенному ей имени, жестко привязанному к набору кодов классификаторов боковика. Аналогично можно присвоить любой ячейке индивидуальную формулу, отличную от общей формулы колонки.

Перед присвоением ячейке имени или созданием формулы на ячейку необходимо создать источник строк.

Для того чтобы присвоить ячейке имя:

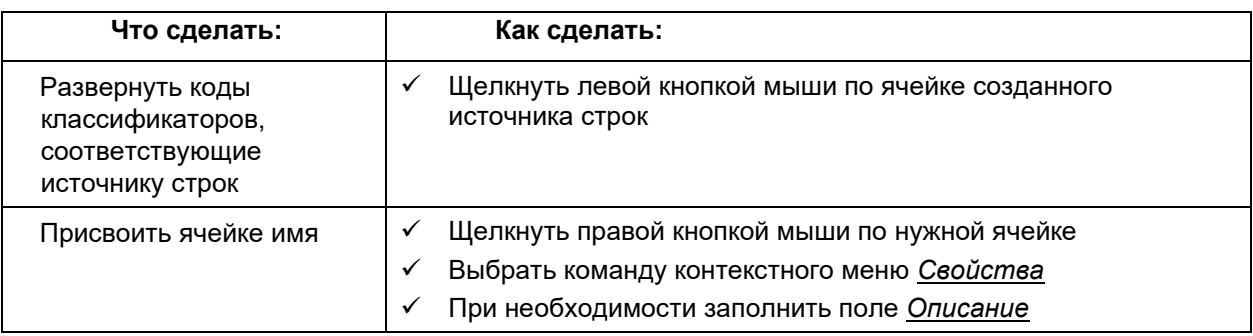

| $\mathbf{x}$<br>e<br><b>W</b> Конструктор - 2 - Расходы МО по разделам<br>$\overline{\phantom{0}}$ |            |                      |                   |                                                                                 |                                      |   |
|----------------------------------------------------------------------------------------------------|------------|----------------------|-------------------|---------------------------------------------------------------------------------|--------------------------------------|---|
| Файл Конструктор                                                                                   |            |                      |                   |                                                                                 |                                      |   |
|                                                                                                    |            |                      |                   |                                                                                 |                                      |   |
| $\overline{c}$                                                                                     |            |                      |                   |                                                                                 |                                      |   |
|                                                                                                    |            |                      |                   |                                                                                 |                                      |   |
| Таблица                                                                                            | А          | В                    |                   | C                                                                               | D                                    |   |
| Группа колонок                                                                                     | Pasgen (1) | $\frac{1}{2}$ MO (1) |                   | ∱ <sub>≉</sub> Формула<br>$\boxed{m}$ [R1] Расходы<br>MO <sub>no</sub><br>Число |                                      |   |
| Колонка                                                                                            | Код        | Kog                  |                   | Данные                                                                          |                                      |   |
| $\mathbf{i}$ ) Заголовок                                                                           | Раздел     | MO                   | $f_*$ Вариант: 2; |                                                                                 | Формула                              | Ξ |
| $f_x$ Формула                                                                                      |            |                      |                   |                                                                                 | <mark>∥</mark> ∖Не задана<br>لمقسموه |   |
| ₿ Сортировка                                                                                       |            |                      |                   |                                                                                 |                                      |   |
| 2:Расходы МО по разделам (2) 0100                                                                  |            | 1900000              | C <sub>1</sub>    |                                                                                 |                                      |   |
|                                                                                                    | 0200       | 1900000              |                   | Свойства                                                                        |                                      |   |
| Добавить строки                                                                                    |            |                      |                   | Формула                                                                         |                                      |   |
| Разрешенные строки:                                                                                |            |                      |                   | Добавить в формулу                                                              |                                      |   |
| Не заданы                                                                                          |            |                      |                   | Удалить                                                                         |                                      |   |
|                                                                                                    |            |                      |                   | Удалить формулу                                                                 |                                      |   |
|                                                                                                    |            |                      |                   |                                                                                 |                                      |   |

**Рисунок 145. Присваивание имени отдельной ячейке колонки с рабочей таблицей**

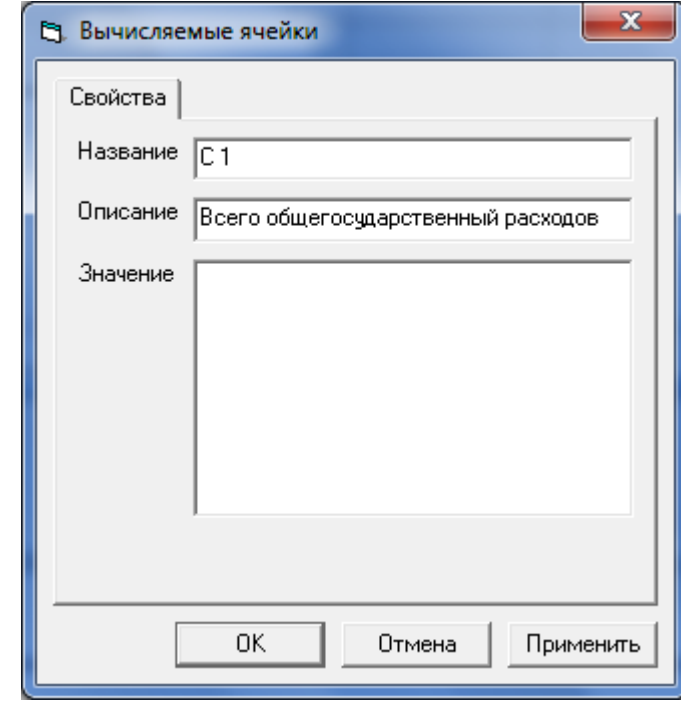

**Рисунок 146. Окно настройки имени отдельной ячейке колонки с рабочей таблицей**

Hазвание ячейки генерируется автоматически и не может быть изменено пользователем!

для того чтобы использовать в формуле отдельную ячейку с присвоенным ей именем:

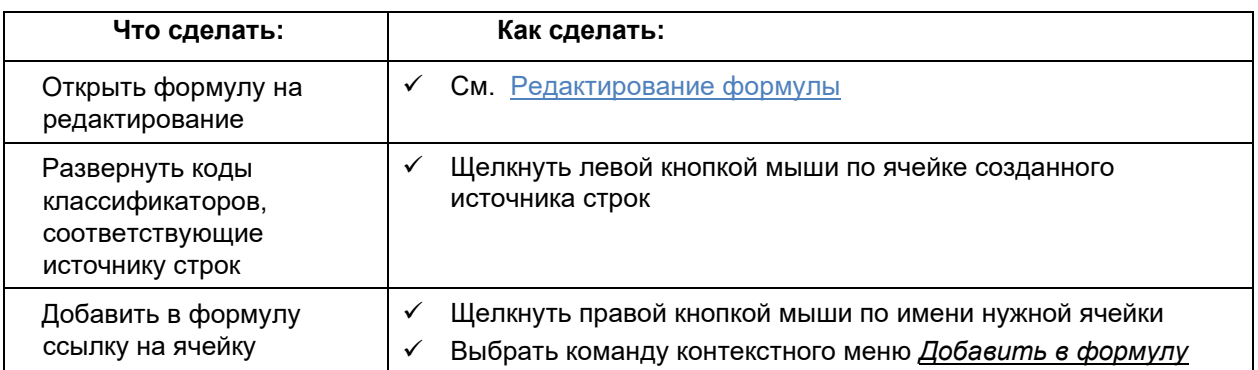

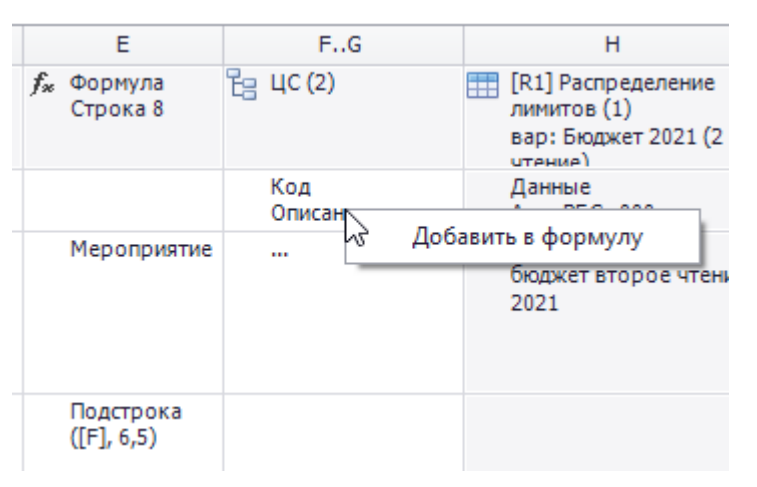

### **Рисунок 147. Добавление в формулу ссылки на отдельную ячейку**

Для того чтобы удалить имя ячейки:

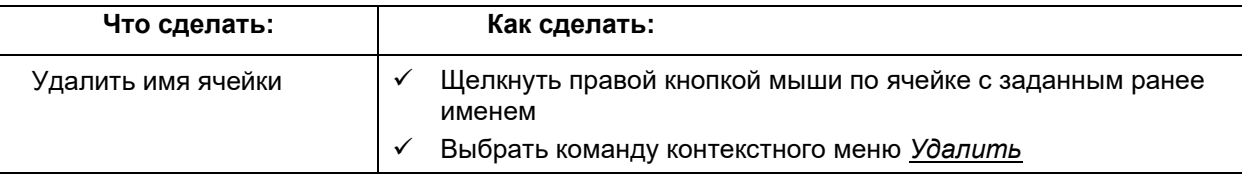

 Для того чтобы задать для ячейки индивидуальную формулу, отличную от общей формулы колонки:

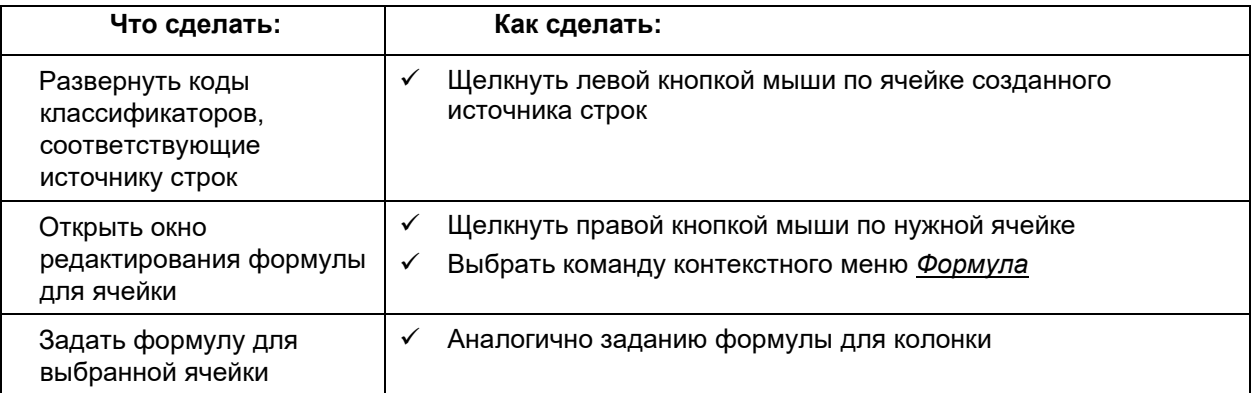

 Ячейка с заданной для нее индивидуальной формулой в режимах конструктора и редактора выделяется желтым цветом!

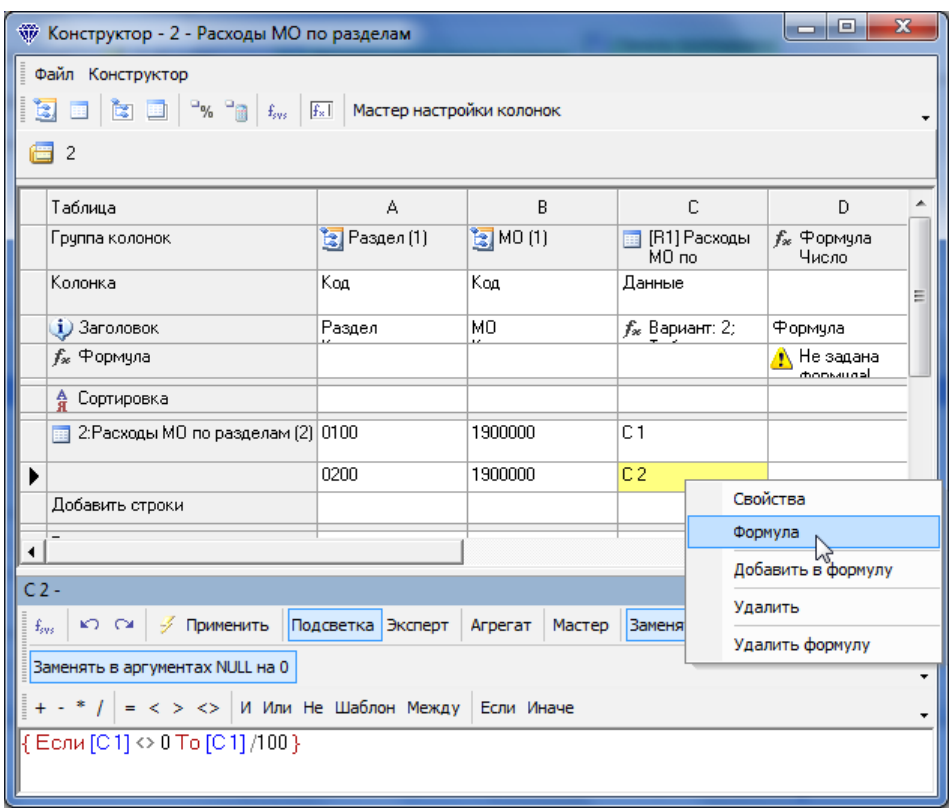

### **Рисунок 148. Создание формулы для отдельной ячейки**

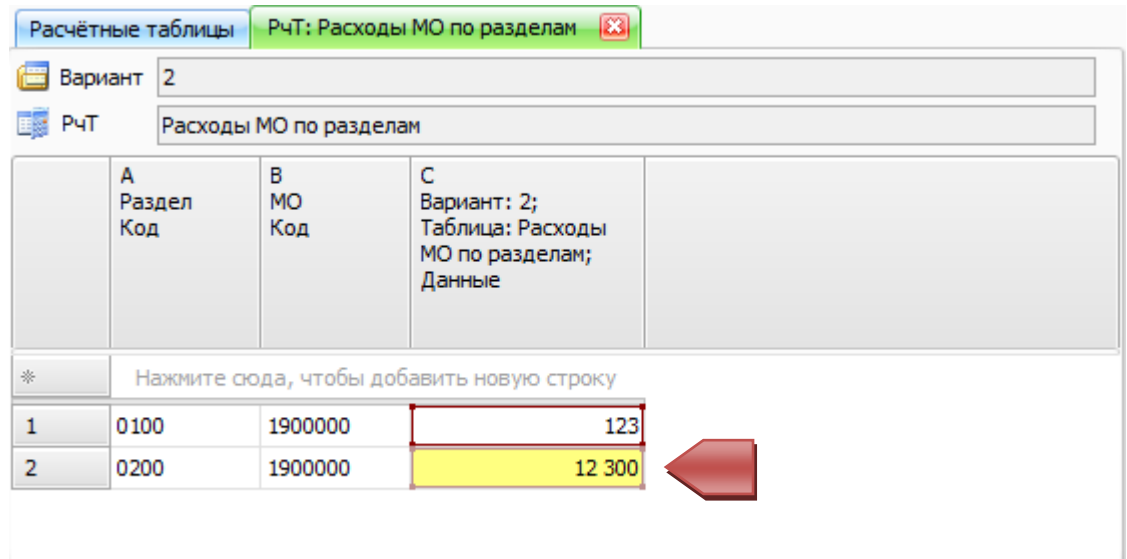

**Рисунок 149. Отображение ячейки с формулой в редакторе**

Для того чтобы удалить формулу ячейки:

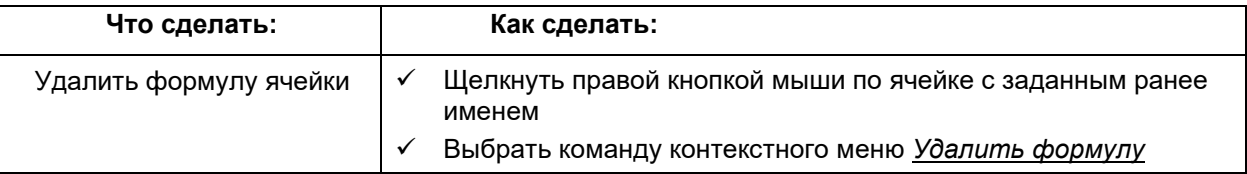

# *Агрегатные формулы для набора столбцов (регионов)*

Регион – это группа колонок, полученная из одной рабочей таблицы, при выборе в сечении нескольких значений классификатора. То есть при добавлении столбца с одной рабочей таблицей, получается один регион.

Для того чтобы добавить в формулу ссылку на регион

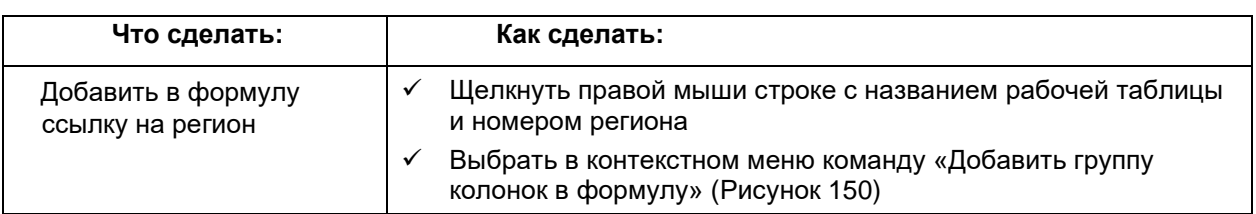

| W Конструктор - 2 - Расходы МО по разделам                                                                                                    |                      |                   |        |                                                                 | <b>ICIL</b>          | $\mathbf{x}$<br>o  |  |  |
|----------------------------------------------------------------------------------------------------|----------------------|-------------------|--------|-----------------------------------------------------------------|----------------------|--------------------|--|--|
| Файл Конструктор<br>$\frac{1}{2}$ $\frac{1}{2}$ $\frac{1}{2}$ $\frac{1}{2}$ $\frac{1}{2}$ $\frac{1}{2}$ $\frac{1}{2}$ $\frac{1}{2}$ $\frac{1}{2}$ $\frac{1}{2}$ Мастер настройки колонок |                      |                   |        |                                                                 |                      |                    |  |  |
| 倡2                                                                                                    |                      |                   |        |                                                                 |                      |                    |  |  |
| Таблица                                                                                                    | А                    |                   | B.E    | F                                                               |                      |                    |  |  |
| Группа колонок                                                                                                    | <u>Ва</u> Раздел (1) | MO <sub>n</sub>   |        | $\mathbb{E}$ [R1] Required $\mathbb{F}$ those was<br>Развернуть | <b>Robert Vogaue</b> | Ξ                  |  |  |
| Колонка                                                                                                    | Код                  | Данные<br>MO=1900 |        | Свернуть                                                        |                      |                    |  |  |
| $\mathbf{i}$ ) Заголовок                                                                                                    | Раздел<br>Код        | $f_x$             |        | Доба вить группу колонок в формулу                              |                      |                    |  |  |
| f <sub>x</sub> Формула                                                                                                    |                      |                   |        | Свойства                                                        |                      |                    |  |  |
| 4 Сортировка                                                                                                    |                      |                   |        | Удалить                                                         |                      |                    |  |  |
| $\boxed{1}$ 2:Расходы МО по разделам (0)                                                                                                    |                      |                   |        |                                                                 |                      |                    |  |  |
| Колонка - Е                                                                                                    |                      |                   |        |                                                                 |                      | $\otimes$ $\times$ |  |  |
| №) См   ∮ Применить<br>$f_{sys}$                                                                                                    | Подсветка Эксперт    | Агрегат           | Мастер | Заменять в результате 0 на NULL                                 |                      |                    |  |  |
| Заменять в аргументах NULL на 0                                                                                                    |                      |                   |        |                                                                 |                      |                    |  |  |
| + - * /   = < > <>   И Или Не Шаблон Между   Если Иначе                                                                                                    |                      |                   |        |                                                                 |                      |                    |  |  |
| $\sqrt{[R1]/4}$                                                                                                    |                      |                   |        |                                                                 |                      |                    |  |  |
|                                                                                                    |                      |                   |        |                                                                 |                      |                    |  |  |
|                                                                                                    |                      |                   |        |                                                                 |                      |                    |  |  |
|                                                                                                    |                      |                   |        |                                                                 |                      |                    |  |  |

**Рисунок 150. Добавление группы колонок в формулу**

# *Коэффициенты*

Для того чтобы использовать при расчетах некоторое число, которое будет константой по отношению к текущей таблице (например, коэффициент инфляции), в Системе введено понятие коэффициента. Каждый коэффициент должен храниться в рабочей таблице на определенном коде классификатора, по которому его можно будет из этой таблицы извлечь и использовать в расчетах.

 Обычно для всех коэффициентов в Системе разрабатывают отдельный классификатор с кодами, соответствующими всем требуемым коэффициентам, а затем создают отдельную несуммируемую рабочую таблицу!

### Руководство пользователя

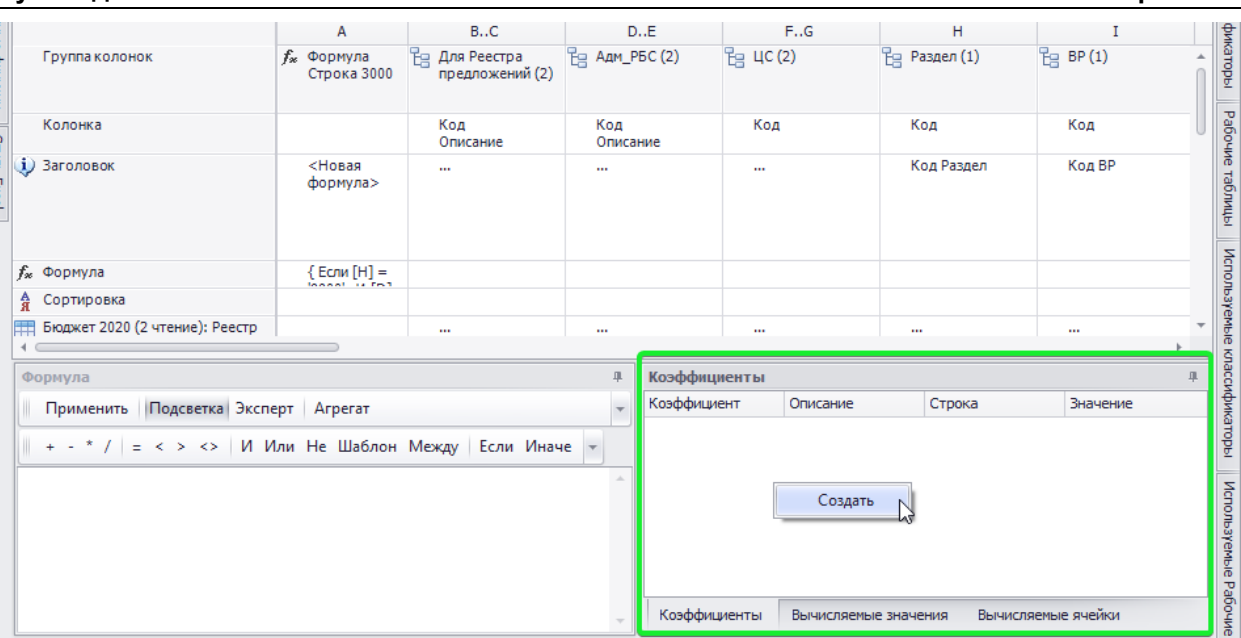

Рисунок 151. Окно Коэффициенты

Для того чтобы подключить отдельное значение из рабочей таблицы к текущей расчетной<br>как коэффициент:

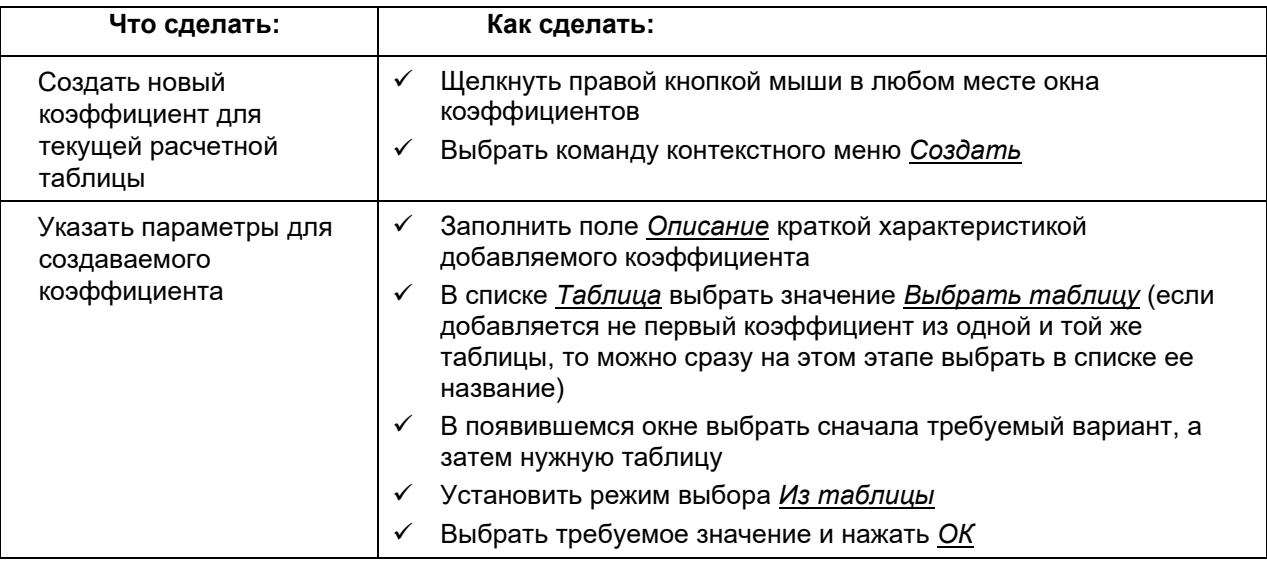

ę Название коэффициента генерируется автоматически и не может быть изменено пользователем!

ļ

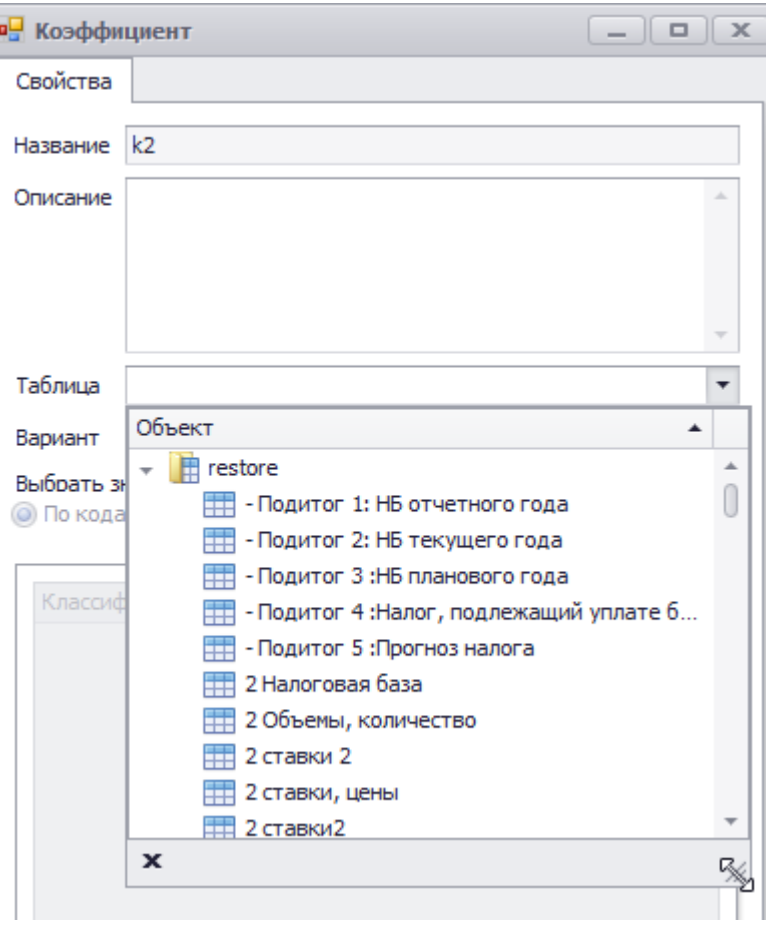

**Рисунок 152. Выбор рабочей таблицы для создаваемого коэффициента**

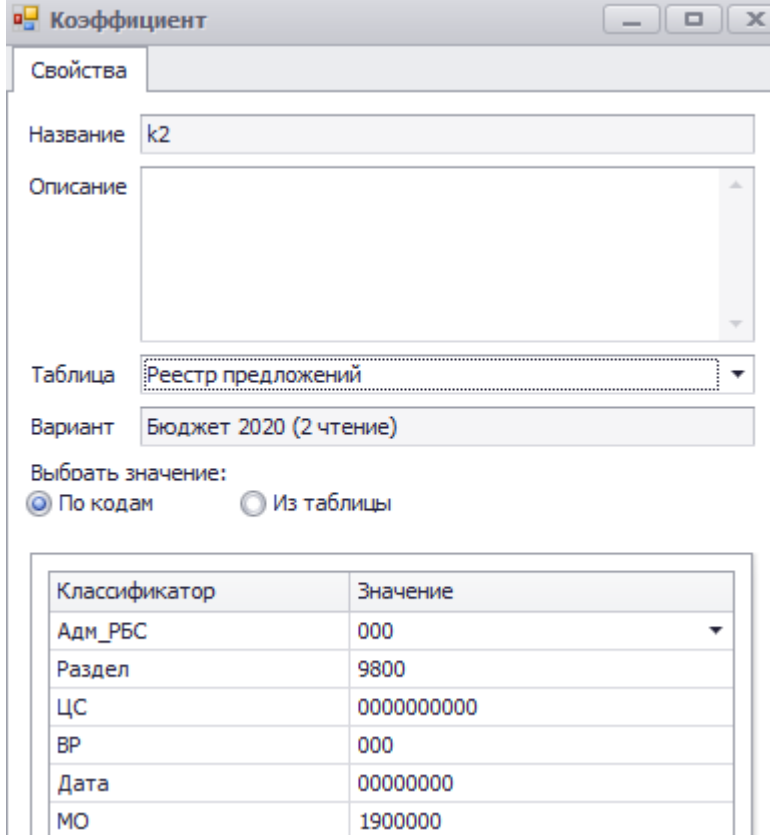

**Рисунок 153. Выбор для коэффициента конкретного значения из рабочей таблицы**

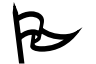

Для того чтобы изменить созданный ранее коэффициент:

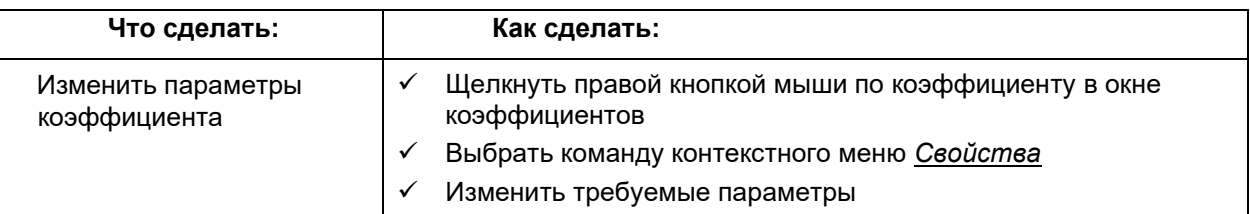

Для того чтобы удалить созданный ранее коэффициент:

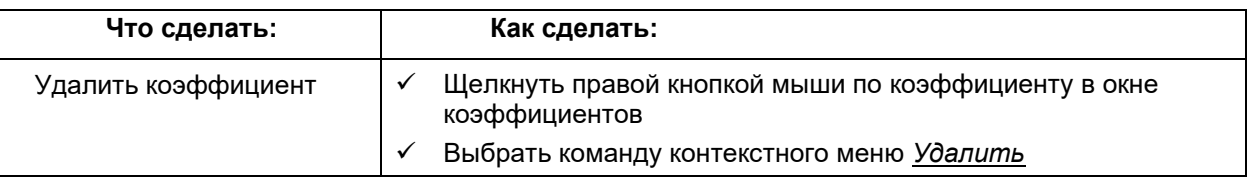

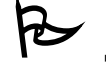

Для того чтобы использовать коэффициент в формуле:

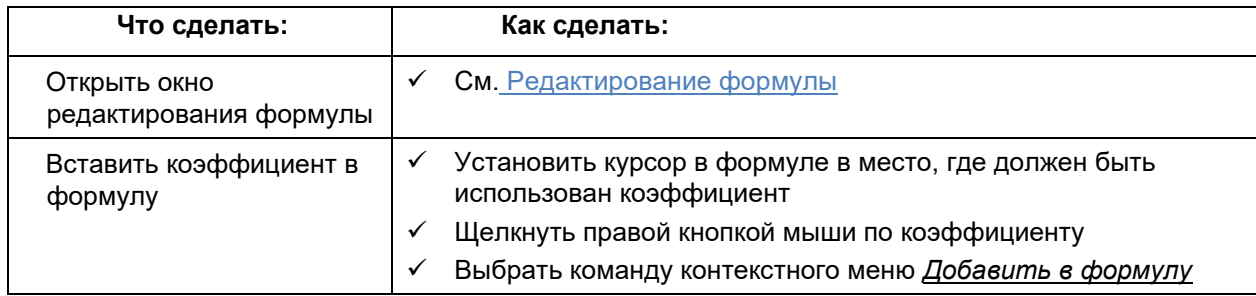

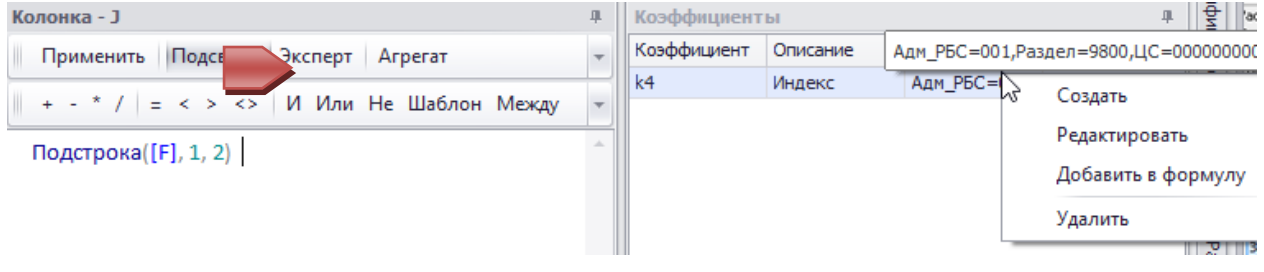

# Рисунок 154. Добавление коэффициента в формулу

# Вычисляемые значения

Вычисляемое значение является формулой относительно всех или выбранных ячеек колонки. Например, сумма значения ячеек колонки, среднее значение по колонке, арифметическое выражение относительно именованных ячеек одной или нескольких колонок и т.д.

### Руководство пользователя

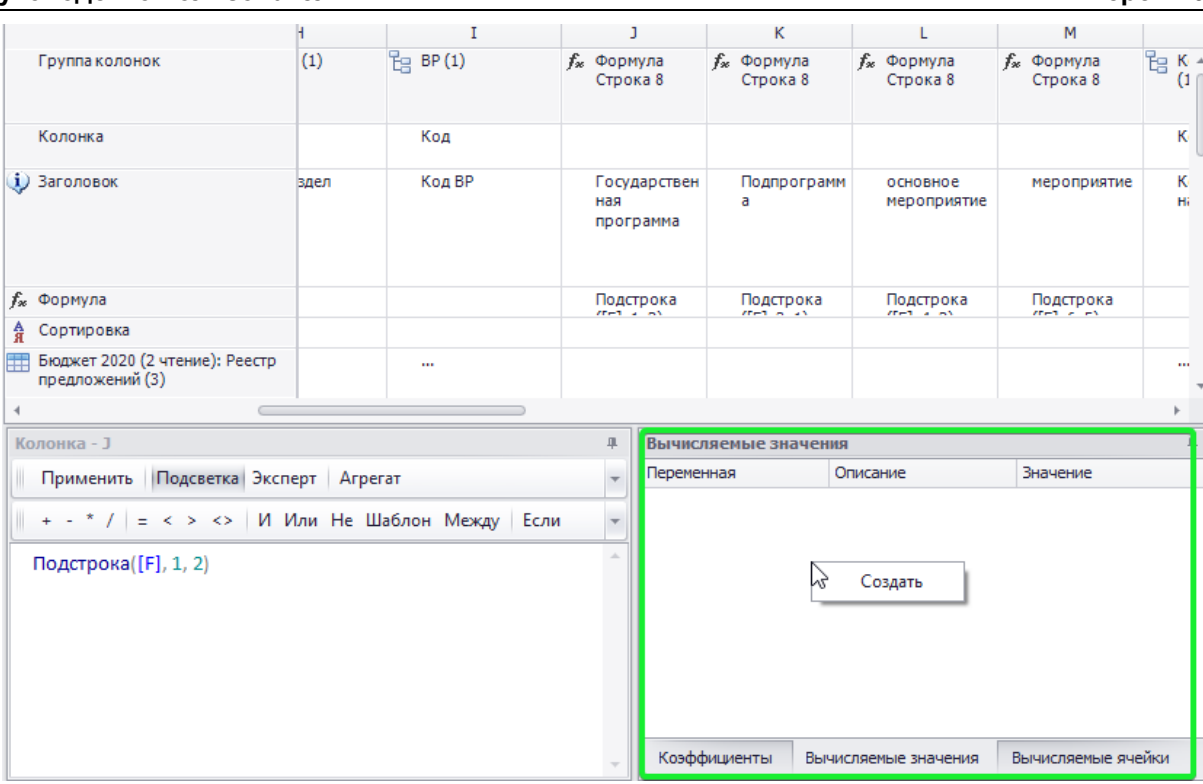

# Рисунок 155. Окно вычисляемые значения

Для того чтобы создать вычисляемое значение относительно всех ячеек одной колонки:

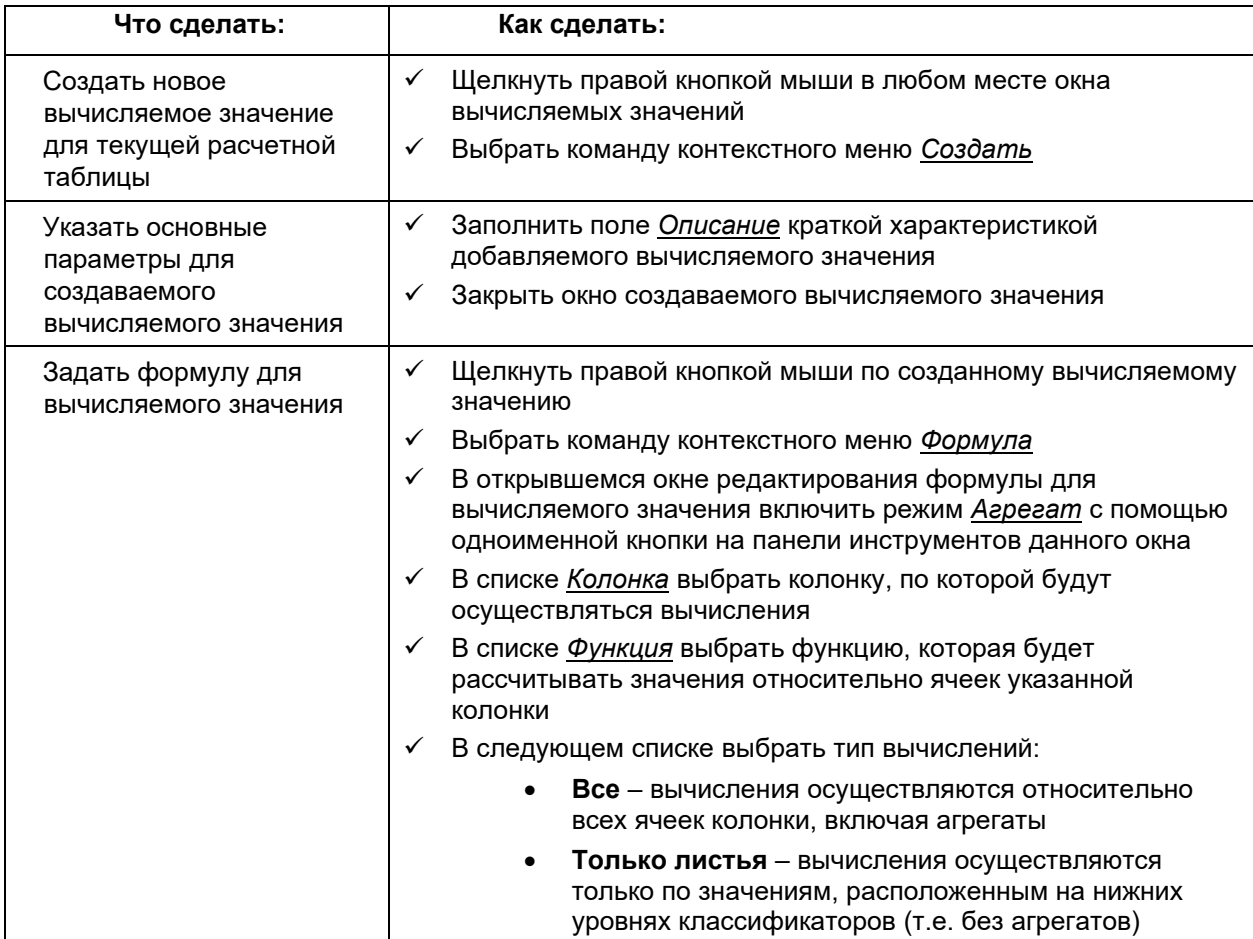

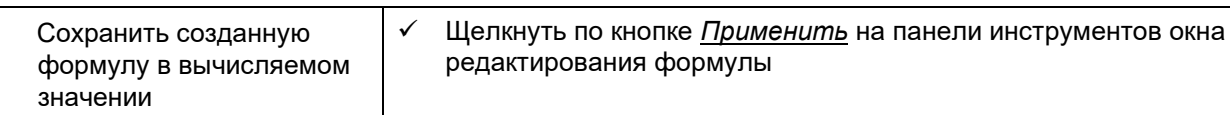

ⅇ Название вычисляемого значения генерируется автоматически и не может быть изменено пользователем!

# (d)

При создании вычисляемого значения по колонке с формулой без рабочей таблицы не осуществляется разбивка элементов на «агрегаты» и «листья». Все ячейки считаются листьями!

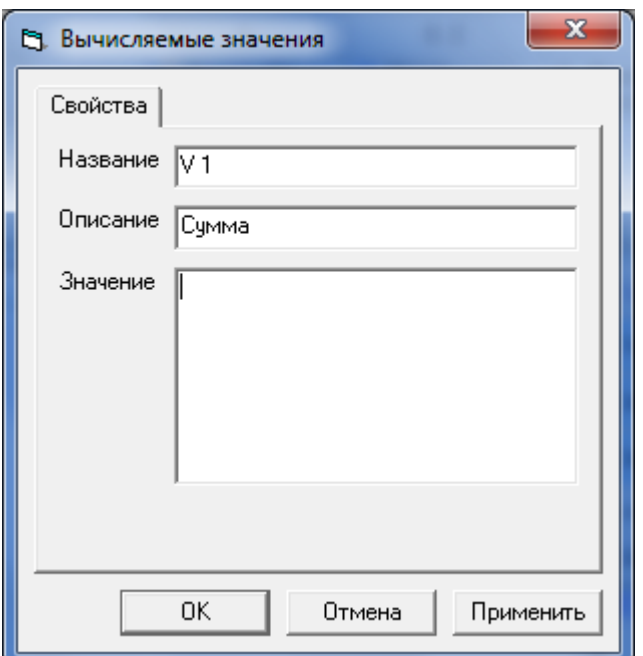

Рисунок 156. Окно настройки свойств вычисляемого значения

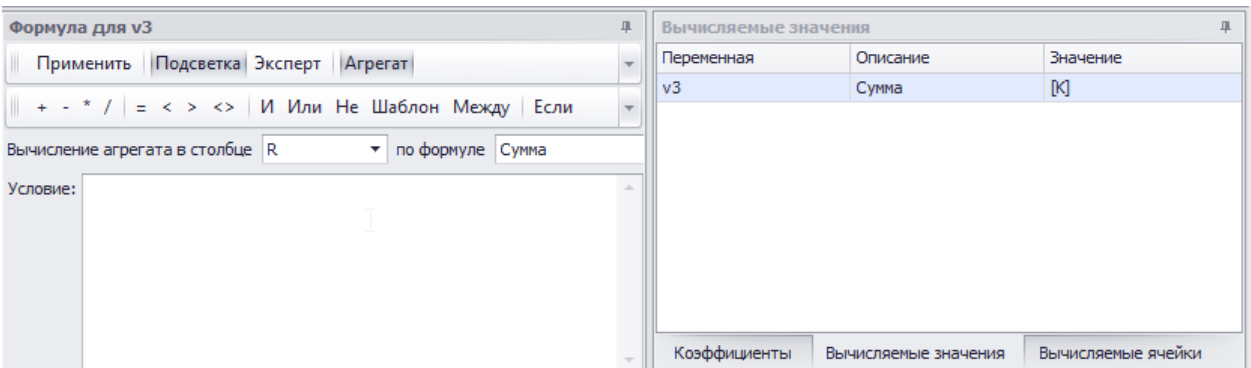

Рисунок 157. Создание вычисляемого значения как агрегата по колонке

Для того чтобы создать вычисляемое значение с использованием адресов ячеек:

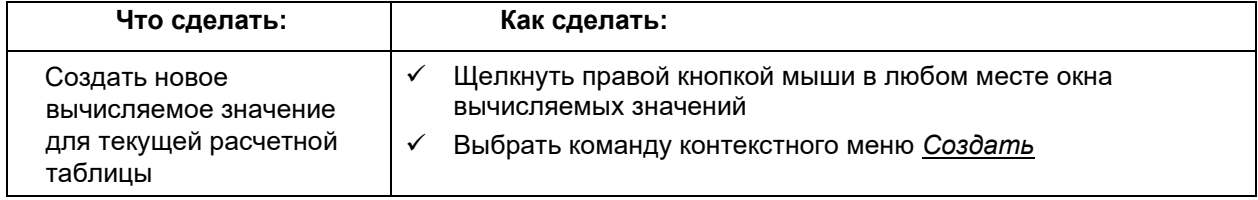

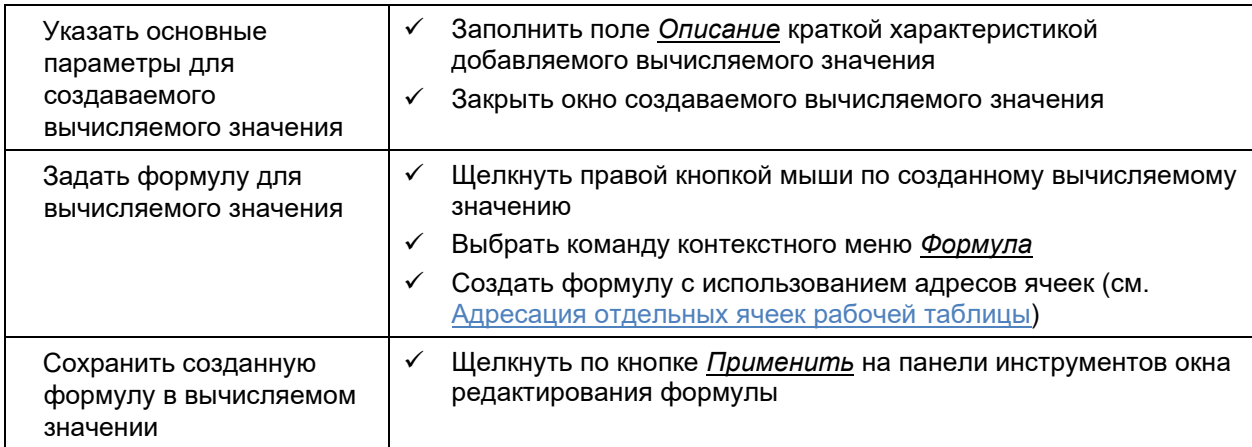

При создании не агрегатной формулы для вычисляемого значения нельзя пользоваться адресами колонок!

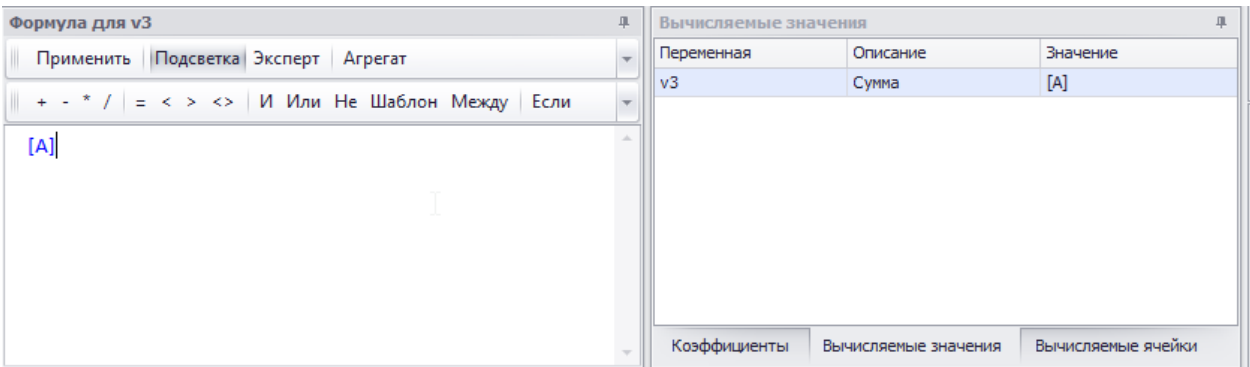

Рисунок 158. Создание вычисляемого значения как формулы относительно адресов ячеек

Для того чтобы изменить созданное ранее вычисляемое значение:

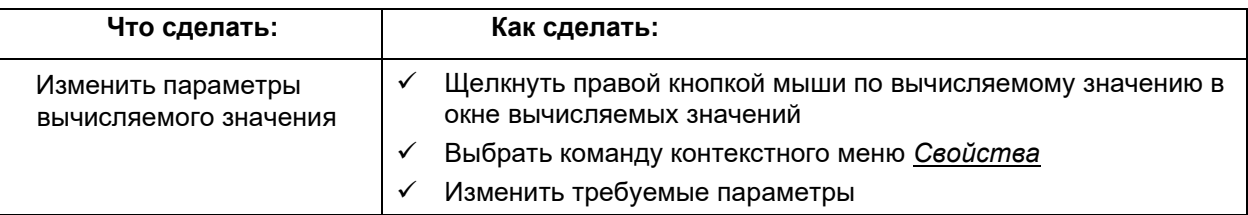

для того чтобы удалить созданное ранее вычисляемое значение:

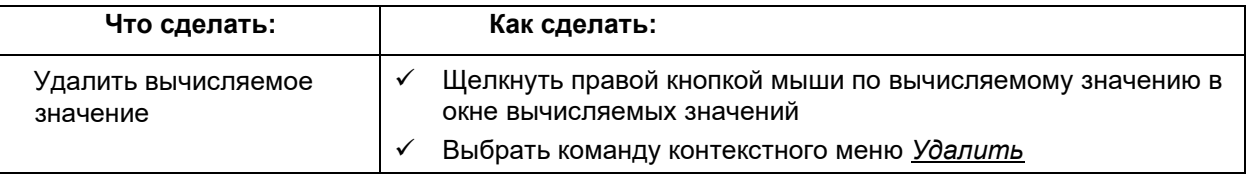

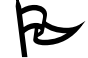

Для того чтобы использовать вычисляемое значение в формуле:

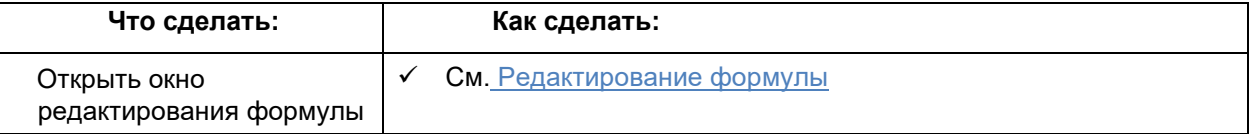

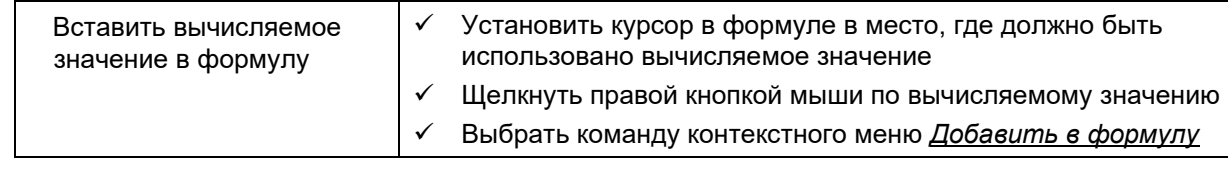

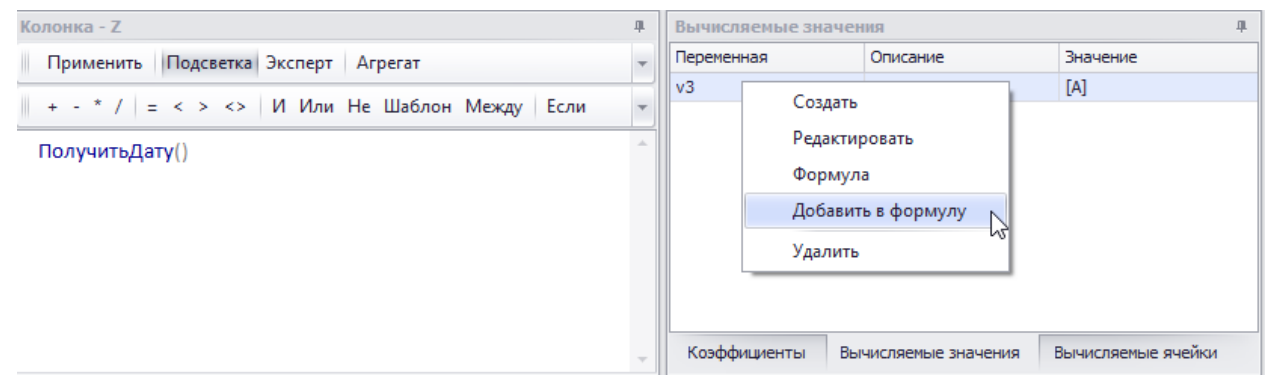

**Рисунок 159. Добавление вычисляемого значения в формулу**

# *Добавление колонки с нумерацией*

Колонки с нумерацией служат исключительно для оформления расчетных таблиц.

Для того чтобы в режиме конструктора добавить колонку с нумерацией:

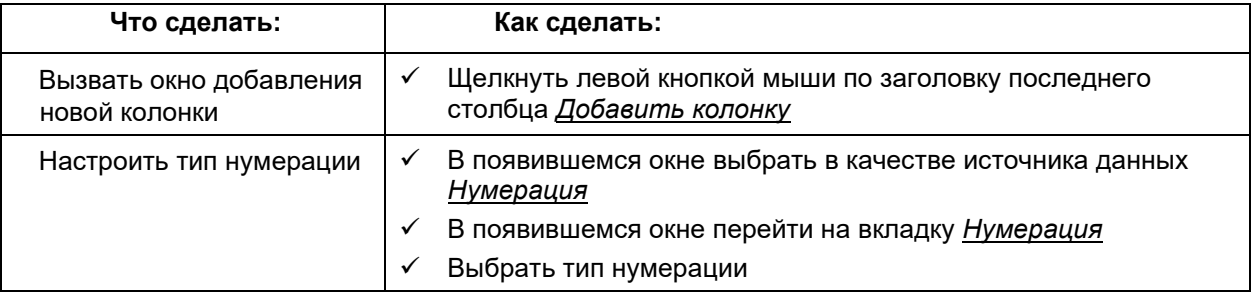

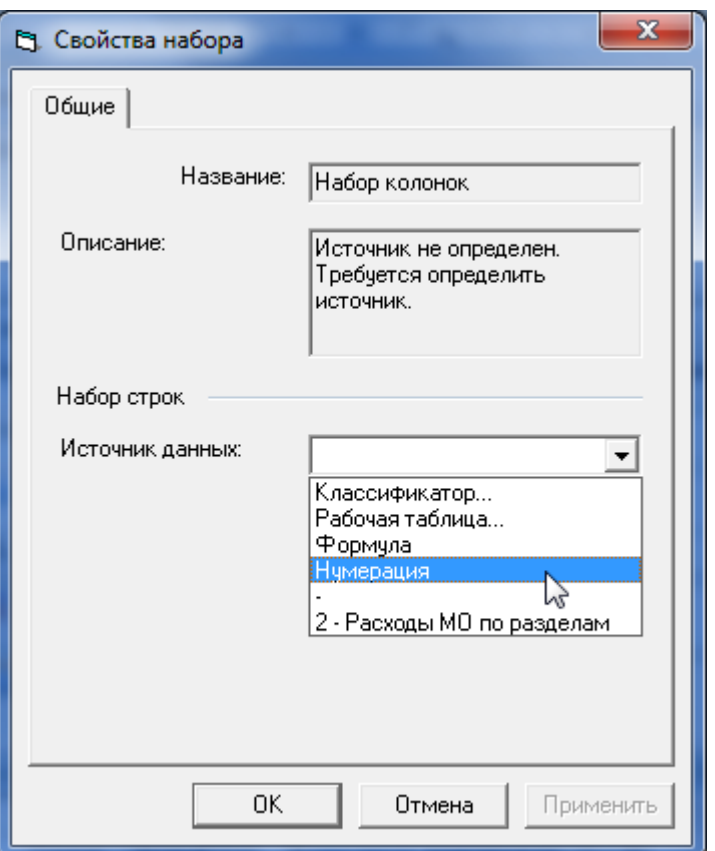

**Рисунок 160. Окно выбора нумерации в качестве способа формирования источника данных колонки**

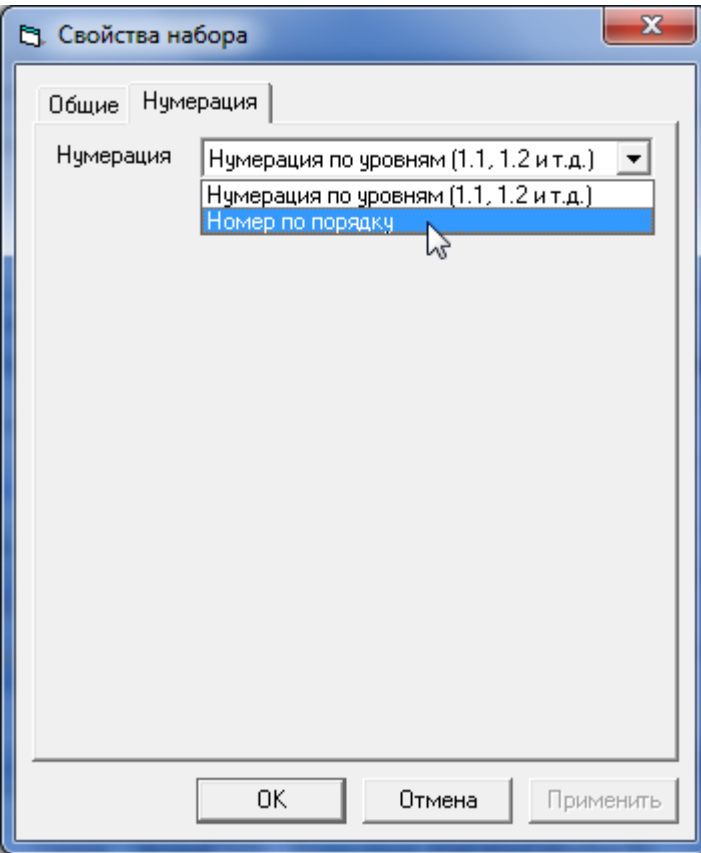

**Рисунок 161. Окно настройки типа нумерации**

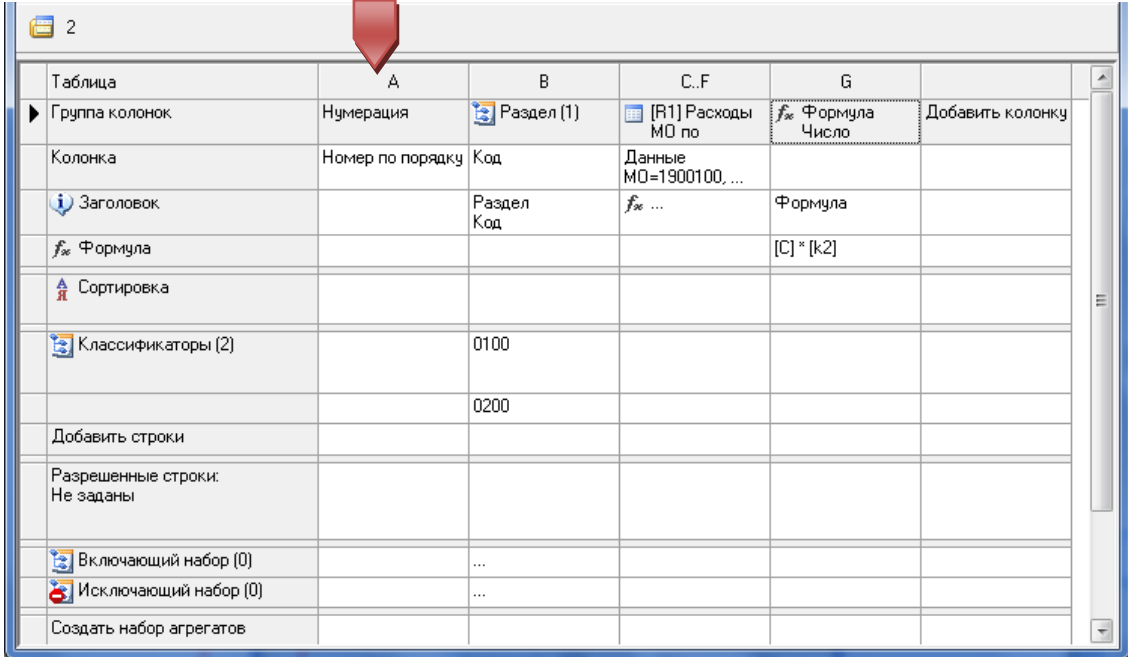

# **Рисунок 162. Колонка с нумерацией в режиме конструктора**

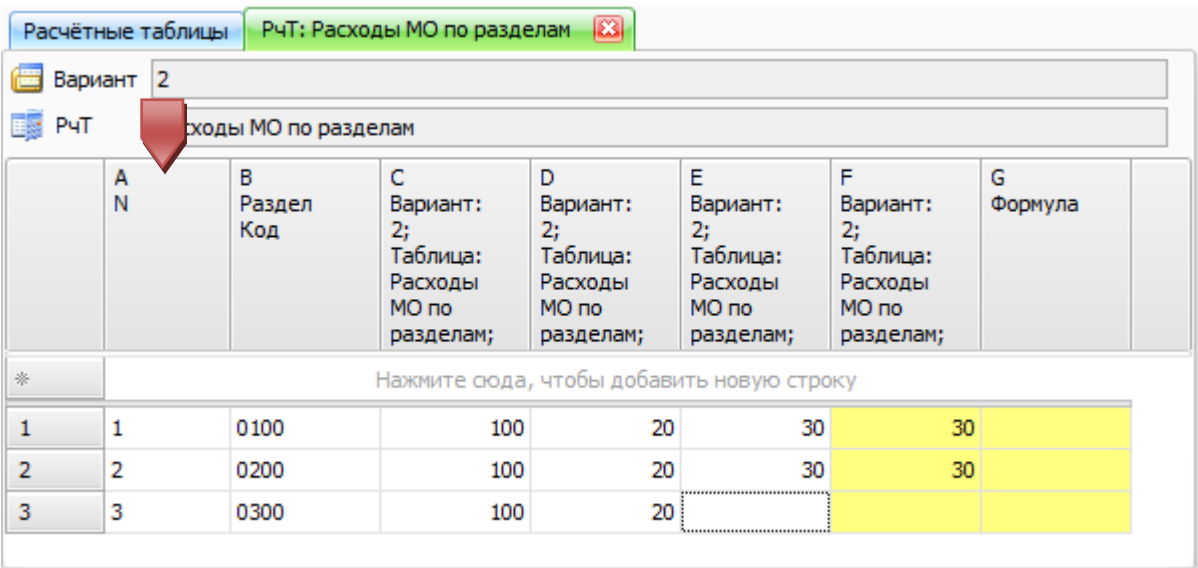

### **Рисунок 163. Колонка с нумерацией в режиме редактора**

# *Особенности интерфейса конструктора*

Для удобства работы с большим количеством колонок в режиме конструктора можно воспользоваться следующими возможностями:

Для того чтобы изменить количество видимых в конструкторе колонок:

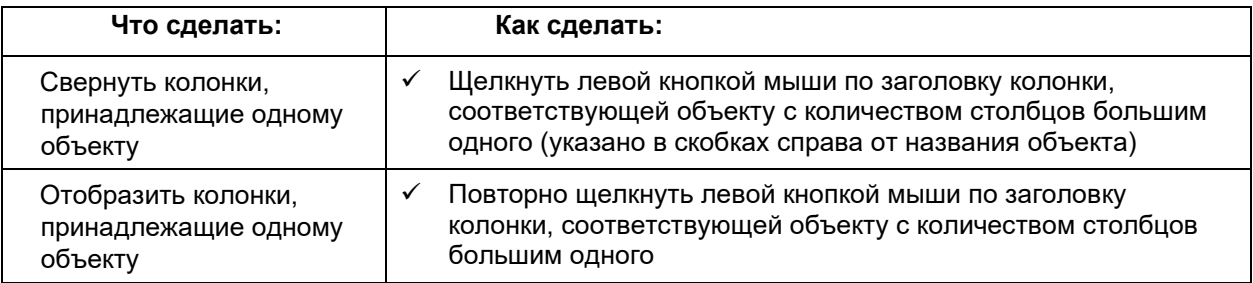

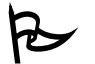

 $\mathcal{\mathbf{P}}$  для того чтобы изменить порядок следования колонок:

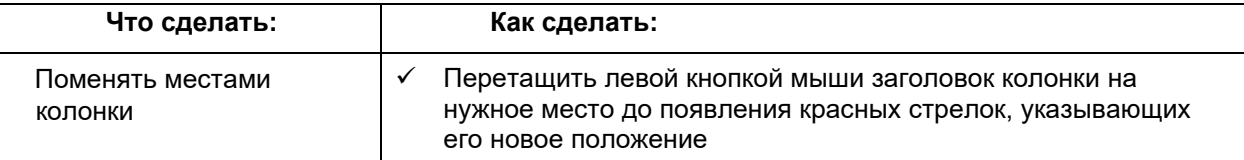

| G                                                                                                    |          |
|----------------------------------------------------------------------------------------------------|----------|
| C.F<br>G<br>Таблица<br>B                                                                                             |          |
| Нумерация<br><sup>13</sup> Раздел (1)<br><b>EE</b> [R1] Расходы<br>$f_x$ Формула<br>Группа колонок<br>MO no<br>Число | Добавить |
| Данные<br>M0=1900100,<br>Колонка<br>Номер по порядку   Код                                                           |          |
| $\mathbf{j}$ ) Заголовок<br>Раздел<br>Формула<br>$f_x$<br>Код                                                        |          |
| [C]<br>$f_{\text{sc}}$ Формула                                                                                       |          |
| • Сортировка                                                                                                    |          |
| 8 Классификаторы (2)<br>                                                                                             |          |
| Добавить строки                                                                                                    |          |
| Разрешенные строки:<br>Не заданы                                                                                     |          |
| Включающий набор (0)<br>                                                                                             |          |
| Исключающий набор [0]<br>                                                                                            |          |
| Создать набор агрегатов                                                                                              |          |
| Добавить оформление                                                                                                  |          |

**Рисунок 164. Настройка отображения колонок в конструкторе**

# *Настройка оформления расчетной таблицы*

# **Скрытие колонок**

Скрытые колонки не отображаются, если расчетную таблицу открыть в редакторе, но их можно использовать для вычислений формул в конструкторе.

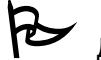

Для того чтобы в конструкторе скрыть колонки:

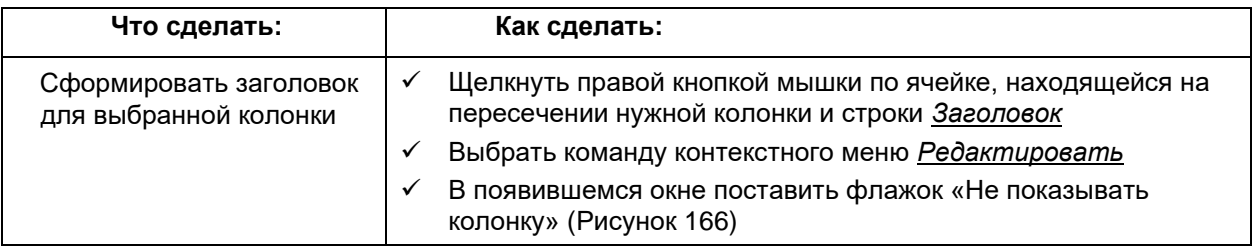

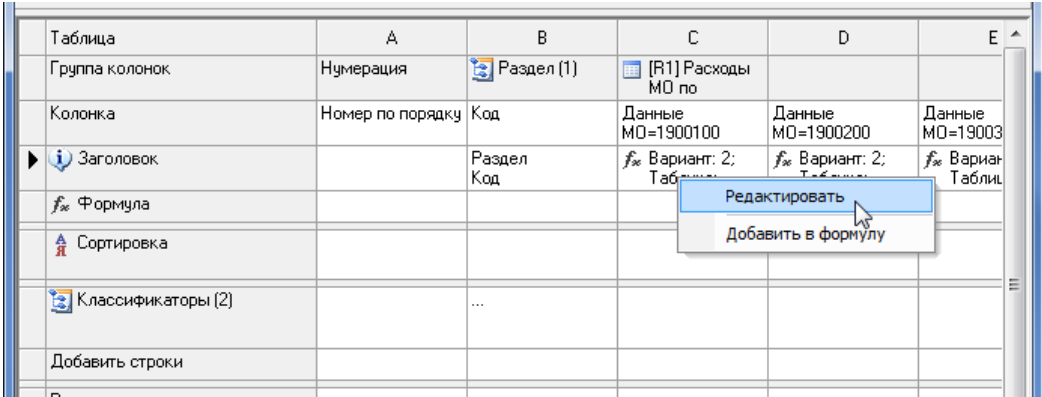

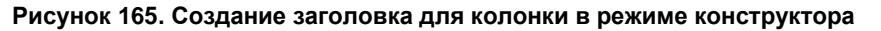

### **Заголовки колонок (ручной ввод)**

Для того чтобы в режиме редактора в заголовках колонок отображался не системный текст, а заголовок, описывающий суть хранящихся в колонке значений, можно присвоить каждой колонке с данными или формулами свой заголовок.

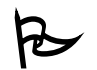

Для того чтобы в конструкторе создать заголовок для колонки:

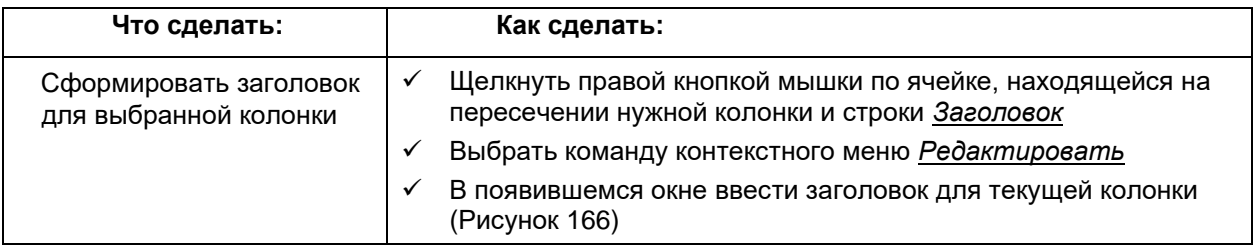

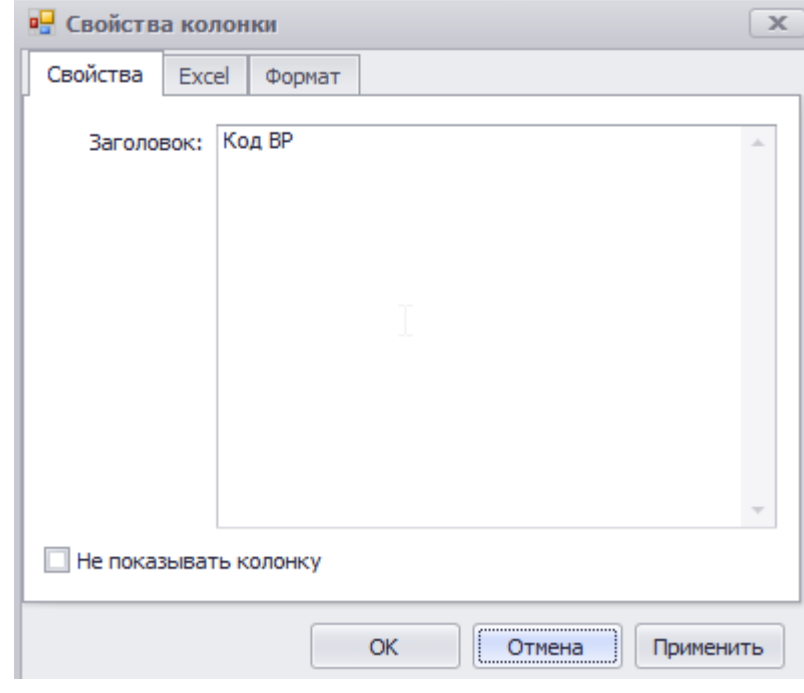

**Рисунок 166. Окно формирования заголовка для колонки**

### **Создание заголовка с помощью генератора названий**

Для того чтобы в режиме редактора в заголовках колонок отображался не системный текст, а заголовок, описывающий суть хранящихся в колонке значений, можно присвоить каждой колонке с данными свой заголовок при помощи генератора названий.

Окно «Просмотр» - отображает вид текущего заголовка. Флажок с названием классификатора позволяет убрать ненужные классификаторы из заголовка.

Кнопка «Показать описание таблицы» позволяет скрыть системные заголовки. Кнопка «Эксперт» позволяет перейти в режим «Эксперт» создания заголовка. В режиме эксперта можно дополнять сгенерированный заголовок любыми символами.

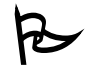

Для того чтобы сгенерировать заголовок нужно:

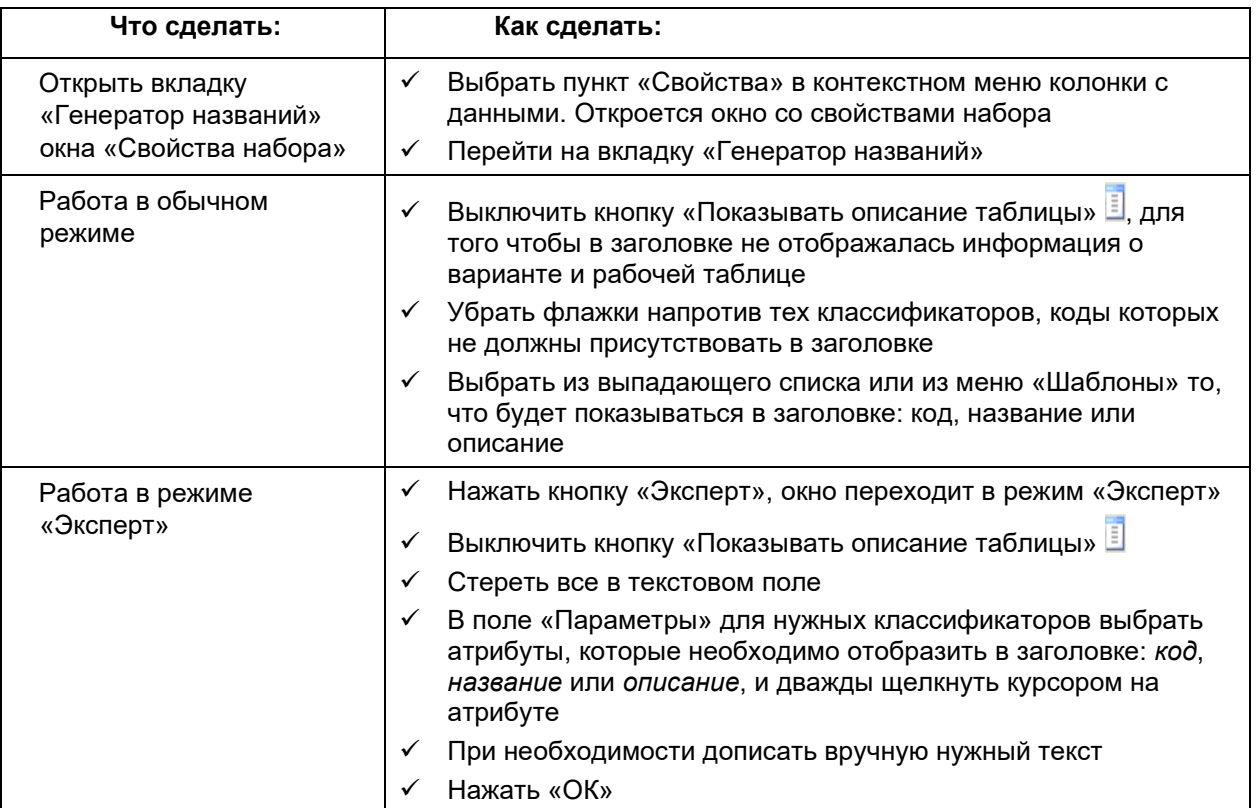

| $\boxed{m}$ [R1] Расходы<br>MO no |                           |                                |                                            |
|-----------------------------------|---------------------------|--------------------------------|--------------------------------------------|
| Данные<br>MO=1900100              | Данные<br>MO=1900200      | Данные<br>MO=1900300           | Данные<br>MO=1900400                       |
| $f_{\text{ac}}$ МО=г. Ачинск      | $f_{\infty}$ MO=г.Боготол | $f_{\infty}$ MO=г.Бородин<br>о | f <sub>*</sub> MO=г. Дивного<br><b>DCK</b> |
|                                   |                           |                                | [E]                                        |

**Рисунок 167. Отображение заголовков для колонок при помощи генератора названий** 

 Заголовки, созданные вручную, имеют приоритет перед заголовками, созданными при помощи генератора названий!

### **Руководство пользователя версия 6.0**

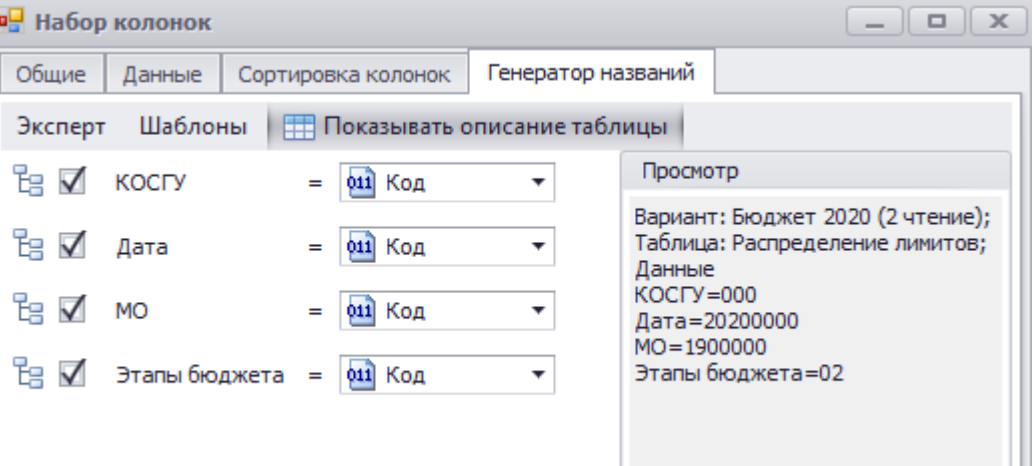

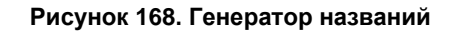

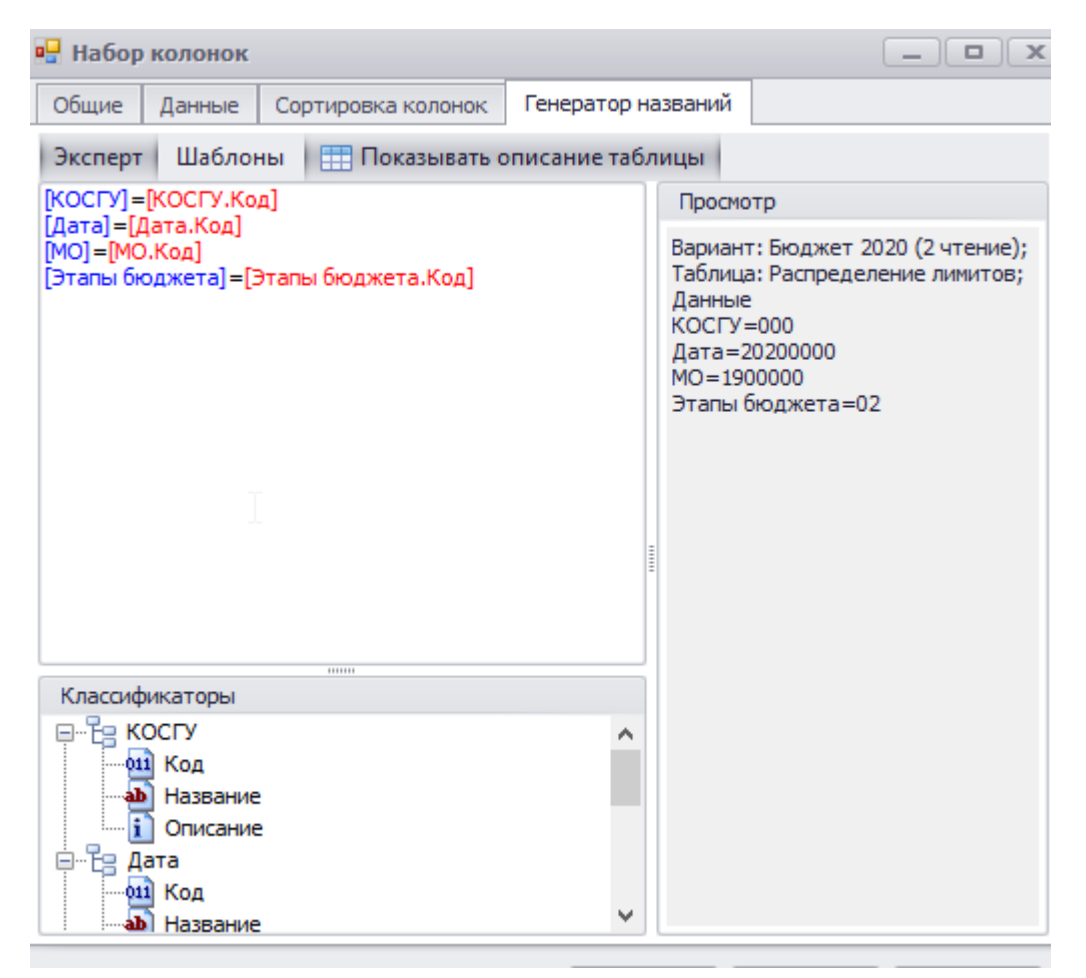

**Рисунок 169. Генератор названий в режиме «Эксперт»**

 Для столбцов формульных колонок имеется возможность генерирования названия с использованием значений параметров. Есть возможность как написание шаблона для названия колонки полностью вручную, так и использование для этой цели подготовленного окна со списком параметров, которое упрощает формирование шаблона для названия колонки. Генератор названий поддерживает цветовую раскраску шаблона – выделение красным цветом вставляемых значений параметров.
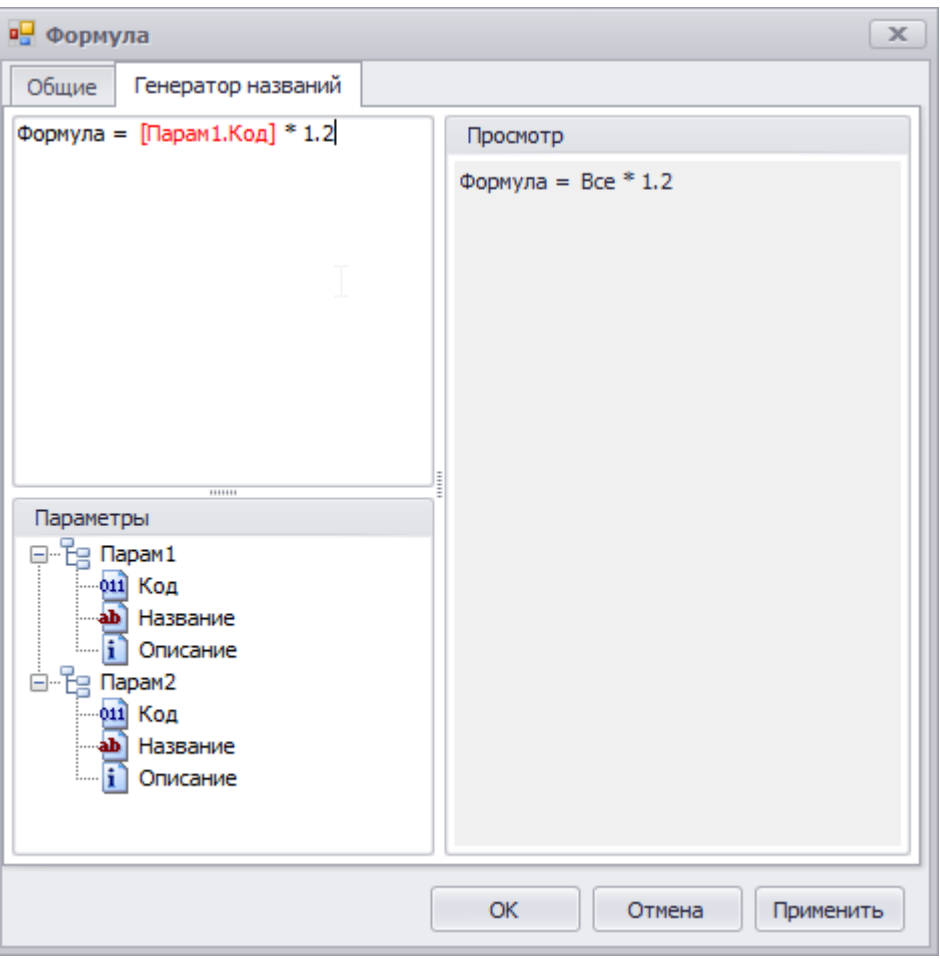

Рисунок 170. Генератор названий формульной колонки

# Сортировка

По умолчанию строки сортируются по кодам классификаторов в порядке следования классификаторов в боковике. При необходимости можно задать другой способ сортировки. Для этого необходимо задать параметры сортировки строк расчетной таблицы.

Для того чтобы в конструкторе задать порядок сортировки, отличный от используемого по умолчанию:

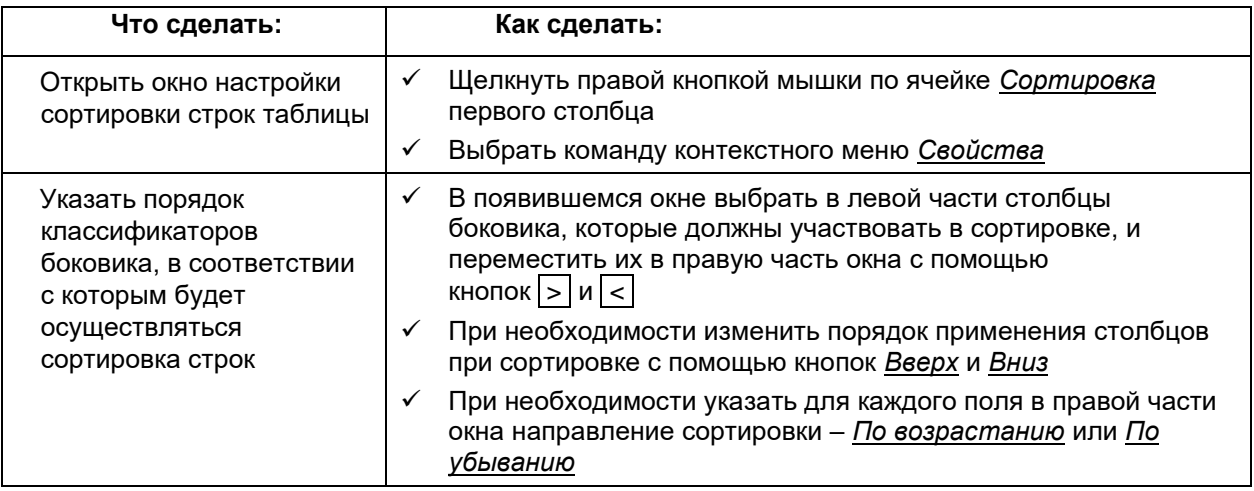

 Сортировка всегда осуществляется в алфавитном порядке по указанным полям. При необходимости задания порядка сортировки, отличного от упорядочения по алфавиту, можно воспользоваться атрибутом *Порядок сортировки* какого-либо из классификаторов боковика. За настройку нестандартной сортировки отвечают администраторы бюджетного процесса!

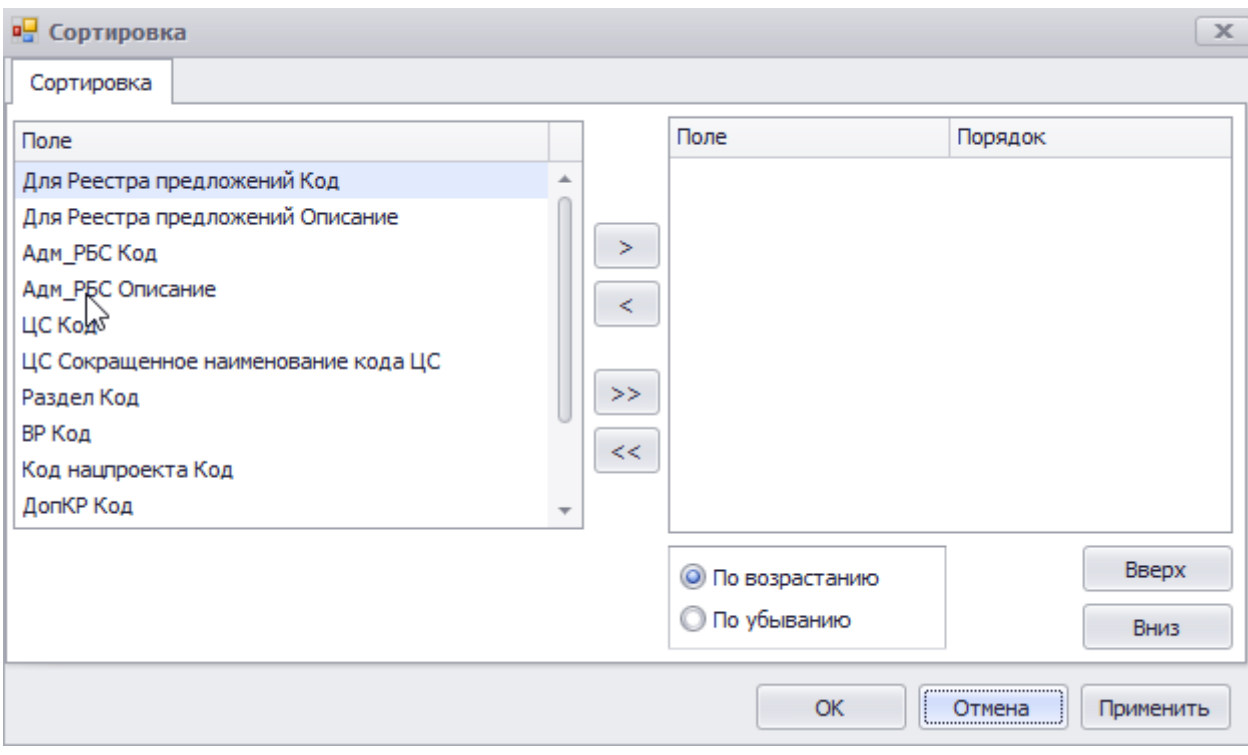

**Рисунок 171. Окно настройки параметров сортировки**

| Таблица                          | А                | B                         | C                     | D                               |        |   |
|----------------------------------|------------------|---------------------------|-----------------------|---------------------------------|--------|---|
| Группа колонок                   | Нумерация        | <sup>В</sup> а Раздел (2) |                       | <b>EE</b> [R1] Расходы<br>MO no |        |   |
| Колонка                          | Номер по порядку | Kog                       | Название<br>(скрытая) | Данные<br>MO=1900100            | Д<br>М |   |
| $\mathbf{i}$ ) Заголовок         |                  | Раздел<br>Код             | Название              | $f_{\infty}$ МО=г. Ачинск       | £      |   |
| ∱ <sub>ж</sub> Формула           |                  |                           |                       |                                 |        |   |
| Сортировка<br>å                  |                  | $\frac{A}{R}$   1         | $\frac{A}{R}$ 2       |                                 |        | Ξ |
| В. Классификаторы (2)            |                  | .                         |                       |                                 |        |   |
| Добавить строки                  |                  |                           |                       |                                 |        |   |
| Разрешенные строки:<br>Не заданы |                  |                           |                       |                                 |        |   |
| Включающий набор (0)             |                  | .                         | $\cdots$              |                                 |        |   |
| Исключающий набор (0)            |                  | .                         | .                     |                                 |        |   |
|                                  |                  |                           |                       |                                 |        |   |

**Рисунок 172. Окно расчетной таблицы в режиме конструктора с настроенной сортировкой**

Для того чтобы изменить созданную ранее сортировку:

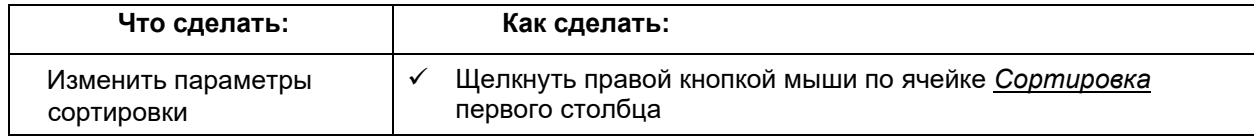

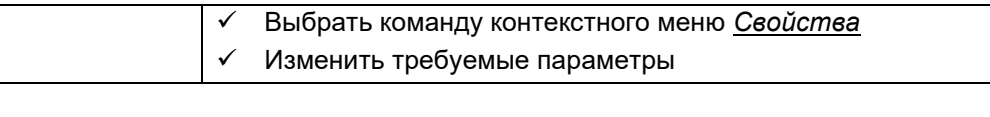

Для того чтобы удалить созданную ранее сортировку:

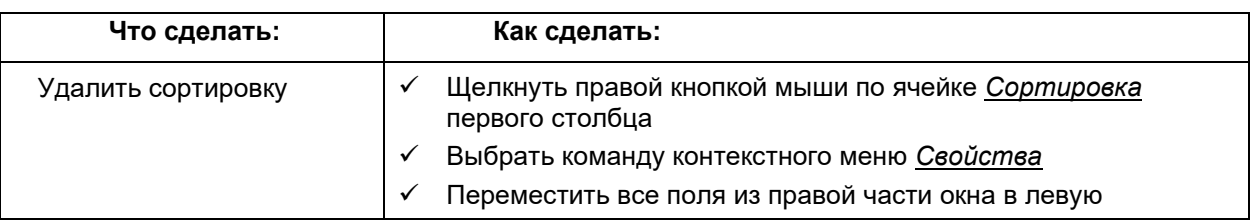

## **Задание генерации агрегатов в расчетной таблице**

Под набором агрегатов в расчетной таблице понимается строка, содержащая промежуточные итоги по одному или нескольким классификаторам боковика.

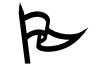

Для того чтобы в конструкторе создать набор агрегатов:

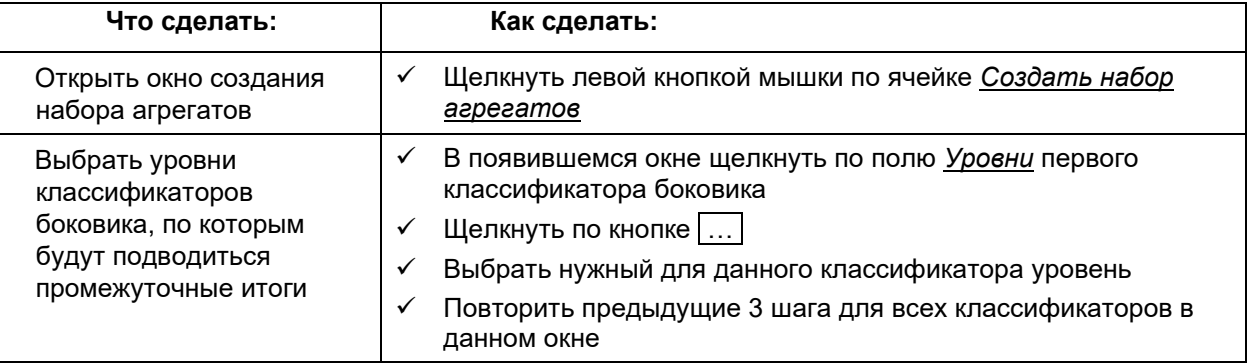

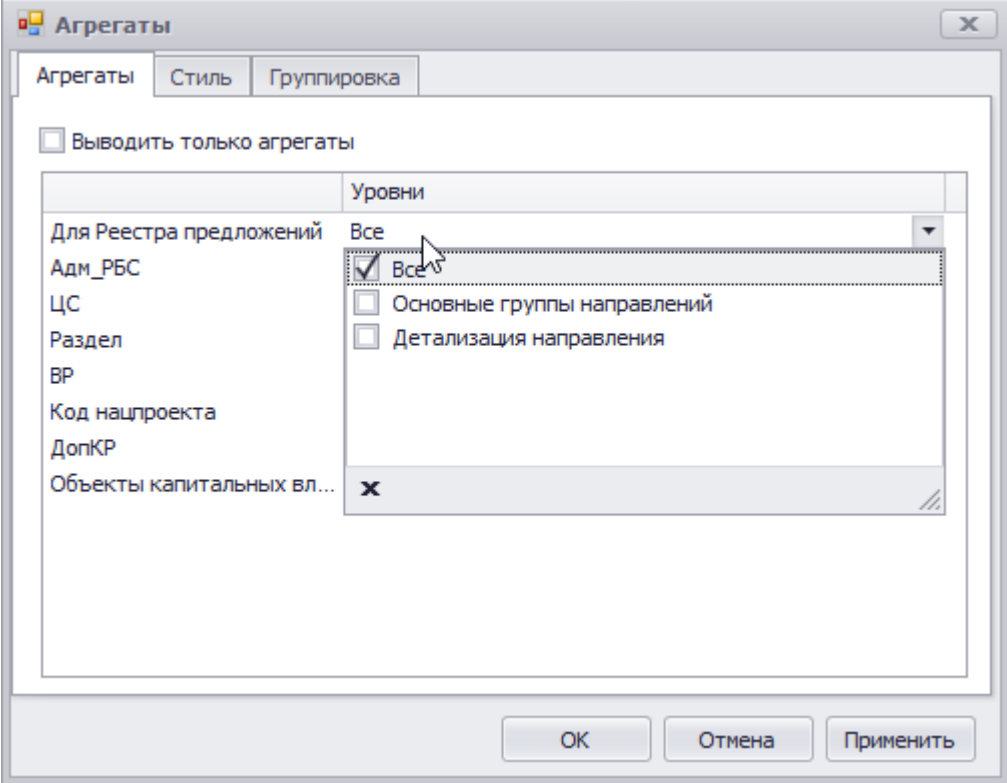

**Рисунок 173. Окно настройки набора агрегатов**

#### **Руководство пользователя версия 6.0**

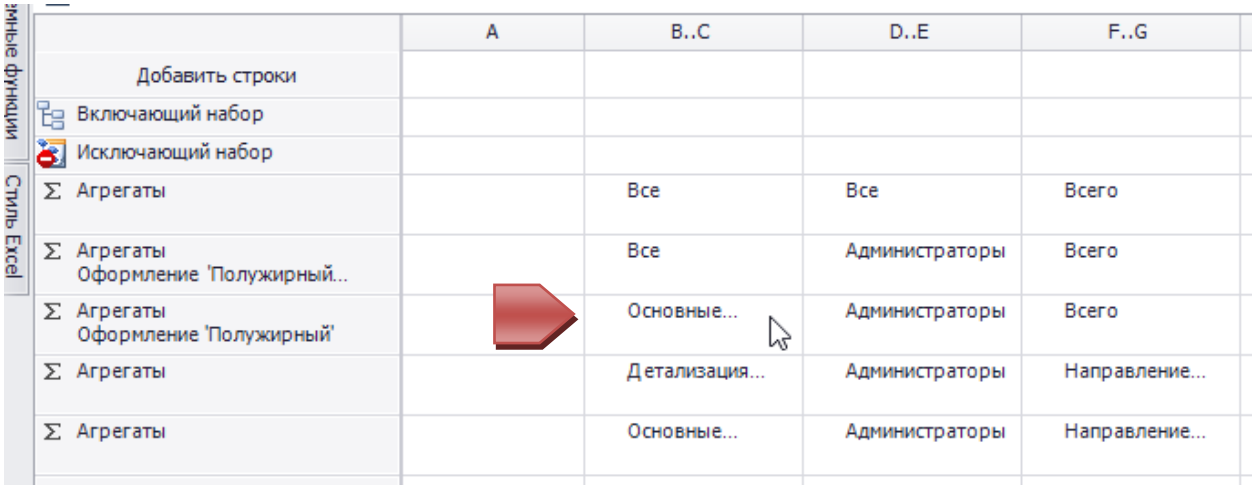

# **Рисунок 174. Расчетная таблица в режиме конструктора с добавленными наборами агрегатов**

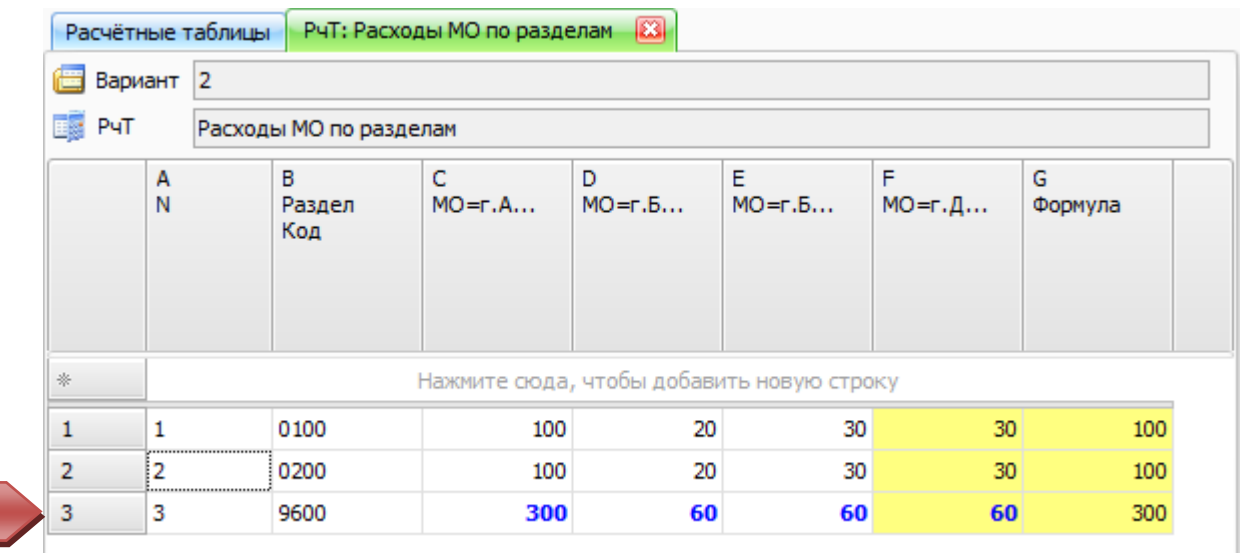

**Рисунок 175. Расчетная таблица в режиме редактора с добавленными наборами агрегатов**

Для того чтобы изменить созданный ранее набор агрегатов:

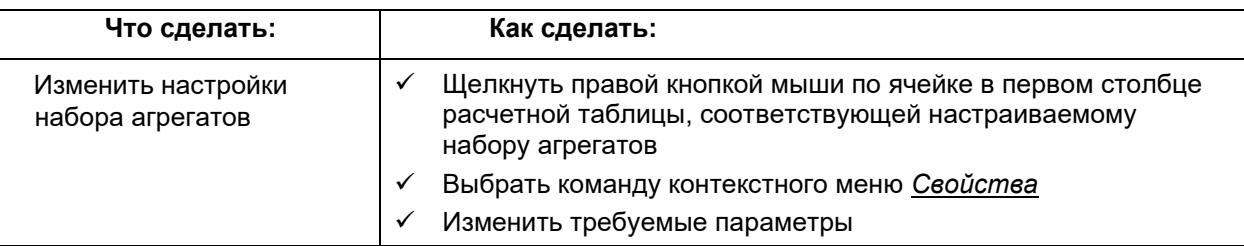

Для того чтобы удалить созданный ранее набор агрегатов:

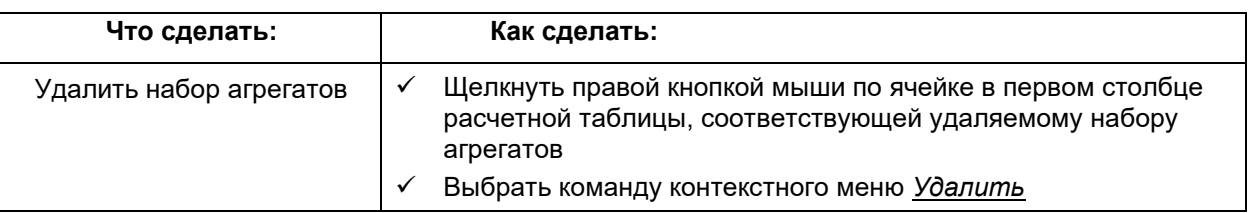

## Применение оформления к отдельным строкам

Для того чтобы в режиме редактора выделить отдельные строки, можно применить к ним различные варианты оформления. Настройка оформления осуществляется в режиме конструктора.

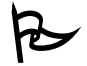

Для того чтобы создать оформление для строки или набора строк:

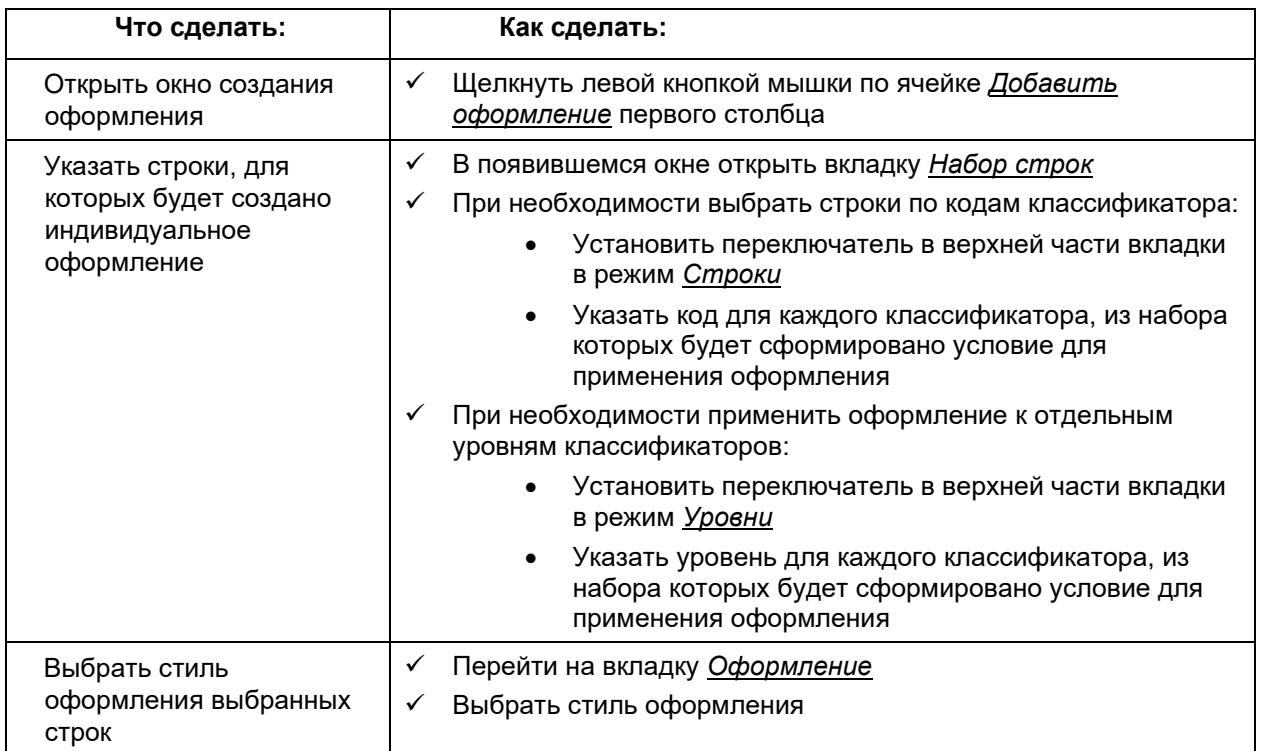

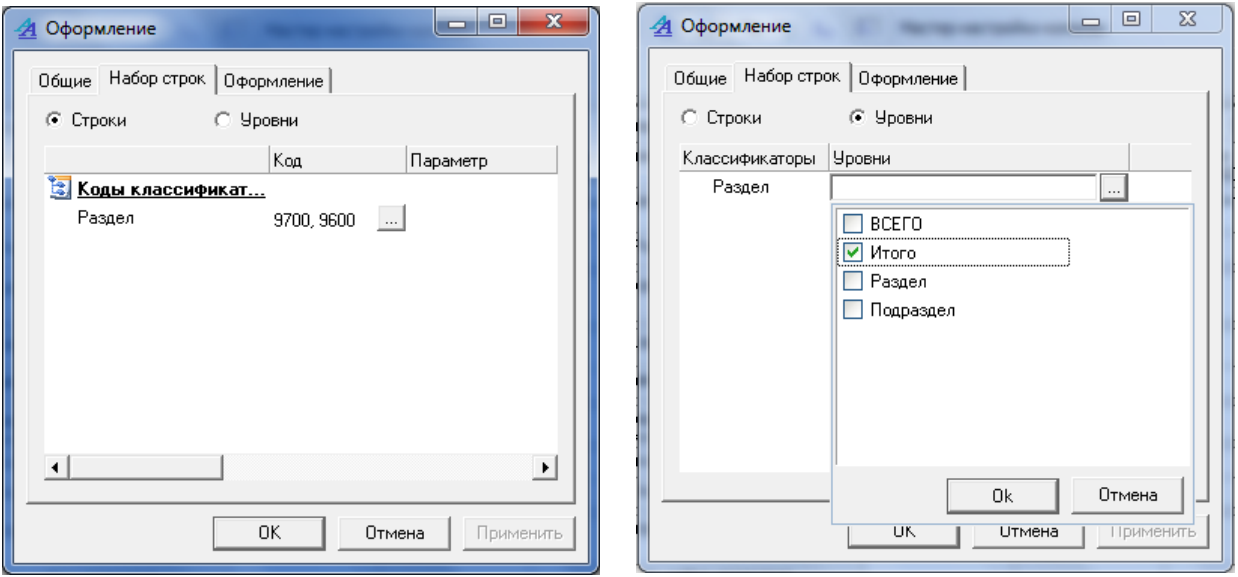

Рисунок 176. Выбор строк, для которых будет создано индивидуальное оформление

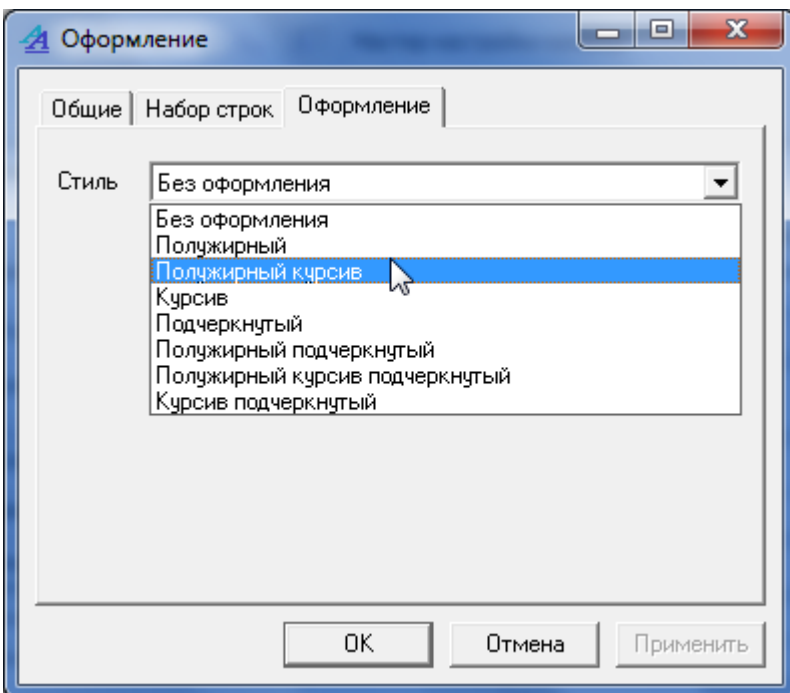

**Рисунок 177. Выбор стиля оформления указанных строк**

| Таблица                                                                     | А                      | B.C.                      | D                            | E                            | E.                          | ▲ |
|-----------------------------------------------------------------------------|------------------------|---------------------------|------------------------------|------------------------------|-----------------------------|---|
| Колонка                                                                     | Номер по порядку   Код | Название                  | Данные<br>MO=1900100         | Данные<br>MO=1900200         | Данные<br>MO=190030         |   |
| $\mathbf{i}$ ) Заголовок                                                    |                        |                           | $f_{\text{ac}}$ МО=г. Ачинск | $f_{\text{ac}}$ MO=г.Боготол | $f_{\infty}$ MO=r. $5$<br>0 |   |
| $f_{\text{ac}}$ Формула                                                     |                        |                           |                              |                              |                             |   |
| ☆ Сортировка                                                                |                        | $A$ 1.2                   |                              |                              |                             |   |
| <b>Уз</b> Классификаторы (2)                                                |                        | $\cdots$                  |                              |                              |                             |   |
| Добавить строки                                                             |                        |                           |                              |                              |                             |   |
| Разрешенные строки:<br>Ho consult                                           |                        |                           |                              |                              |                             | Ξ |
| Включающий набор (0)                                                        |                        |                           |                              |                              |                             |   |
| Исключающий набор (0)                                                       |                        | .                         |                              |                              |                             |   |
| ∑ Агрегаты                                                                  |                        | Итого<br>Раздел           |                              |                              |                             |   |
| Создать набор агрегатов                                                     |                        |                           |                              |                              |                             |   |
| $\blacktriangleright$ $\blacktriangleleft$ 0 формление<br>Полужирный курсив |                        | 0100, 0200, 0300,<br>0400 |                              |                              |                             |   |
| Добавить оформление                                                         |                        |                           |                              |                              |                             |   |
|                                                                             |                        |                           |                              |                              |                             |   |

**Рисунок 178. Расчетная таблица в режиме конструктора с настроенным оформлением строк агрегатов**

#### Руководство пользователя

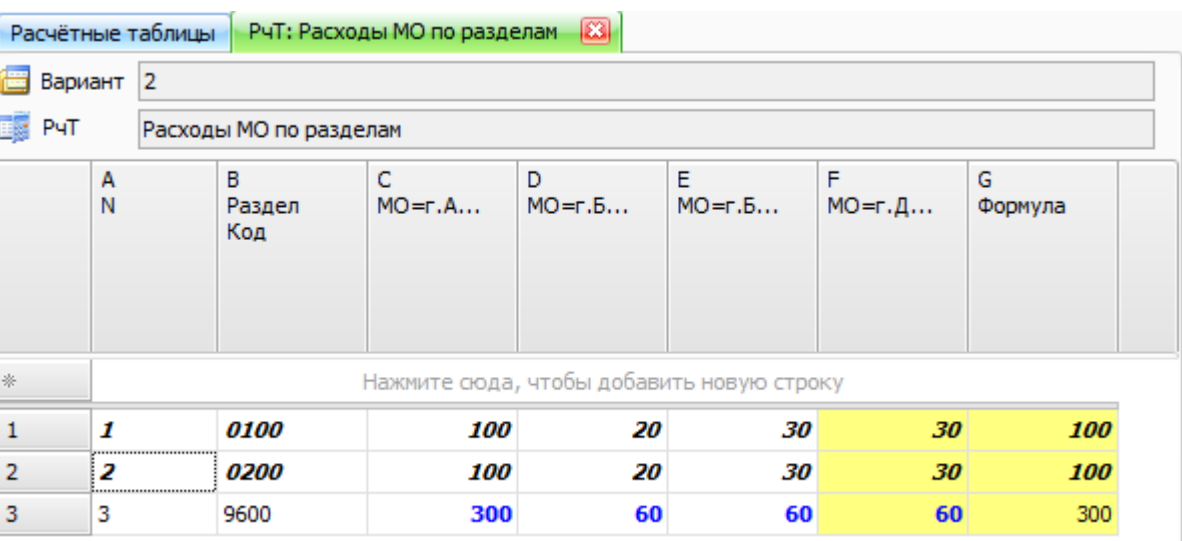

### Рисунок 179. Расчетная таблица в режиме редактора с настроенным оформлением строк агрегатов

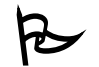

Для того чтобы изменить созданное ранее оформление:

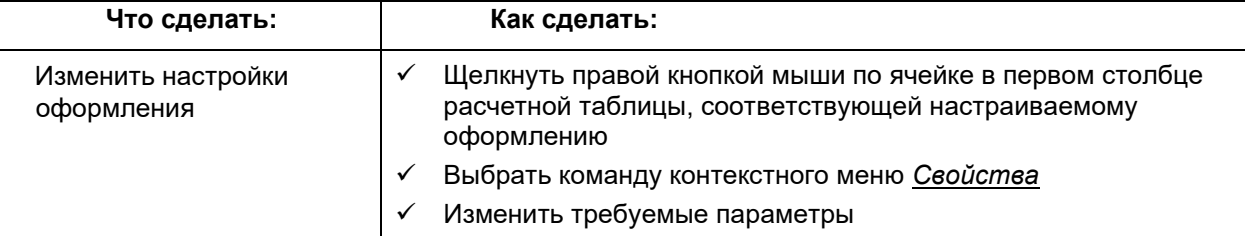

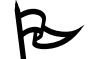

Для того чтобы удалить созданное ранее оформление:

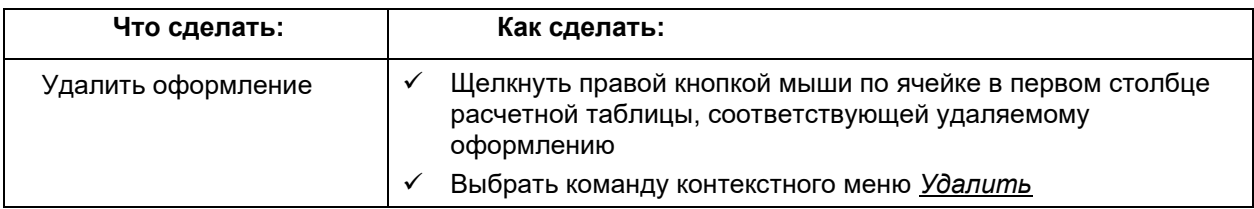

# Работа с картограммами

В Системе реализована возможность представления данных по муниципальным образованиям (далее - MO) в виде контурной карты. Такой способ представления является наиболее наглядным, информативным и может использоваться в презентациях, докладах и отчетах.

Отображение данных расчетной таблицы в виде картограммы и работа с самой картограммой осуществляется в редакторе расчетных таблиц.

Отображение данных на карте возможно только для расчетных таблиц, в структуре которых присутствует классификатор, коды которого связаны с гео-объектами.

Наличие связи классификатора с гео-объектами можно проверить в свойствах классификатора. На связь классификатора с гео-объектами указывает наличие у классификатора атрибута кодов с типом атрибута «Гео-атрибут».

версия 6.0

| Скрытый<br>$\mathbf{A}$<br>$\Box$<br>ИНН<br>Строка 16<br>A<br>Целое число<br>Порядок сортировки<br>A<br>OKATO<br>Строка 16<br>A<br>Строка 1024<br>Название для Приложе<br>A<br><b>ATE</b><br>Строка 256<br>A<br>Строка 64<br>Единица измерения<br>A<br>код ПБС<br>Строка 1024<br>A<br>Тип МО<br>Строка 8<br>A | Название                            | Список атрибутов данных для кодов классификатора<br>Тип |  |  |  |  |
|----------------------------------------------------------------------------------------------------|-------------------------------------|---------------------------------------------------------|--|--|--|--|
| $\boldsymbol{+}$<br>$\begin{array}{c} + \end{array}$<br>$+$<br>$\pm$<br>$\overline{+}$<br>$\overline{+}$<br>$+$<br>$\begin{array}{c} \top \end{array}$                                                                                                    |                                     |                                                         |  |  |  |  |
|                                                                                                    |                                     |                                                         |  |  |  |  |
|                                                                                                    |                                     |                                                         |  |  |  |  |
|                                                                                                    |                                     |                                                         |  |  |  |  |
|                                                                                                    |                                     |                                                         |  |  |  |  |
|                                                                                                    |                                     |                                                         |  |  |  |  |
|                                                                                                    |                                     |                                                         |  |  |  |  |
|                                                                                                    |                                     |                                                         |  |  |  |  |
|                                                                                                    | Сортировка для прило<br>Целое число |                                                         |  |  |  |  |
| $\overline{A}$<br>$\overline{+}$<br>Geo_obj<br>Гео-атрибут                                                                                                    |                                     |                                                         |  |  |  |  |
| <b>OKTMO</b><br>$\overline{A}$<br>Строка 16<br>$+$                                                                                                    |                                     |                                                         |  |  |  |  |

**Рисунок 180. Свойства классификатора. Гео-атрибут**

## **Открытие картограммы**

Если расчетная таблица имеет в своей структуре классификатор, связанный с геообъектами, для того чтобы в редакторе расчетных таблиц появилась возможность представления данных расчетной таблицы в виде картограммы, необходимо создать в структуре расчетной таблицы колонку с гео-атрибутом классификатора и установить флажок напротив свойства расчетной таблицы «Показывать карту».

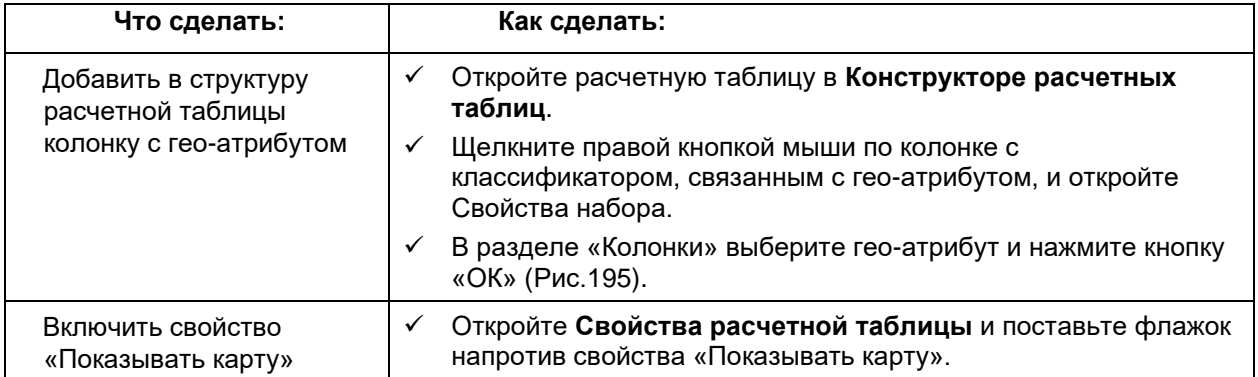

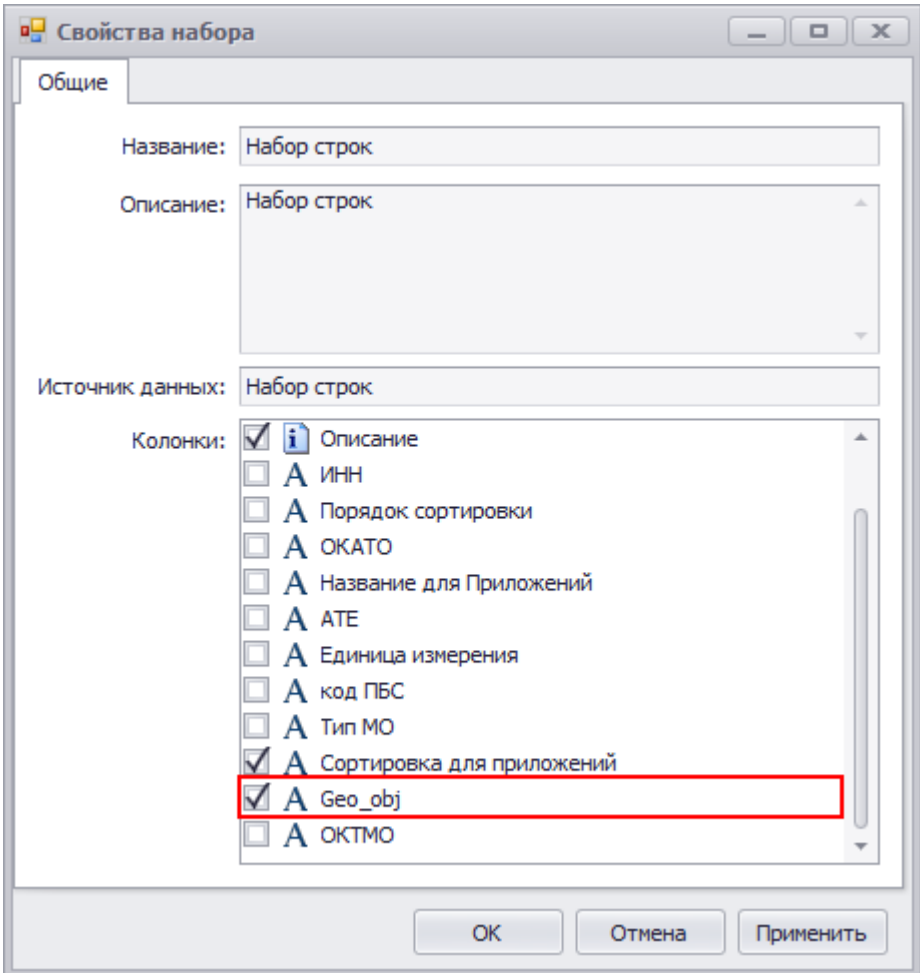

**Рисунок 181. Добавление колонки с гео-атрибутом**

 Добавленную колонку с гео-атрибутом можно скрыть, щелкнув правой кнопкой мыши по заголовку колонки и установив флажок напротив свойства «Не показывать колонку».

Если в структуру расчетной таблицы добавлена колонка с гео-атрибутом и установлено свойство «Показывать карту» для отображения данных расчетной таблицы в виде картограммы откройте расчетную таблицу в **Редакторе расчетной таблицы** и нажмите кнопку «Карта», расположенную на панели управления в разделе «Вид».

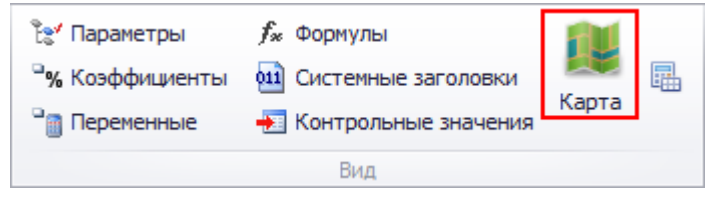

**Рисунок 182. Кнопка "Карты"**

## **Настройка картограммы**

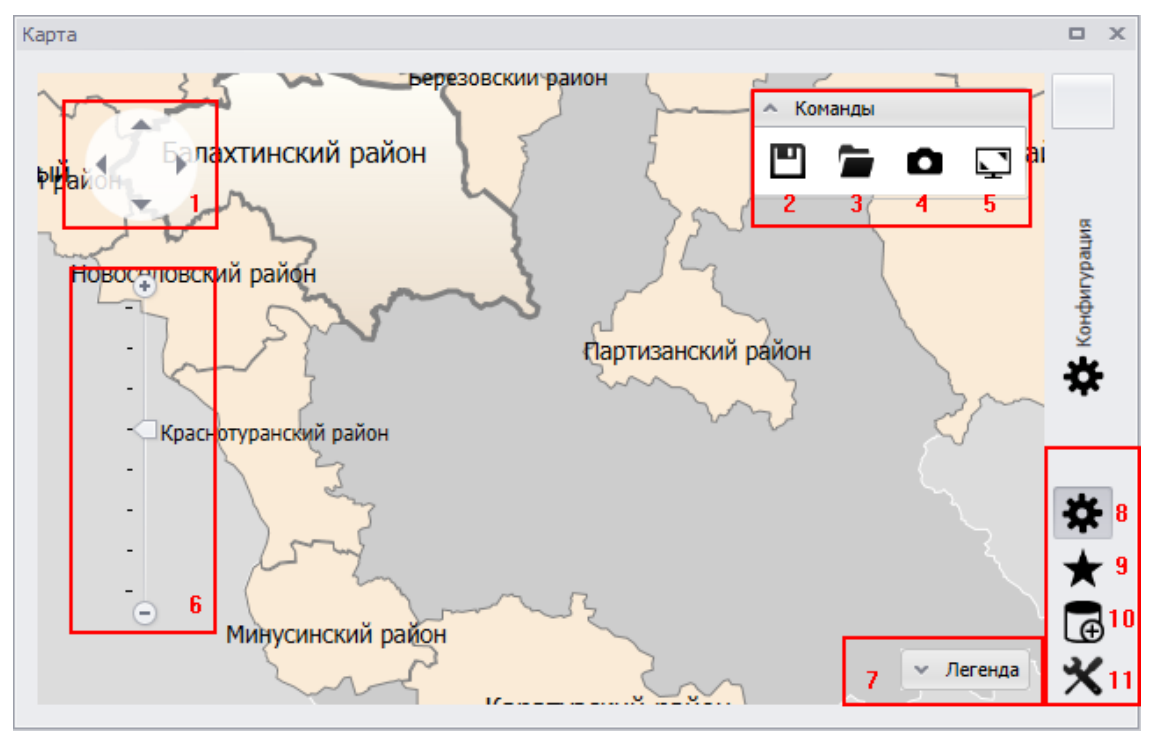

**Рисунок 183. Картограмма**

Работа с картограммами в АИС Сапфир представлена следующим функционалом:

1. Кнопка «скроллинга» - позволяет управлять позицией и перемещаться по карте. Перемещаться по карте можно также с помощью левой кнопки мыши, для этого зажмите левую кнопку мыши в области карты и потяните в сторону, противоположную стороне перемещения.

2. Кнопка «Сохранить» - сохраняет состояние карты.

3. Кнопка «Загрузить» - загружает сохраненное состояние карты.

4. Кнопка «Сохранить изображение» - сохраняет отображенную область карты в виде изображения в формате \*png.

5. Кнопка «На весь экран» - отображает карту на весь экран.

6. Шкала управления масштабом – позволяет регулировать масштаб карты. Управлять масштабом карты можно также с помощью колесика мыши.

7. Легенда – отображает легенду картограммы.

8. Кнопка «Конфигурация» - открывает панель конфигурации.

9. Кнопка «Условное форматирование» - открывает панель настройки условного форматирования.

10. Кнопка «Данные» - открывает панель настройки отображения данных.

### **Настройка Конфигурации**

На панели настройки конфигурации определяется в каком виде будут отображаться данные расчетной таблицы.

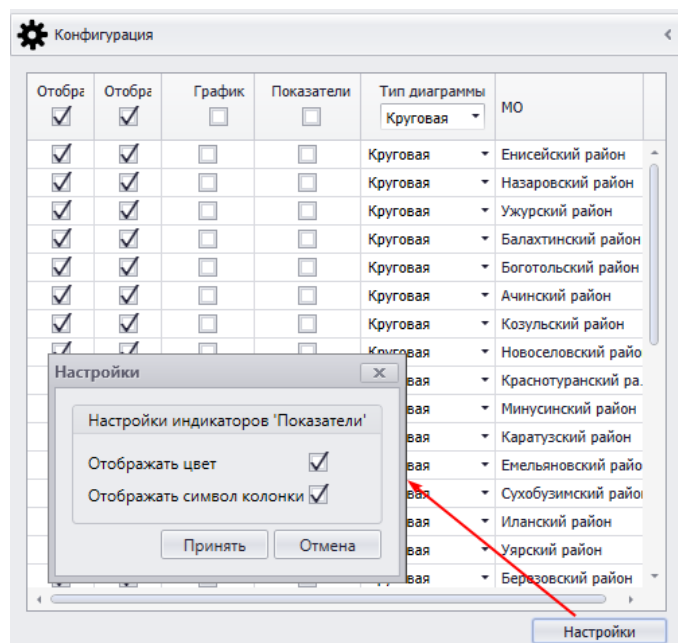

**Рисунок 184. Панель настройки Конфигурации**

Колонка «Отобразить на карте» отвечает за отображение всех компонентов картограммы: названия МО, графика и показателей. Если колонка не отмечена флажком, то ни один из компонентов не будет отображен на картограмме.

Колонка «Отобразить название» отвечает за отображение на картограмме названий МО.

Колонка «График» отвечает за отображения на картограмме данных расчетной таблицы в виде графиков. Тип графика выбирается в колонке «Тип диаграммы».

Колонка «Показатели» отвечает за на картограмме данных расчетной таблицы в виде показателей. При отображении данных в виде показателей, таже можно отобразить символ колонки данных и настроить для каждой колонки свой цвет. Чтобы настроить отображение указанных индикаторов на картограмме, нажмите кнопку «Настроить», расположенную внизу Панели.

Колонка «Тип диаграмме» отвечает за тип диаграммы, который будет использован для отображения данных. Существую два типа диаграммы: круговая и столбчатая.

Колонка «МО» содержит перечень МО, которые могут быть отображены на картограмме.

 $\bullet$  Конфигурацию можно настроить отдельно для каждого МО и для всех МО, отображенных на карте. Для настройки конфигурации для всех МО одновременно используйте поле для флажка, расположенной в области названия колонок.

#### **Настойка условного форматирования**

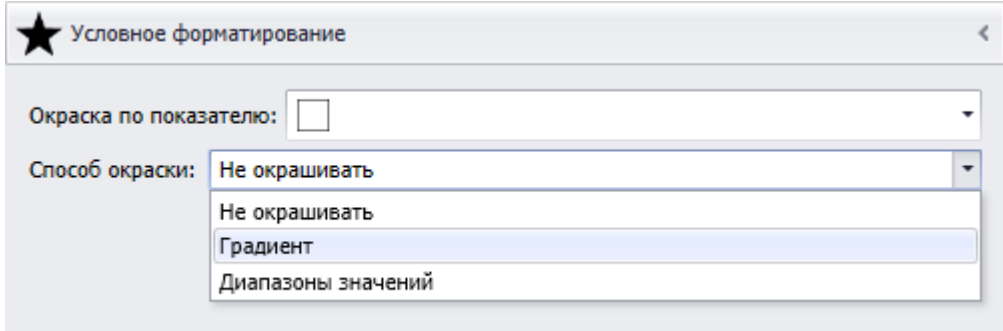

**Рисунок 185. Панель настройки условного форматирования**

На панели настройки конфигурации определяется способ окраски картограммы.

В строке «Окраска по показателю» определяется колонка, данные которой будут использованы для определения цвета окрашивания области.

В строке «Способ окраски» определяется способ окраски областей картограммы.

## **Панель «Данные»**

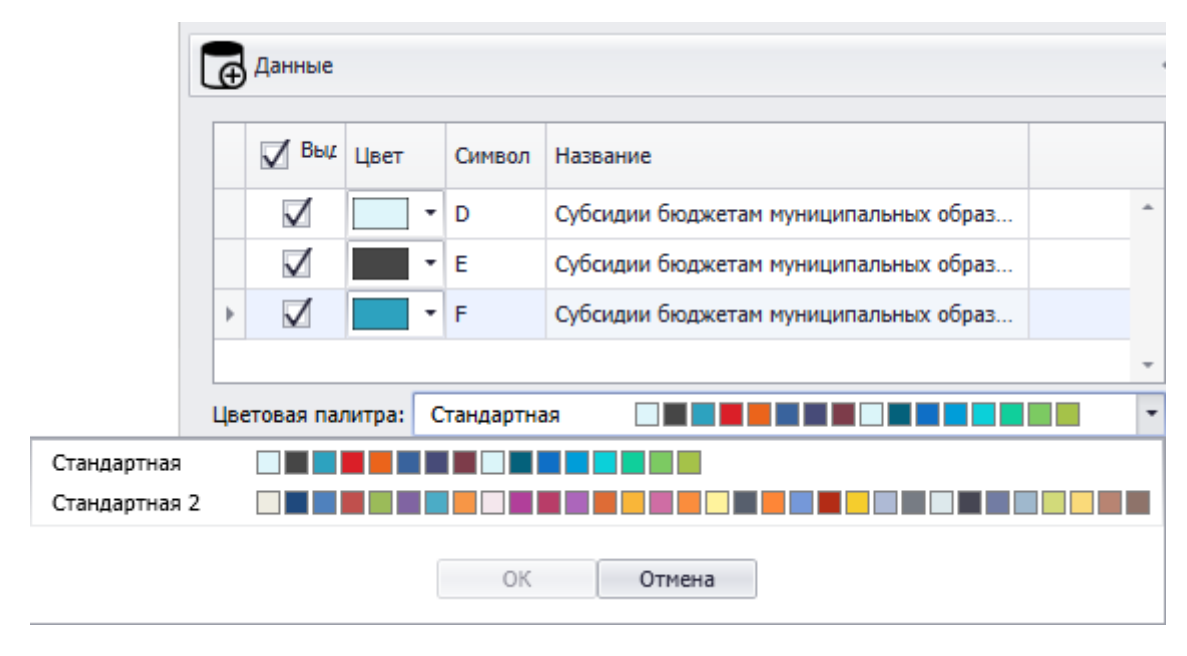

### **Рисунок 186. Панель "Данные"**

На панели «Данные» можно установить перечень данных, которые будут отображаться на картограмме и цвет индикатора показателей. Чтобы данные колонки расчетной таблицы отображались на картограмме установить флажок в колонке «Выделить все». Выбор цвета для индикатора показателя происходит в колонке «Цвет». Палитра, из которой будет выбран цвет для индикатора, задается в строке «Цветовая палитра».

# **Удаление расчетной таблицы**

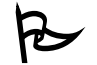

Для того чтобы удалить расчетную таблицу:

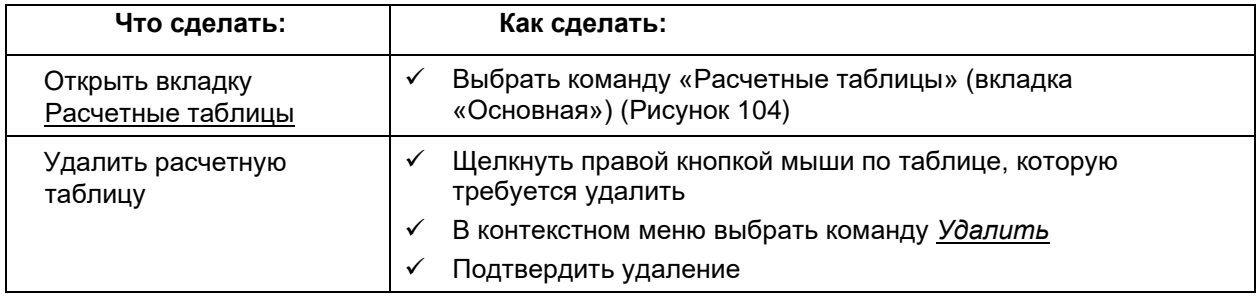

# **Копирование расчетной таблицы**

Копирование расчетной таблицы возможно как с переносом копии в другой вариант, так и в пределах того же варианта.

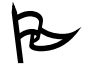

Для того чтобы создать копию расчетной таблицы в другом варианте:

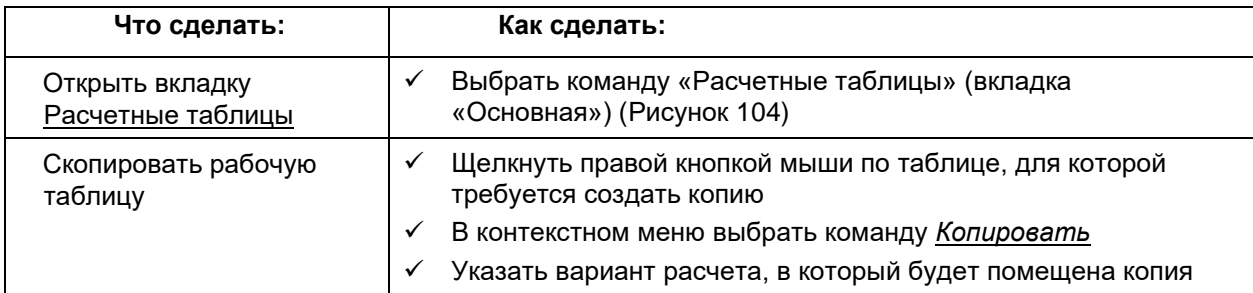

После этого в указанном варианте будет создана копия расчетной таблицы с тем же именем и всеми свойствами исходной таблицы.

 Для того чтобы создать копию расчетной таблицы в том же варианте, но с другим именем, достаточно при копировании указать новое имя таблицы.

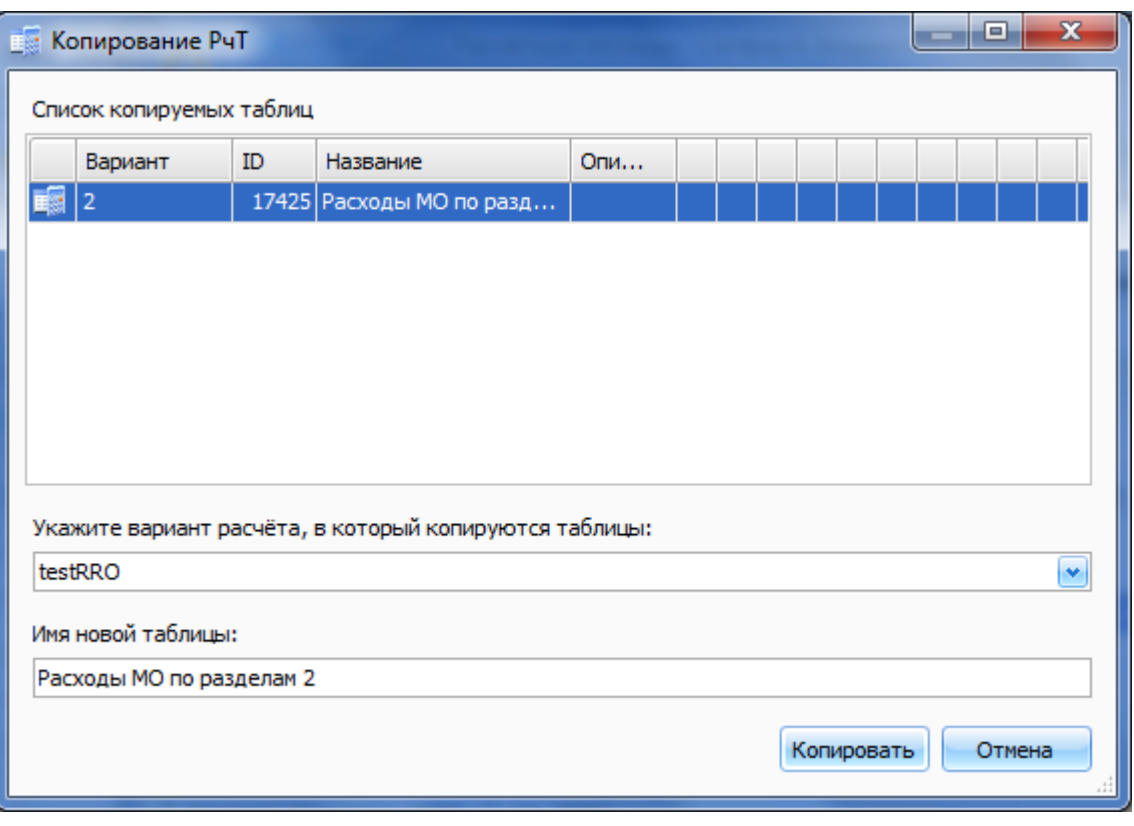

**Рисунок 187. Окно копирования расчетной таблицы в другой вариант**

# Параметризация расчетных таблиц

Параметризация расчетных таблиц позволяет представлять разные срезы данных из подключенных рабочих таблиц без изменения структуры расчетной таблицы. Например, используя в качестве параметра дату можно представлять данные за разные периоды времени.

Параметризация данных из рабочей таблицы, подключенной как колонка, возможна, только если не все классификаторы рабочей таблицы присутствуют в боковике расчетной таблицы. При этом параметр задается как раз по отсутствующим в боковике классификаторам, предоставляя возможность выбора нужного среза при каждом открытии расчетной таблицы в редакторе.

При параметризации рабочей таблицы, используемой в качестве источника строк, предоставляется возможность задания дополнительных срезов данных по тем классификаторам, которые присутствуют в боковике. При этом указанный параметр действует как дополнительный фильтр при формировании набора строк, отображаемых в режиме редактора.

# Параметризация колонок с данными

Для того чтобы в конструкторе создать параметр для рабочей таблицы, подключенной как столбец:

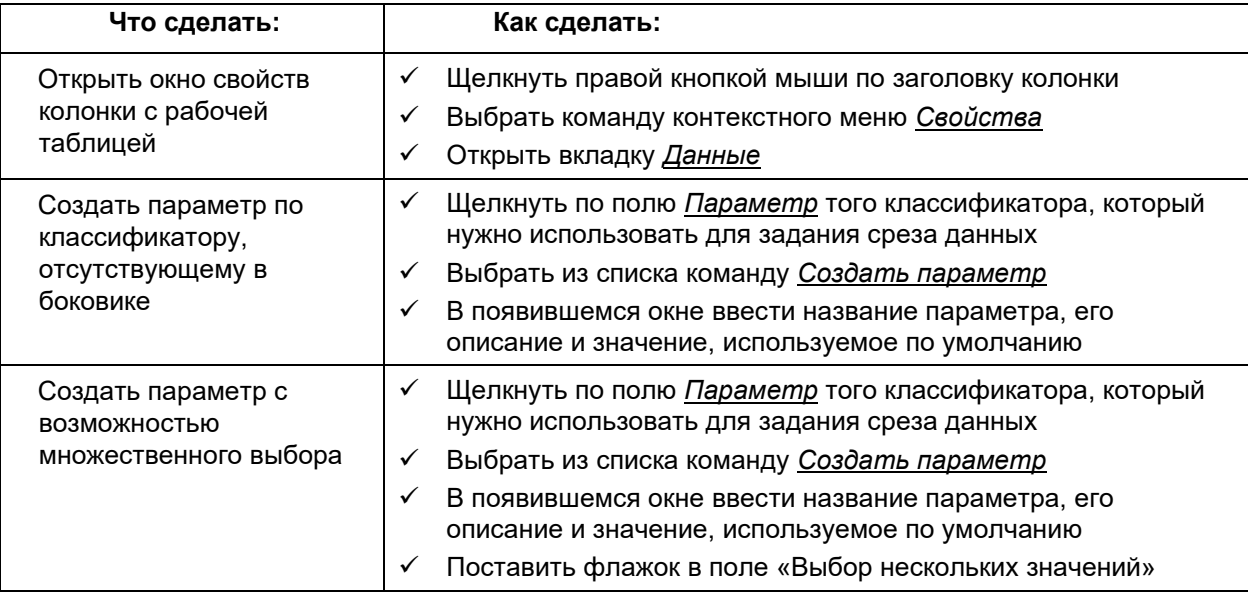

При использовании множественного параметра в формулах нельзя использовать колонки имеющие параметр! Для вычислений применимы формулы только с группой колонок -**РЕГИОНОМ** 

| Таблица                           | A                      | B.C.                 |                 |          | D                      | Ε                                 | F |  |
|-----------------------------------|------------------------|----------------------|-----------------|----------|------------------------|-----------------------------------|---|--|
| ▶   Группа колонок                | Нумерация              | <b>Ва</b> Раздел (2) | <b>EE</b>       | $MD$ no. | [R1] Расходы           |                                   |   |  |
| Колонка                           | Номер по порядку   Код | Название             | Да<br>МC        |          | Развернуть<br>Свернуть |                                   |   |  |
| $\mathbf{i}$ ) Заголовок          |                        |                      | $f_{\varkappa}$ |          |                        | Добавить группу колонок в формулу |   |  |
| $f_{\text{ac}}$ Формула           |                        |                      |                 |          | Свойттва               |                                   |   |  |
| А Сортировка                      |                        | $\frac{A}{a}$ 1, 2   |                 |          | Удалить                |                                   |   |  |
| <u>е</u> Классификаторы (2)       |                        |                      |                 |          |                        |                                   |   |  |
| Добавить строки                   |                        |                      |                 |          |                        |                                   |   |  |
| Разрешенные строки:<br>Ho consult |                        |                      |                 |          |                        |                                   |   |  |
| Включающий набор (0)              |                        |                      |                 |          |                        |                                   |   |  |
| Исключающий набор (0)             |                        |                      |                 |          |                        |                                   |   |  |
| $\Sigma$ Агрегаты                 |                        | Итого<br>Раздел      |                 |          |                        |                                   |   |  |
| Создать набор агрегатов           |                        |                      |                 |          |                        |                                   |   |  |
| 4 Оформление                      |                        | 0100, 0200, 0300,    |                 |          |                        |                                   |   |  |
|                                   |                        |                      |                 |          |                        |                                   |   |  |

**Рисунок 188. Вызов окна свойств колонки с рабочей таблицей**

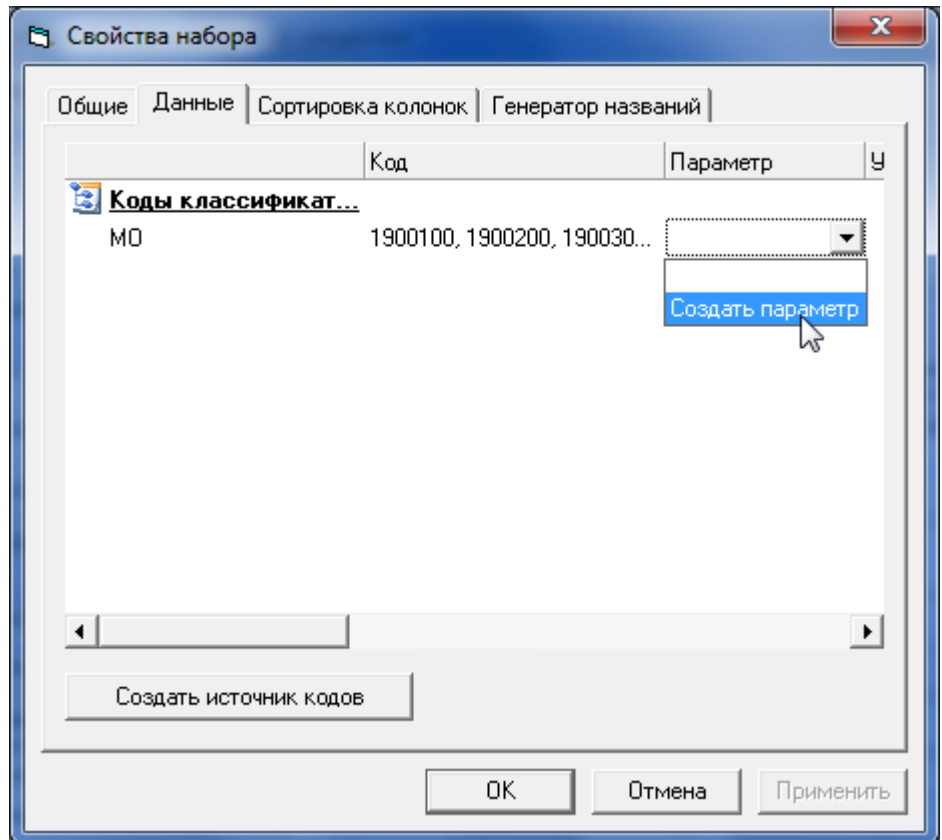

**Рисунок 189. Создание параметра для колонки с рабочей таблицей**

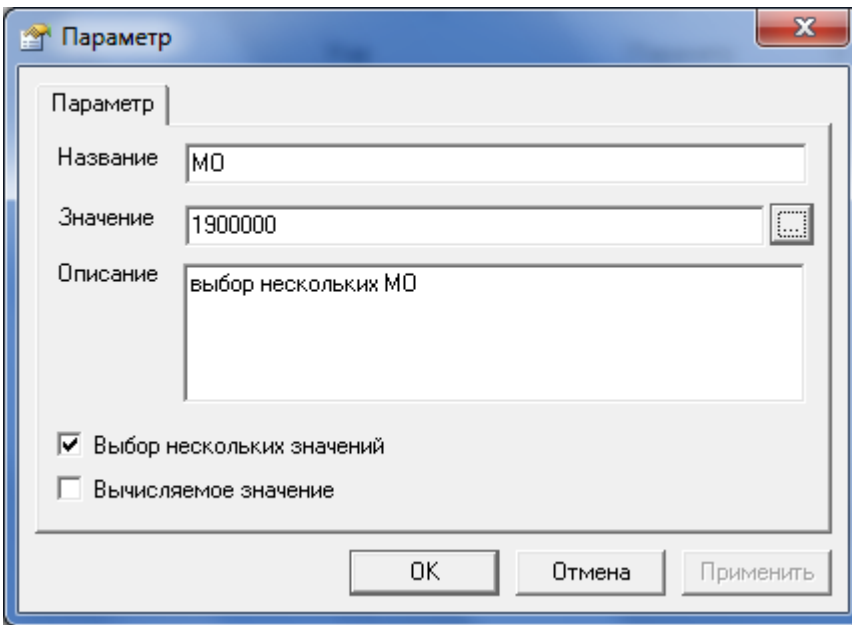

**Рисунок 190. Настройка параметра для колонки с рабочей таблицей**

# *Параметризация источника строк*

Для того чтобы в конструкторе создать параметр для рабочей таблицы, подключенной как источник строк:

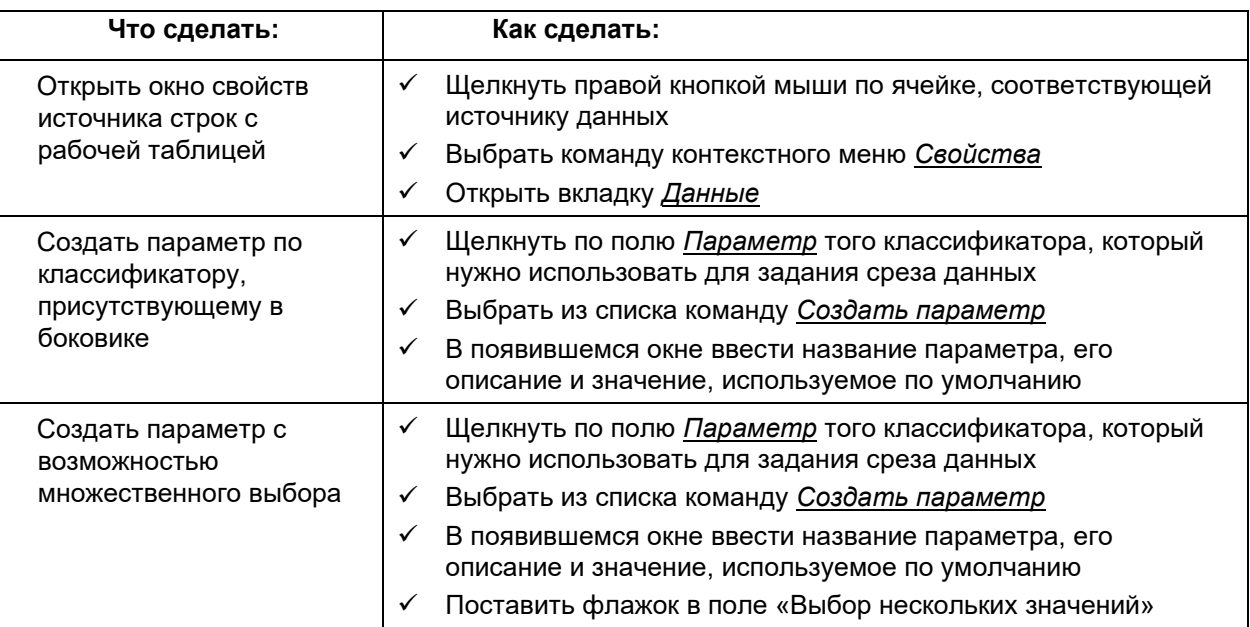

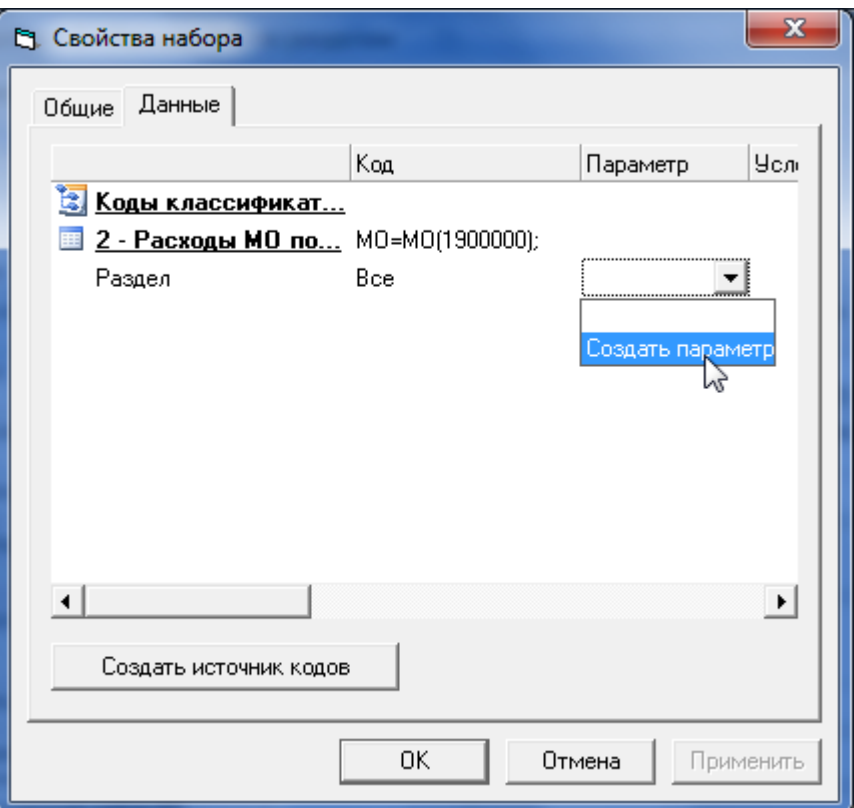

**Рисунок 191. Создание параметра для источника строк с рабочей таблицей**

При открытии расчетной таблицы в редакторе или в Excel система будет отображать окно *Установка параметров*, в котором можно указать конкретный срез данных для каждого параметра (Рисунок 192).

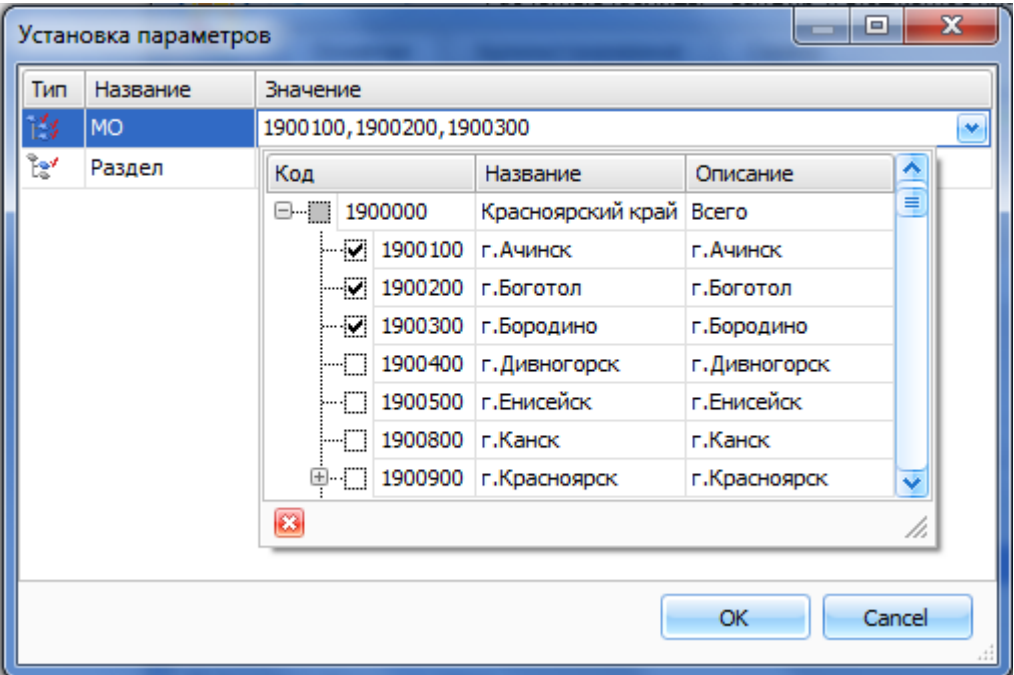

**Рисунок 192. Окно выбора среза данных при открытии расчетной таблицы в редакторе**

### *Вычисляемые параметры для расчетной таблицы*

Вычисляемые параметры позволяют упростить перенос расчетных таблиц из одного варианта в другой путем привязки параметров расчетной таблицы к атрибутам варианта. Например,

вычисляемые параметры помогут минимизировать затраты на ручную обработку таблиц при переходе на новый период планирования бюджета.

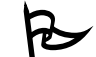

Для того чтобы в конструкторе создать вычисляемый параметр:

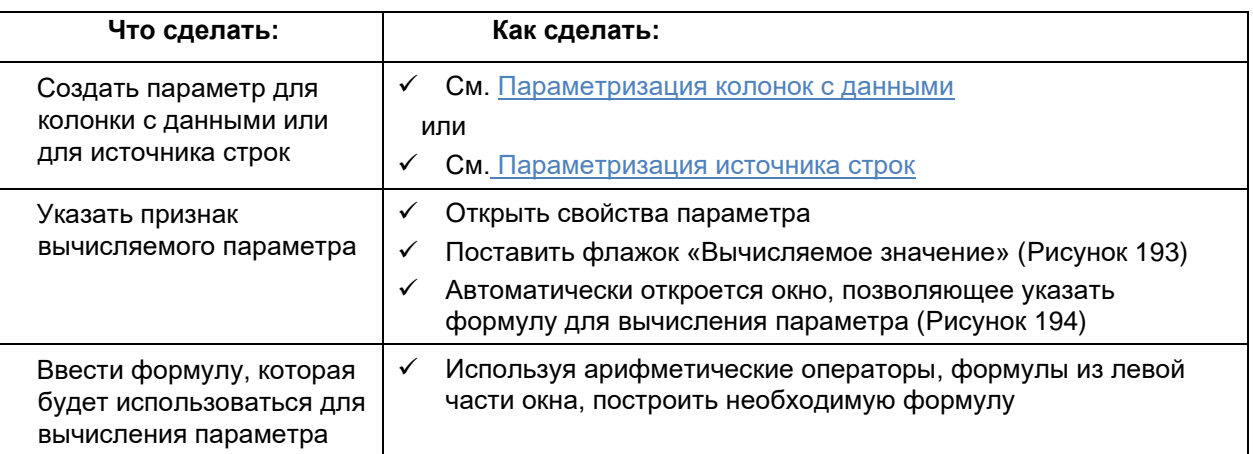

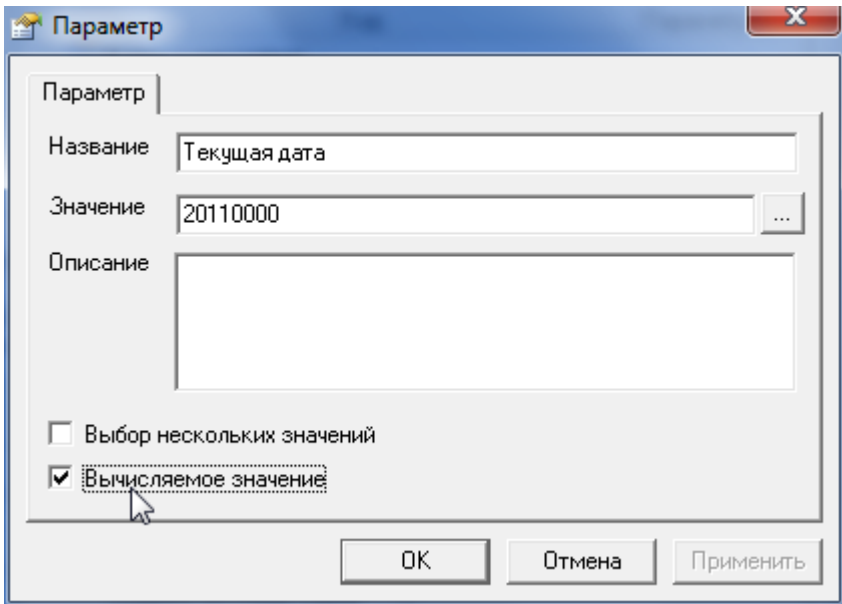

**Рисунок 193. Свойства параметра**

В левой части окна находится список доступных функций: математические, строковые и т.д. Отдельная группа *Функции расчетных таблиц Сапфира* (Рисунок 194) содержит функции, позволяющие использовать при расчете параметра различные атрибуты расчетного листа:

- **ТекущийПериод** возвращает год *текущий период* для варианта, которому принадлежит расчетная таблица (см. Основные свойства варианта)
- **ПлановыйПериод** *Текущий период + 1*
- **ПлановыйПлюсОдинПериод** *ПлановыйПериод + 1*
- **ПлановыйПлюсДваПериод** *ПлановыйПериод + 2*
- **ОтчетныйПериод**  *Текущий период - 1*

#### **Руководство пользователя версия 6.0**

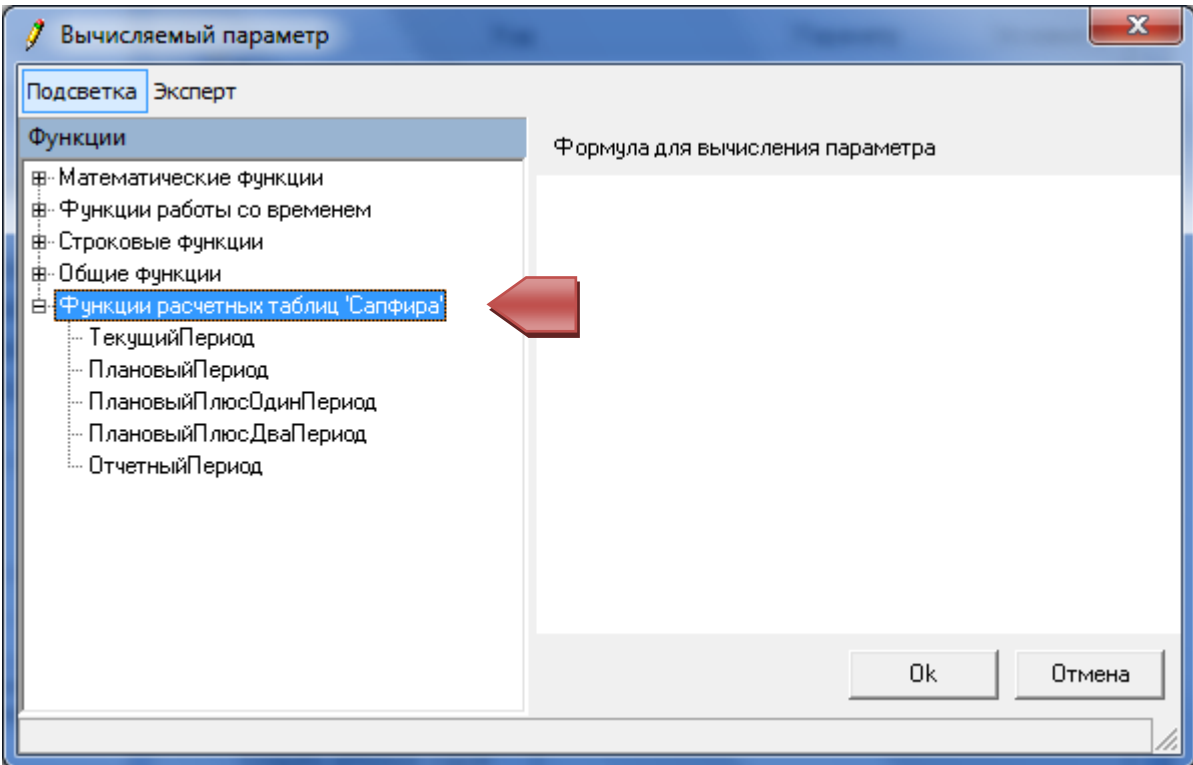

**Рисунок 194. Ввод формулы для вычисления параметра**

# Текущим периодом для варианта является год, заданный в формате YYYY. Если привязать текущий период к классификатору «Дата» для определенной колонки, в дальнейшем при копировании таблицы в другой вариант колонка всегда будет содержать данные соответствующие текущему периоду варианта.

После нажатия кнопки «ОК» произойдет расчет указанной формулы и проверка рассчитанного значения на соответствие кодам текущего классификатора. После успешной проверки в поле «Значение» будет отображаться текущая формула и вычисленное значение параметра (Рисунок 195).

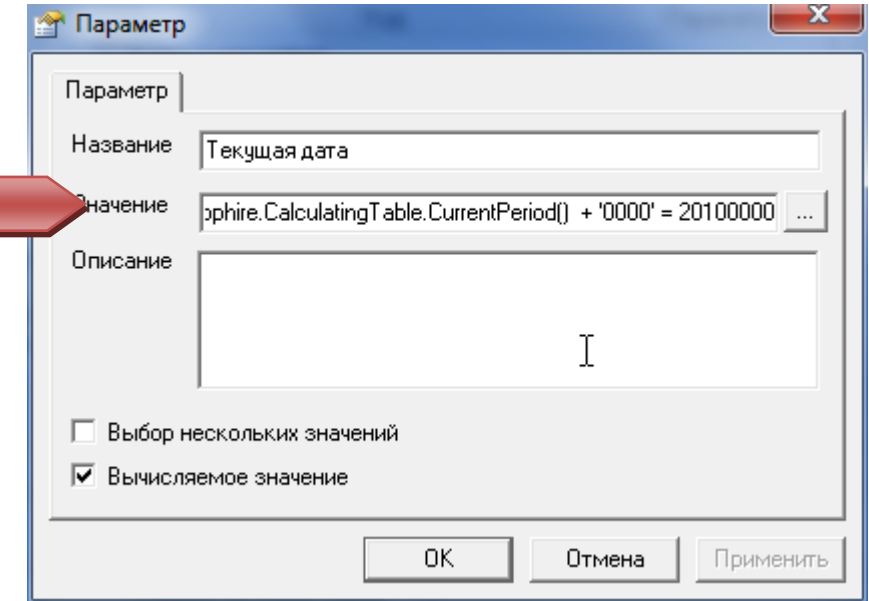

**Рисунок 195. Значение вычисляемого параметра**

# *Редактирование параметра*

Для того чтобы изменить ранее созданный параметр:

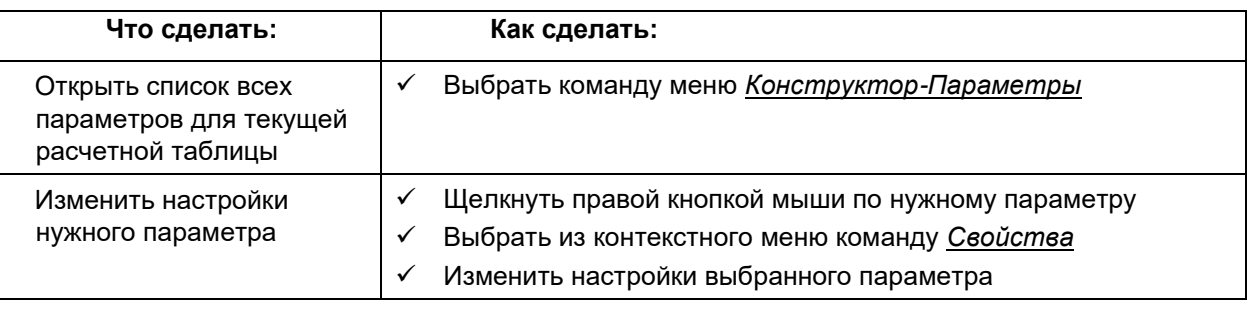

Для того чтобы удалить ранее созданный параметр:

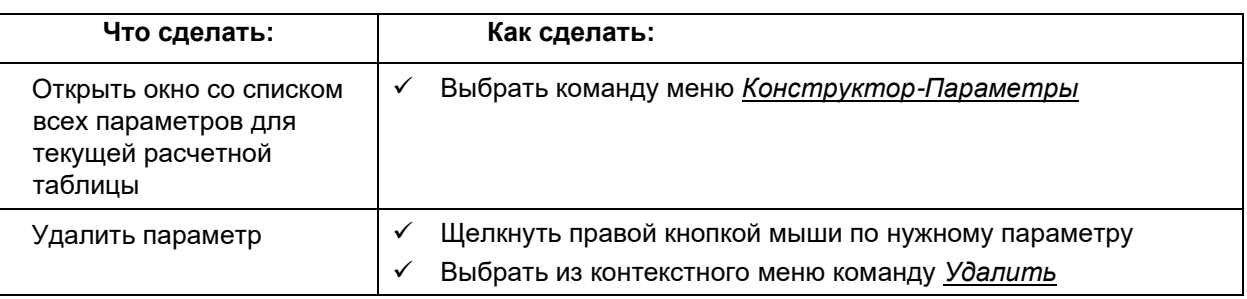

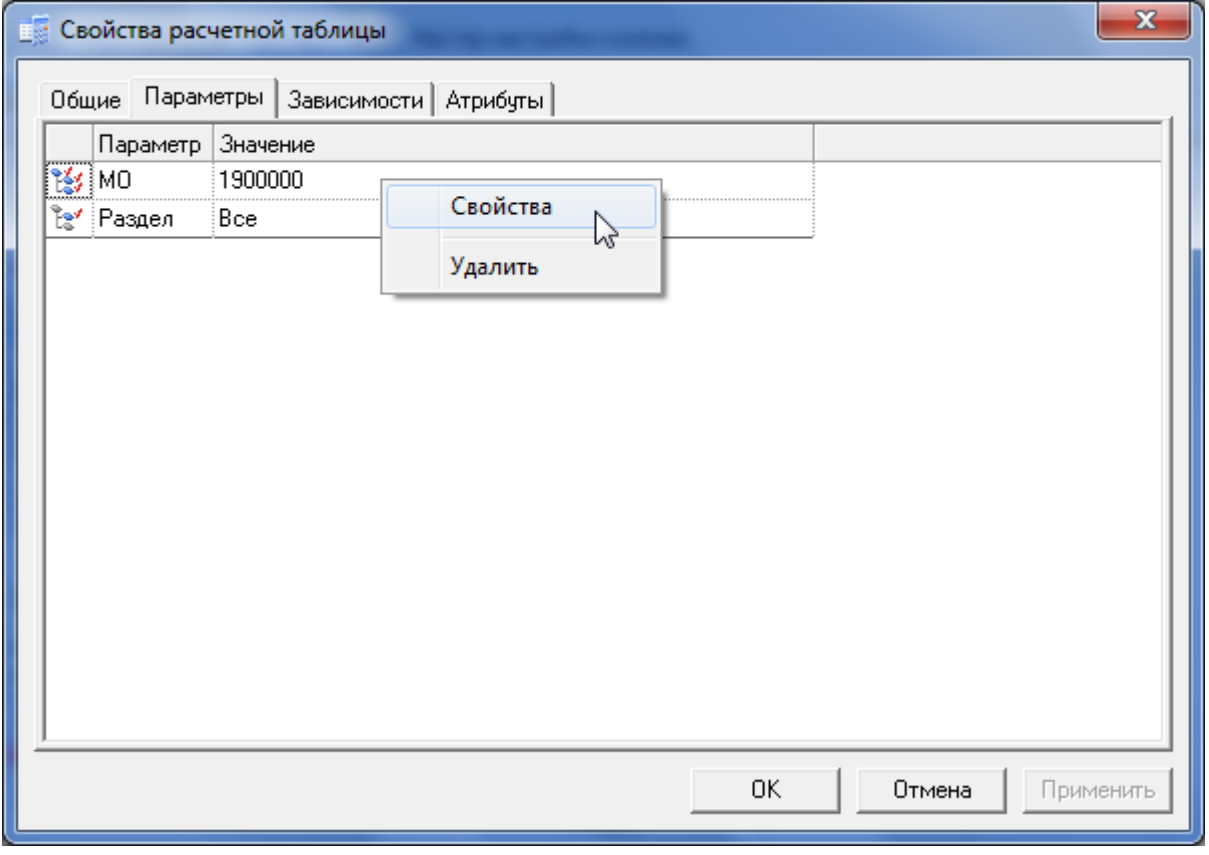

**Рисунок 196. Окно со списком всех параметров для текущей расчетной таблицы**

# **Свойства расчетной таблицы**

Для того чтобы просмотреть и/или изменить общие свойства расчетной таблицы, открытой в режиме конструктора:

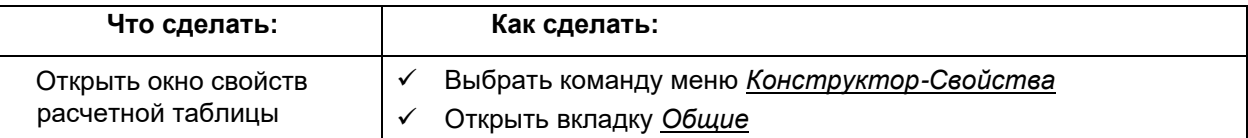

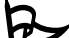

Для того чтобы просмотреть и/или изменить общие свойства расчетной таблицы из вкладки *Расчетные таблицы*:

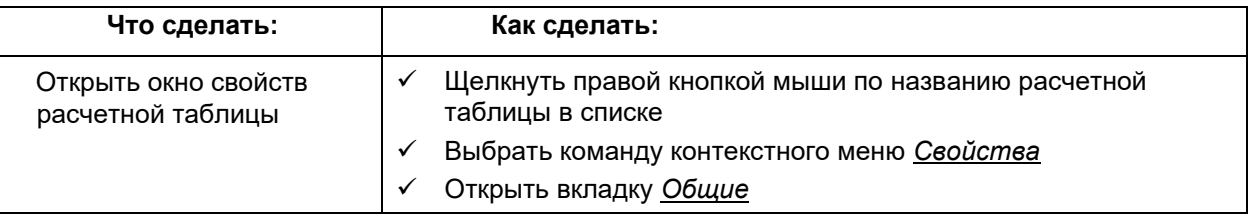

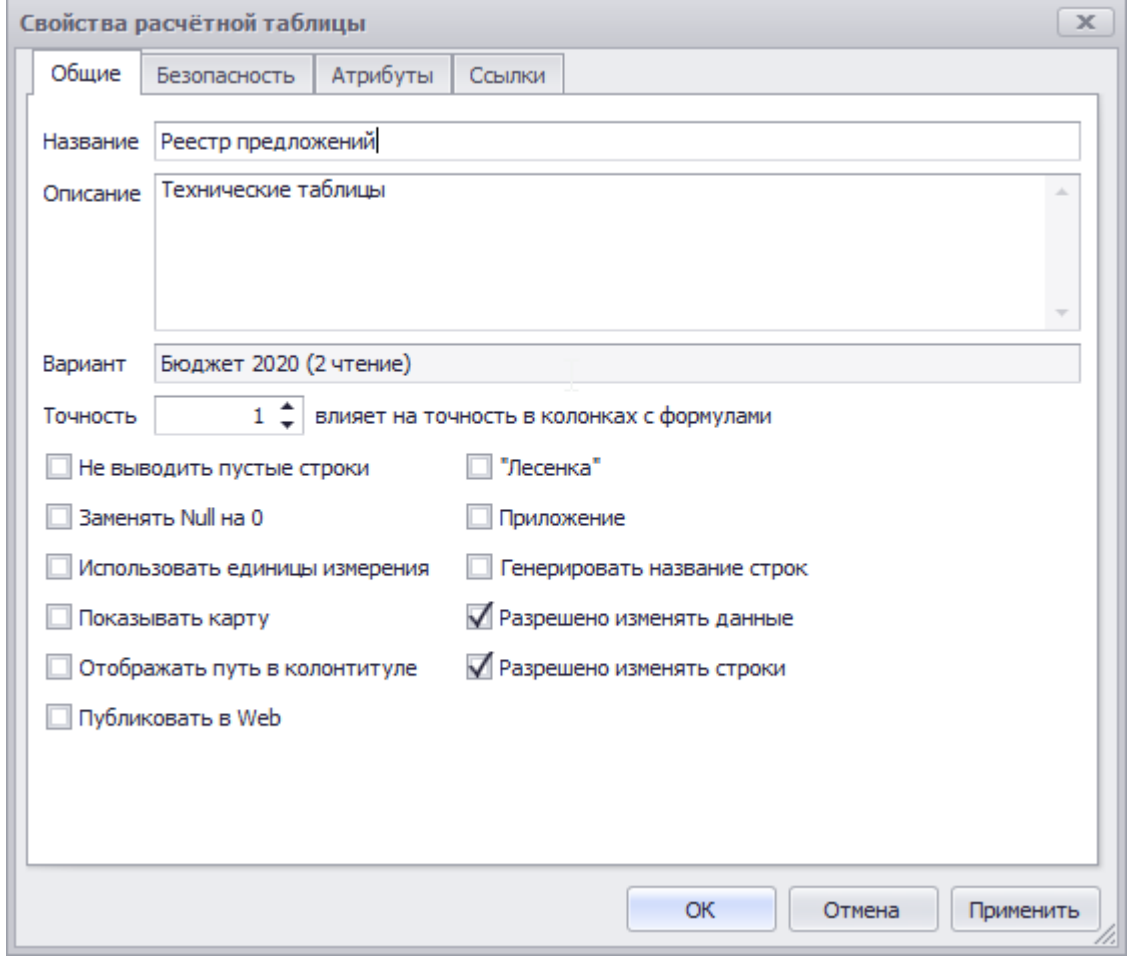

**Рисунок 197. Окно свойств расчетной таблицы**

Общие свойства расчетной таблицы:

**Точность** – задает число знаков после запятой, которые используются при расчетах.

**Не выводить пустые строки** – строки, упомянутые в источнике строк, но содержащие нулевые значения, в режиме редактора не будут выводиться на экран.

Заменять NULL на 0 - строки, упомянутые в источнике строк, но не содержащие данные, в режиме редактора будут выводиться на экран и в печать со значением 0. Расчетная таблица с установленной данной опцией является отчетом, изменения данных в ней невозможны.

#### Использовать единицы измерения

Показывать карту - если это свойство установлено и в структуре расчетной таблицы присутствует классификатор, связанный с гео-объектами, данные по муниципальным образованиям расчетной таблицы могут быть представлены в виде контурной карты.

#### Отображать путь в колонтитуле

«Лесенка» - формирование отчета, в котором для каждой суммы отражены промежуточные итоги в порядке следования классификаторов. В этом отчете вместо вывода кода элемента верхнего уровня для каждого классификатора ничего не выводится, поэтому отчет приобретает вид "лесенки". Колонки с наименованиями формируется автоматически для нескольких классификаторов, где в зависимости от уровня детализации отображается наименование классификатора. суммы позволяющее однозначно определить сумму. Расчетная таблица с установленной данной опцией является отчетом, изменения данных в ней невозможны.

#### Приложение

- Разрешено изменять строки если это свойство не установлено, то в редакторе РчТ нельзя изменять строки, т.е. нельзя выполнять операции переброски строки с кода на код и не доступен интерфейс для добавления новых строк.
- Разрешено изменять данные если это свойство не установлено, то редактор расчетной таблицы находится в режиме «Только для чтения», изменение данных в РчТ невозможно.
- Генерировать названия строк генерация названия строк на основе описания кода детализируемого классификатора. Расчетная таблица с установленной данной опцией является отчетом, изменения данных в ней невозможны.

При использовании генерации названий строк совместно с агрегатами необходимо наличие среди наборов агрегатов последовательных уровней классификаторов, начиная с верхнего!

- Приложение признак того, в Excel будет автоматически выполняться сортировка и копирование формата (в том числе формул) для новых строк (см. Ошибка! Источник ссылки не найден. и Ошибка! Источник ссылки не найден.)
- Использовать единицы измерения возможность отображения данных расчетной таблицы в руб. / тыс. руб. / млн. руб. (см. Ошибка! Источник ссылки не найден.)
- Отображать путь в колонтитуле при печати выгруженной в Excel таблицы в колонтитуле страниц отображать значения определенных атрибутов (см. Формирование колонтитула при печати расчетной таблицы в Excel)

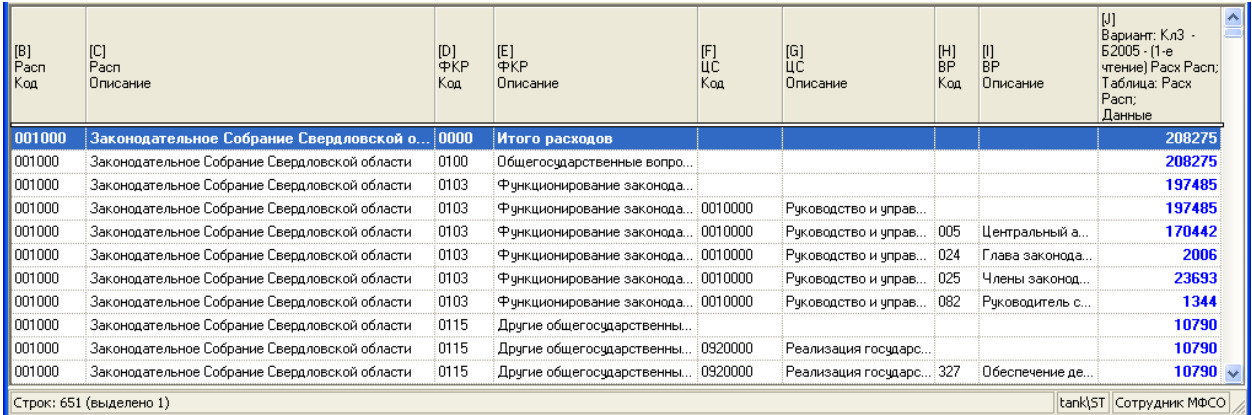

Рисунок 198. Расчетная таблица с включенной опцией «Лесенка»

#### **Руководство пользователя версия 6.0**

| [ <sup>B</sup> ]<br>Название                                             | U<br>Pacn<br>Koa | [D]<br>Pacn<br>Описание Код | 191<br>ФKР | [F]<br>ФKР<br>Описание | [G]<br>ЦĆ<br>Koa | [H]<br>ЦĊ<br>Описание | IJ<br>BP<br>Koa | $[1]$<br><b>BP</b><br>Описание | $\sim$<br>[K]<br>Вариант: Кл3 -<br>$52005 - 11 - e$<br>чтение) Раск Расп:<br>Таблица: Расх<br>Pacn:<br>Данные |
|--------------------------------------------------------------------------|------------------|-----------------------------|------------|------------------------|------------------|-----------------------|-----------------|--------------------------------|----------------------------------------------------------------------------------------------------|
| Законодательное Собрание Свердловской области                            | 001000           | Закон.                      | 0000       | Итого р                | 0000000          |                       | 000             |                                | 208275                                                                                                    |
| Общегосударственные вопросы                                              | 001000           | Законо                      | 0100       | Общегосч               | 0000000          |                       | 000             |                                | 208275                                                                                                    |
| Функционирование законодательных (представительных) органов государстве  | 001000           | Законо                      | 0103       | Функцион               | 0000000          |                       | 000             |                                | 197485                                                                                                    |
| Руководство и управление в сфере установленных функций                   | 001000           | Законо                      | 0103       | Функцион               | 0010000          | Руководс              | 000             |                                | 197485                                                                                                    |
| 001000<br>Центральный аппарат                                            |                  | Законо                      | 0103       | Финкцион               | 0010000          | Рчководс              | 005             | Централь                       | 170442                                                                                                    |
| Глава законодательной (представительной) власти субъекта Российской Феде | 001000           | Законо                      | 0103       | Функцион               | 0010000          | Руководс              | 024             | Глава за…                      | 2006                                                                                                    |
| Члены законодательной (представительной) власти счбъекта Российской Фед  | 001000           | Законо                      | 0103       | Фчнкцион               | 0010000          | Руководс              | 025             | Члены за                       | 23693                                                                                                    |
| Руководитель счетной палаты субъекта Российской Федерации и его замести  | 001000           | Законо                      | 0103       | Функцион               | 0010000          | Руководс              | 082             | Руководи                       | 1344                                                                                                    |
| 001000<br>Другие общегосударственные вопросы                             |                  | Законо                      | 0115       | Другие об              | 0000000          |                       | 000             |                                | 10790                                                                                                    |
| Реализация государственных функций, связанных с общегосударственным упр  | 001000           | Законо                      | 0115       | Другие об              | 0920000          | Реализац              | :000            |                                | 10790                                                                                                    |
| Обеспечение деятельности подведомственных учреждений                     | 001000           | Законо                      | 0115       | Другие об              | 0920000          | Реализац 327          |                 | Обеспече                       | $10790$ $\downarrow$                                                                                          |
| <b>THEFT</b><br>≺∣                                                       |                  |                             |            |                        |                  |                       |                 |                                | $\rightarrow$                                                                                                 |
| Строк: 651 (выделено 1)                                                  |                  |                             |            |                        |                  |                       |                 |                                | tank\ST   Сотрудник МФСО                                                                                      |

**Рисунок 199. Расчетная таблица с включенной опцией «Генерировать названия строк»**

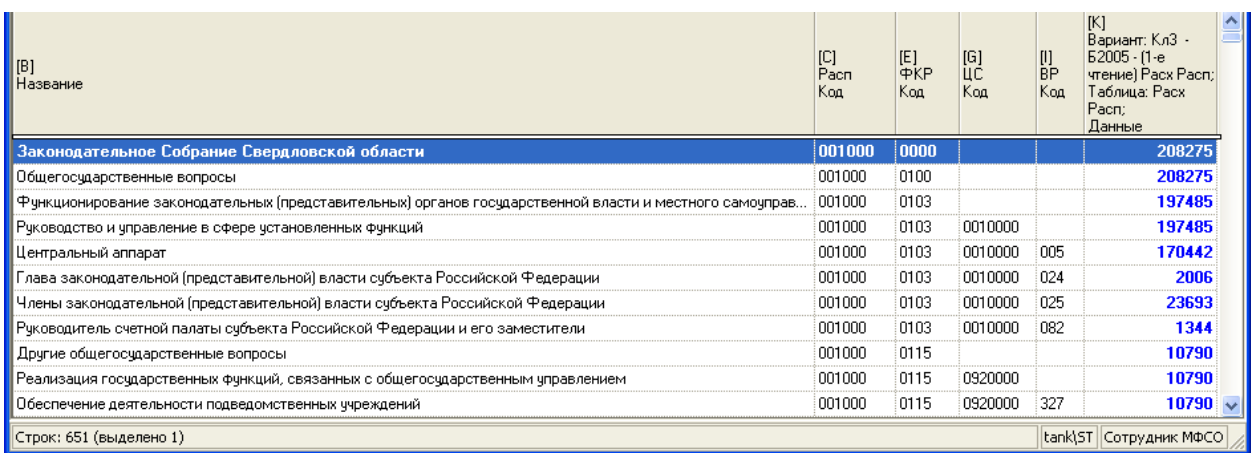

**Рисунок 200. Сформированный из расчетной таблицы отчет с использованием скрытия лишних строк, опций «Лесенка» и «Генерировать названия строк»**

# **Формирование колонтитула при печати расчетной таблицы в Excel**

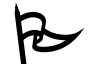

Система позволяет выводить значения атрибутов расчетной таблицы при печати в Excel

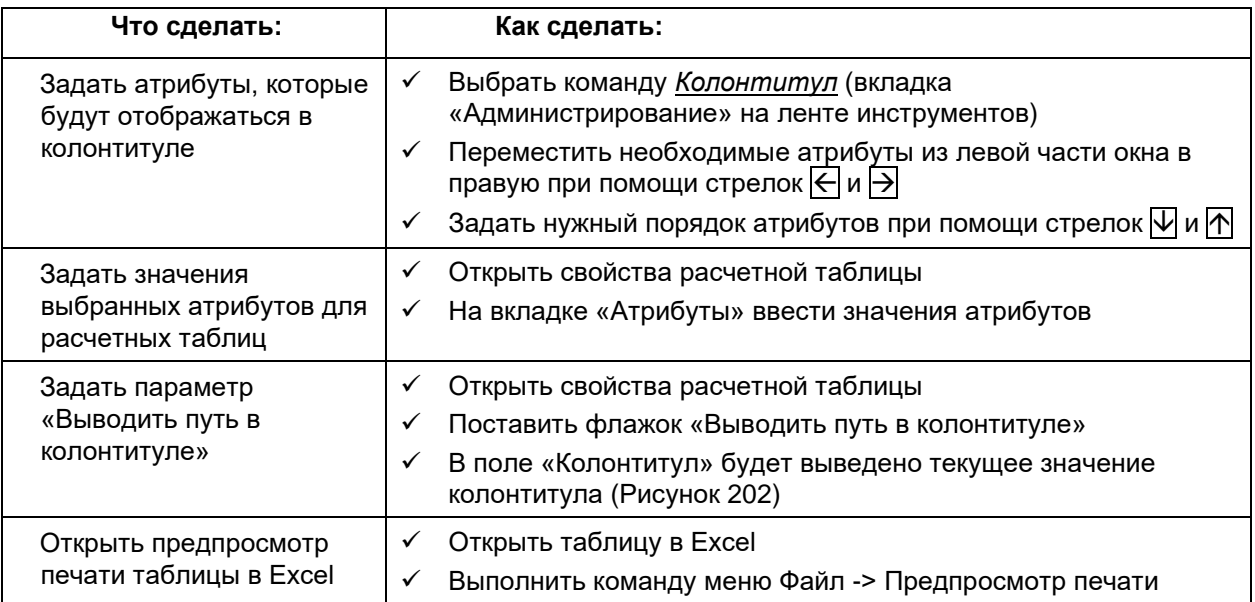

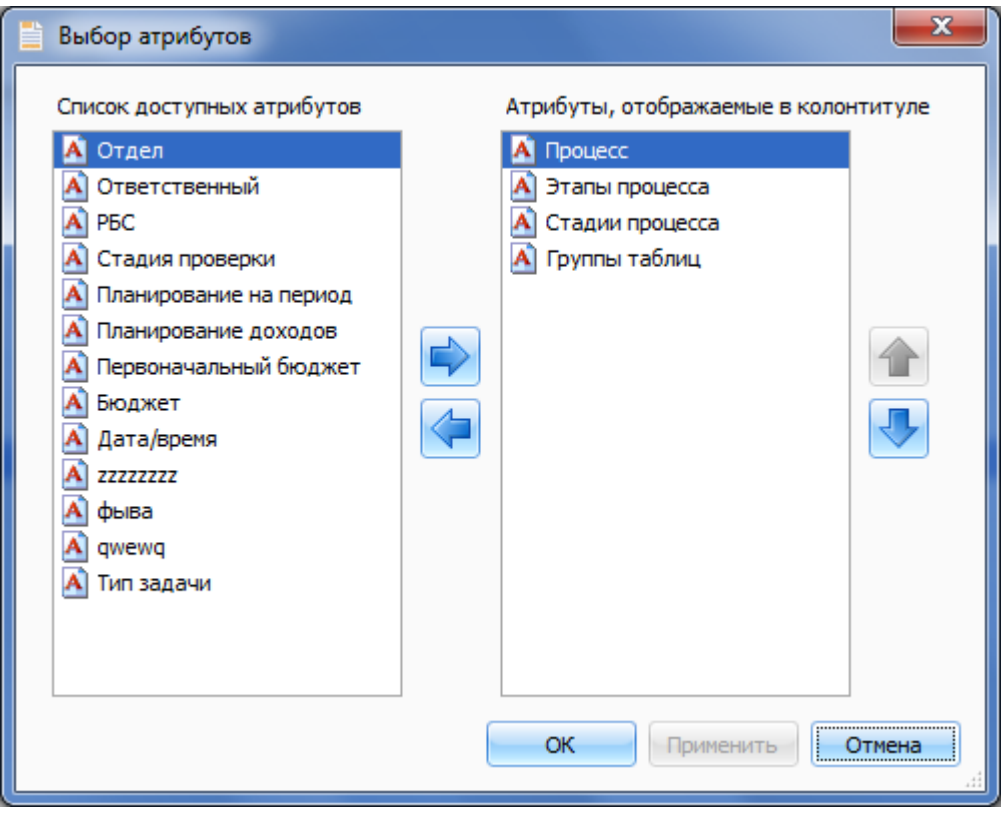

**Рисунок 201. Выбор атрибутов для отображения в колонтитуле**

E

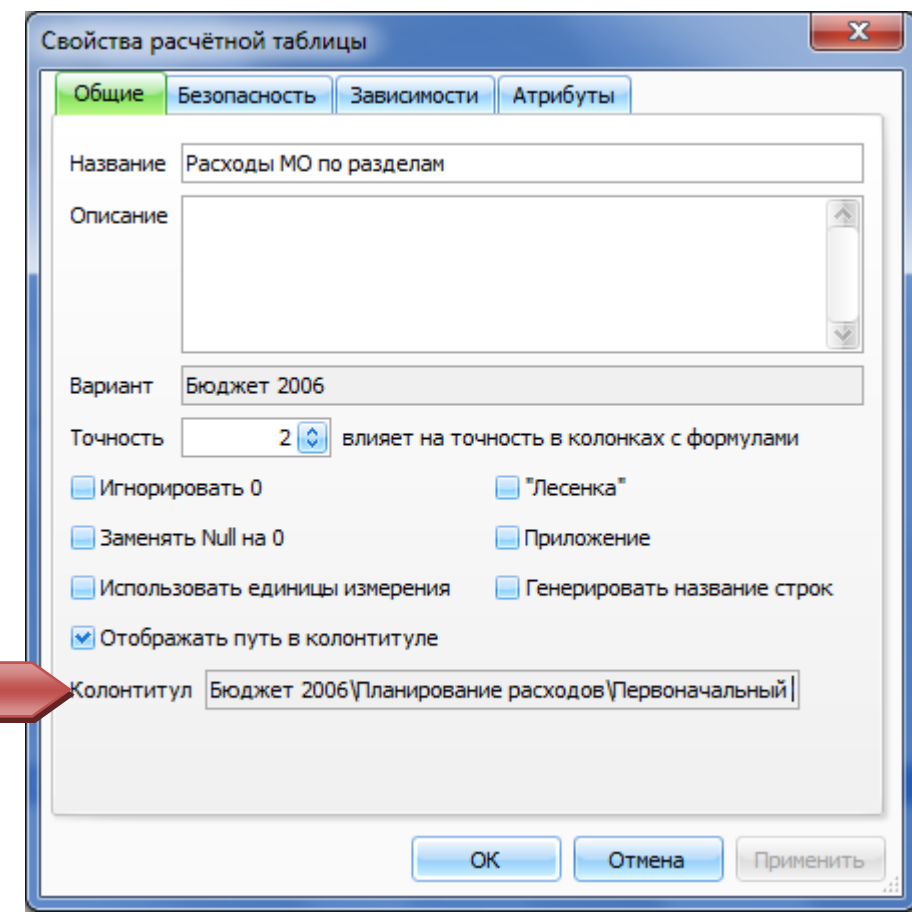

**Рисунок 202. Свойство "Отображать путь в колонтитуле"**

| x<br>Свойства расчётной таблицы |                                         |                       |  |  |  |  |  |  |  |
|---------------------------------|-----------------------------------------|-----------------------|--|--|--|--|--|--|--|
| Общие                           | Безопасность<br>Зависимости             | Атрибуты              |  |  |  |  |  |  |  |
|                                 | Список установленных значений атрибутов |                       |  |  |  |  |  |  |  |
|                                 | Название                                | Значение              |  |  |  |  |  |  |  |
| A                               | Отдел                                   |                       |  |  |  |  |  |  |  |
| $\mathbf{A}$                    | Ответственный                           |                       |  |  |  |  |  |  |  |
| $\mathbf{A}$                    | P <sub>BC</sub>                         |                       |  |  |  |  |  |  |  |
| $\mathbf{A}$                    | Стадия проверки                         |                       |  |  |  |  |  |  |  |
| $\mathbf{A}$                    | Планирование на период                  |                       |  |  |  |  |  |  |  |
| $\mathbf{A}$                    | Бюджет                                  |                       |  |  |  |  |  |  |  |
| A                               | Процесс                                 | Планирование расходов |  |  |  |  |  |  |  |
| $\mathbf{A}$                    | Этапы процесса                          | Первоначальный бюджет |  |  |  |  |  |  |  |
| $\mathbf{A}$                    | Стадии процесса                         | Расчет по МО          |  |  |  |  |  |  |  |
| A                               | Группы таблиц                           | Приложение            |  |  |  |  |  |  |  |
| A                               | 77777777                                |                       |  |  |  |  |  |  |  |
| $\mathbf{A}$                    | фыва                                    |                       |  |  |  |  |  |  |  |
|                                 |                                         |                       |  |  |  |  |  |  |  |
|                                 |                                         |                       |  |  |  |  |  |  |  |
|                                 | ОК                                      | Отмена<br>Применить   |  |  |  |  |  |  |  |

**Рисунок 203. Ввод значений атрибутов**

## **Руководство пользователя версия 6.0**

| $\mathcal{O}$ of $\mathcal{O}$ of<br>Ы<br>$\mathbf{C}_{\mathbf{D}}$ | $\overline{\mathbf{v}}$                                                                                                   | Расходы МО по разделам.xls - Microsoft Excel | $\mathbf{x}$<br>o O                |  |  |  |  |  |
|---------------------------------------------------------------------|----------------------------------------------------------------------------------------------------|----------------------------------------------|------------------------------------|--|--|--|--|--|
| <b>Print Preview</b>                                                |                                                                                                    |                                              | $\circledcirc$                     |  |  |  |  |  |
| Print<br>Page<br>Setup<br>Print                                     | Next Page<br>$\vert x \vert$<br>Previous Page<br><b>Close Print</b><br>Zoom<br>Show Margins<br>Preview<br>Zoom<br>Preview |                                              |                                    |  |  |  |  |  |
|                                                                     | 28 0500                                                                                                    | 295769800                                    |                                    |  |  |  |  |  |
|                                                                     | 29 0501                                                                                                    | 55505000                                     |                                    |  |  |  |  |  |
|                                                                     | 30 0502                                                                                                    | 145263100                                    |                                    |  |  |  |  |  |
|                                                                     | 31 0504                                                                                                    | 95001700                                     |                                    |  |  |  |  |  |
|                                                                     | 32 0600                                                                                                    | 124002000                                    |                                    |  |  |  |  |  |
|                                                                     | 33 0602<br>34 0603                                                                                                    | 112072000<br>11930000                        |                                    |  |  |  |  |  |
|                                                                     | 35 0700                                                                                                    | 4748592850                                   |                                    |  |  |  |  |  |
|                                                                     | 36 0701                                                                                                    | 132300                                       |                                    |  |  |  |  |  |
|                                                                     | 37 0702                                                                                                    | 2030216400                                   |                                    |  |  |  |  |  |
|                                                                     | 38 0703                                                                                                    | 1223135900                                   |                                    |  |  |  |  |  |
|                                                                     | 39 0704                                                                                                    | 705076100                                    |                                    |  |  |  |  |  |
|                                                                     | 40 0705                                                                                                    | 184408060                                    |                                    |  |  |  |  |  |
|                                                                     | 41 0707                                                                                                    | 120671540                                    |                                    |  |  |  |  |  |
|                                                                     | Бюджет 2006\Планирование расходов\Первоначальный бюджет\Расчет по МО\Приложение\Расходы<br>МО по разделам                 |                                              |                                    |  |  |  |  |  |
|                                                                     |                                                                                                    | $\parallel$                                  |                                    |  |  |  |  |  |
| Preview: Page 1 of 2                                                |                                                                                                    | Zoom Out                                     | $^{\circledR}$<br>$\Theta$<br>100% |  |  |  |  |  |

**Рисунок 204. Колонтитул в предварительном просмотре печати**

\_**∩**<br>● Помимо значений атрибутов колонтитул содержит название варианта и название расчетной таблицы

# **Зависимости для расчетной таблицы**

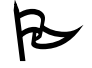

Для того чтобы посмотреть список объектов, которые используются в данной расчетной таблице:

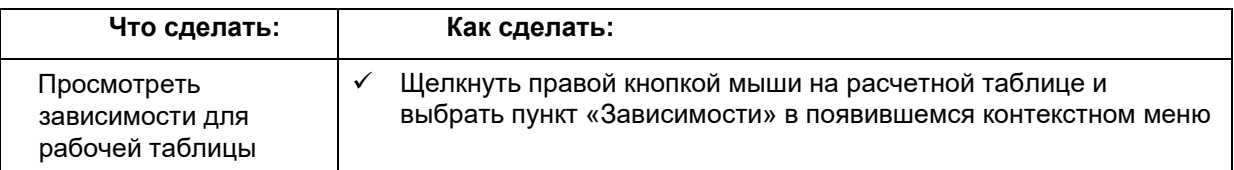

В окне *Зависимости* можно просмотреть, какие классификаторы и рабочие таблицы, используются при формировании набора строк и столбцов данной таблицы (см. Рисунок 205).

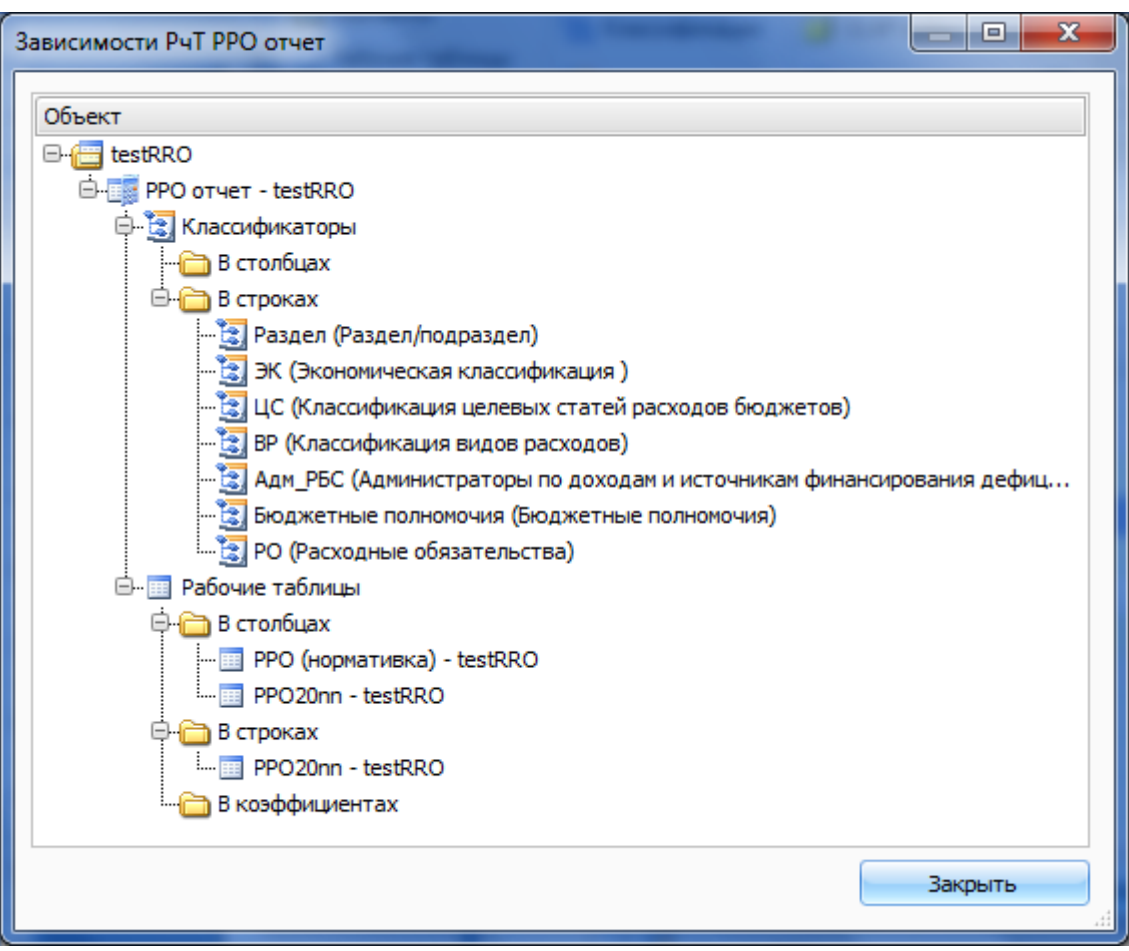

**Рисунок 205. Окно "Зависимости" для рабочей таблицы**

## **Особенности работы с данными расчетной таблицы в редакторе**

## *Создание новой строки с данными*

При ручном вводе строки с данными в редакторе расчетной таблицы она добавляется к общему списку строк так же, как и при работе с рабочими таблицами (см. Ввод и редактирование данных). При сохранении расчетной таблицы наборы кодов классификаторов из введенных строк попадут во «Включающий набор».

# *Просмотр параметров, коэффициентов, переменных*

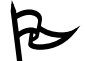

 В режиме просмотра расчетной таблицы в редакторе возможно посмотреть списки параметров, коэффициентов, переменных и их значений.

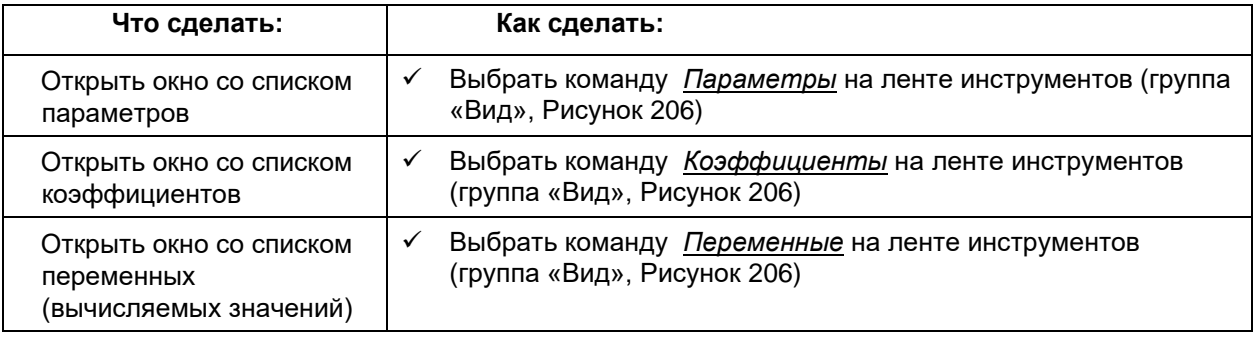

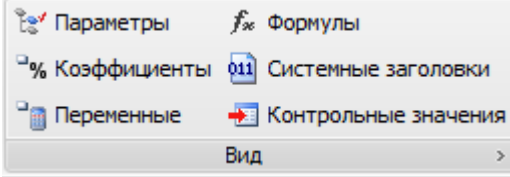

**Рисунок 206. Группа инструментов "Вид"**

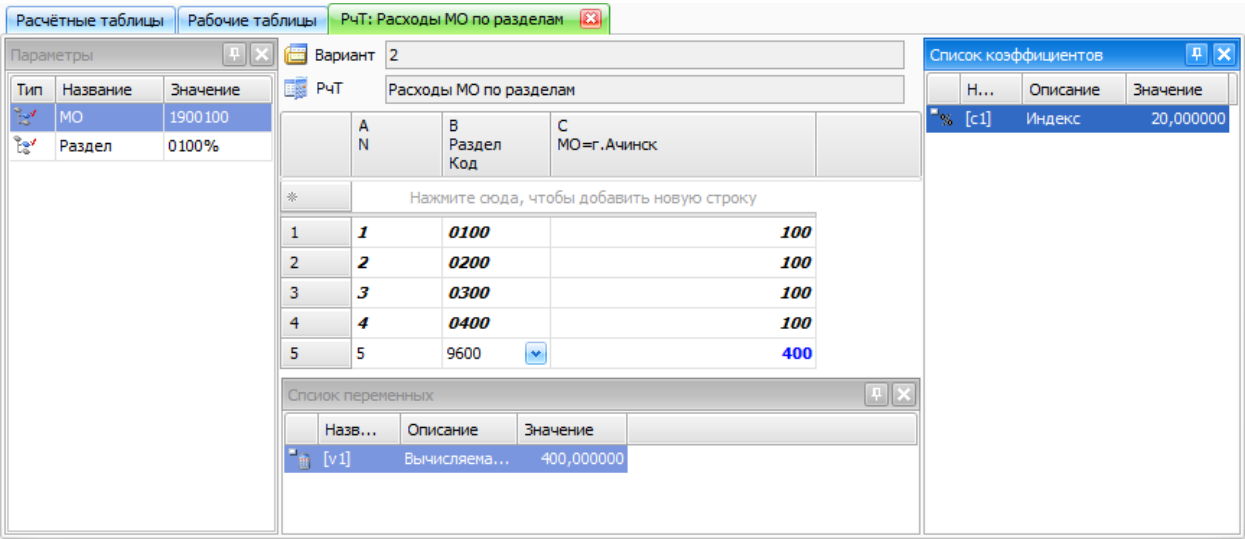

**Рисунок 207. Просмотр параметров, коэффициентов и переменных**

# *Просмотр формул*

 В режиме просмотра расчетной таблицы в редакторе существует возможность просмотра формулы для конкретной ячейки, при этом цветом подсвечиваются ячейки, используемые при расчете формулы.

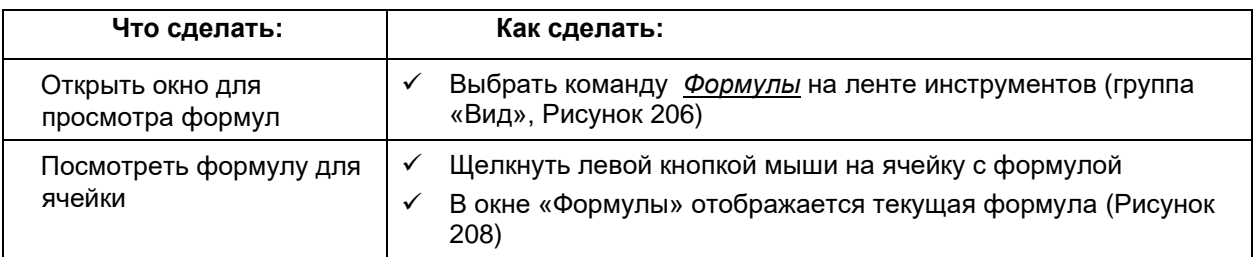

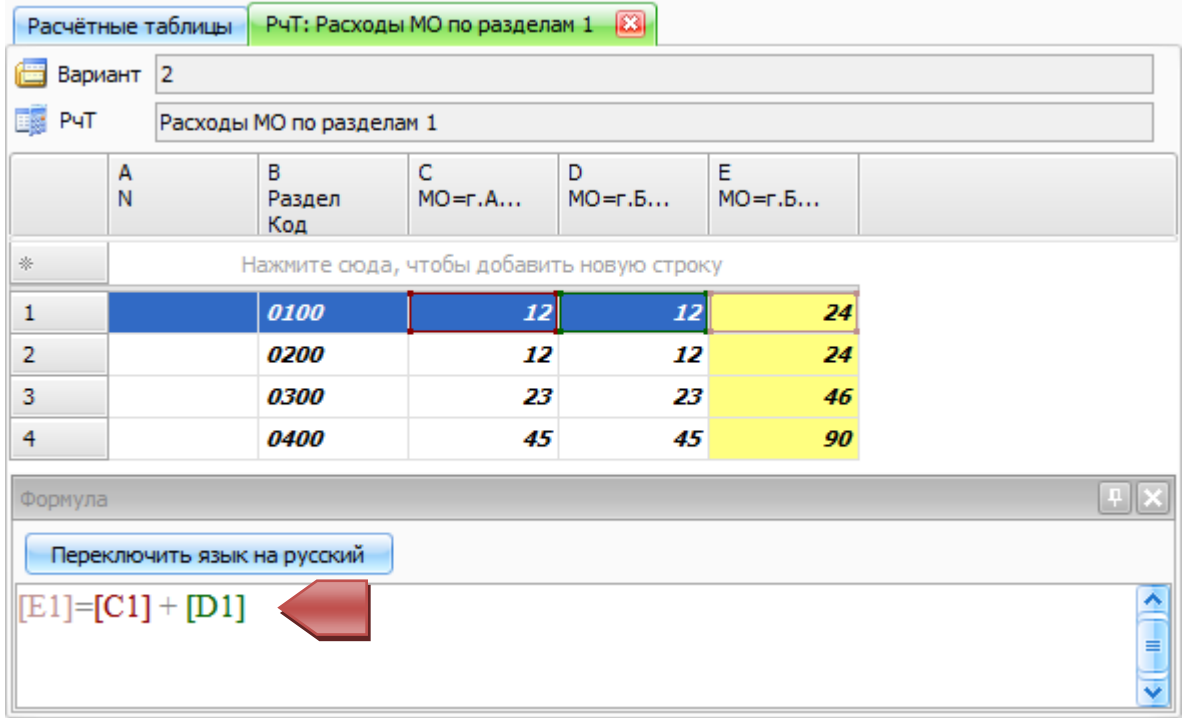

### **Рисунок 208. Просмотр формул в редакторе**

# Выгрузка расчетной таблицы в XML - файл

Выгрузка расчетных таблиц в XML - файл нужна для передачи расчетных таблиц между различными базами данных, причем, желательно, чтобы структуры вариантов, в которых они находятся, были похожи (т.е. одной классификации, с одинаковыми классификаторами, наличием нужных рабочих таблиц).

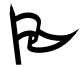

Для того чтобы экспортировать расчетную таблицу в XML-файл:

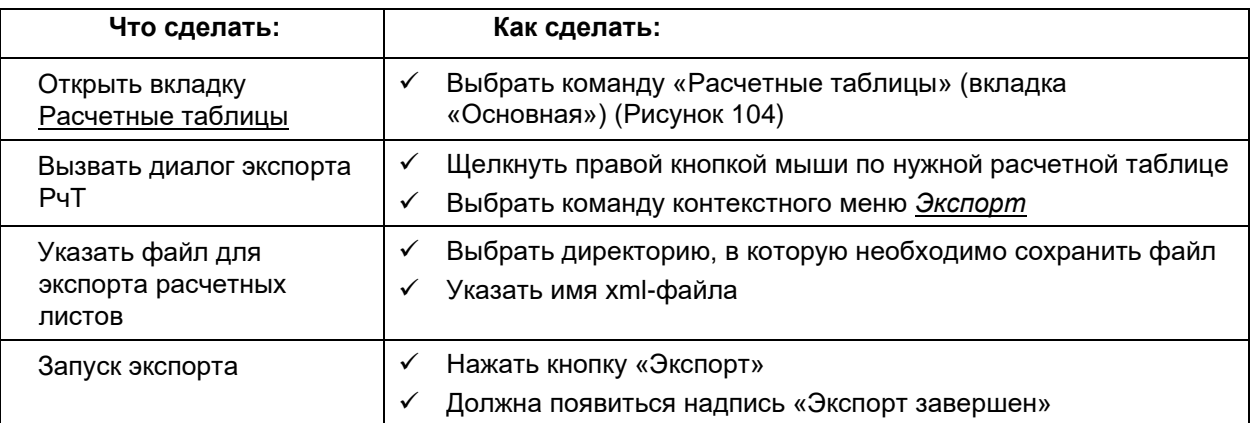

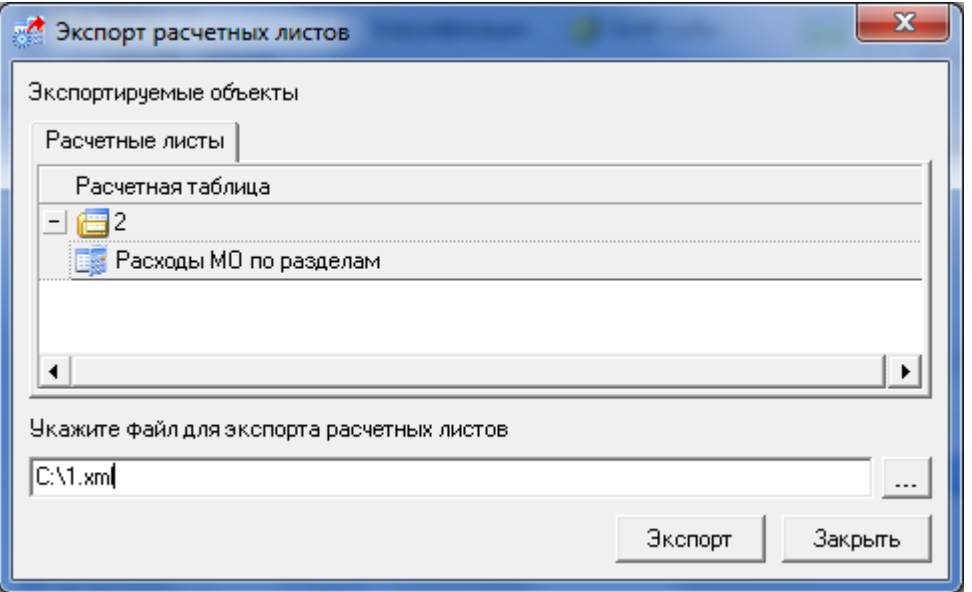

Рисунок 209. Окно экспорта расчетных таблиц

# **Загрузка расчетной таблицы из XML – файла**

# *Импорт РчТ без создания новых объектов*

для того чтобы открыть диалог импорта расчетной таблицы из XML – файла:

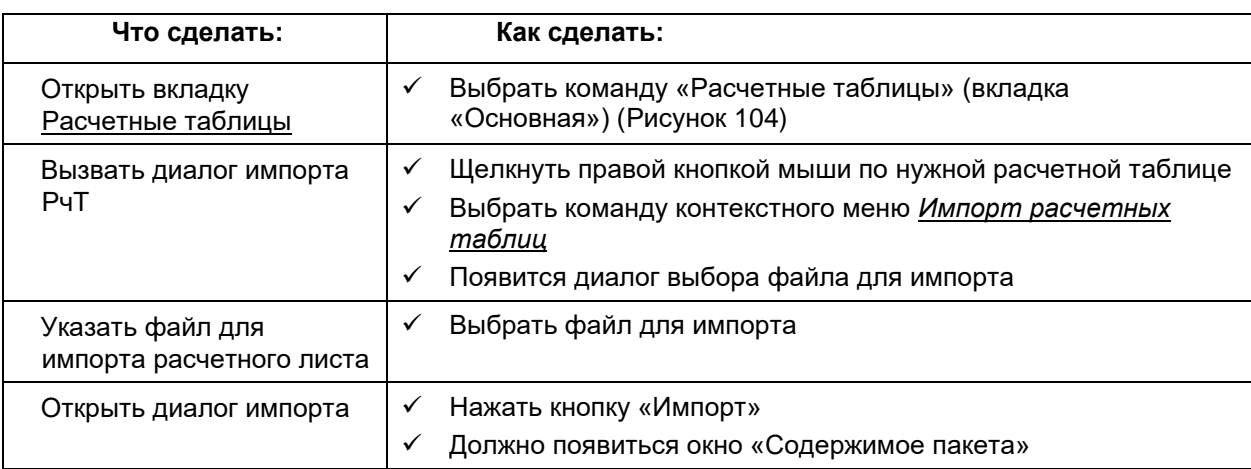

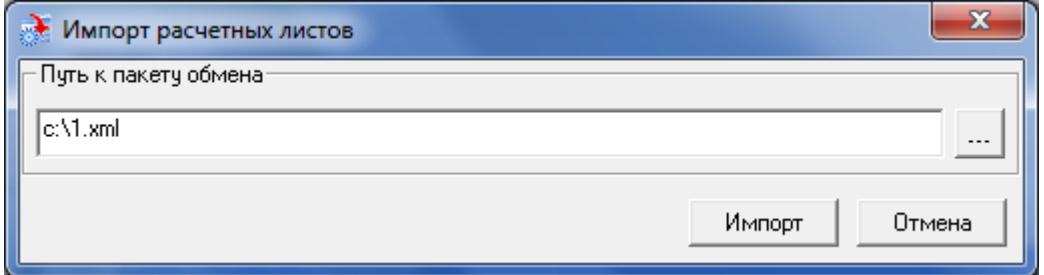

## **Рисунок 210. Диалог выбора xml – файла для импорта**

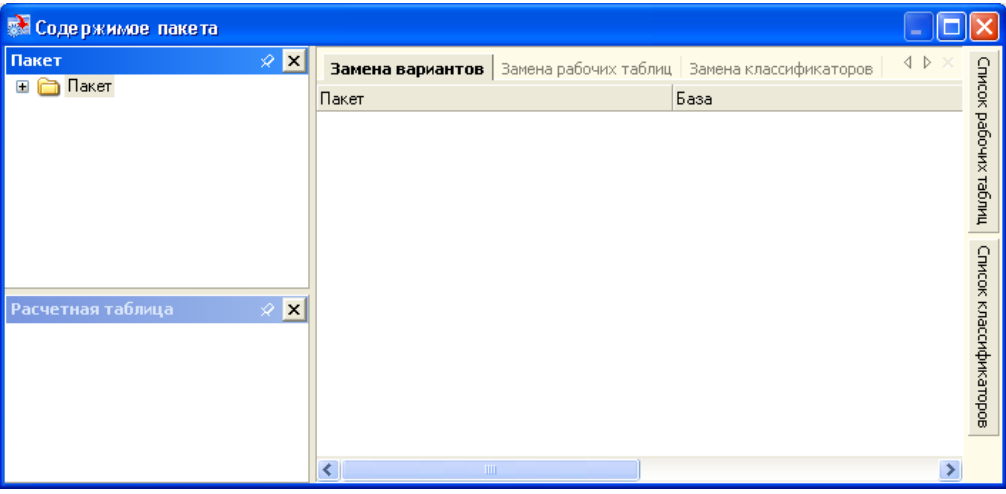

**Рисунок 211. Окно «Содержание пакета»**

Необходимо раскрыть список с содержимым пакета (кнопка  $\boxed{+}$ ) и выбрать строку с нужной расчетной таблицей. В окошке «Расчетная таблица» появляется список элементов, .<br>использующихся в данной РчТ. Все элементы показаны со значком ●. Это означает, что элементы из базы и импортируемой РчТ еще не согласованны.

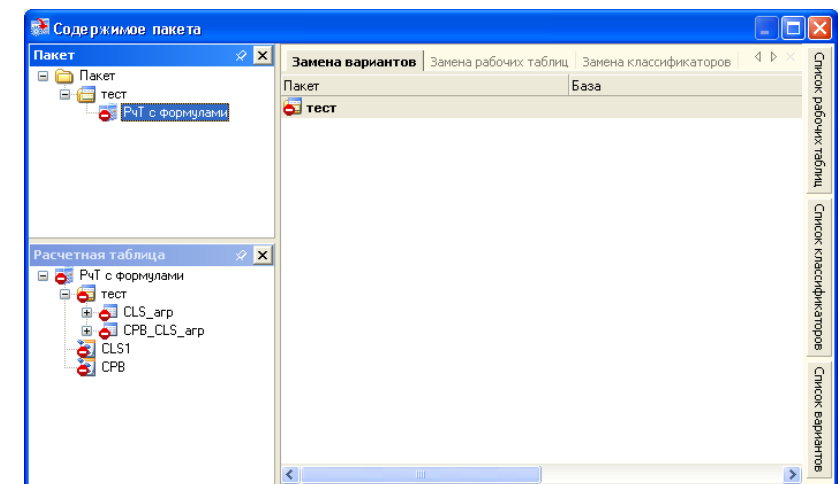

**Рисунок 212. Окно «Содержание пакета» с несогласованными данными**

Для согласования нужно нажать правую кнопку мыши и выбрать пункт контекстного меню «Поиск». При этом процессе система ищет идентичные элементы в этой базе, начиная с варианта и заканчивая классификаторами. Если система находит все элементы, то значок • пропадает и можно начинать импорт.

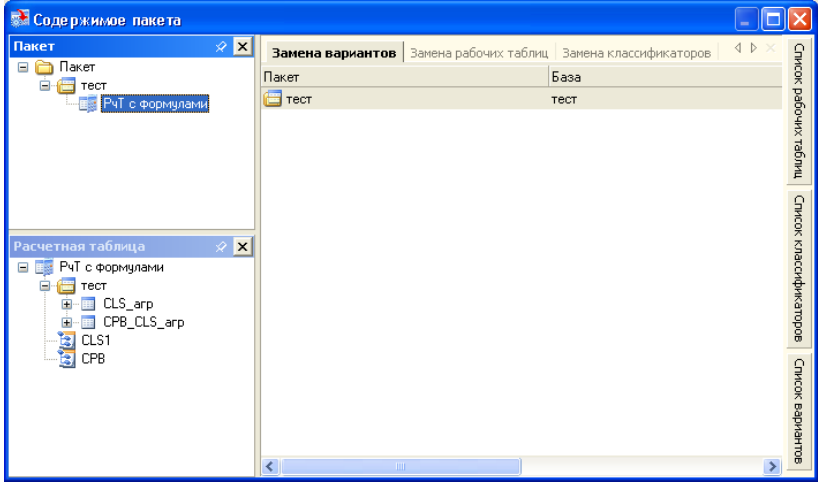

**Рисунок 213. Окно «Содержание пакета» с согласованными данными**

Если на каких либо элементах появляется значок  $\triangle$ , то эти элементы остались не согласованными и их нужно либо найти вручную, либо, если их нет, создать.

# Например, необходимо заменить вариант с «тест» на «ЭВ.тест»: открыть вкладку «Замена варианта» в боковой части окна, найти нужный вариант и перетащить его на название варианта «тест».

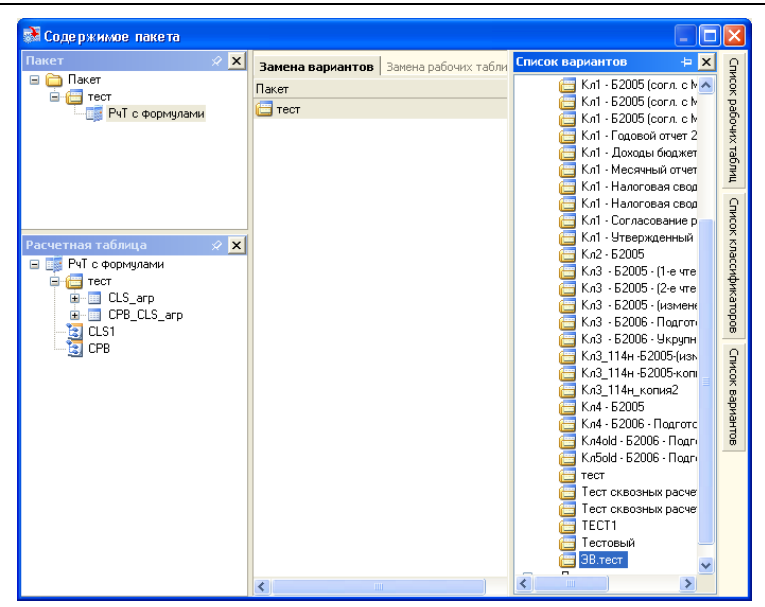

**Рисунок 214. Выбор нового варианта расчета**

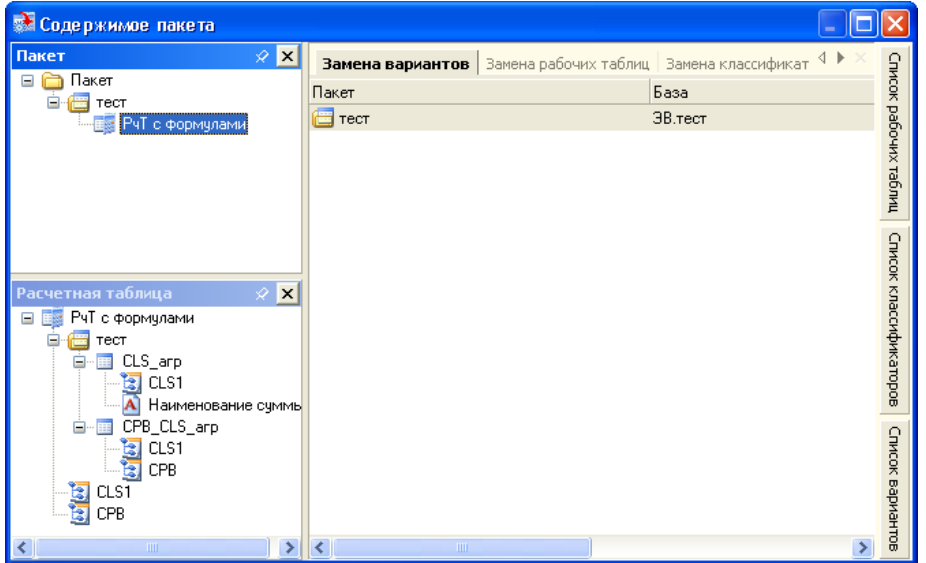

**Рисунок 215. Окно после смены варианта расчета**

Для запуска процесса импорта РчТ необходимо выбрать пункт в контекстном меню «Сохранить» для нужной РчТ. По окончании процесса импорта необходимо закрыть окно «Содержание пакета». В списке расчетных таблиц должна появиться новая таблица с именем *<имя исходной РчТ>\_pack*.

## *Создание новых объектов при импорте РчТ*

Для того чтобы создать новую рабочую таблицу при импорте РчТ из XML – файл:

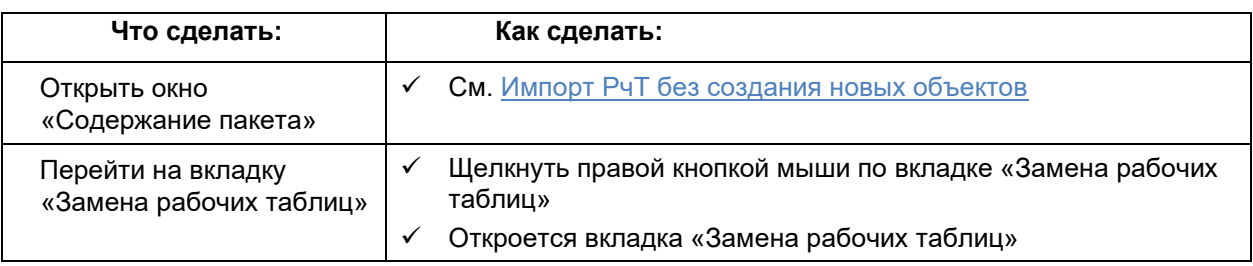

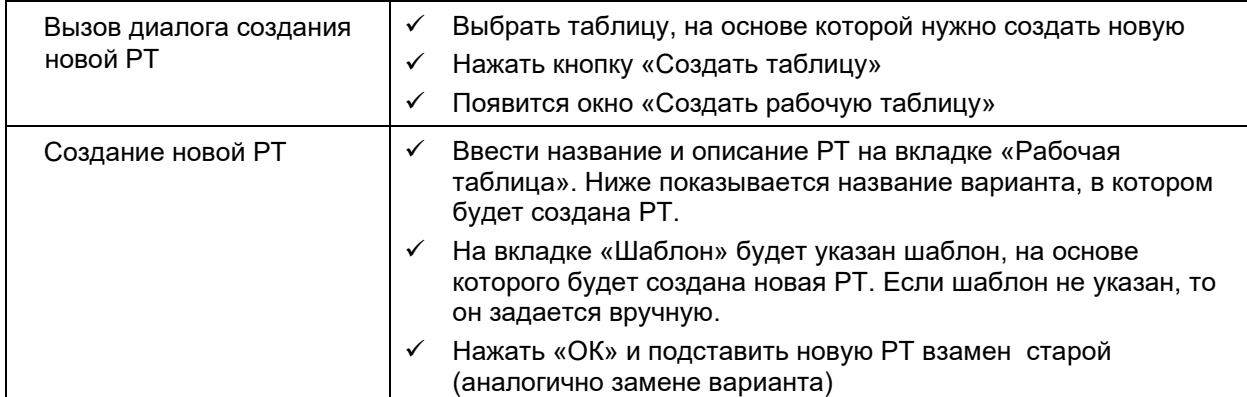

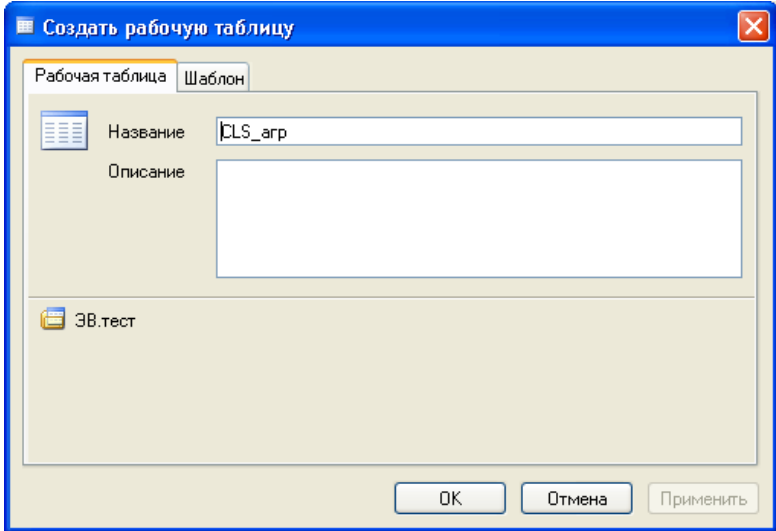

**Рисунок 216. Окно создания рабочей таблицы**

для того чтобы создать новый классификатор при импорте PчT из XML – файл:

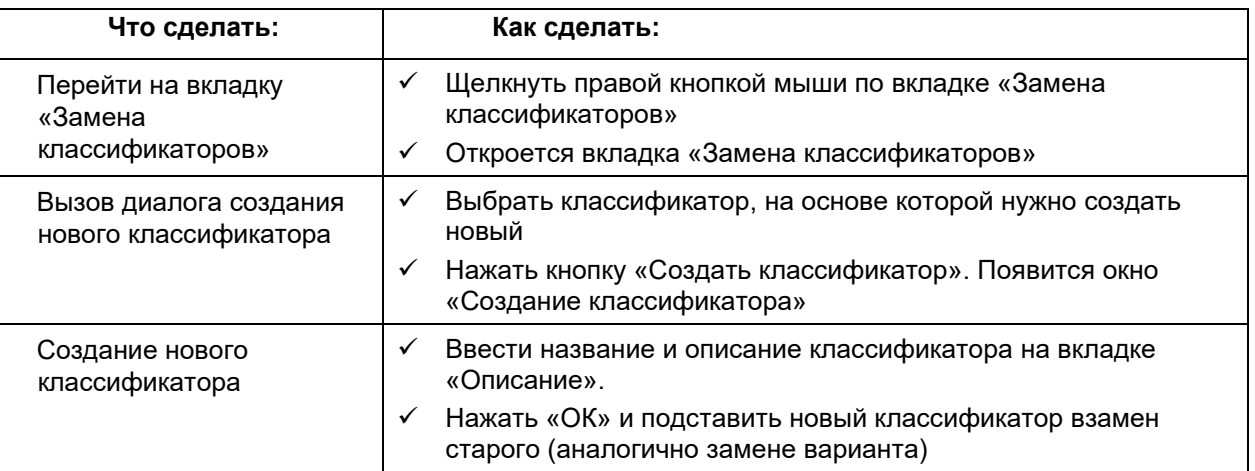

| <b>В Содержимое пакета</b>                         |                       |                                          |                        |            |                                  |  |                        |  |
|----------------------------------------------------|-----------------------|------------------------------------------|------------------------|------------|----------------------------------|--|------------------------|--|
| ⊗⊠<br>Пакет                                        |                       | Замена вариантов   Замена рабочих таблиц | Замена классификаторов |            | $\triangleleft$ $\triangleright$ |  |                        |  |
| $\equiv$<br>Пакет<br>Ėŀ<br>$\equiv$ тест           | Пакет - Классификатор |                                          | База - Классификатор   |            |                                  |  |                        |  |
| <b>Е РчТ с формулами</b>                           | 闰<br>CLS1             |                                          | <b>E</b> CLS1          |            |                                  |  |                        |  |
|                                                    | <b>S</b> CPB          |                                          | <b>E</b> CPB           |            |                                  |  |                        |  |
|                                                    |                       |                                          |                        |            |                                  |  |                        |  |
|                                                    | Классификатор         |                                          |                        |            |                                  |  | Список рабочих таблиц  |  |
|                                                    | <b>词</b> CPB          |                                          |                        |            |                                  |  |                        |  |
|                                                    |                       | 窗CPB                                     |                        |            |                                  |  |                        |  |
|                                                    |                       |                                          |                        |            |                                  |  |                        |  |
| ⊗ $\times$ $\times$<br>Расчетная таблица           |                       | Создать классификатор                    |                        |            |                                  |  |                        |  |
| PuT<br>с формулами<br>Ξ<br>⊟<br>тест               | <b>ПАР</b> Элементы   | $ \mathbf{A} $<br>Атрибуты               |                        |            |                                  |  |                        |  |
| <b>Ed</b> CLS_arp<br>⊟<br>匐<br>CLS1                | Поиск по<br>кодч      | 两<br>v                                   |                        |            |                                  |  | Список классификаторов |  |
| Наименование суммы                                 | Kog                   | Название                                 | Kog                    | Название   | $\blacktriangle$                 |  |                        |  |
| CPB_CLS_arp<br>■<br>⊟<br>CLS1                      | 011<br>000            | Корневой                                 | 000                    | Корневой   |                                  |  |                        |  |
| <b>Britis</b><br>CPB                               | 011<br>200            | Производные                              | 101                    | Километраж |                                  |  |                        |  |
| CLS1                                               | 011<br>104            | Количество                               | 104                    | Количество |                                  |  |                        |  |
| 國國<br>CPB                                          | 011<br>101            | Километраж                               | 101                    | Километраж |                                  |  | Список вариантов       |  |
| $\overline{\phantom{0}}$<br>$\rightarrow$<br>TITL. |                       |                                          |                        |            |                                  |  |                        |  |

**Рисунок 217. Окно создания рабочей таблицы**

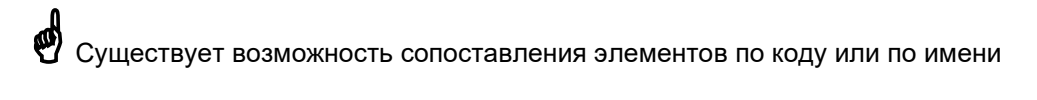
# **Администрирование и безопасность**

## **Администрирование**

## *Журнал операций*

Система журналирования операций:

- Учитываются все попытки открытия/создания/удаления объектов
- Отмечается время выполнения операции и её продолжительность
- Фильтры по дате, пользователю, хосту
- Группировка
- Имеется возможность проследить историю изменений объекта

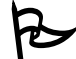

Чтобы вызвать журнал операций:

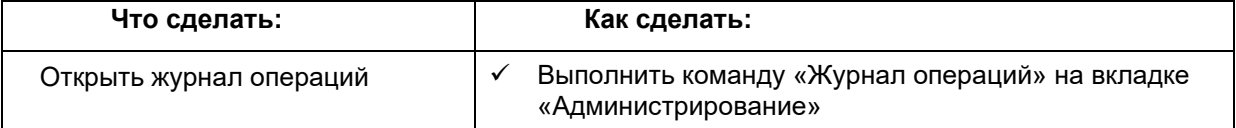

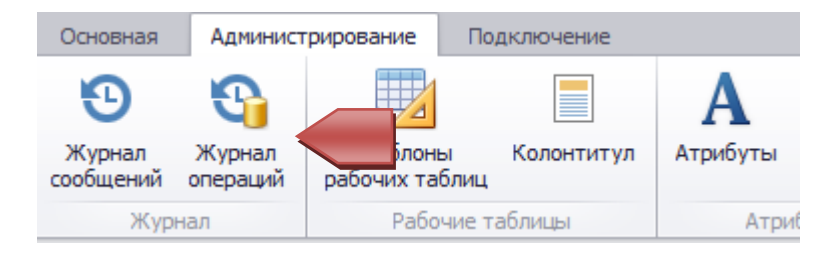

**Рисунок 218. Вызов журнала операций**

| 國<br>Журнал операций                                                         |                                    |                                   |            |                                 |           |    |
|------------------------------------------------------------------------------|------------------------------------|-----------------------------------|------------|---------------------------------|-----------|----|
| Начало периода 21.11.2010<br>Конец периода 21.12.2010<br>×<br>Применить<br>× |                                    |                                   |            |                                 |           |    |
| Компьютер ∆<br>≣<br>Пользователь ∆<br>Δ                                      |                                    |                                   |            |                                 |           |    |
| N <sub>o</sub>                                                               |                                    | Операция                          | Начало о ∆ | Конец опер                      | Продолжит | Ош |
| ⊟<br>Компьютер: NIX2                                                         |                                    |                                   |            |                                 |           |    |
|                                                                              | □ Пользователь: Сотрудник Octonica |                                   |            |                                 |           |    |
|                                                                              | ⊕<br><b>Вариант</b>                |                                   |            |                                 |           |    |
|                                                                              | Θ                                  | : с Версия классификатора         |            |                                 |           |    |
|                                                                              |                                    | 308698 Просмотр свойств объекта   |            | 17:53:08 24 17:53:54 24         | 45,89     |    |
|                                                                              |                                    | 308699 Администрирование объекта  |            | $17:53:11$ $24$ $17:53:11$ $24$ | 0,017     |    |
|                                                                              |                                    | 308700 Сохранение свойств объекта |            | $17:53:53$ 24 $17:53:54$ 24     | 1,44      |    |
|                                                                              |                                    | 308725 Просмотр свойств объекта   |            | $17:43:47$ $25$ $17:44:08$ $25$ | 21,55     |    |
|                                                                              |                                    | 308726 Администрирование объекта  |            | 17:44:04 25 17:44:04 25         | 0,017     |    |
|                                                                              | -------                            |                                   |            |                                 | $- - - -$ |    |

 **Рисунок 219. Окно журнала операций**

## *Журнал изменений*

В журнале изменений можно проследить все операции (INS – вставка, DEL – удаление, UPD – изменение суммы на коде классификатора), произведенные с рабочей таблицей, причем у каждой РТ свой журнал изменений. В журнале изменений указывается время проведения операции, набор кодов классификаторов, на котором произошло изменение, тип операции, имя пользователя и хоста, поле и значение.

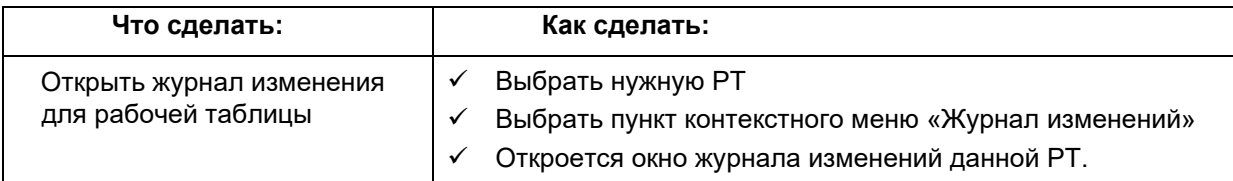

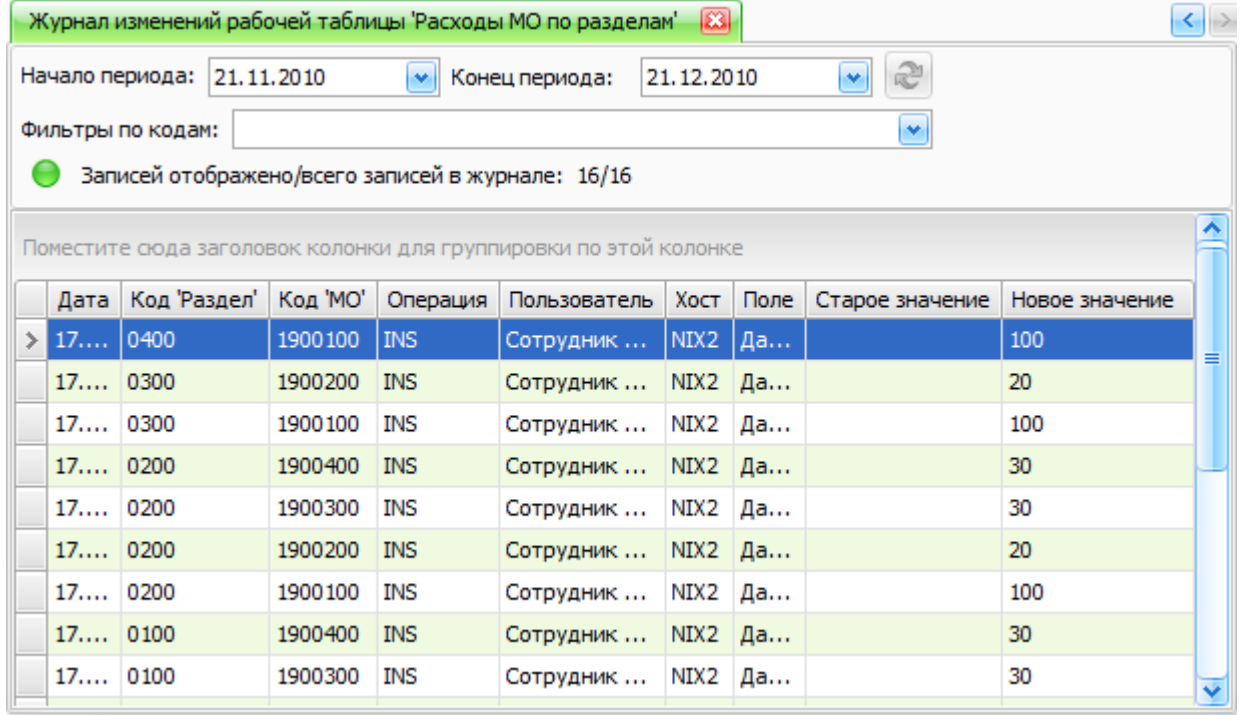

### **Рисунок 220. Окно журнала изменений**

Также журнал изменений РТ можно просматривать за определенный период времени и делать группировку.

Чтобы почистить журнал изменений нужно: не поддерживается

## *Журнал изменений версии классификатора*

В журнале изменений версии классификатора отображаются все действия, произведенные с кодами классификатора данной версии. В нем описывается: код классификатора, название, описание, вид операции, имя пользователя, хост и время, когда была произведена операция.

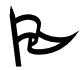

Чтобы посмотреть журнал изменений версии классификатора нужно:

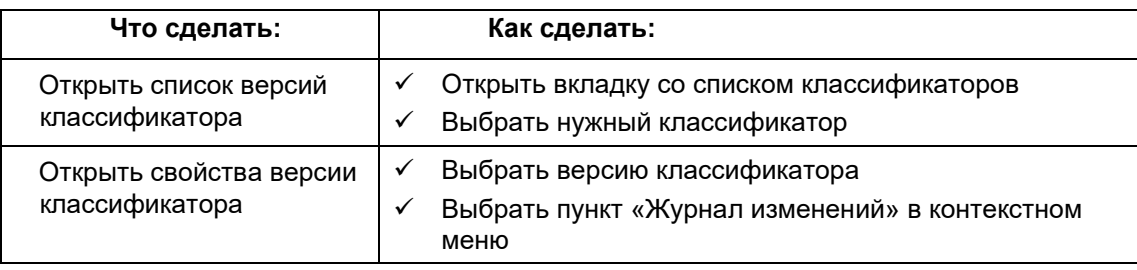

| $\mathbb{R}^n$<br>Начало периода: 21, 11, 2010<br>21.12.2010<br>v<br>Конец периода:<br>٠<br>×<br>Фильтры по кодам:<br>Записей отображено/всего записей в журнале: 7/7<br>Операция<br>Хост<br>Дата<br>Код<br>Пользователь<br>Создан элемент '02@'<br>16, 12, 2010<br>NIX <sub>2</sub><br>02@<br>Сотрудник Octonica<br>Создан элемент '0201'<br>16.12.2010<br>0201<br>Сотрудник Octonica<br>NIX <sub>2</sub><br>16.12.2010<br>Создан элемент 'группа'<br>Сотрудник Octonica<br>NIX2<br>группа<br>Создан элемент '02'<br>NIX <sub>2</sub><br>16, 12, 2010<br>02<br>Сотрудник Octonica<br>Создан элемент '00@'<br>00@<br>NIX2<br>16, 12, 2010<br>Сотрудник Octonica<br>Создан элемент '01'<br>16.12.2010<br>01<br>NIX2<br>Сотрудник Octonica | Руководство пользователя<br>версия 6.0                                                         |            |    |                     |                    |      |  |  |
|----------------------------------------------------------------------------------------------------|------------------------------------------------------------------------------------------------|------------|----|---------------------|--------------------|------|--|--|
|                                                                                                    | Журнал изменений версии классификатора '_Тест эволюции'<br>$\mathbb{E}$<br>$\langle$ $\rangle$ |            |    |                     |                    |      |  |  |
|                                                                                                    |                                                                                                |            |    |                     |                    |      |  |  |
|                                                                                                    |                                                                                                |            |    |                     |                    |      |  |  |
|                                                                                                    |                                                                                                |            |    |                     |                    |      |  |  |
|                                                                                                    |                                                                                                |            |    |                     |                    |      |  |  |
|                                                                                                    |                                                                                                |            |    |                     |                    |      |  |  |
|                                                                                                    |                                                                                                |            |    |                     |                    |      |  |  |
|                                                                                                    |                                                                                                |            |    |                     |                    |      |  |  |
|                                                                                                    |                                                                                                |            |    |                     |                    |      |  |  |
|                                                                                                    |                                                                                                |            |    |                     |                    |      |  |  |
|                                                                                                    |                                                                                                |            |    |                     |                    |      |  |  |
|                                                                                                    |                                                                                                | 16.12.2010 | 00 | Создан элемент '00' | Сотрудник Octonica | NIX2 |  |  |
|                                                                                                    |                                                                                                |            |    |                     |                    |      |  |  |
|                                                                                                    |                                                                                                |            |    |                     |                    |      |  |  |

**Рисунок 221. Журнал изменений версии классификатора**

## *Список пользователей, работающих с расчетной таблице*

Система позволяет узнать, кто в текущий момент работает с данной расчетной таблицей:

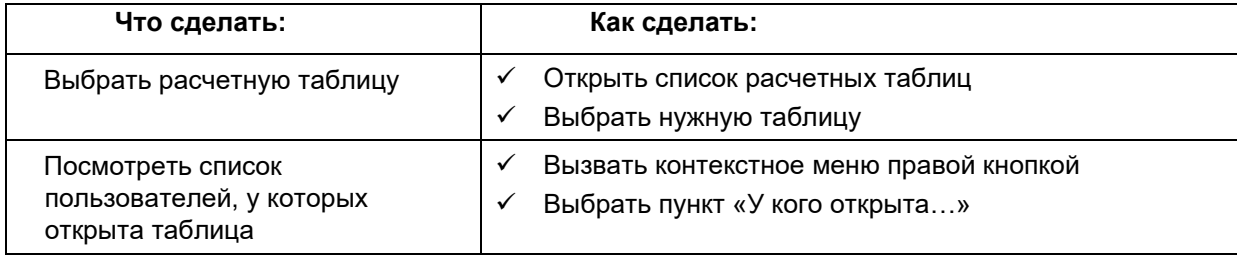

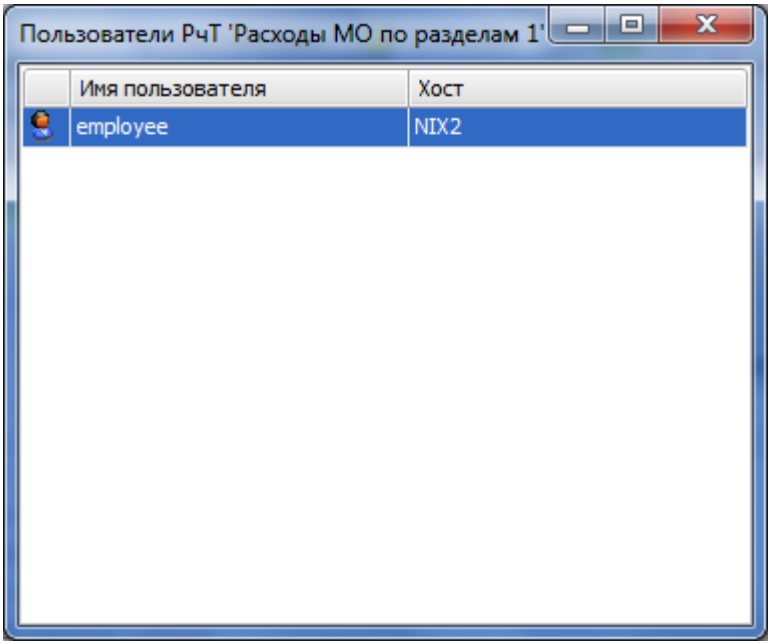

**Рисунок 222. «У кого открыта…» расчетная таблица**

## **Безопасность**

## *Права на объекты в АИС Сапфир*

В свойствах любого объекта клиентского приложения АИС Сапфир существует вкладка «Безопасность». На этой вкладке раздаются права на данный объект пользователям и группам пользователей, которые не являются администраторами и не имеют полный доступ к данным.

Существует иерархия прав на объекты системы:

## **1. Администратор системы**

- Создание пользователей, групп
- Раздача прав на все объекты
- Полный доступ к данным и классификаторам

## **2. Администратор объекта (варианта, классификатора)**

- Создание вложенных объектов
- Раздача прав на свой объект и все вложенные в него объекты (Вариант→ РчТ, РТ)
- Полный доступ к своему объекту
- Нет прав на копирование объекта

## **3. Пользователь**

• Права определяются персонально и через группы

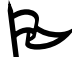

Чтобы открыть вкладку «Безопасность» нужно:

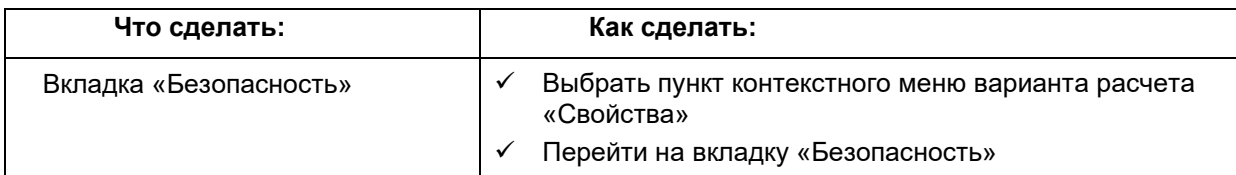

Разрешения:

- **Просмотр –** только просмотр названия в списке объектов
- **Чтение данных –** только просмотр данных (для РТ и РчТ)
- **Редактирование данных –** редактирование данных (для РТ и РчТ)
- **Чтение свойств –** только просмотр диалога свойств
- **Запись свойств –** изменение свойств (имя, описание и т.д.)
- **Администрирование** дает все права, даже если они явно не указаны

Для вариантов разрешения **Чтение данных** <sup>и</sup> **Редактирование данных** действуют для РТ и РчТ, если включен флажок «Распространить разрешения на вложенные объекты» (Рисунок 223)

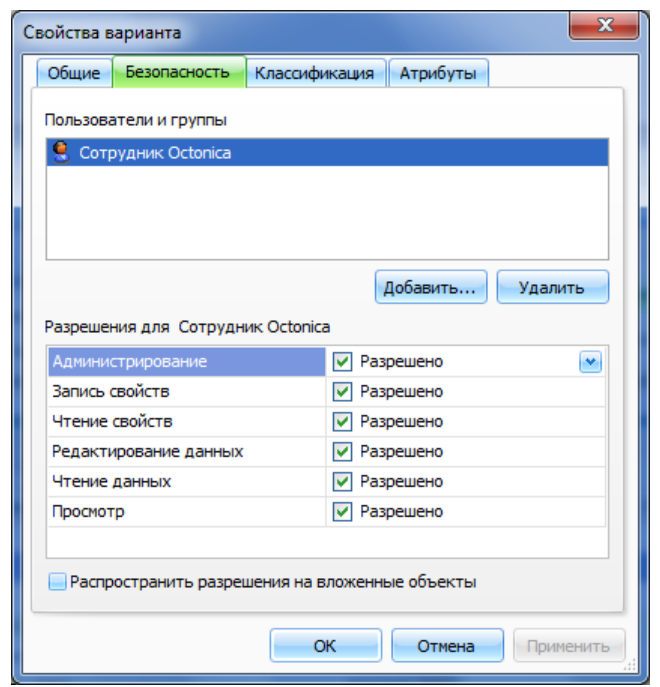

 **Рисунок 223. Вкладка «Безопасность»**

## *Наследование и суммирование прав*

- **Вхождение в группу -** права на разрешение суммируются; права на запрещение имеют приоритет и тоже суммируются; группа может входить в другую группу.
- **Права на администрирование объекта -** можно давать права на этот объект, а также на все вложенные (в том числе и себе); можно забрать их у себя; право на копирование этого объекта выдаётся отдельно
- **Права пользователя**  запрещено всё, что не разрешено явно или через вхождение в группы; запретительные флажки имеют приоритет.

Правила наследования прав на объекты:

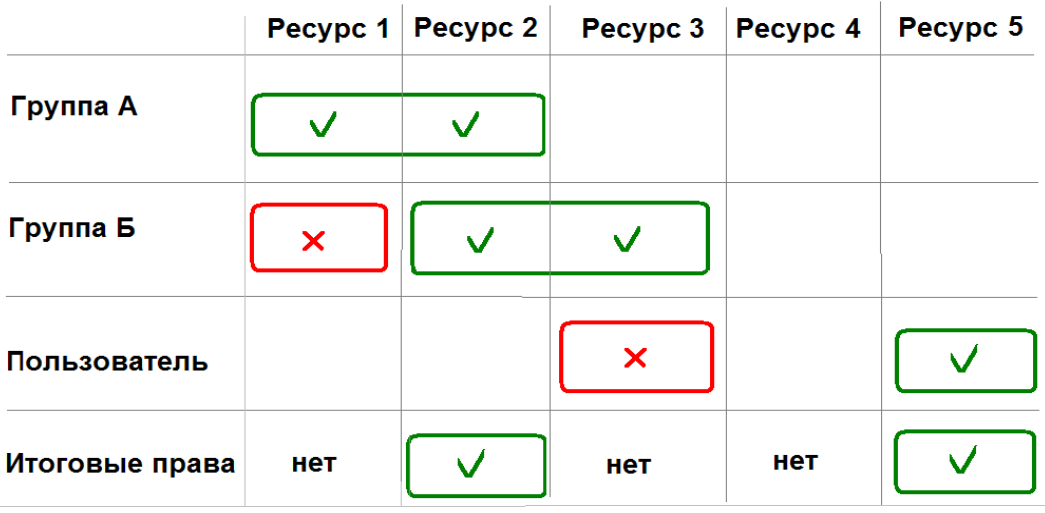

**Рисунок 224. Правила наследования прав на объекты**

 Запрещающие права имеют наивысший приоритет, и перекрывают собой любые разрешающие права на объект системы.

## *Приложение «Учетные записи и разрешения»*

Для администрирования и настройки безопасности клиентского приложения АИС Сапфир также используется специальное приложение, запуск которого осуществляется путем выполнения команды «Учетные записи и разрешения» на ленте инструментов (Рисунок 225). Приложение позволяет управлять списком пользователей и групп, правами доступа к объектам системы (варианты, рабочие таблицы, классификаторы и т.д.), правами доступа к функциям системы.

Пользователи АИС Сапфир в части аутентификации в системе могут быть двух типов: пользователи с аутентификацией по логину и паролю и пользователи с Windows- аутентификацией. Для последних на форме учетной записи устанавливается галочка «Учетная запись Windows».

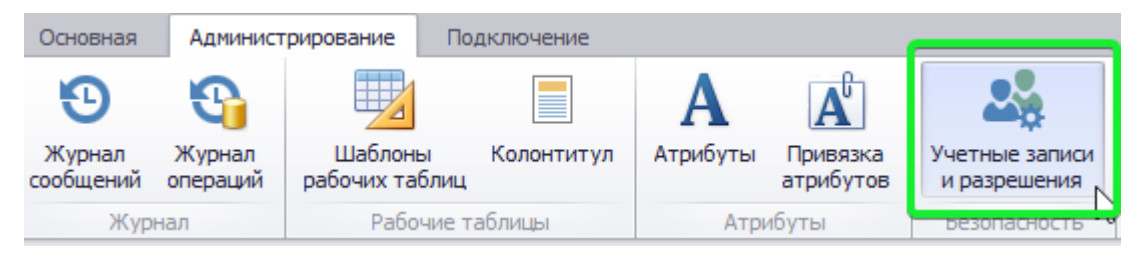

**Рисунок 225. Запуск приложения "Настройка безопасности"**

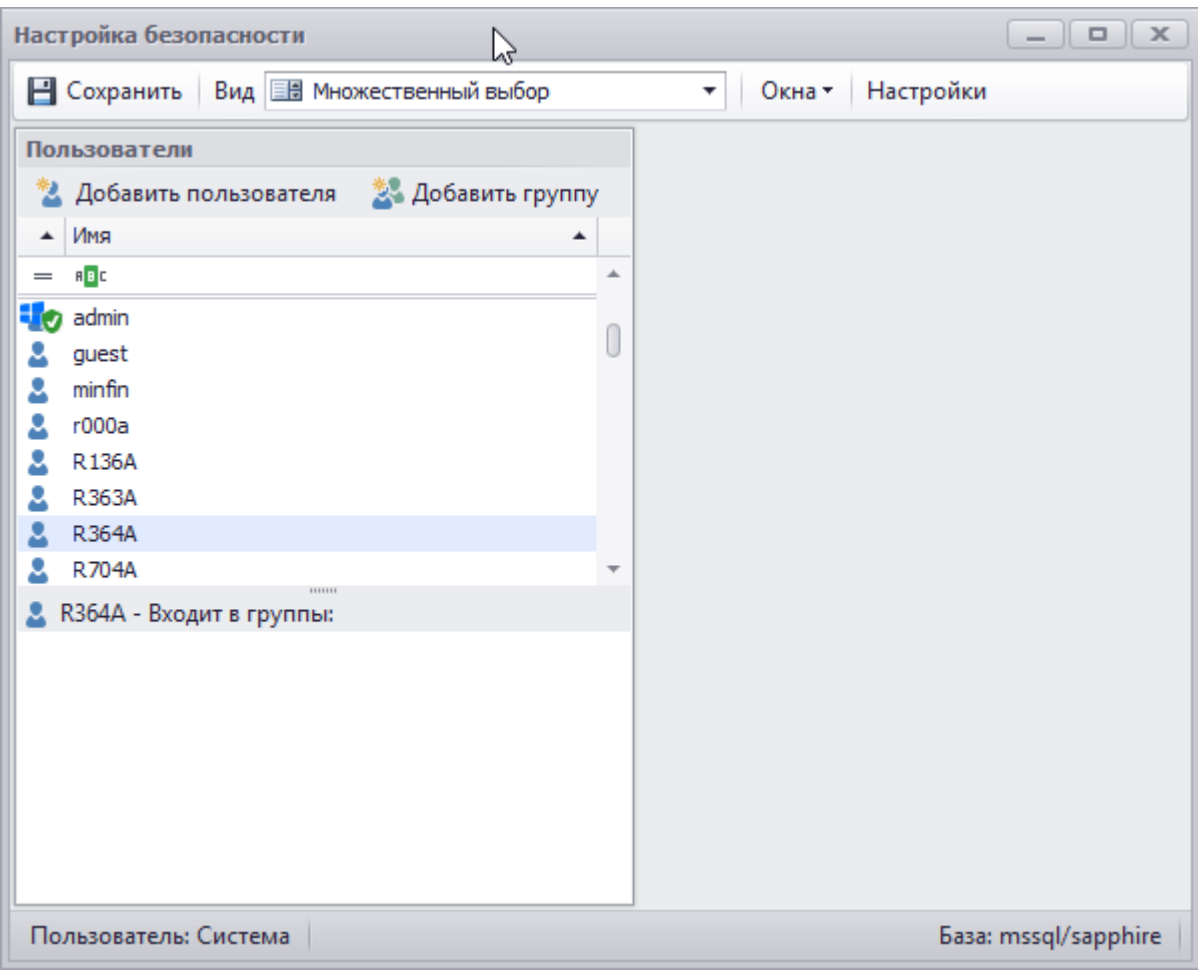

**Рисунок 226**

 Любые изменения, внесенные в безопасность при помощи программы, необходимо сохранить кнопкой «Сохранить»

## *Редактирование пользователя*

В левой части окна находится список всех пользователей и групп пользователей, существующих в АИС Сапфир.

В списке пользователей и групп используются следующие пиктограммы записей:

- группа пользователей Q.
- пользователь с аутентификацией по логину и паролю Δ
- ٥. пользователь с windows-аутентификацией

К пиктограмме пользователя (вне зависимости от типа авторизации) может быть добавлен в правой части один из трех модификаторов описывающий статус пользователя, например:

- ٥т пользователь с полным доступом к данным
- 80 пользователь администратор
- Δo. заблокированный пользователь

## **Создание пользователя**

Для добавления пользователя нужно нажать кнопку «Добавить пользователя» (Рисунок 227).

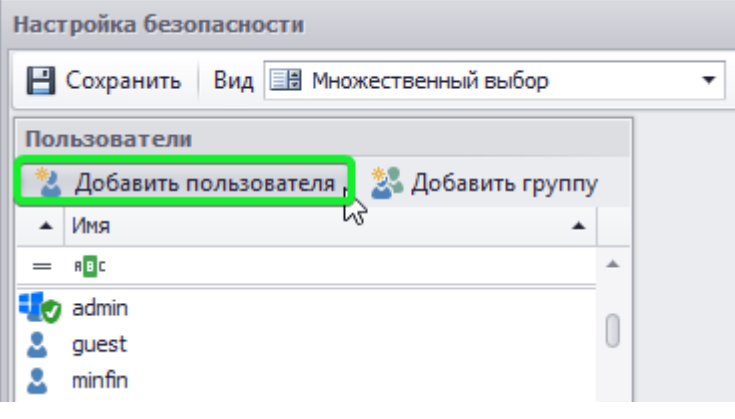

**Рисунок 227**

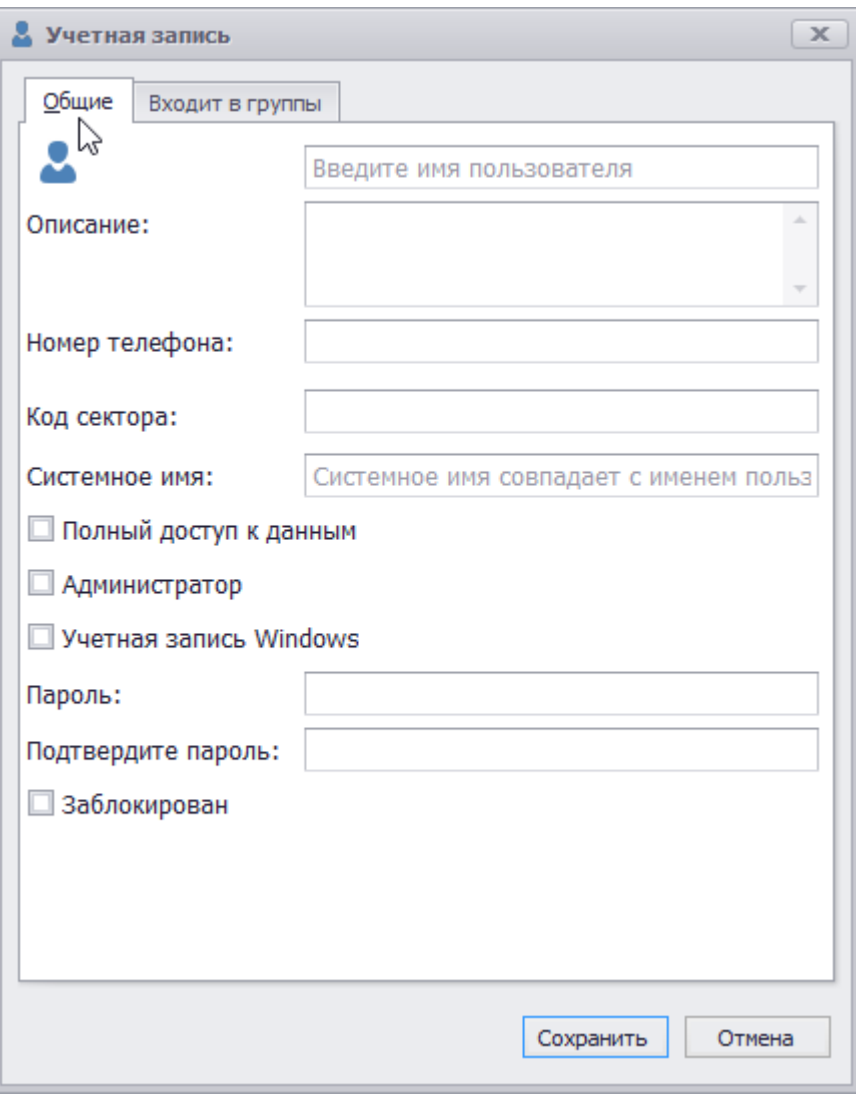

**Рисунок 228**

Для нового пользователя необходимо указать (Рисунок 228):

- Имя пользователя
- Описание
- Номер телефона (при необходимости)
- Код сектора бизнес-код без привязки к какой-то конкретной версии классификатора (см. раздел Свойство «Код сектора»)
- Системное имя
- Флажок «Полный доступ к данным» дает право на просмотр и редактирование таблиц, на которые у пользователя есть право на чтение
- Флажок «Администратор» имеет все права. Только администратор может создавать новых пользователей и раздавать им права
- Флажок «Учетная запись Windows»
- Поля для ввода пароля пользователя
- Флажок «Заблокирован» при попытке входа в систему пользователь не сможет зайти и получит сообщение о том, что его учетная запись заблокирована, с указанием причины блокировки

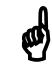

 Если на форме свойств пользователя не вводить пароль, то значение пароля изменяться не будет.

 В базе данных АИС Сапфир есть только хеш-коды паролей, в отрытом виде они не хранятся и получить их выборкой из базы невозможно.

 При создании администратора системы целесообразно отмечать только «Администратор», т.к. права флажка «Администратор» перекрывает права флажка «Полный доступ данных».

При необходимости на вкладке «Входит в группы» указать принадлежность нового пользователя требуемым группам (Рисунок 229).

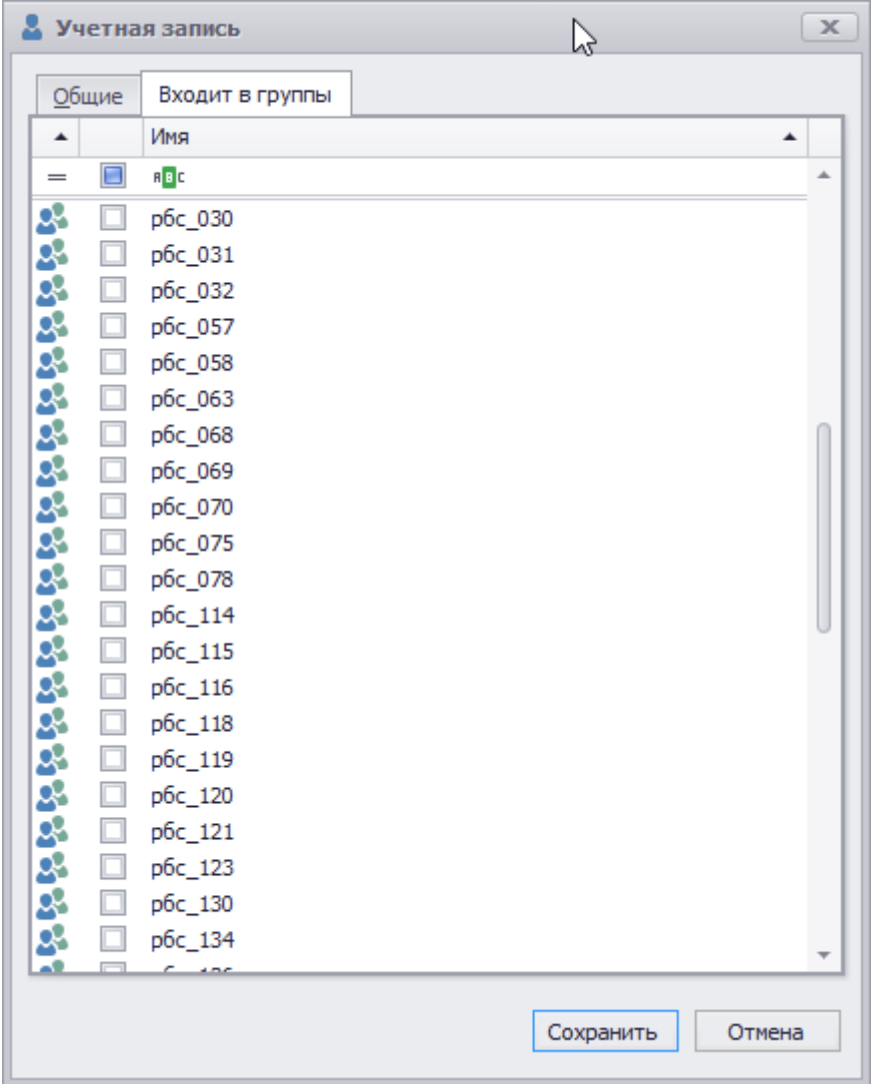

**Рисунок 229**

## **Удаление пользователя**

Для того чтобы удалить пользователя, необходимо выбрать его в списке и выполнить пункт «Удалить».

## **Редактирование пользователя**

Для того чтобы изменить параметры пользователя, необходимо выбрать его в списке и выполнить пункт «Редактировать».

## *Свойство «Код сектора»*

На форму учетной записи пользователя имеется текстовое поле «Код сектора», в котором указывается бизнес-код без привязки к какой-то конкретной версии классификатора. Код сектора предназначен для автоматизации ограничения доступа пользователей к определенным данным путем автоматической установки значений параметров расчетных таблиц на основании кода сектора, сконфигурированного для пользователя.

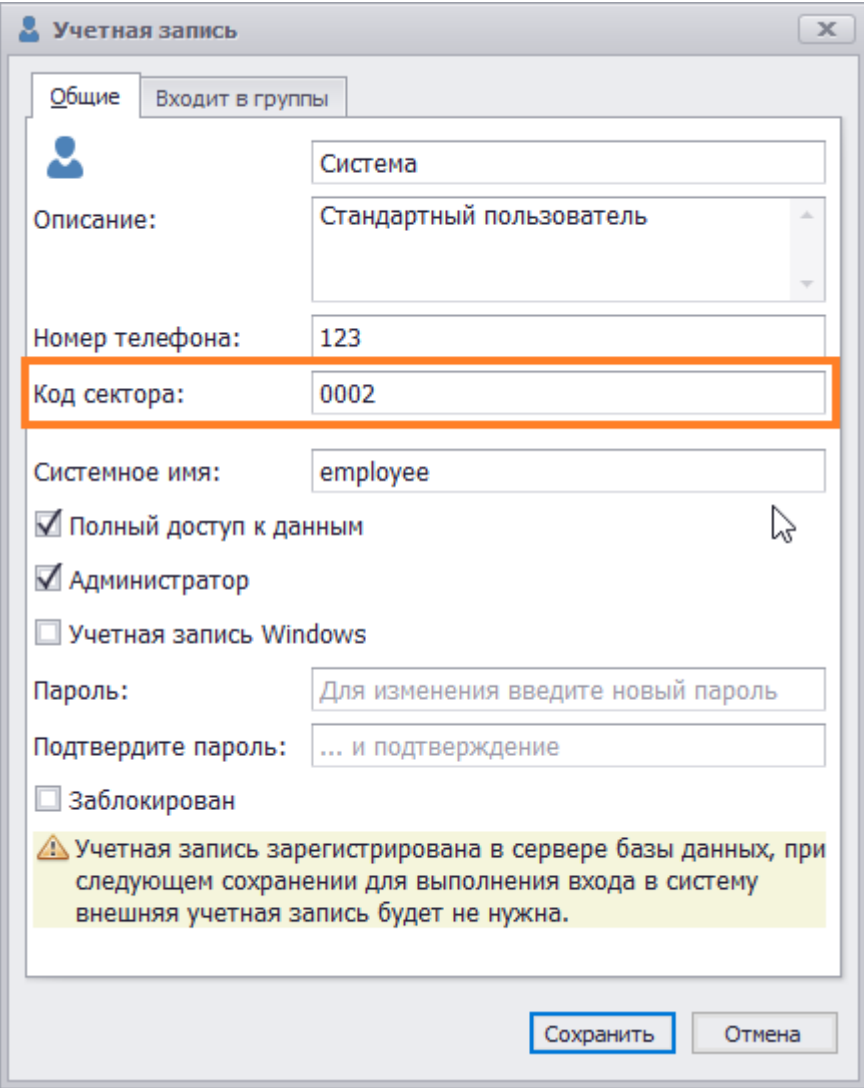

**Рисунок 230. Свойство «Код сектора»**

Привязка к конкретной версии классификатора осуществляется на уровне расчетной таблицы. Код сектора может быть получен в формуле вычисляемого параметра РчТ с помощью новой функции *СекторПользователя()*.

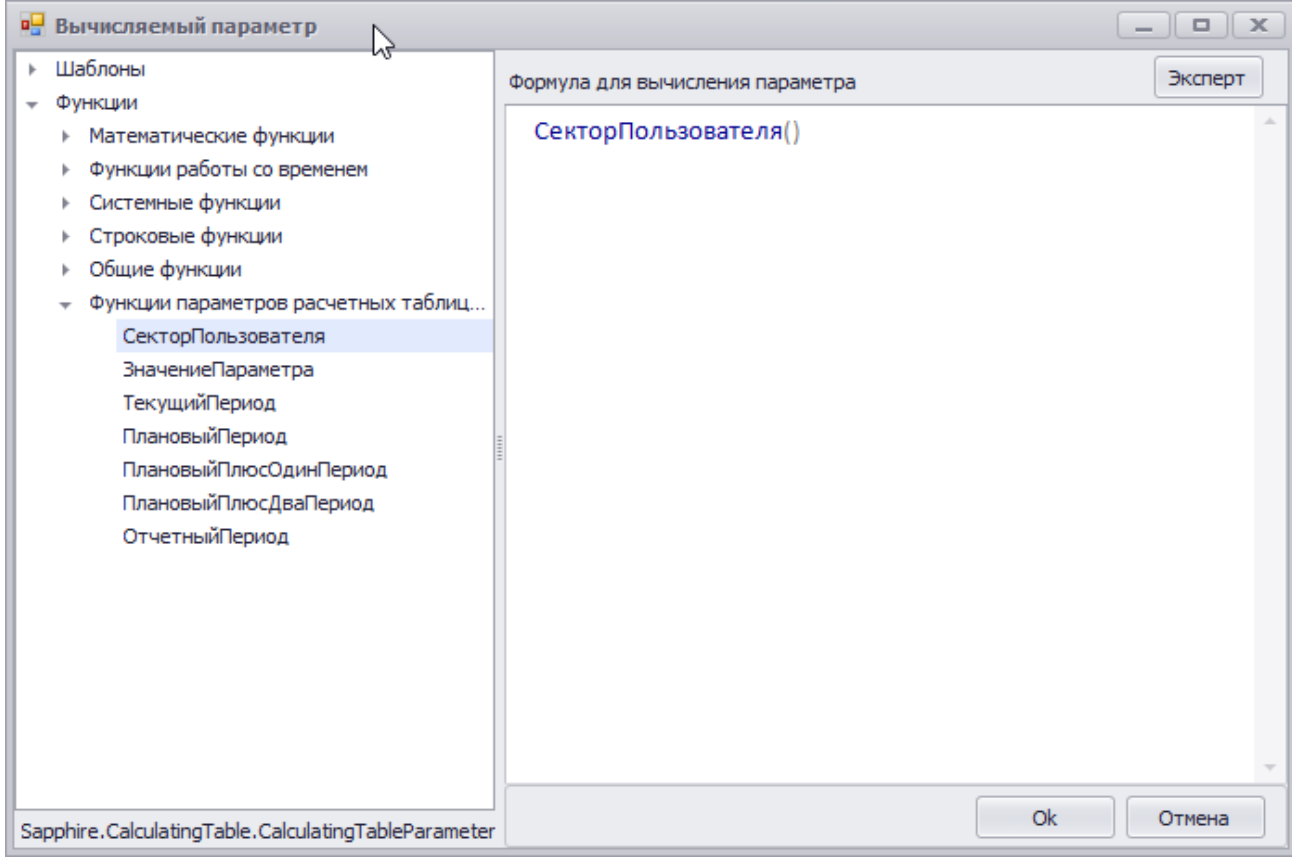

**Рисунок 231. Пример использования функции «СекторПользователя()»**

При вычислении параметра значение строки, которое вернет функция *СекторПользователя()*,будет использовано для поиска элемента классификатора. Если поиск будет успешным, то значению параметра будет присвоен этот элемент классификатора на форме задания значений параметров для РчТ (при ее открытии) этот параметр показываться не будет (как и любые другие вычисляемые параметры). Если элемент классификатора не удастся найти, то на форме задания значений параметров при открытии РчТ пользователю будет предложено указать значение параметра вручную.

## *Блокировка пользователя*

В подсистеме безопасности имеется возможность блокировки учетных записей пользователя. Пользователь с заблокированной учетной записью при попытке входа в систему не сможет зайти и получит сообщение о том, что его учетная запись заблокирована, с указанием причины блокировки.

Блокировка пользователя возможна по следующим причинам:

- Ручная блокировка администратором, путем установки галочки «Заблокирован» на форме учетной записи пользователя.
- Блокировка пользователя после нескольких неудачных попыток входа.
- Блокировка пользователя после длительного интервала неактивности (не было попыток входа).

Настройка количества неудачных попыток входа и интервала неактивности, после которых производится блокировка пользователя, осуществляется при установке системы заказчику путем задания значений системных параметров *LockUserAfterFailedLogins* и *LockUserAfterIdleDays* в базе данных в таблице системных параметров *dbo.SystemParameter*. Значения по-умолчанию соответственно 5 и 90.

Если блокировка пользователя произошла по причине нескольких неудачных попыток входа, то она автоматически снимается через промежуток времени, задаваемый в минутах в системном параметре *UnlockIntervalAfterFailedLogins* (настройка аналогично параметрам выше), значение поумолчанию – 5 минут.

## *Группы пользователей*

Для создания группы пользователей необходимо нажать кнопку «Добавить группу» в верхней части списка пользователей (Рисунок 232).

В открывшемся окне на вкладке «Свойства» необходимо ввести имя и описание группы (Рисунок 233). На вкладке «В группу входят» выбрать тех пользователей/группы, которые необходимо включить в новую группу (Рисунок 234). После выбора всех пользователей нажать кнопку «Сохранить».

Для редактирования группы пользователей необходимо выбрать группу и выполнить действие «Редактировать» (Рисунок 232).

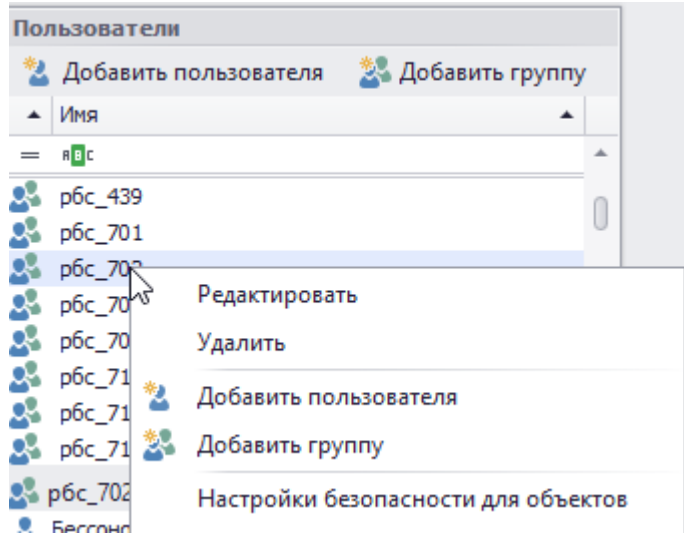

**Рисунок 232**

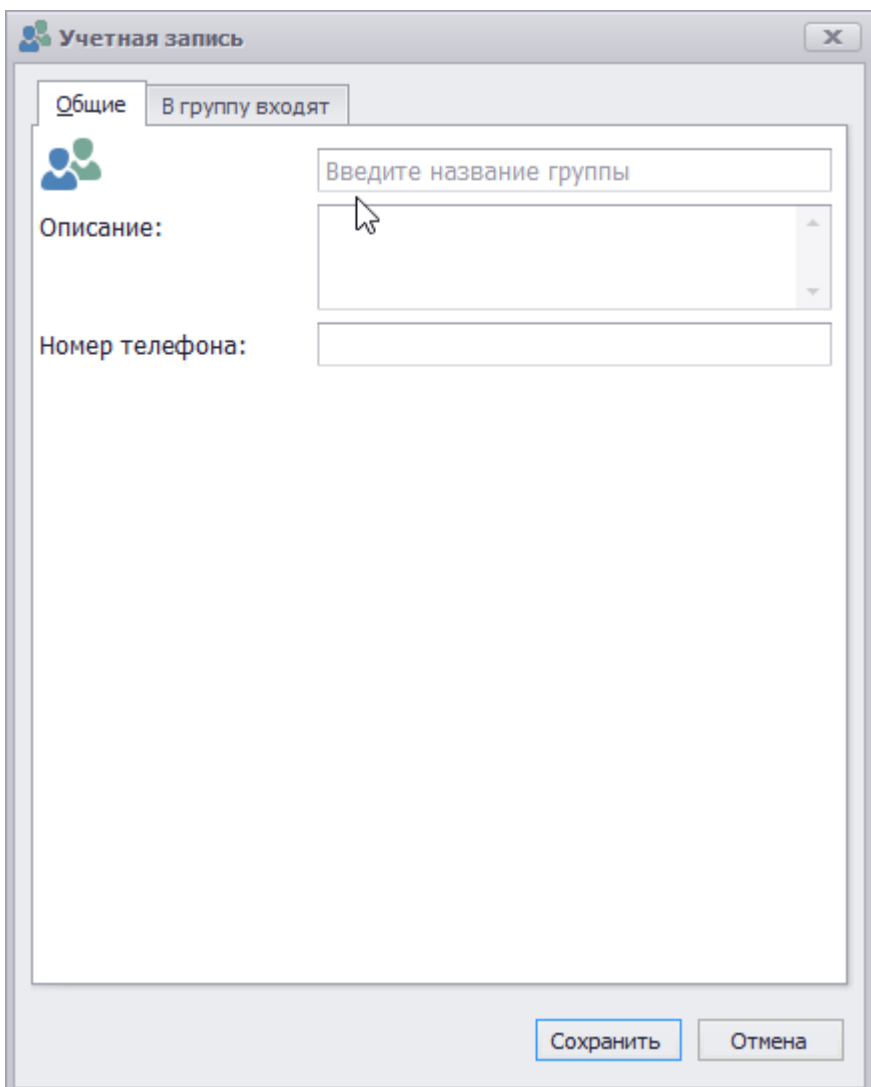

**Рисунок 233**

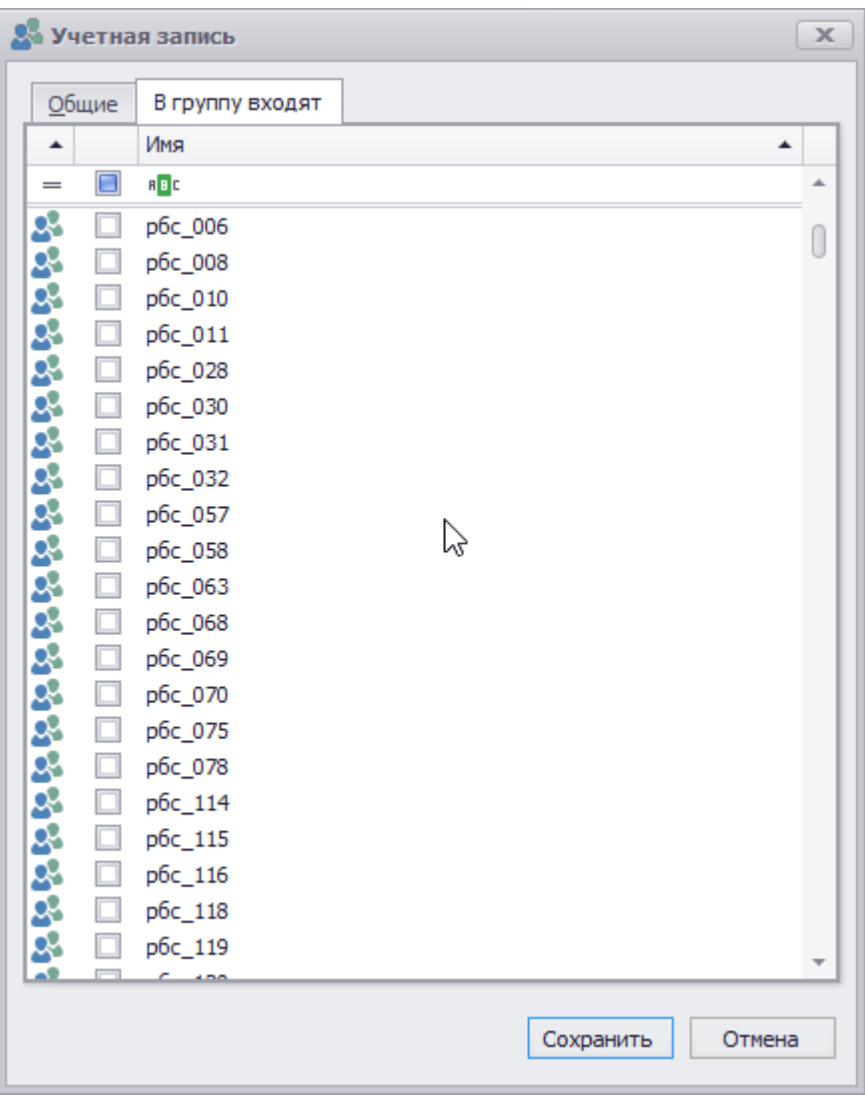

**Рисунок 234**

## *Раздача прав на объекты пользователям и группам*

Для раздачи прав на объекты для конкретного пользователя (группы) в контекстном меню необходимо выбрать пункт «Настройки безопасности для объектов» (Рисунок 235).

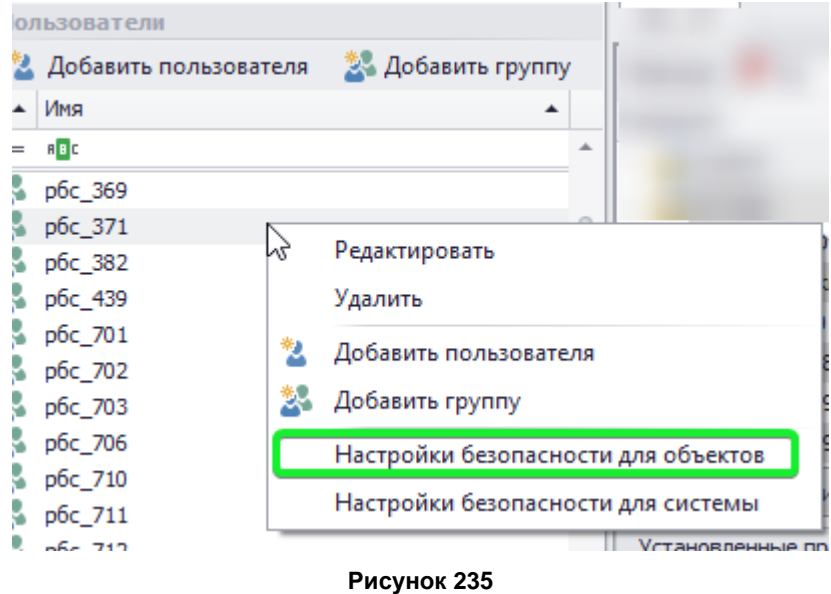

Справа откроется окно с объектами для данного пользователя (группы) (Рисунок 236).

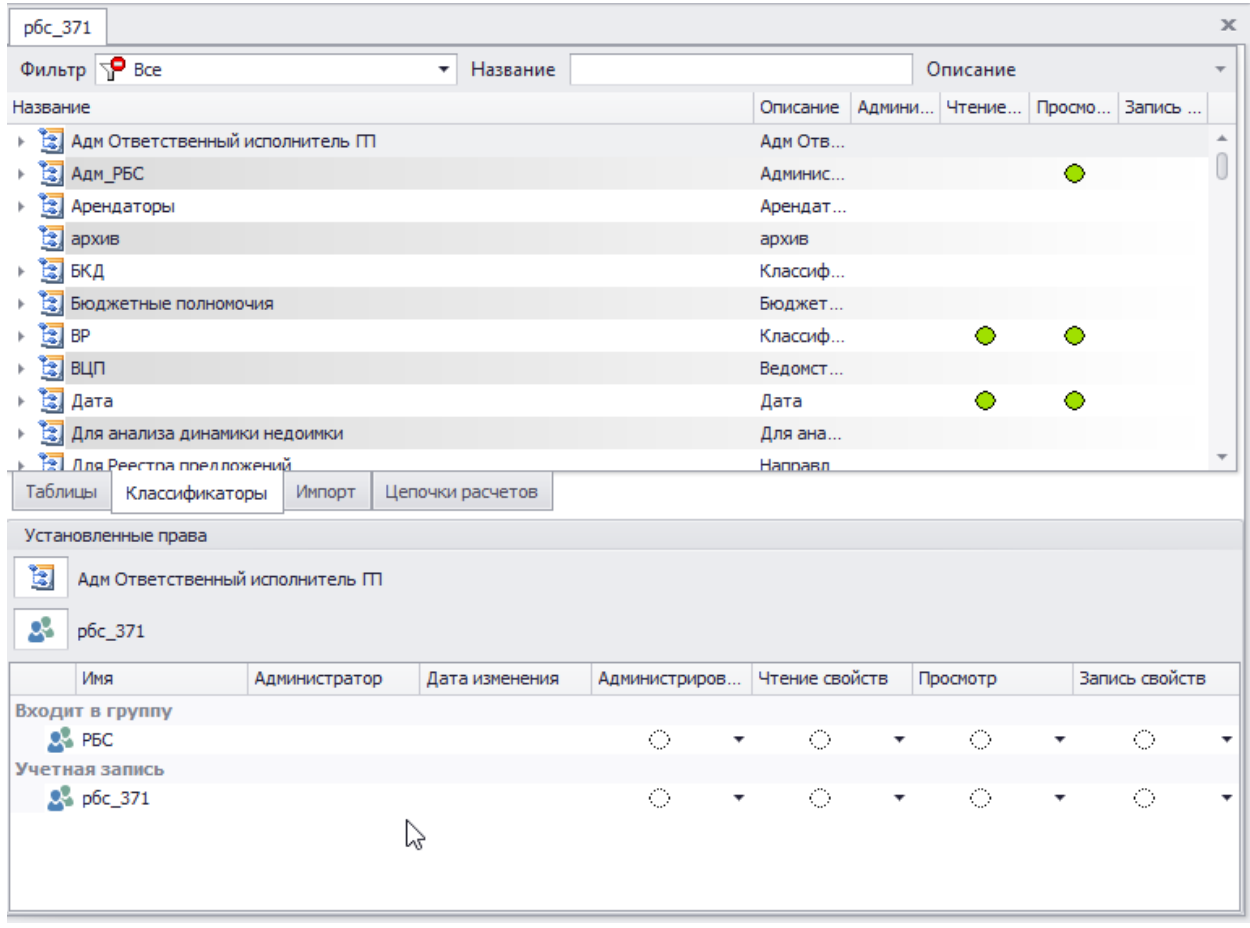

**Рисунок 236**

В верхней части окна выделяются объекты, для которых необходимо раздать права, принцип выделения объектов такой же, как в Microsoft Office (с помощью удержания клавиши Shift) (Рисунок 237).

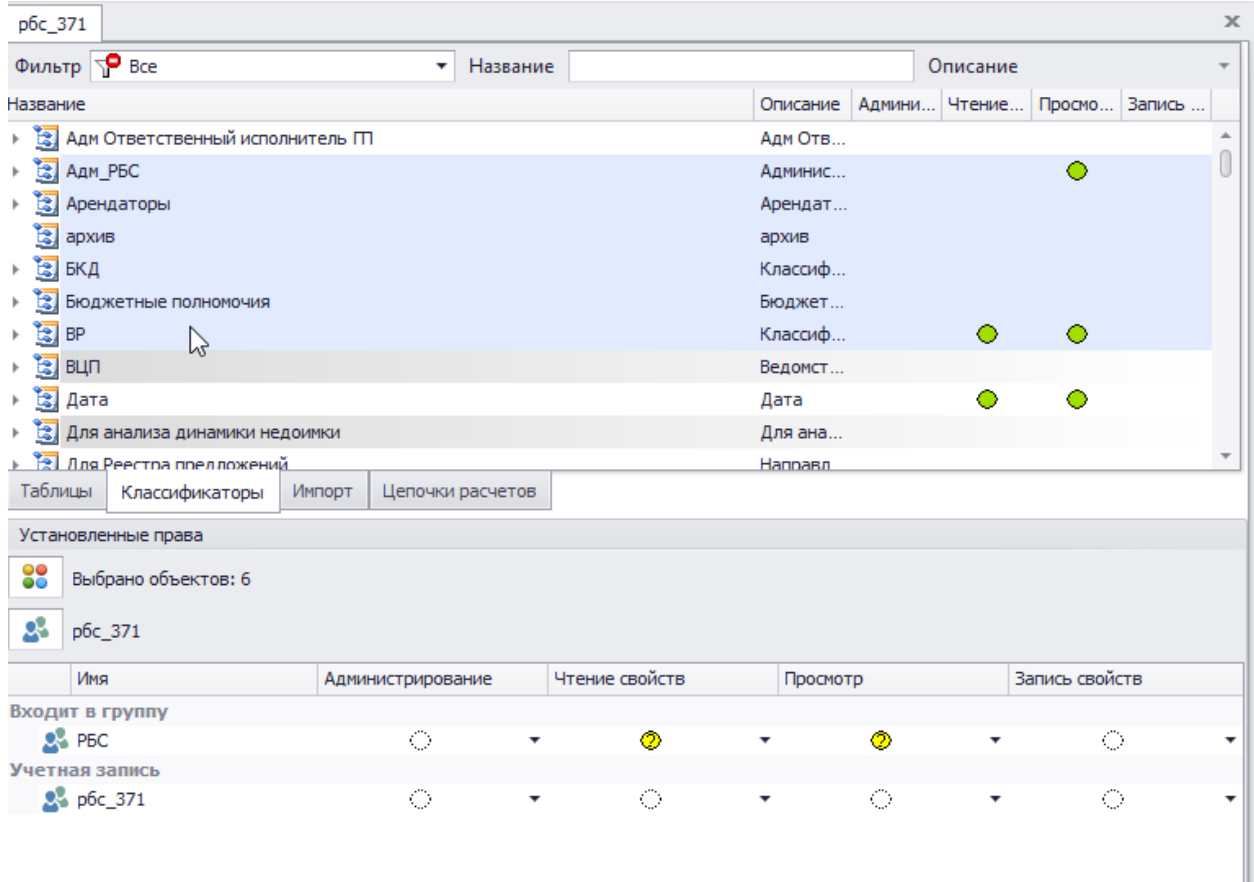

## **Рисунок 237**

Если объектов много и поиск вручную затруднен, можно воспользоваться поиском, который расположен в верхней части окна списка объектов. Для поиска объекта нужно выбрать и раскрыть вариант, в котором необходимо осуществить поиск и в поле «Название» начать вводить название объекта, который необходимо найти (Рисунок 238).

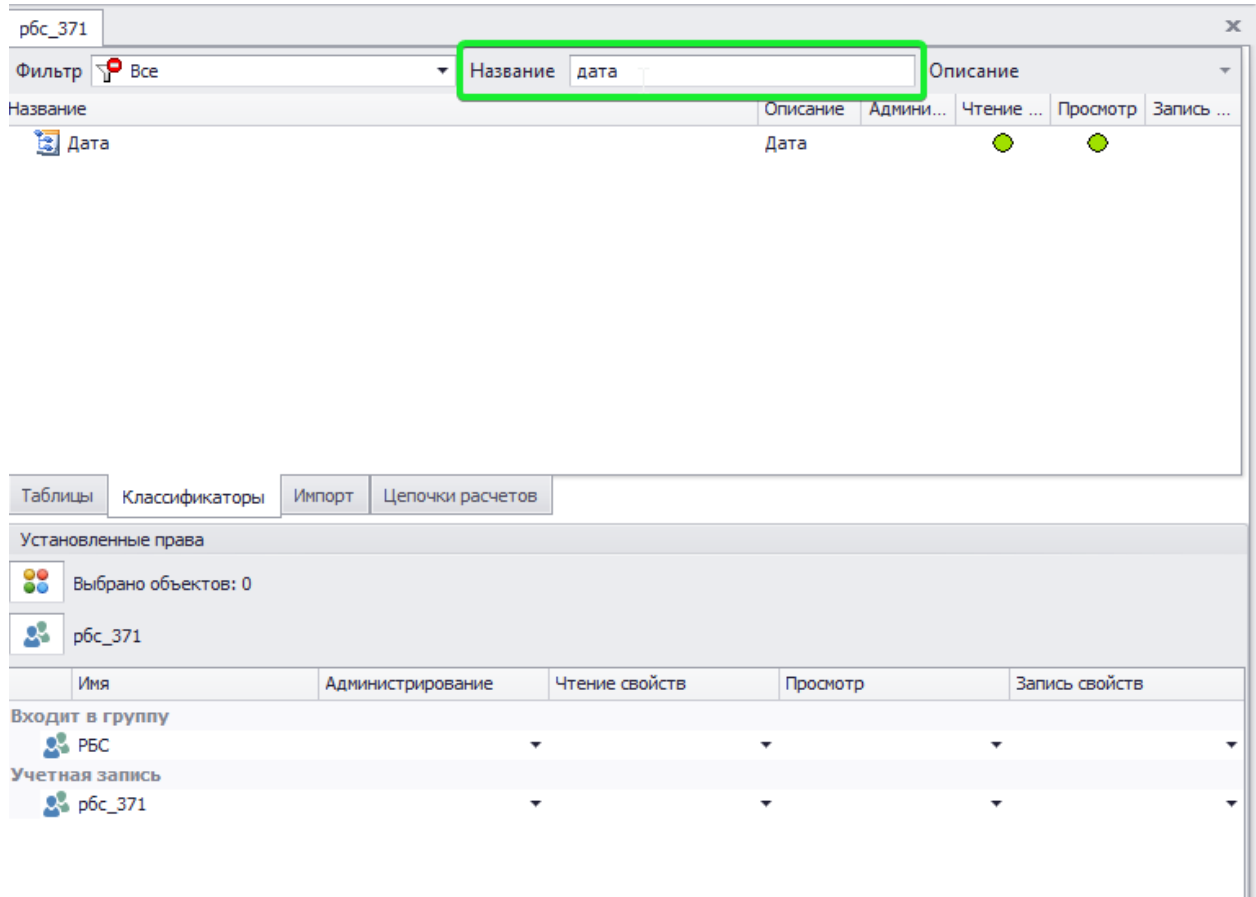

## **Рисунок 238**

В нижней части окна задаются соответствующие права для пользователя (группы), которые впоследствии отображаются на объекте в верхней части окна (Рисунок 239). Задавать права можно сразу, как для текущего пользователя, так и для группы, в которой он состоит.

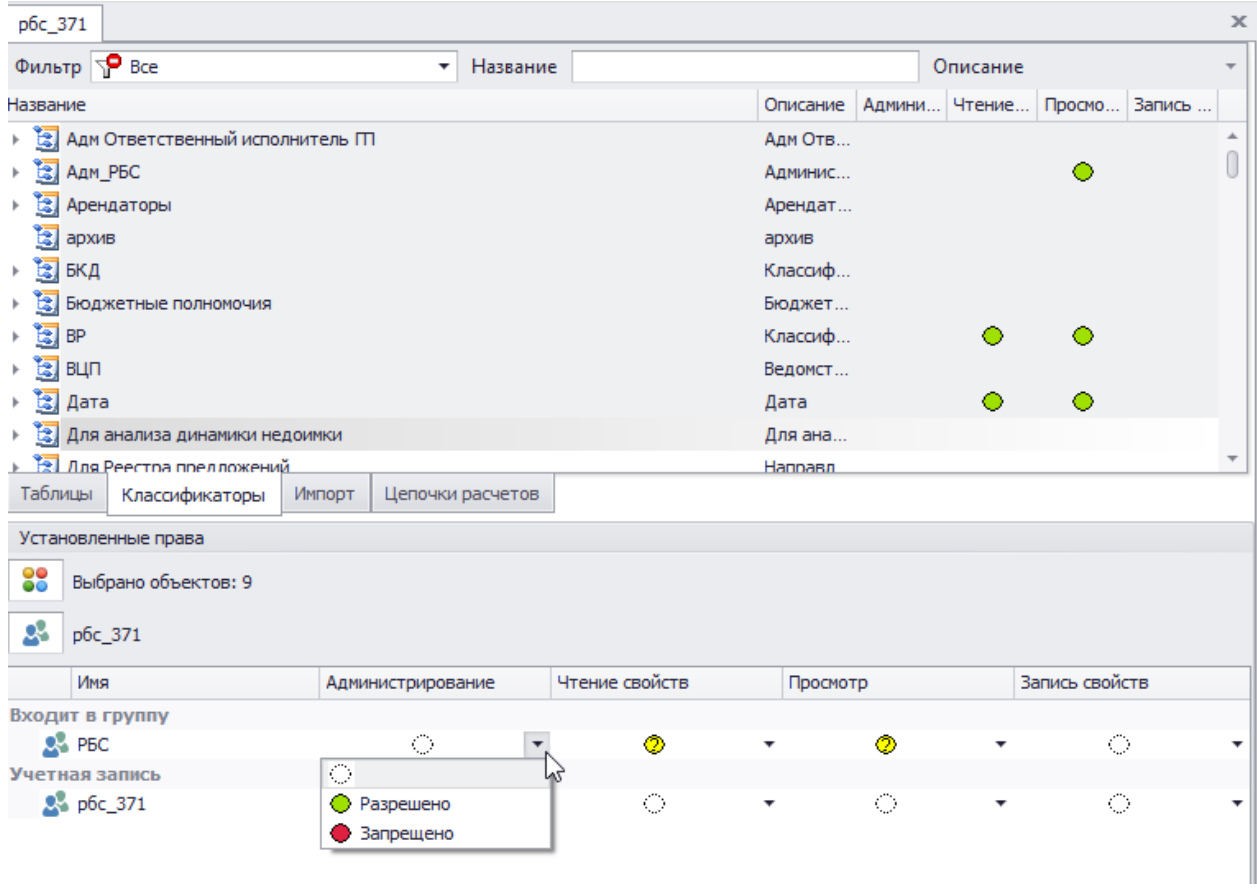

**Рисунок 239**

Таким же образом раздаются права на рабочие и расчетные таблицы, развернув при этом необходимый вариант расчета (Рисунок 240).

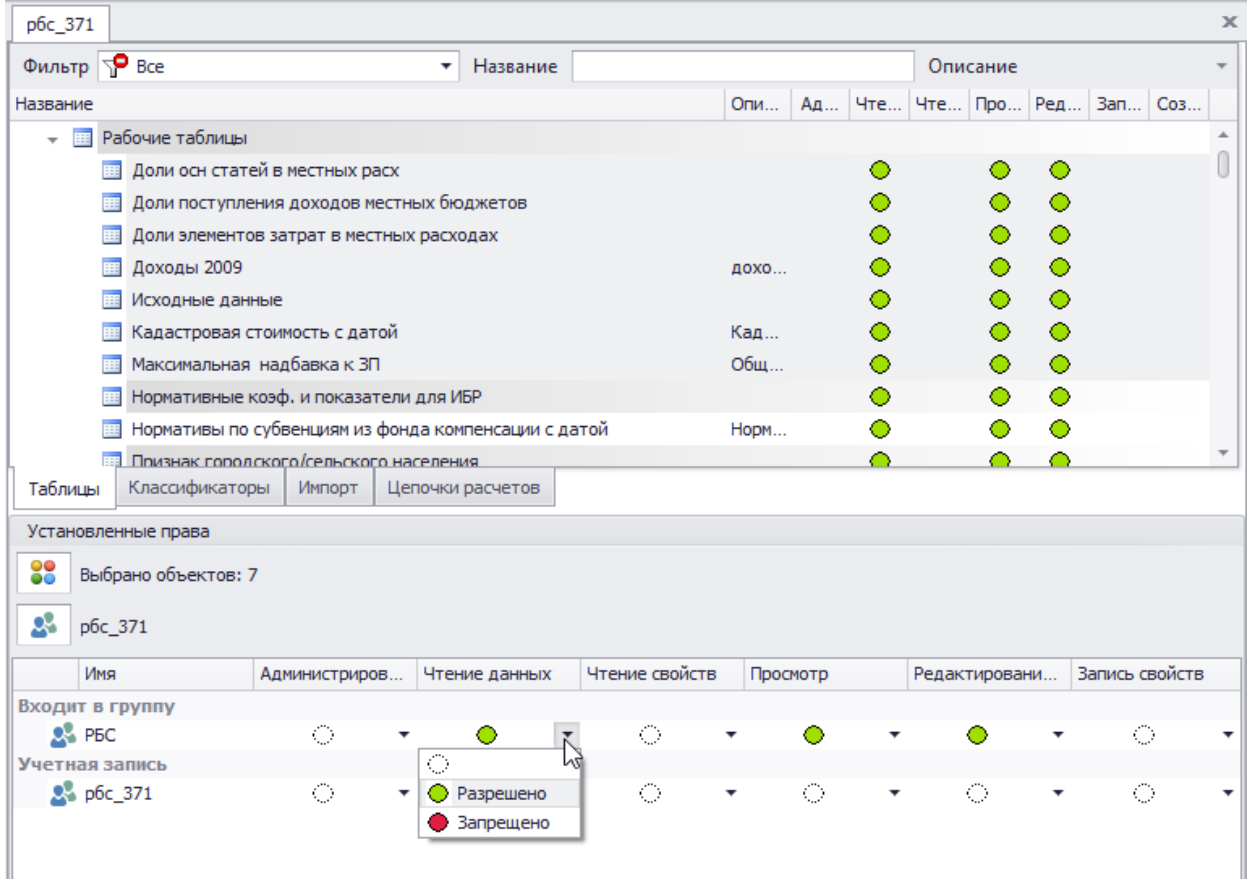

### **Рисунок 240**

Виды прав доступа:

- **Просмотр –** только просмотр названия в списке вариантов
- **Чтение данных** открытие расчетной или рабочей таблицы без возможности внесения данных.
- **Редактирование данных** возможность изменения данных в расчетной или рабочей таблице.
- **Чтение свойств –** только просмотр диалога свойств
- **Запись свойств –** изменение свойств объекта (переименование, изменение точности, атрибутов и т.д.)
- **Администрирование** дает все права, даже если они явно не указаны

При просмотре прав отдельного объекта в нижней части окна отображается дата последнего изменения прав и имя пользователя, изменившего права (колонка «Администратор»).

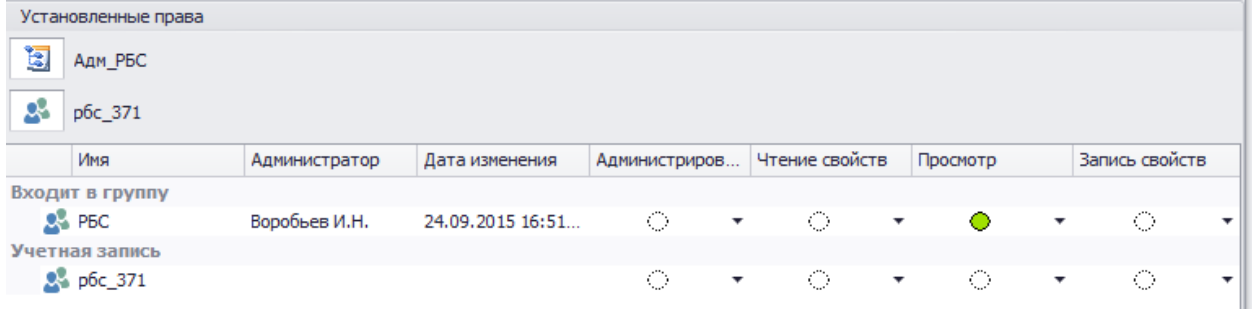

**Рисунок 241**

## *Сравнение прав пользователей (групп пользователей)*

Если есть необходимость сравнить права двух или более пользователей (групп) необходимо открыть список прав каждого из нужных пользователей, установить в выпадающем меню «Вид» - «Синхронный просмотр» (Рисунок 242).

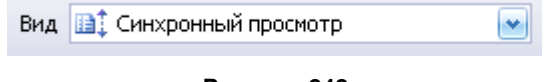

**Рисунок 242**

В выпадающем меню «Окно» выбрать вертикальное или горизонтальное расположение окон (Рисунок 243).

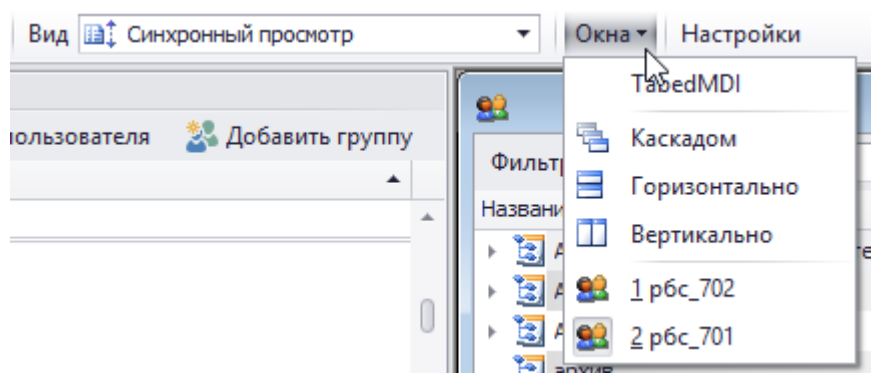

**Рисунок 243**

В правой части экрана будут выведены окна с выбранными пользователями (Рисунок 244):

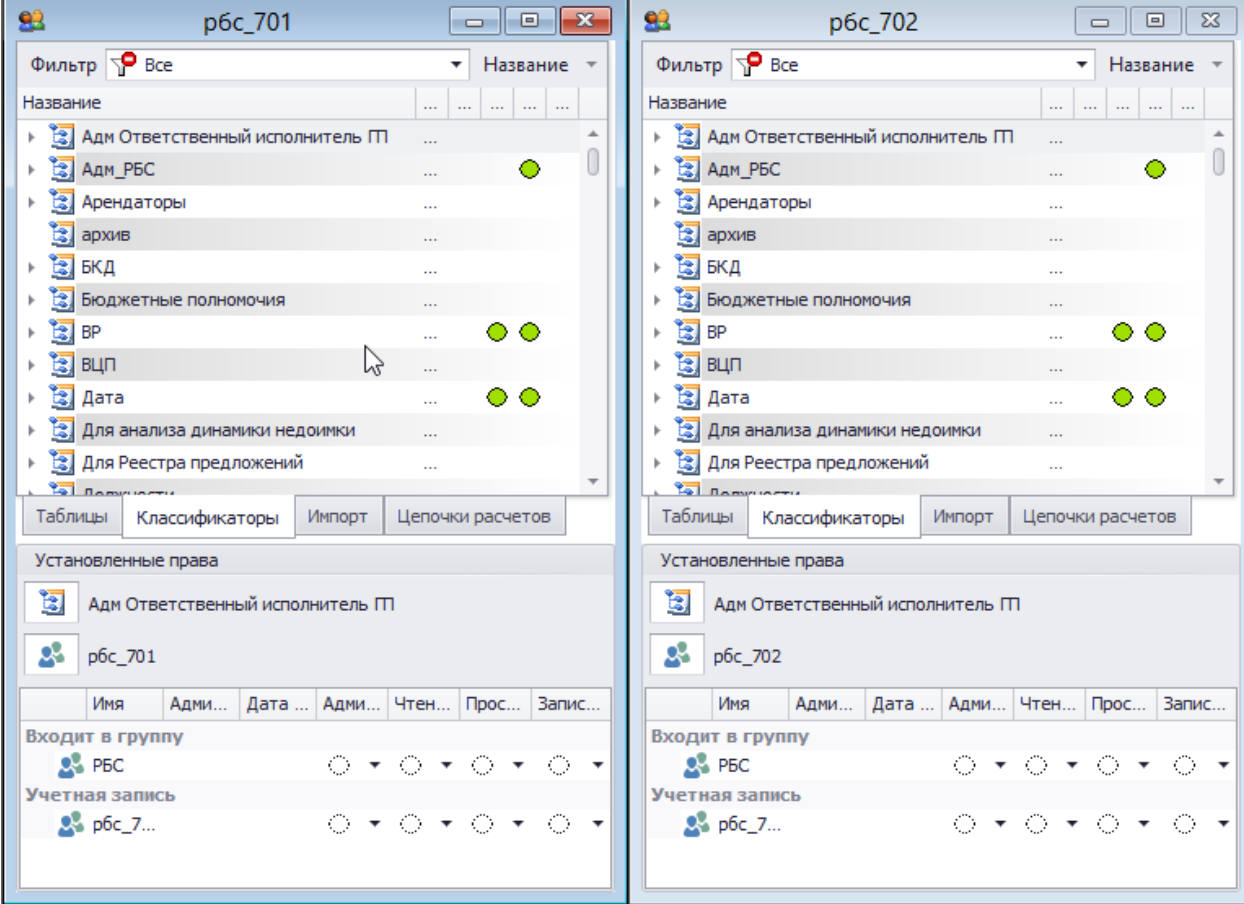

**Рисунок 244**

Здесь можно видеть права, заданные на тот или иной элемент для нескольких пользователей (групп пользователей).

## *Редактирование прав на классификаторы*

Правила наследования прав на классификаторы идентичны правам на другие элементы системы.

Для того что бы начать редактирование прав на классификаторы необходимо перейти на вкладку «Классификаторы» (Рисунок 245).

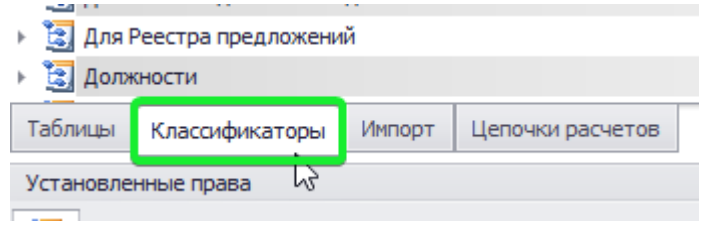

**Рисунок 245**

На этой вкладке можно редактировать права на версии классификаторов, редактирование происходит так же, как и с другими объектами АИС Сапфир.

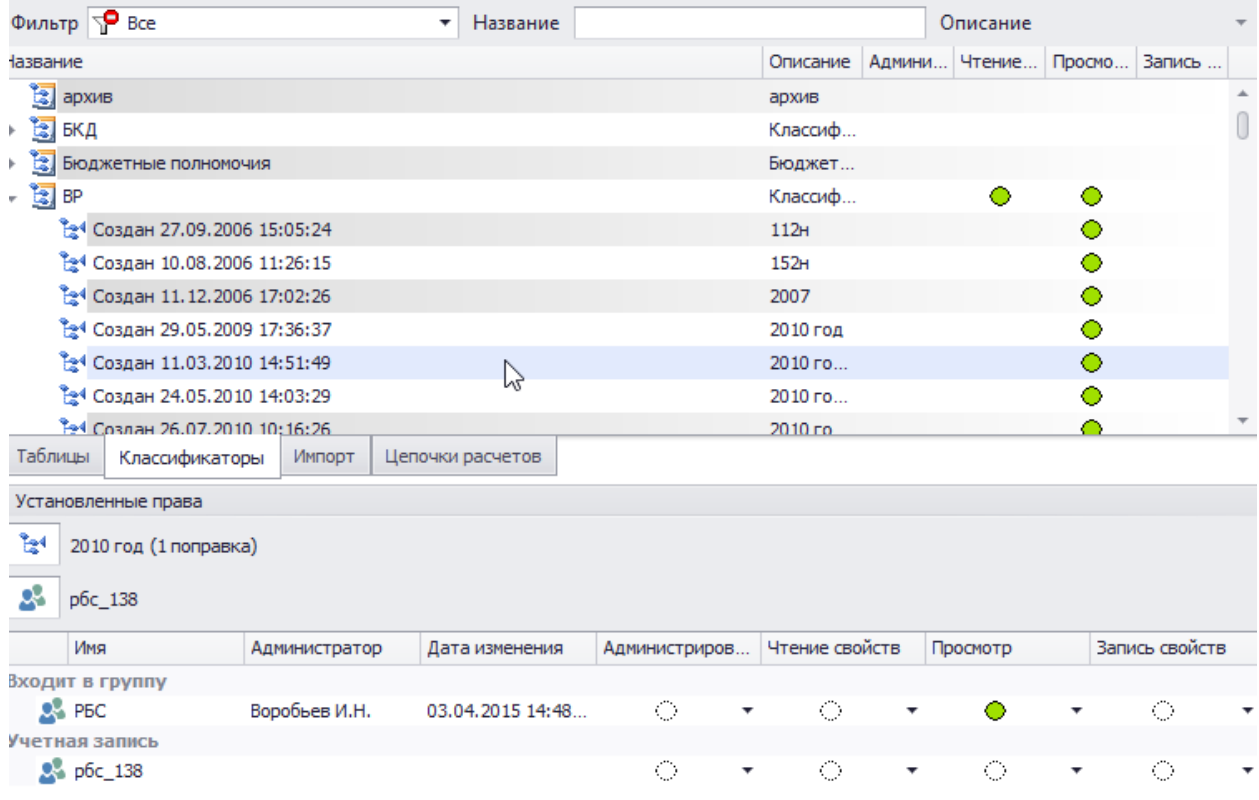

**Рисунок 246**

Так же можно редактировать права доступа на элементы любого классификатора. Для этого необходимо выделить нужную версию классификатора, затем вызвать контекстное меню и нажать «Элементы классификатора» (Рисунок 247).

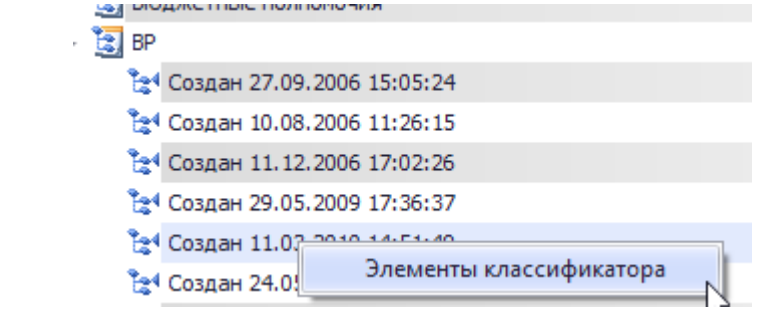

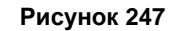

В открывшемся окне будут видны все выбранной версии классификатора (Рисунок 248).

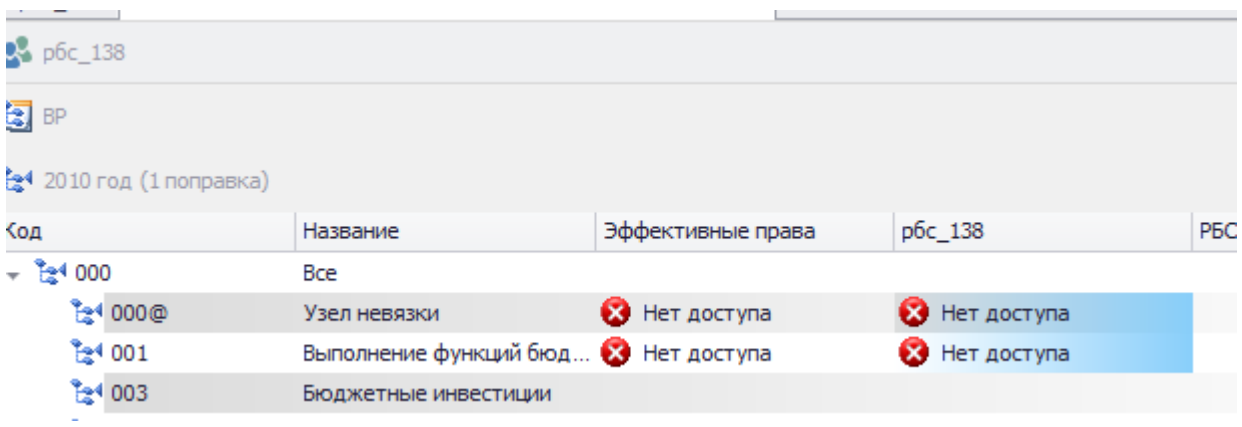

## **Рисунок 248**

Редактировать права можно как для выбранного ранее пользователя, так и для той группы, в которой он состоит. Для изменения прав на элемент классификатора необходимо выделить нужный элемент и в столбце с пользователем (либо в столбце с его группой, если необходимо отредактировать права группы) выбрать нужный уровень прав («Нет доступа» «Чтение» «Запись») (Рисунок 249).

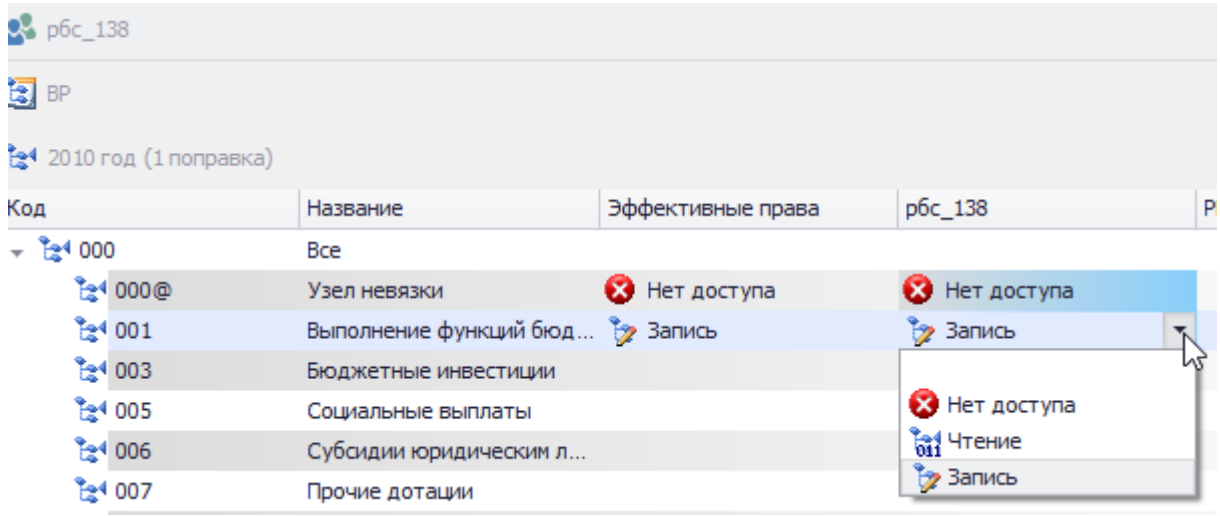

## **Рисунок 249**

После завершения редактирования нажать кнопку «Сохранить».

## *Цветовая маркировка строк*

В списке пользователей предусмотрена цветовая маркировка, необходимая для визуального отображения связей элементов. Например, при изменении прав доступа на какой- либо

объект у группы «Отдел бюджетной политики», цветом будут выделены все объекты унаследовавшие внесенные изменения. У объектов унаследовавших права фон будет бирюзовым, у объектов, не относящихся к данной группе, фон останется белым (Рисунок 250).

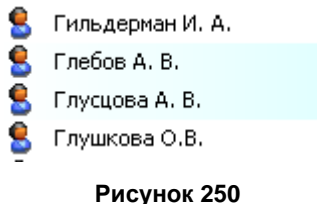

Сам редактируемый объект будет иметь голубой фон.

Для того что бы настроить цвета подсвечивающие редактируемые объекты и объекты наследования, необходимо нажать на кнопку «Настройка».

Откроется окно (Рисунок 251), в котором строка «Изменение права» отвечает за цвет выделения редактируемого элемента, а строка «Зависимые права» за цвет выделения объектов унаследовавших внесенные изменения.

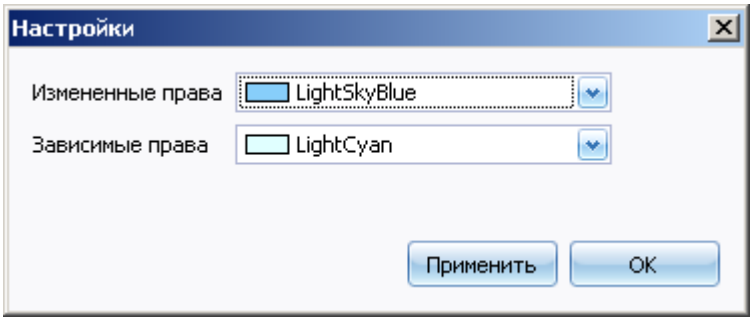

**Рисунок 251**

## *Настройка безопасности системы*

Для настройки безопасности системы необходимо нажать правой кнопкой мыши на пользователе (группе), для которого необходимо задать права на систему и выбрать пункт меню «Настройки безопасности системы» (Рисунок 252).

| המי המ     |  |                       |                                     |
|------------|--|-----------------------|-------------------------------------|
| рбс 030    |  |                       |                                     |
| poc_031    |  | Редактировать         |                                     |
| p6c_032    |  | Удалить               |                                     |
| p6c_057    |  | Добавить пользователя |                                     |
| p6c_058    |  |                       |                                     |
| p6c_063    |  | Добавить группу       |                                     |
| p6c_068    |  |                       | Настройки безопасности для объектов |
| p6c_069    |  |                       |                                     |
| p6c_070    |  |                       | Настройки безопасности для системы  |
| $66 - 075$ |  |                       |                                     |
|            |  |                       |                                     |

**Рисунок 252**

В правой части окна программы будет выведен список с элементами системы на которые можно задать права использования (т.е. разрешение на использование того или иного объекта системы) (Рисунок 253).

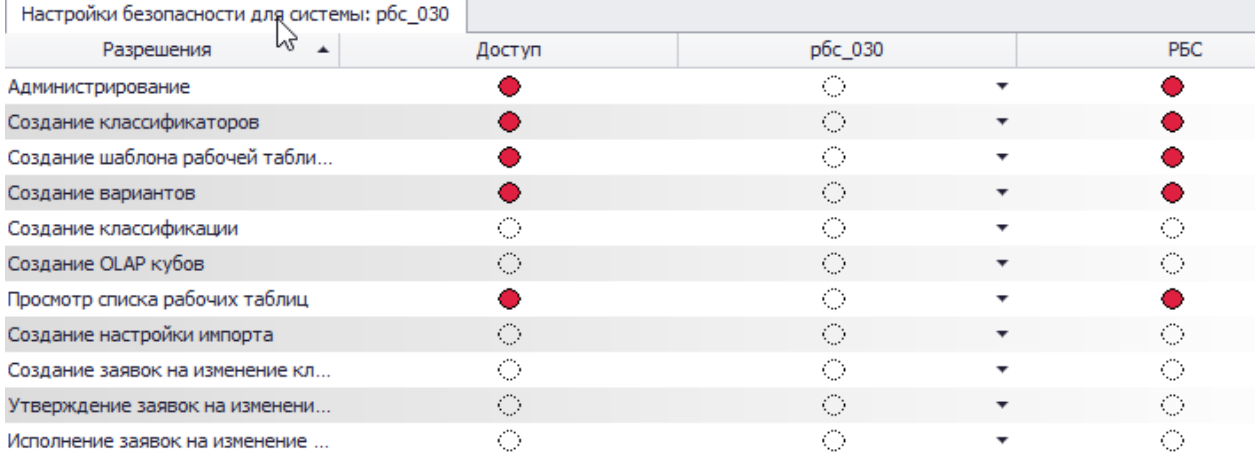

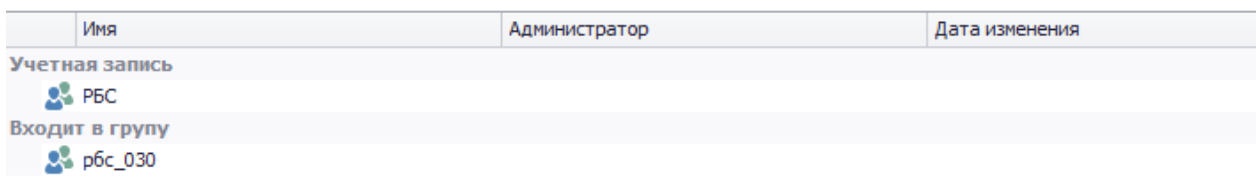

## **Рисунок 253**

Разрешать или запрещать доступ возможно сразу как для конкретного пользователя, так и для группы пользователей, в которой он состоит.

- **Администрирование –** разрешение/запрещение всех прав, даже если они явно не указаны.
- **Создание классификации** разрешение /запрещение пользователю создавать классификации.
- **Создание классификаторов** разрешение/запрещение пользователю создавать классификаторы.
- **Создание OLAP кубов -** разрешение/запрещение пользователю создавать OLAP кубы.
- **Создание вариантов -** разрешение/запрещение пользователю создавать Варианты.
- **Создание шаблона рабочей таблицы -** разрешение/запрещение пользователю создавать шаблоны рабочих таблиц.
- **Просмотр списка рабочих таблиц -** разрешение/запрещение пользователю просматривать список рабочих таблиц.